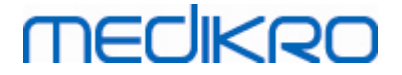

# **Medikro Spirometer**

**User Manual**

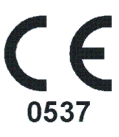

 $\textsf{Street address:}$  Pioneerinkatu 3, FI-70800 Kuopio, Finland E-mail: medikro@medikro.com Domicile: Kuopio

**Medikro Oy** +358 17 283 3000 0288691-7 **Business ID:** P.O.Box 54, FI-70101 Kuopio, Finland FI02886917 **Mail address:** www.medikro.com **Tel.: E-mail: Home page: VAT no.:** medikro@medikro.com Domicile:

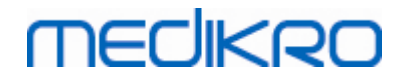

# **Table of Contents**

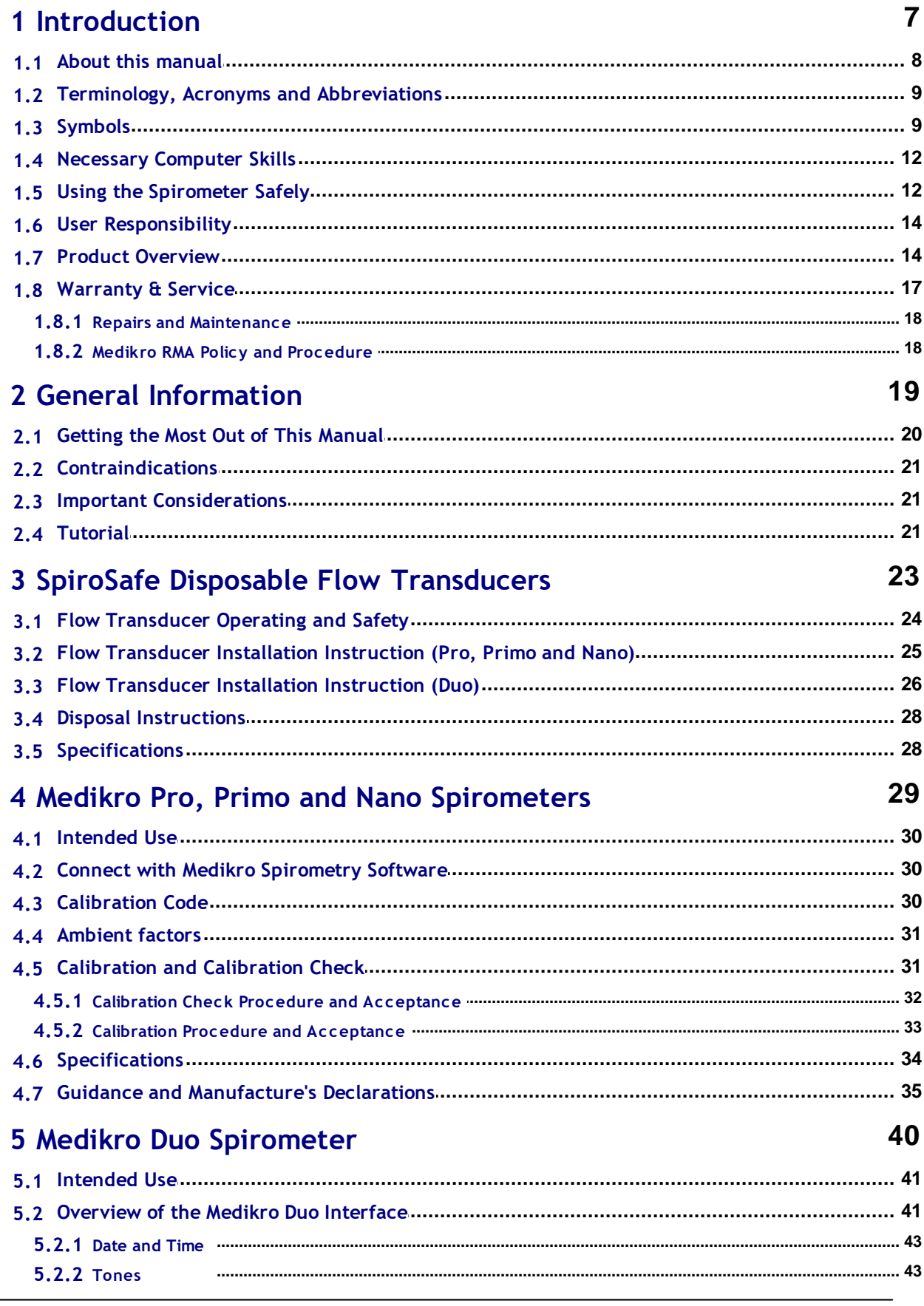

+358 17 283 3000 Tel.: **Business ID: 0288691-7** Home page: www.medikro.com VAT no.: FI02886917 E-mail: medikro@medikro.com Domicile: Kuopio

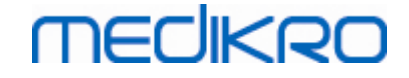

90

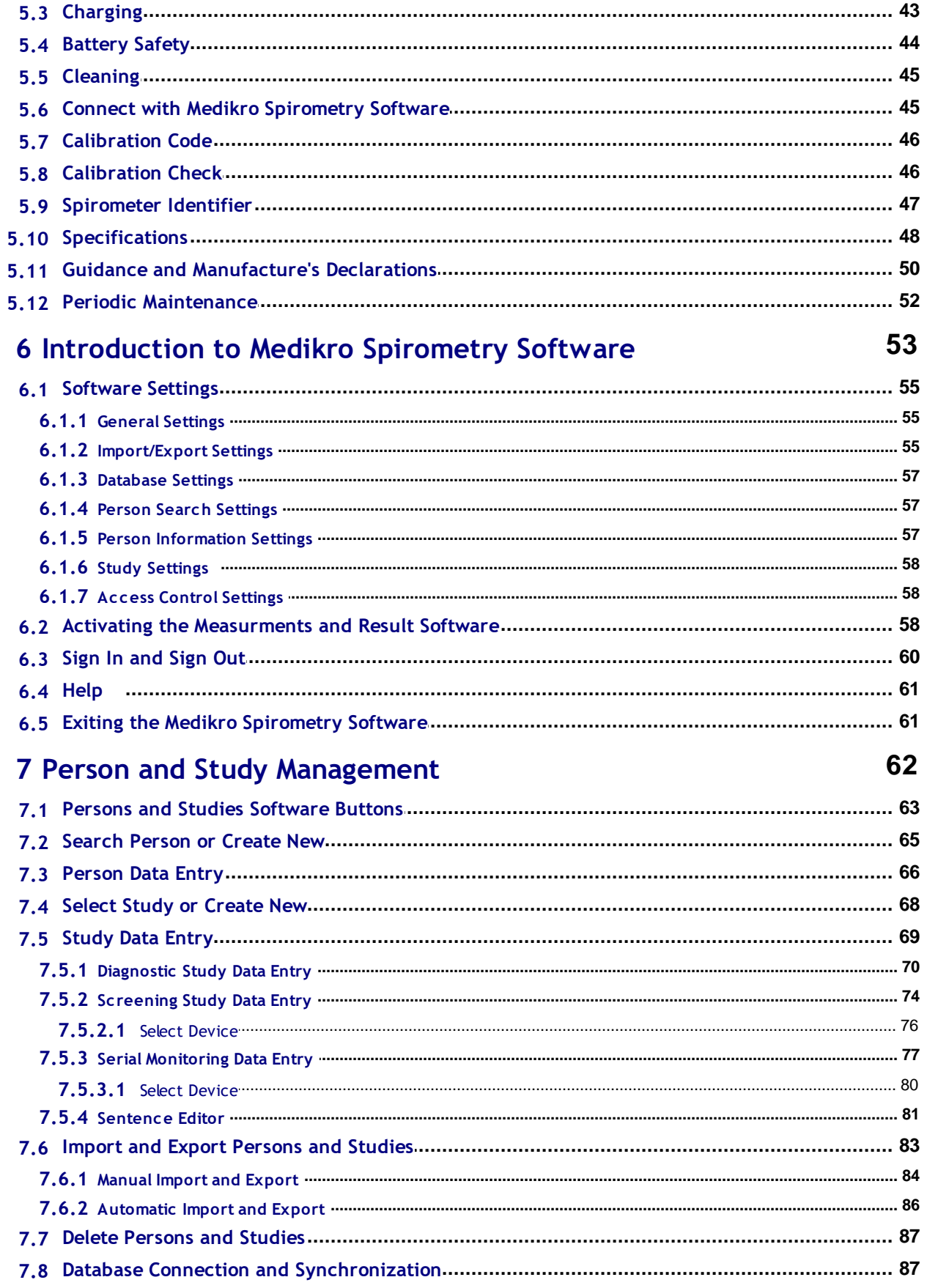

# 8 Diagnostic Spirometry

Tel.: +358 17 283 3000 **Business ID: 0288691-7 Medikro Oy** Mail address: P.O.Box 54, FI-70101 Kuopio, Finland Home page: www.medikro.com VAT no.: FI02886917 Street address: Pioneerinkatu 3, FI-70800 Kuopio, Finland E-mail: medikro@medikro.com Domicile: Kuopio

**Medikro Spirometer** M8304-4.7.2-en-GB

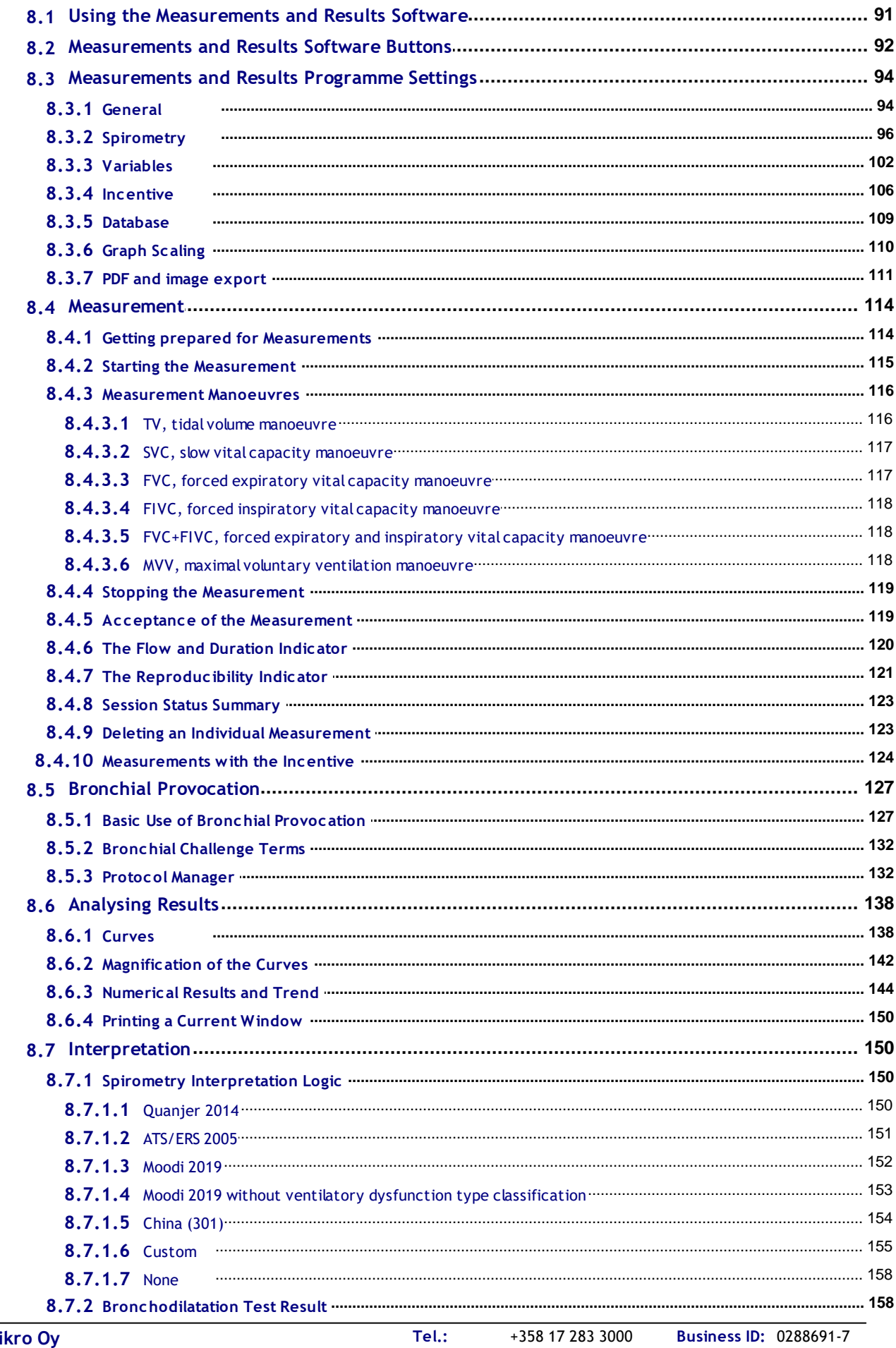

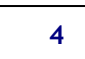

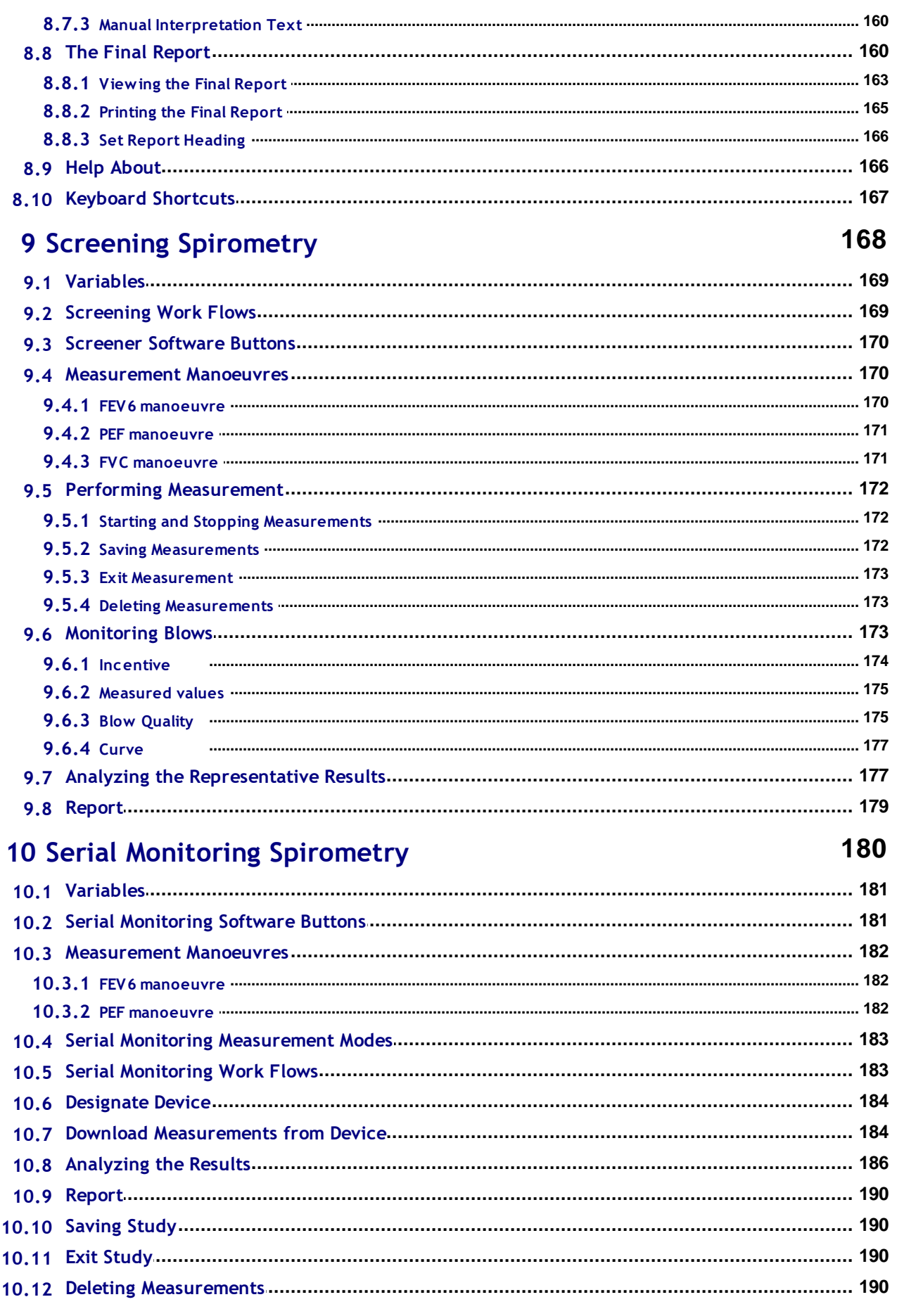

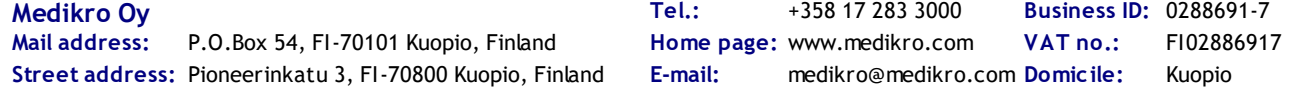

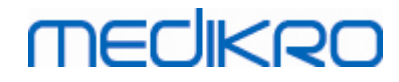

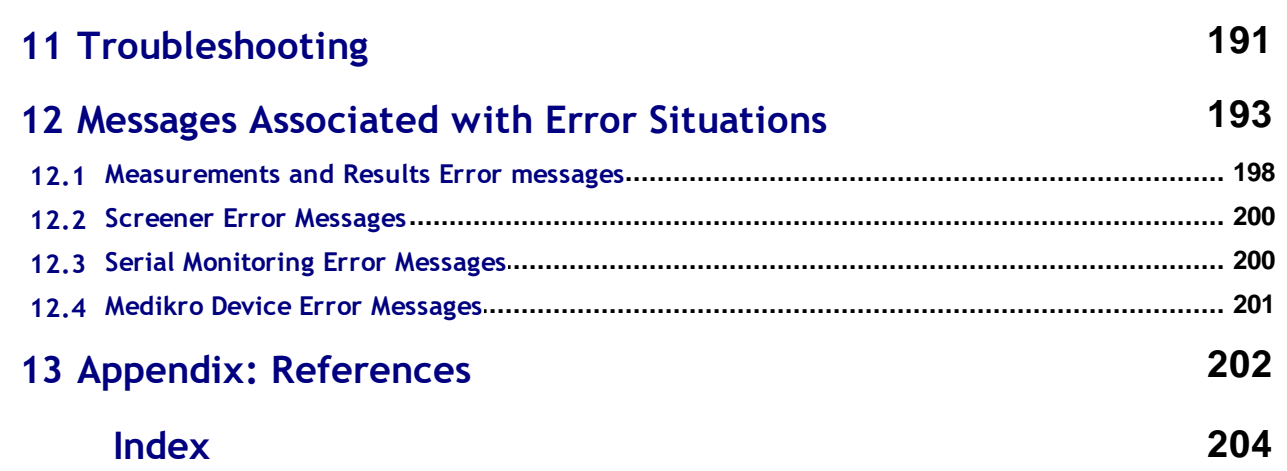

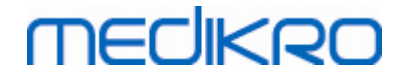

<span id="page-6-0"></span>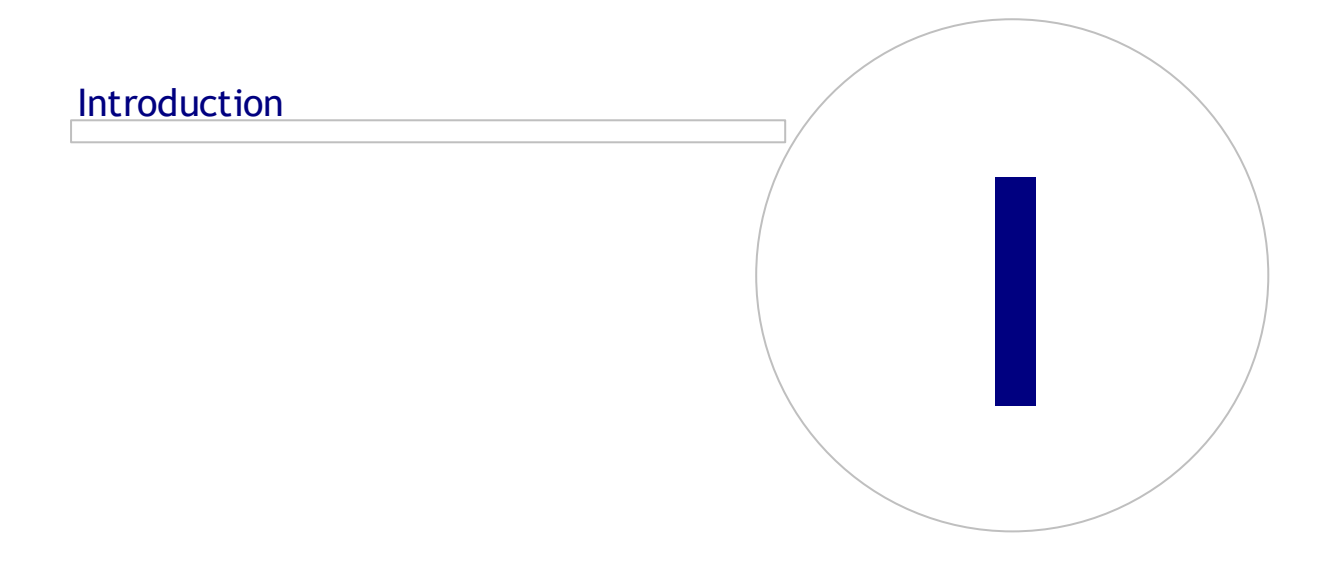

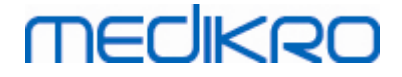

# **1 Introduction**

# **Medikro Spirometer**

# **User Manual**

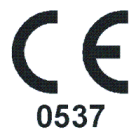

We all at Medikro Oy wish to thank you for purchasing the Medikro spirometer with Medikro Spirometry Software. We trust it will serve you well. In order to understand better the spirometer system and get the most out of it, we encourage you to study this manual in detail.

This document is intended for clinical professionals performing pulmonary function testing. This manual explains the basics on how the user can properly perform testing procedures using the Medikro spirometer and software.

### <span id="page-7-0"></span>**1.1 About this manual**

### **Note:** Some features are only available in certain editions of the Medikro Spirometry Software.

Before testing, users should make sure that they are familiar with the measurements and clinical significance of spirometry test.

Before performing spirometrical studies, the user must know

- · how to coach the patient during the measurement procedure
- · how to recognize acceptable waveforms from measurements

Hospital staff must have the skills for maintenance and servicing of computer controls/platforms. We recommend that users attend a certified spirometry-training course. This manual is only intended as a guide and should not be used for training purposes.

Before using the spirometer, all users and technicians must read and understand this manual. It is the user's responsibility to follow the safety rules to protect the patients and users. Before using this product, please read all safety warnings provided in this document.

Administrative users should also read Medikro Administration Tool user manual.

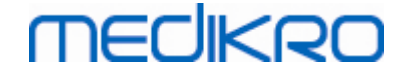

If necessary, the electronic version of the user manual can be downloaded from Medikro WWW webpage (eSupport). On user request the user manual can also be delivered in paper form. To be able to download the user manual you must first register to eSupport.

# <span id="page-8-0"></span>**1.2 Terminology, Acronyms and Abbreviations**

*Table: Terminology, acronyms and abbreviations*

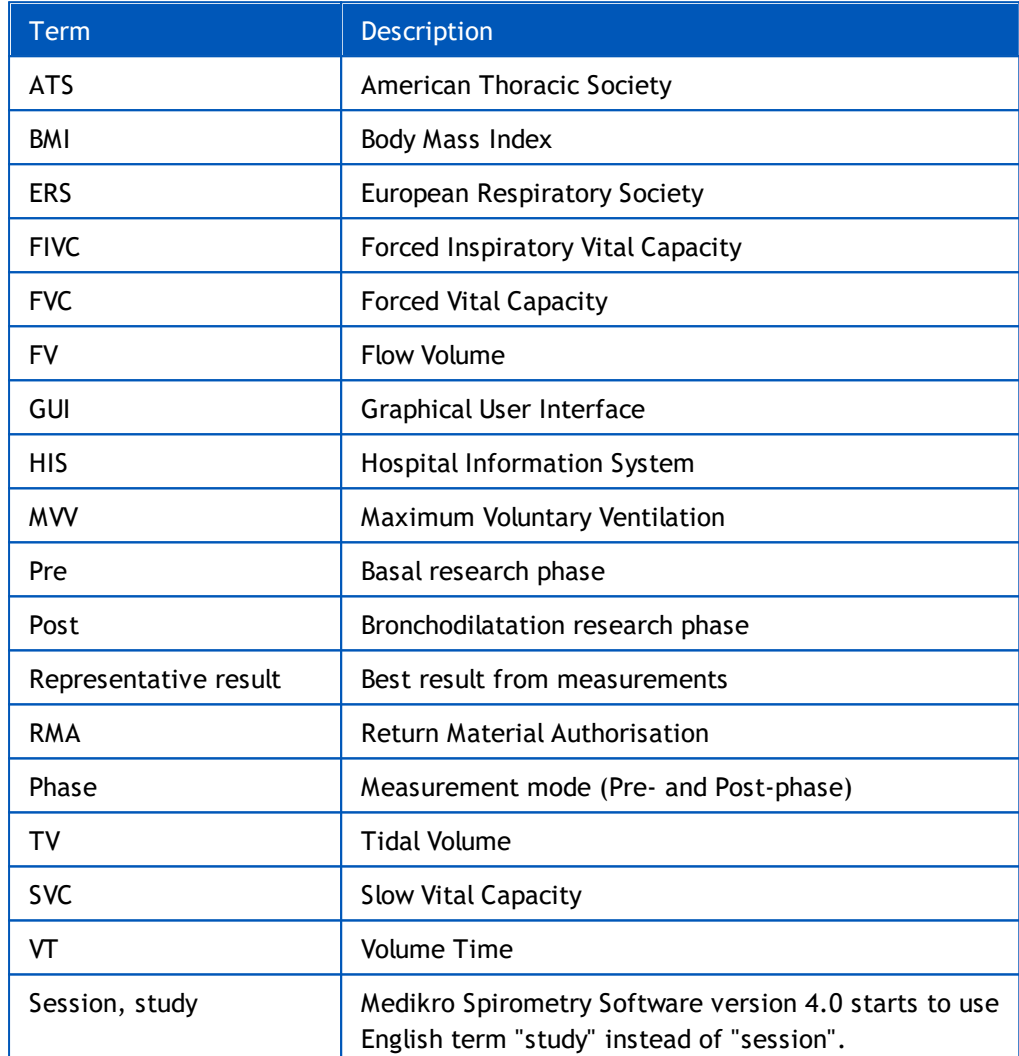

## <span id="page-8-1"></span>**1.3 Symbols**

The following symbols may appear on the spirometer components, on the packaging, on the shipping container, or in this manual.

**Shipping, Storing, and Environment symbols:**

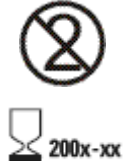

Single use

Expiration date

*© Medikro Oy*

 $\textsf{Street address:}$  Pioneerinkatu 3, FI-70800 Kuopio, Finland E-mail: medikro@medikro.com Domicile: Kuopio

**Medikro Oy** +358 17 283 3000 0288691-7 **Business ID:** P.O.Box 54, FI-70101 Kuopio, Finland FI02886917 **Mail address:** www.medikro.com **Tel.: E-mail: Home page: VAT no.:** medikro@medikro.com Domicile:

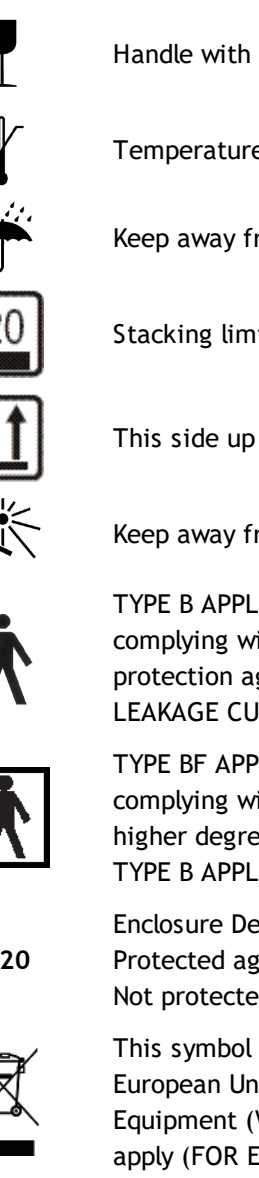

Handle with care

Temperature limitation

Keep away from moisture or rain

Stacking limitation

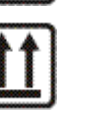

Keep away from sunlight

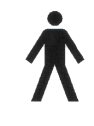

TYPE B APPLIED PART according to EN/IEC 60601-1. APPLIED PART complying with the specified requirements of this standard to provide protection against electric shock, particularly regarding allowable PATIENT LEAKAGE CURRENT and PATIENT AUXILIARY CURRENT.

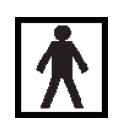

TYPE BF APPLIED PART according to EN/IEC 60601-1. APPLIED PART complying with the specified requirements of this standard to provide a higher degree of protection against electric shock than that provided by TYPE B APPLIED PARTS

**IP20**

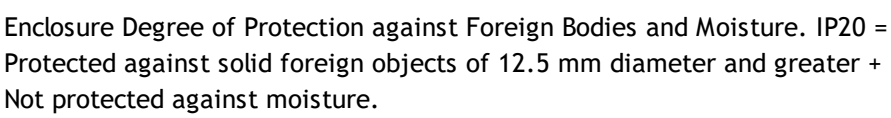

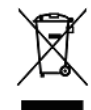

This symbol indicates that this device shall be disposed of according to the European Union Directive 2002/96/EC on Waste Electrical and Electronic Equipment (WEEE). If the device is contaminated, the directive does not apply (FOR EU ONLY).

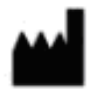

Manufacturer

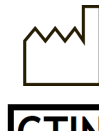

Date of manufacture

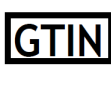

Global Trade Item Number can be used by a company to uniquely identify all of its trade items.

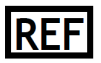

Indicates the manufacturer's reference number so that the medical device can be identified.

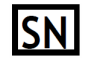

Indicates the manufacturer's serial number so that a specific medical device can be identified.

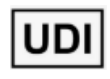

Unique Device Identifier (UDI). UDI is needed in case an incident notification is reported to competent authority. Software UDI can be found from the software About -window.

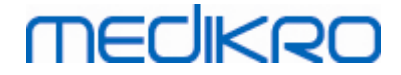

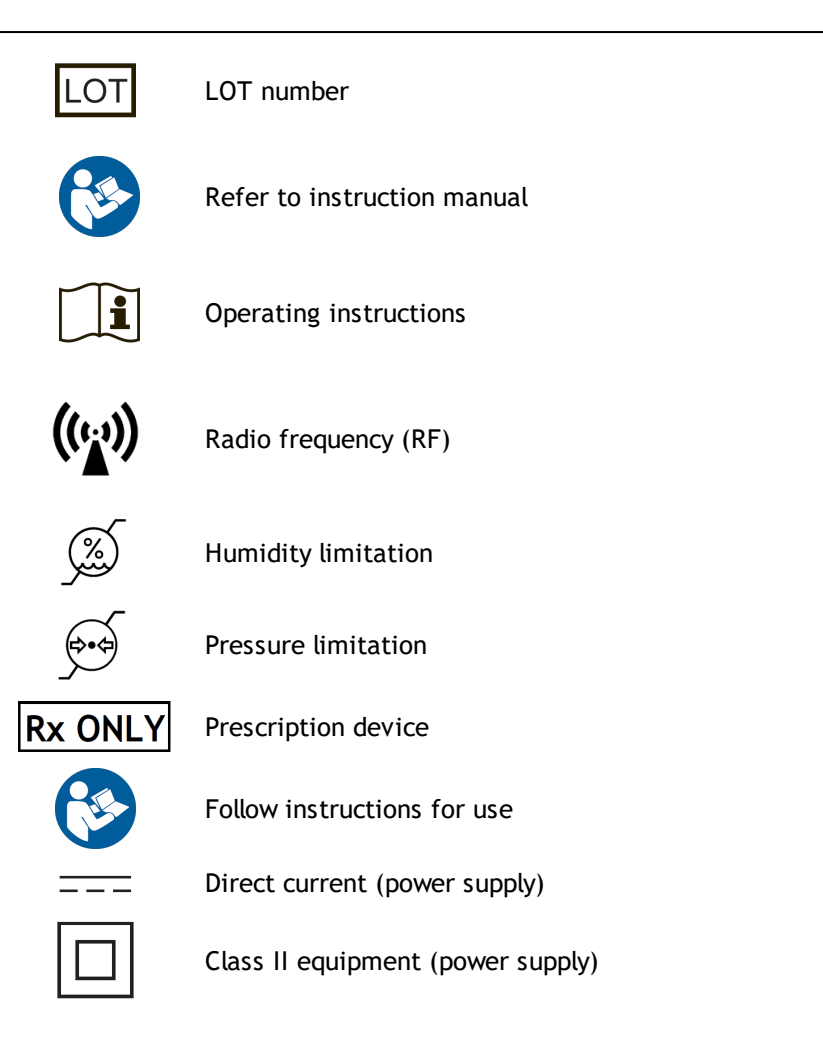

### **Documentation symbols:**

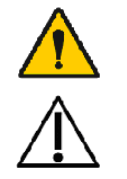

WARNING Indicated situation or practices that, if continued or not corrected immediately, could lead to illness, injury, or death.

CAUTION Indicated situation or practices that, if continued or not corrected immediately, could damage the equipment.

### **Certification symbols:**

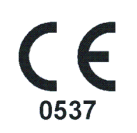

This CE marking shows compliance/conformity of this product with Regulation (EU) 2017/745. 0537 indicates manufacturer's notified body under Medical Device Regulation (EU) 2017/745., Eurofins Expert Services, Kivimiehentie 4, FI-02150 Espoo, FINLAND

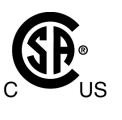

The CSA mark indicates that the product has been tested and certified to meet applicable standards for medical electrical products. Adjacent indicators 'C' and 'US' indicate that the product has been manufactured to the requirements of both Canadian and U.S. Standards.

# <span id="page-11-0"></span>**1.4 Necessary Computer Skills**

The following basic computer skills are required:

- You are capable of using Windows-based applications.
- · You are familiar with the basic operations of Windows.

In case you have problems concerning your own PC, contact your local Administrator. In case you have any technical questions or problems concerning the Medikro Spirometry Software, see chapter [Troubleshooting](#page-191-0) for immediate assistance. Customer service and contact information is listed in chapter [Warranty](#page-16-0) & Service.

# <span id="page-11-1"></span>**1.5 Using the Spirometer Safely**

Before using the spirometer, you must read and understand the following safety-related information. For information about contraindications, see chapter [Contraindications.](#page-20-0)

### **Warnings**

A warning statement in this guide identifies a condition or practice which could lead to patient injury, illness, or death. The user shall adhere to warnings in order to ensure a safe and reliable performance of the system.

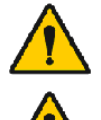

Data reflecting the patient's physiological condition: Data should not be used as a sole means for determining the patient diagnosis.

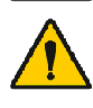

Misdiagnosis: It is the physician's responsibility to ensure that spirometry tests are properly administered, evaluated, and interpreted.

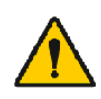

Patient is light-headed, dizzy, or faints during a spirometry effort: Monitor the patient closely. If there is any reason for concern, stop the test and take appropriate action.

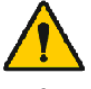

Cross contamination: Dispose the flow transducer and nose clips after the measurement. Do not clean the flow transducer or nose clip.

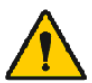

Disposable flow transducer change: Use rubber gloves when replacing the flow transducer and washing hands after touching the flow transducer.

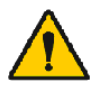

It is the user's responsibility to ensure that the system hardware, IT network and IT security provide a necessary level to run the system as intended.

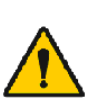

The PC (non-medical electrical equipment): Should be located outside the patient environment (reference IEC 60601-1). If it is necessary for the PC to be located within the patient environment, it is the user's responsibility to ensure that the system provides a level of safety compliant with IEC 60601-1.

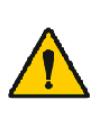

Only a 60601-1 approved PC can be used within patient area. The PC shall have an earth leakage current under 100 µA in normal condition and 500 µ A in single fault condition. If a non-medical PC is used, it shall be used outside the patient environment and it shall have an earth leakage current under 100  $\mu$ A in normal condition and 500  $\mu$ A in single fault condition.

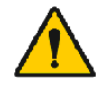

*© Medikro Oy*

Safety standard for non-medical electrical equipment: IEC 60950, or its general variants, and the use of an isolation transformer are

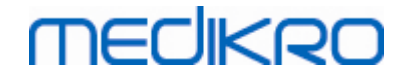

recommended.

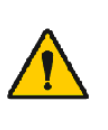

Appropriate electromagnetic compatibility: The used PC should adhere to the appropriate electromagnetic compatibility (EMC) standard for nonmedical electrical equipment (CISPR 32 (EN 55032) /35 (EN 55035) - FCC Part 15 - CE, or related national variants).

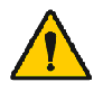

Make sure that the patient has followed the spirometry research guidelines before the research begins (some medications and stimulants might affect the spirometry results).

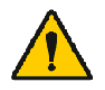

Do not operate in proximity of any equipment that has the potential to generate a sufficiently large electromagnetic field.

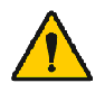

The Medikro spirometers needs special precautions regarding EMC and needs to be installed and put into service according to the EMC information provided (see chapter Guidance and [Manufacture's](#page-34-0) [Declarations](#page-34-0)).

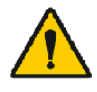

Portable and mobile radio frequency (RF) communications equipment can affect the Medikro spirometers.

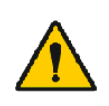

The Medikro spirometer is intended for use by healthcare professionals only. The spirometer may cause radio interference or may disrupt the operation of nearby equipment. It may be necessary to take mitigation measures such as re-orienting or relocating the Medikro spirometer or shielding the location.

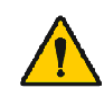

The Medikro spirometer should not be used adjacent to or stacked with other equipment and that if adjacent or stacked use is necessary, the Medikro spirometer should be observed to verify normal operation in the configuration in which it will be used.

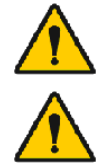

No modification of these equipments is allowed.

Do not perform any service activities while device is in use.

### **Cautions**

A caution statement in this guide identifies a condition or practice, which could lead to equipment failure, equipment damage, or data loss.

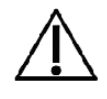

Pressure tube and sensor cleaning: Do not clean the pressure tubing. Trapped moisture could affect its accuracy or damage the pressure sensor. Replace the pressure tubing when it becomes dirty.

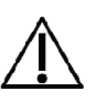

Spirometer storage: Do not immerse any part of the spirometer in a cleaning liquid or sterilise it with hot water, steam, or air. When you put the spirometer away, store its pressure tubing in a basket or drawer or some other place that prevents compression or kinking. Keep the spirometer away from splashing fluids.

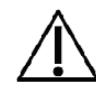

Calibration syringe cleaning: To clean the calibration syringe, only wipe its external surfaces with damp cloth. All maintenance and internal cleaning of the calibration syringe is done by Medikro.

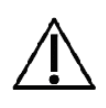

Other parts and components: Use only parts and accessories supplied with the device and available through Medikro. The use of accessories other than those specified might degrade the performance of the device.

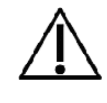

Adjust ambient settings before calibrating. If the ambient settings are not adjusted before calibration, the device will not be properly calibrated and could give false readings.

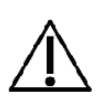

Learn the basic operational procedures before start using the device. The user should be familiar with the methods used in spirometry tests with patients. It is recommended that the user is trained in spirometry tests with patients by an association that is certified by a recognised organisation.

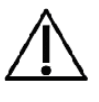

It is recommended to make frequent back-up copies of the result database to avoid database corruption or other data loss, in case your computer should suffer a loss of power or an unrecoverable error.

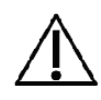

The end of the flow transducer must not be obstructed. Make sure that the patient does not obstruct the flow transducer with his/her fingers. This will cause erroneous measurement results.

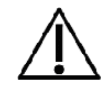

Do not ignore software error or information messages. In case you do not understand the message, please take a screen capture of the message, and contact Medikro for more information.

# <span id="page-13-0"></span>**1.6 User Responsibility**

This product is designed to perform in compliance with the description contained in this manual and the accompanying labels and inserts, when assembled, operated, maintained, and repaired in accordance with the instructions provided.

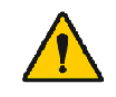

The product should not be used if any of its parts are broken, worn, missing, incomplete, distorted, or contaminated. These parts should be replaced immediately.

If repairs or replacements are necessary, we recommend that you contact the Medikro service personnel. The user of the product is responsible for any malfunction resulting from improper use, faulty maintenance, improper repair, damage, or alteration by anyone other than Medikro Oy or our authorised service personnel.

Any serious incident that has occurred in relation to the device should be reported to the manufacturer and the competent authority of your Member State.

# <span id="page-13-1"></span>**1.7 Product Overview**

The components of the Medikro Spirometer:

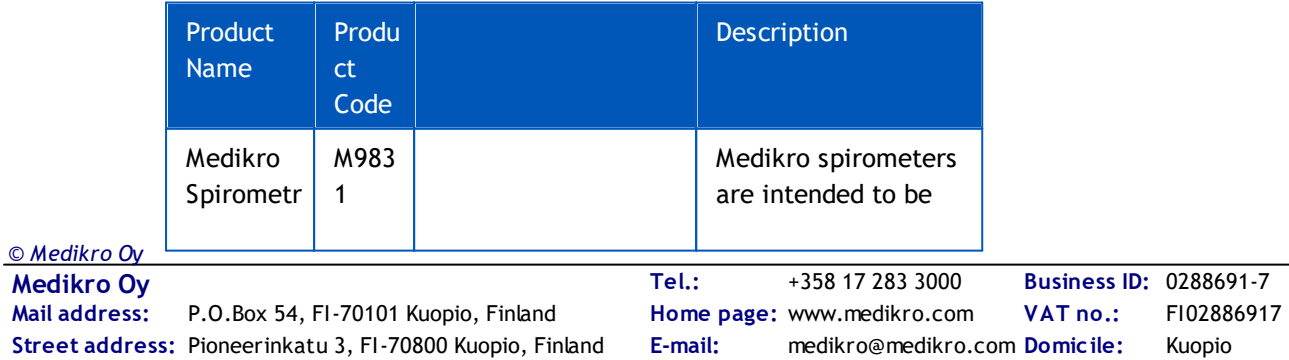

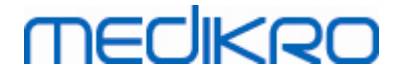

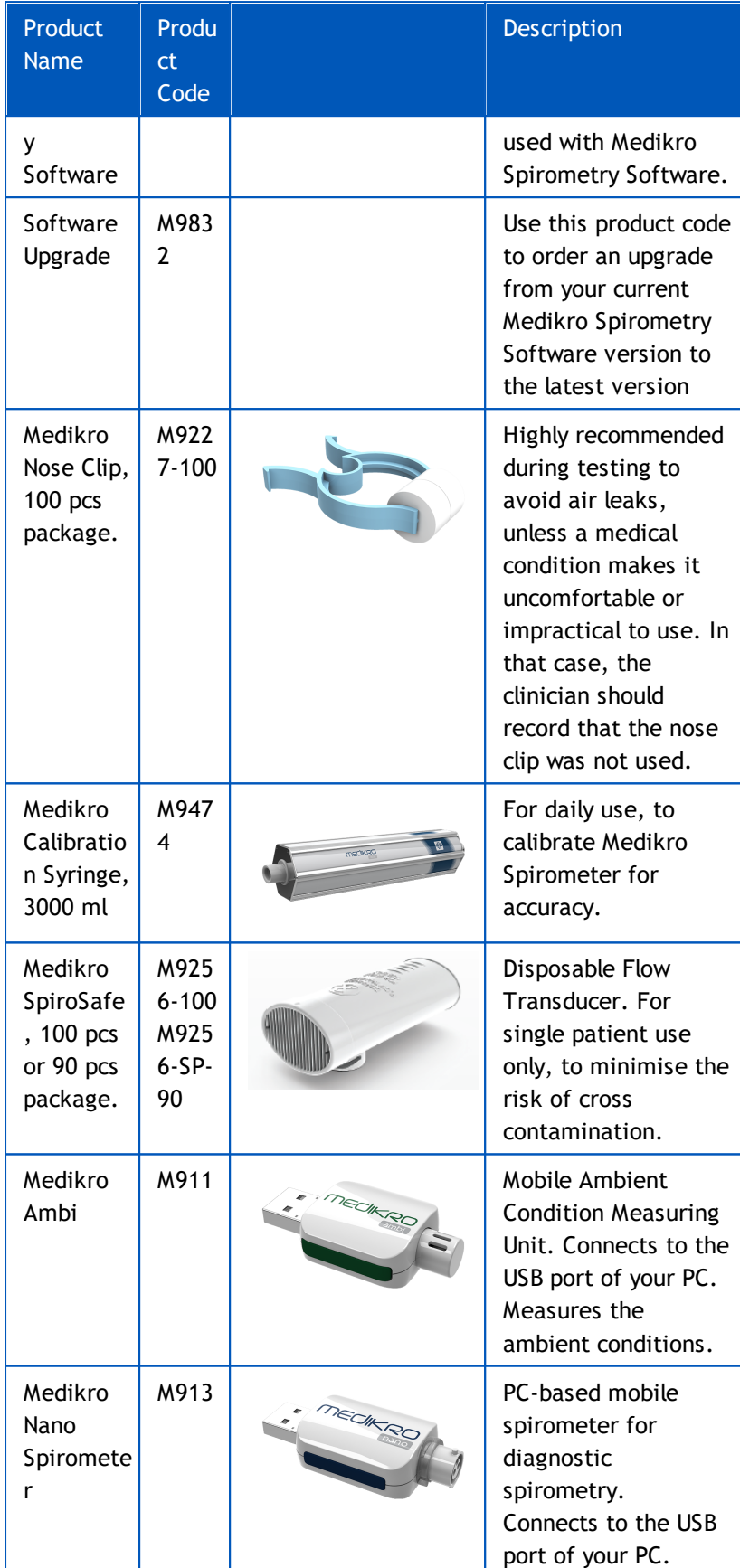

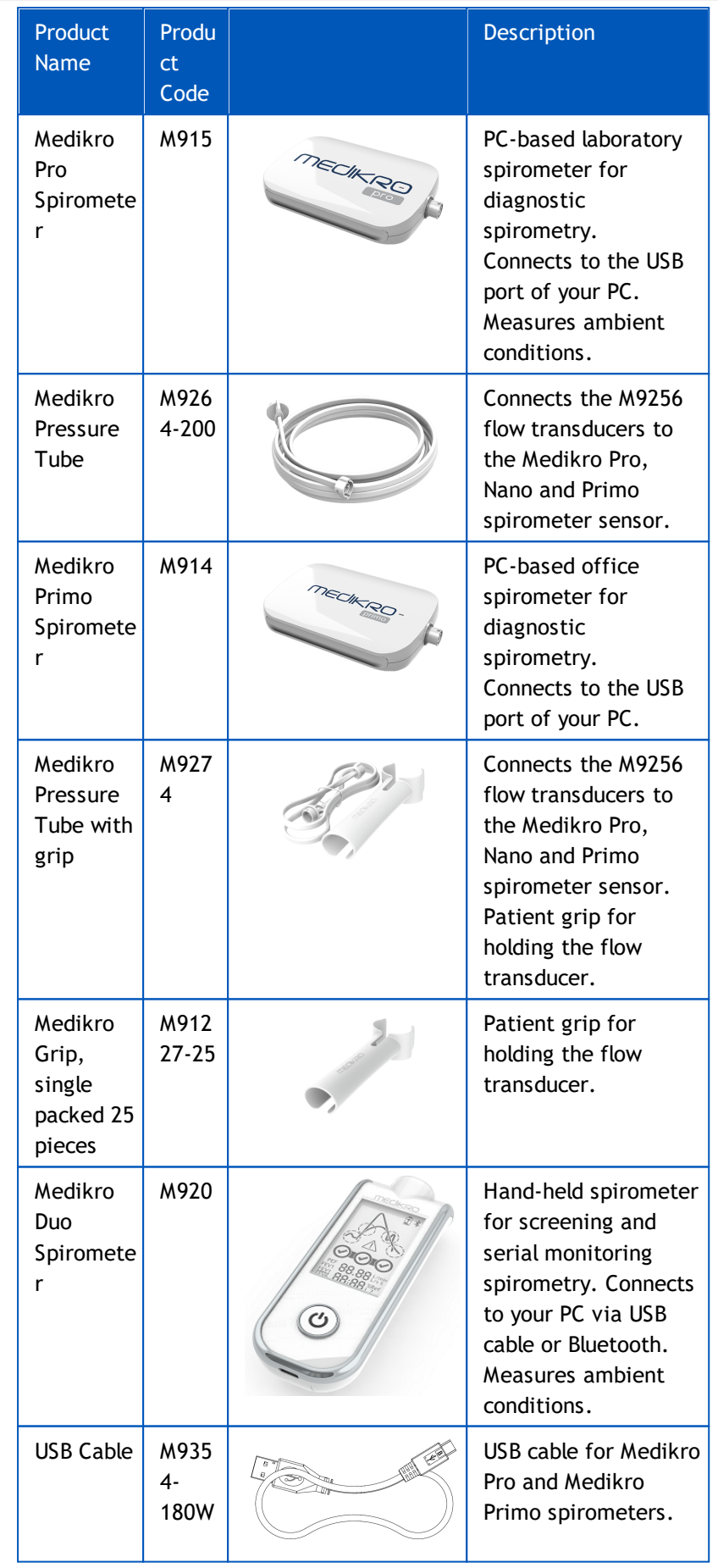

#### **Medikro Oy** +358 17 283 3000 0288691-7 **Business ID:** P.O.Box 54, FI-70101 Kuopio, Finland FI02886917 **Mail address:** www.medikro.com  $\textsf{Street address:}$  Pioneerinkatu 3, FI-70800 Kuopio, Finland E-mail: medikro@medikro.com Domicile: Kuopio **Tel.: E-mail: Home page: VAT no.:** medikro@medikro.com Domicile: *© Medikro Oy*

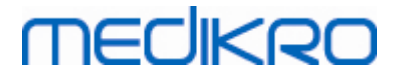

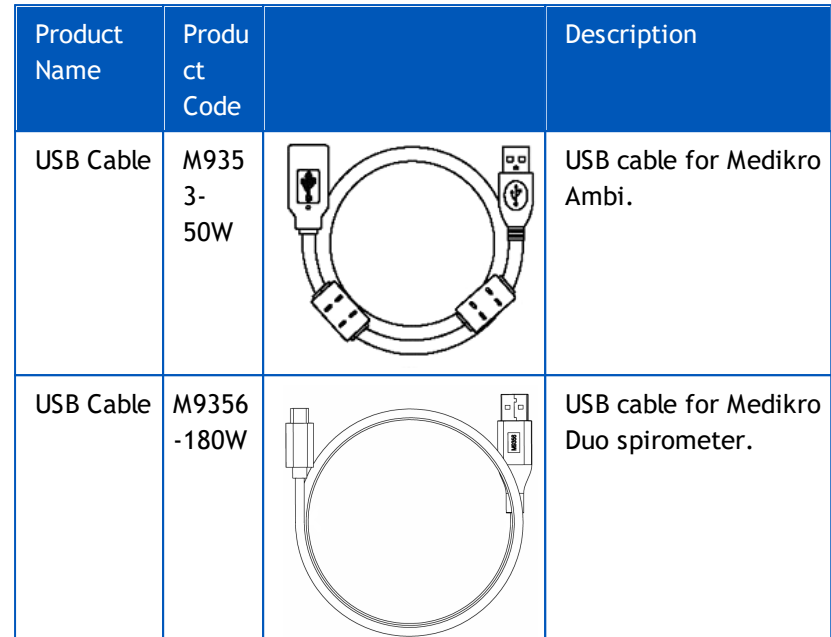

# <span id="page-16-0"></span>**1.8 Warranty & Service**

### **Warranty**

All maintenance of products under warranty must be performed or accepted by Medikro Oy. Unauthorised maintenance will void the warranty. In addition, whether or not covered under warranty, any product repair must be performed exclusively by Medikro service personnel.

## **Service**

*© Medikro Oy*

If the product fails to function properly or if assistance, service, or replacement parts are required, contact Medikro Technical Support.

# **Contact information:**

Medikro Oy P.O.Box 54 FI-70101 Kuopio, FINLAND Medikro Oy Pioneerinkatu 3 FI-70800 Kuopio, FINLAND

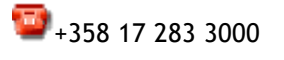

www.medikro.com

Before contacting Medikro, it is helpful to attempt to reproduce the problem and to test all accessories to make sure that they are not the reason of the problem. For additional information, please contact us by filling in the technical support request form at [www.medikro.com/eSupport](http://www.medikro.com/eSupport) and submit a ticket or search for ready-made answers on the Medikro Oy homepage [\(www.medikro.com](http://www.medikro.com)).

When contacting Medikro, please provide the following information:

- · Medikro Spirometry Software version number.
- Product name, model number, and description of the problem.
- The Product serial number and activation code.

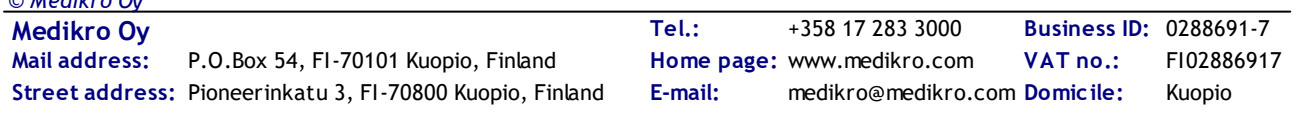

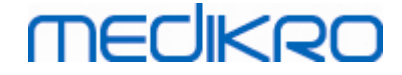

- · Contact information: name, address, and phone number.
- · Out of warranty repairs or parts order.
- · For ordering parts, the spare or replacement part number(s).

### <span id="page-17-0"></span>**1.8.1 Repairs and Maintenance**

If your product requires warranty, extended warranty, or non-warranty repair service, please call Medikro Technical Support. An authorised representative will help you solve the problem over web or email.

If a return cannot be avoided, the representative will record all necessary information and provide a Return Material Authorisation (RMA) number and return address. A Return Material Authorisation (RMA) number must be obtained before returning the product.

### <span id="page-17-1"></span>**1.8.2 Medikro RMA Policy and Procedure**

Before you send the Product to Medikro's service centre for repair, you must obtain a return authorisation number from Medikro to return the Product.

Check the latest RMA Policy and Procedure at [www.medikro.com.](http://www.medikro.com/)

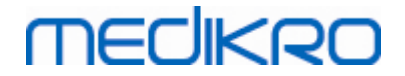

<span id="page-18-0"></span>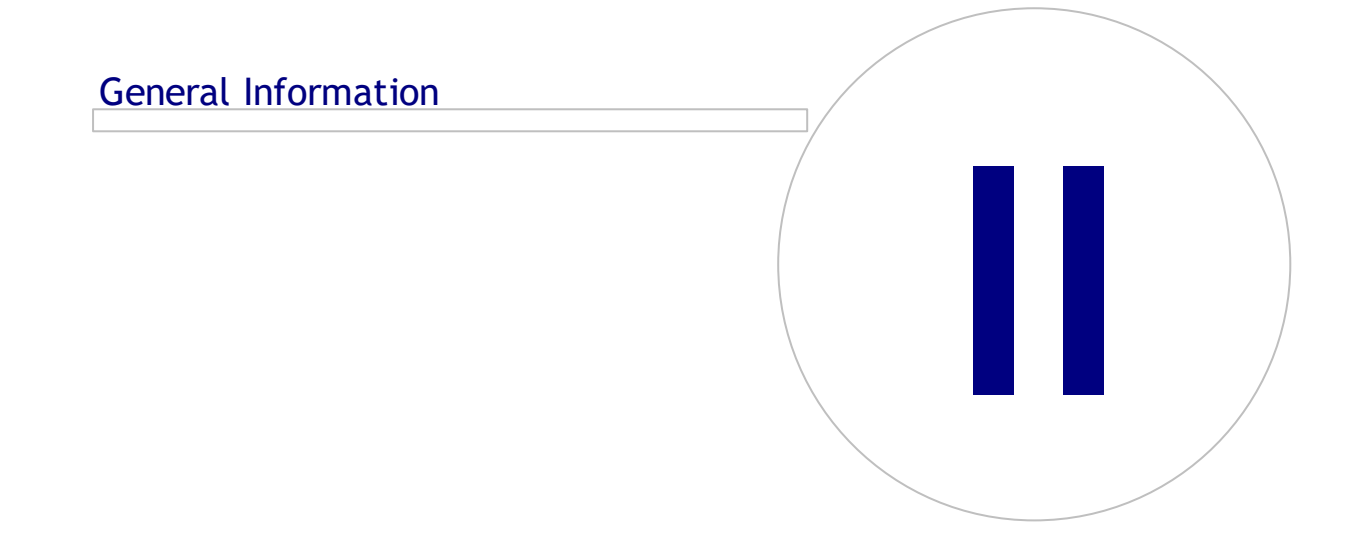

# **2 General Information**

This manual covers the basic use of the Medikro Spirometry Software. The manual gives basic information about the following issues: using the software, programme settings, calibration, person and study management, measurement, analysing results, interpretation, final report and exiting the Medikro Spirometry Software. More technical and detailed information is given in the additional information sections. You can also find interesting tutorials and material at [www.medikro.com/eSupport](http://www.medikro.com/eSupport).

# **Release Information and Recommended System Requirements**

You are most likely interested to know what is new in your Medikro Spirometry Software. The release information does not only cover this version but all versions released since the first one.

Click the link below to see

- · recommended system requirements for the Medikro Spirometry Software,
- new features,
- enhancements and
- bug fixes.

### **Trademarks**

Windows is a trademark of Microsoft Corporation, Redmond, WA, USA. Internet Explorer is a trademark of Microsoft Corporation, Redmond, WA, USA.

### **Disclaimer**

Our policy of continuous product improvement makes all Medikro instruments, accessories, brand names, specifications, product documentation and model availability subject to change without notice.

### **Certificates**

Certificates and declaration of conformity are available at <https://medikro.zendesk.com/>

## <span id="page-19-0"></span>**2.1 Getting the Most Out of This Manual**

Typically, an operator will require information on new system installation and operation. The installation of the spirometer and related software, as well as the system setup, is described in the Installation Guide provided with the software. Also, the Medikro Administration tool user manual is provided for customising a system to meet your organisation's needs the best. We encourage you to study this User Manual and delivered tutorial material before you put the spirometer into clinical work. In addition, tutorials, manuals, and other material can be downloaded from [www.medikro.com/eSupport](http://www.medikro.com/eSupport). This option is only for registered Medikro Spirometry Software users.

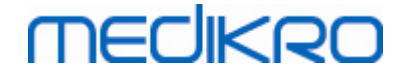

# <span id="page-20-0"></span>**2.2 Contraindications**

The disposable flow transducers are clean but not sterile. Avoid placing the flow transducer over open wounds that are prone to infection. Other medical contraindications are not known, only the physical limitations of the patient.

Do not perform spirometry test if any of the following reasons apply to the patient. Relative contraindications to performing spirometry:

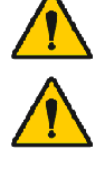

Hemoptysis of unknown (forced expiratory manoeuvre may aggravate the underlying condition).

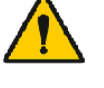

Pneumothorax

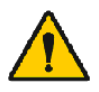

Unstable cardiovascular status (forced expiratory manoeuvre may worsen angina or cause changes in blood pressure) or recent myocardial infarction or pulmonary embolus.

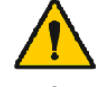

Recent myocardial infarction or pulmonary embolus.

Thoracic, abdominal, or cerebral aneurysms (danger of rupture because of increased thoracic pressure).

Presence of an acute disease process that might interfere with test performance (e.g., nausea, vomiting)

Recent eye (e.g., cataract), thoracic and abdominal surgery.

Chest and abdominal pain.

# <span id="page-20-1"></span>**2.3 Important Considerations**

The lifetime of the spirometry software is limited to the supported operating system versions (See release information ). Medikro does not quarantee that the software operates as intended in other operating systems.

The Spirometer should not be used if any part of the equipment or system is known, or assumed to be, defective.

Check the pressure tube and replace it if it is leaking or unclean. It is recommended to change the pressure tube after 300 patients or four times a year.

Make a calibration check carefully with a calibration syringe as described in chapters [Calibration](#page-45-1) [Check](#page-45-1) (Medikro Duo) and Calibration and [Calibration](#page-30-1) Check (Medikro Pro, Nano and Primo).

Note that there are no user-serviceable parts inside Medikro spirometers. Only perform routine cleaning and maintenance procedures specifically described in this user manual. Inspection and servicing of internal parts shall only be performed by Medikro service personnel.

# <span id="page-20-2"></span>**2.4 Tutorial**

Quick Instructions are provided with every Medikro Spirometry Software package. They contain a description of all procedures required before starting the spirometry measurements. The Quick

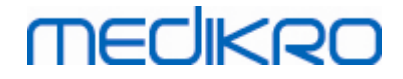

Instructions are a short guide for using Medikro spirometer. The instructions in the tutorial are used for explaining the basic steps when performing spirometrical studies. In addition, the guide documents can be downloaded from [www.medikro.com/eSupport](http://www.medikro.com/eSupport). This option is only for registered Medikro Spirometry Software users.

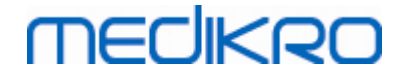

# <span id="page-22-0"></span>SpiroSafe Disposable Flow Transducers

 $\textsf{Street address:}$  Pioneerinkatu 3, FI-70800 Kuopio, Finland E-mail: medikro@medikro.com Domicile: Kuopio

**Medikro Oy** +358 17 283 3000 0288691-7 **Business ID:** P.O.Box 54, FI-70101 Kuopio, Finland FI02886917 **Mail address:** www.medikro.com **Tel.: E-mail: Home page: VAT no.:** medikro@medikro.com Domicile:

**III**

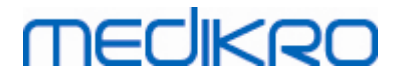

# **3 SpiroSafe Disposable Flow Transducers**

The Medikro spirometers use SpiroSafe disposable flow transducers. **Note:** Use the Calibration Code only with Medikro Spirometry Software.

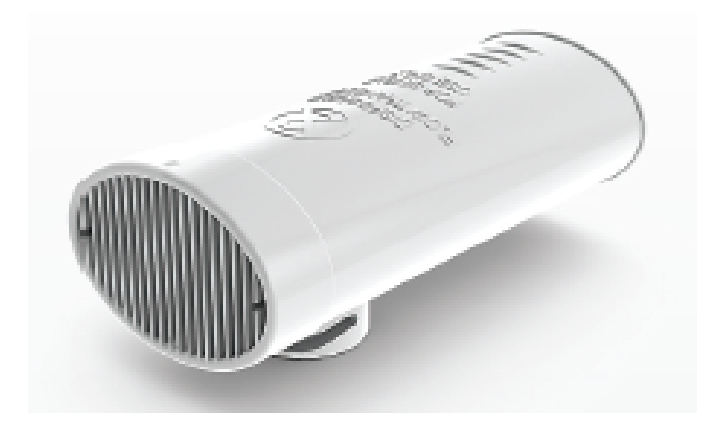

*Figure: M9256 SpiroSafe Disposable Flow Transducer.*

**Cautions:**

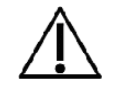

Use the M9256 SpiroSafe disposable flow transducer with the following spirometers: Medikro Primo, Medikro Pro, Medikro Nano and Medikro Duo.

SpiroSafe disposable flow transducers are manufactured to high precision, and it is not necessary to calibrate the spirometer system with each flow transducer separately. The lot number is identified at the label of the flow transducer package.

# <span id="page-23-0"></span>**3.1 Flow Transducer Operating and Safety**

The SpiroSafe disposable flow transducers manufactured by Medikro use the screen type pneumotach principle. During production, the SpiroSafe disposable flow transducers are subjected to continuous and detailed monitoring to ensure reliable quality and then given a lot number. The SpiroSafe disposable flow transducer performance relies on the flow characteristics of the pneumotach screen.

Each SpiroSafe disposable flow transducer is inspected and measured. The basis of the measurement data assures the quality of the production lot.

**Warnings:**

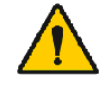

The SpiroSafe disposable flow transducer is a Single-Use only product.

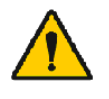

Do not wash the SpiroSafe disposable flow transducer. This increases the risk of cross contamination and significantly changes the measurement results. If the SpiroSafe disposable flow transducer is washed, Medikro cannot guarantee the measuring accuracy of the spirometry system.

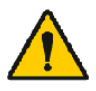

The SpiroSafe disposable flow transducers are packaged as non-sterile.

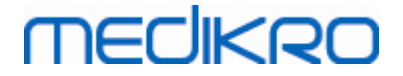

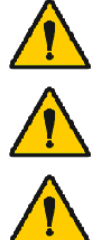

Do not mix clean and used the SpiroSafe disposable flow transducers together.

Use a new, clean SpiroSafe disposable flow transducer for each patient.

Cover an opened SpiroSafe disposable flow transducer package. Check that there are not defects or damage in the product package. Do

**Cautions:**

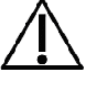

Calibrate the Spirometer according to the instructions in this manual.

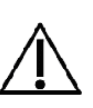

Never calibrate the spirometer with a used SpiroSafe disposable flow transducer. This causes a risk of cross contamination through the calibration syringe.

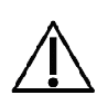

Every time a new package of SpiroSafe disposable flow transducers is opened, check the production lot number or calibration code from the label attached on the outer surface of the package. If this lot number or calibration code differs from the one currently used, a new calibration code must be taken into use before resuming the testing. Using a wrong calibration code may produce inaccurate data.

# <span id="page-24-0"></span>**3.2 Flow Transducer Installation Instruction (Pro, Primo and Nano)**

not use in case package is damaged.

Hold the SpiroSafe flow transducer and pressure tube connector as shown in the picture.

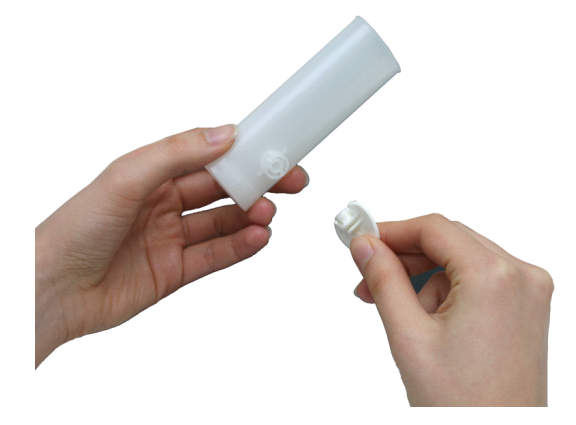

*Figure: Disposable Flow Transducer Installation\_1*

Press the SpiroSafe flow transducer towards the pressure tube connector.

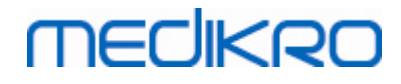

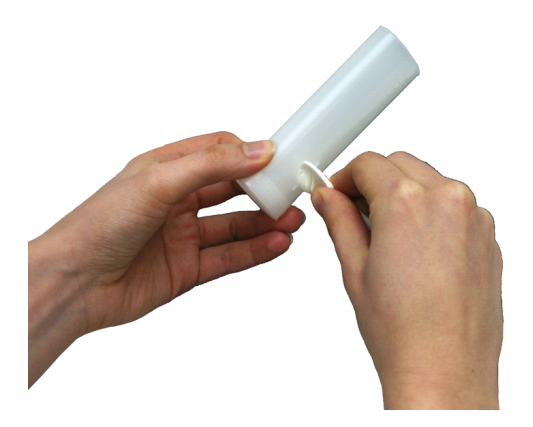

*Figure: Disposable Flow Transducer Installation\_2*

Rotate the pressure tube connector ¼ turn clockwise.

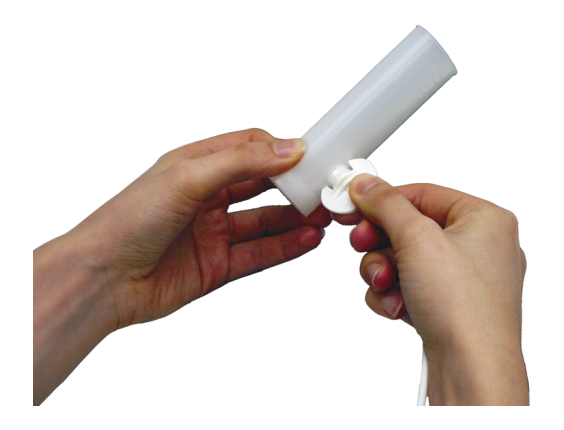

*Figure: Disposable Flow Transducer Installation\_3*

The SpiroSafe flow transducer is now ready to use.

*© Medikro Oy*

# <span id="page-25-0"></span>**3.3 Flow Transducer Installation Instruction (Duo)**

Hold the SpiroSafe flow transducer connector towards the pneumatic connector of the device as shown in the picture.

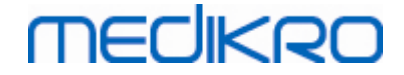

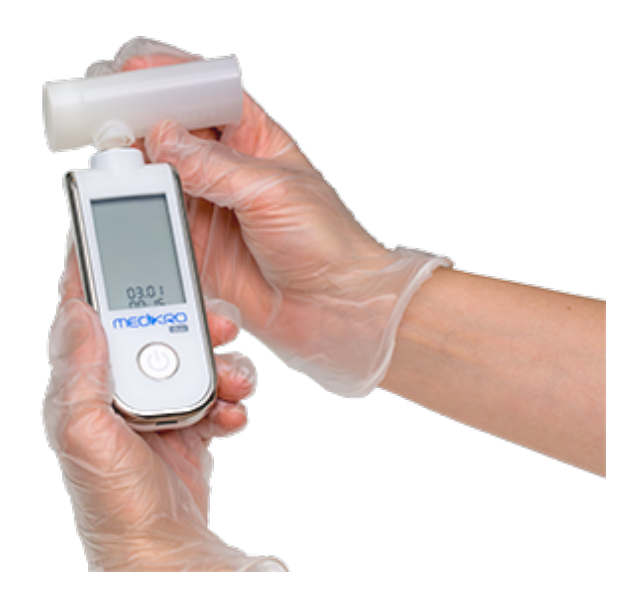

*Figure: Disposable Flow Transducer Installation\_1*

Press the SpiroSafe flow transducer towards the pneumatic connector of the device connector.

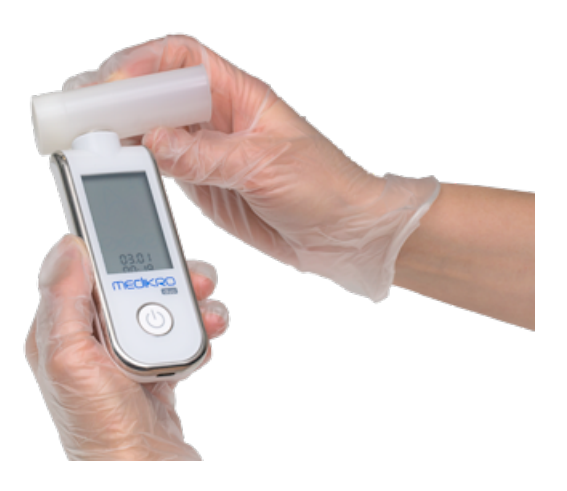

*Figure: Disposable Flow Transducer Installation\_2*

Rotate the SpiroSafe flow transducer ¼ turn clockwise.

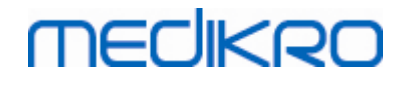

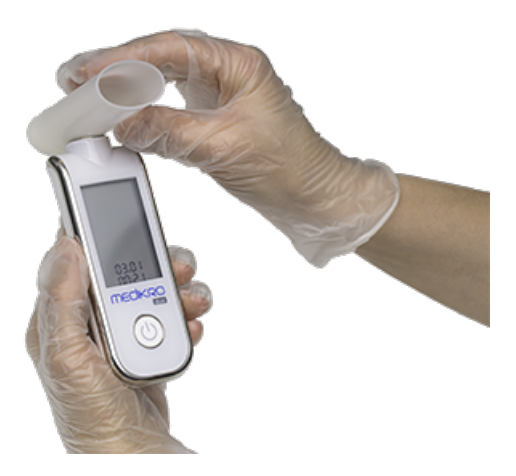

*Figure: Disposable Flow Transducer Installation\_3*

The SpiroSafe flow transducer is now ready to use.

# <span id="page-27-0"></span>**3.4 Disposal Instructions**

Dispose of the flow transducer, the internal bag, and the external carton according to national or local laws or according to your facility's disposal policy. All materials are recyclable or combustible. The product safety sheet is available, upon request, for each material.

**GTIN-code:** 06420099000554, 06420099000561, 06420099000578, 06420099000585, 06420099000608, 06420099000615

**Materials:** Flow Transducer: HDPE

**Internal Bag:** PELD

**Single pack film:** OPP

**External Carton:** Cardboard

## <span id="page-27-1"></span>**3.5 Specifications**

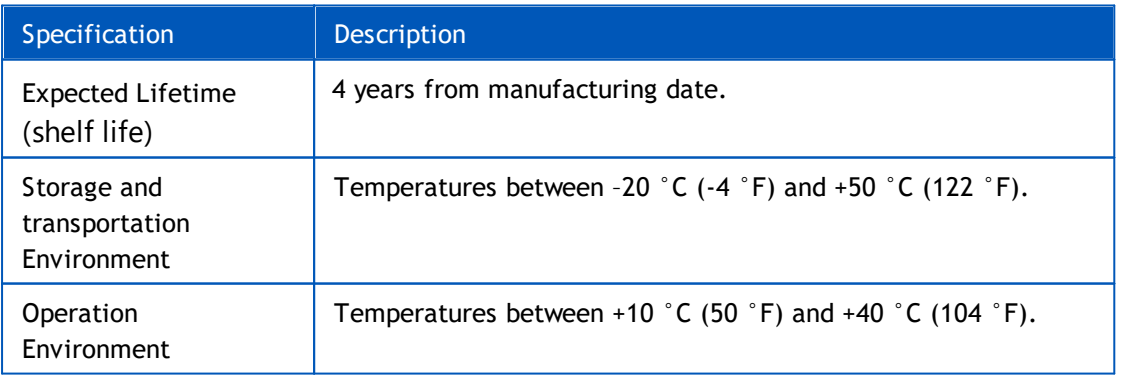

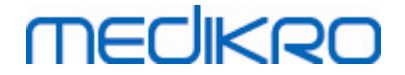

**IV**

# <span id="page-28-0"></span>Medikro Pro, Primo and Nano Spirometers

 $\textsf{Street address:}$  Pioneerinkatu 3, FI-70800 Kuopio, Finland E-mail: medikro@medikro.com Domicile: Kuopio

**Medikro Oy** +358 17 283 3000 0288691-7 **Business ID:** P.O.Box 54, FI-70101 Kuopio, Finland FI02886917 **Mail address:** www.medikro.com **Tel.: E-mail: Home page: VAT no.:** medikro@medikro.com Domicile:

# **4 Medikro Pro, Primo and Nano Spirometers**

Medikro Pro, Medikro Primo and Medikro Nano spirometers are used for performing diagnostic spirometry studies. These spirometers are intended to be used with Medikro Spirometry Software (see [Introduction](#page-53-0) to Medikro Spirometry Software)

# <span id="page-29-0"></span>**4.1 Intended Use**

Medikro Spirometer is a device that measures lung air volume and airflow rate for pulmonary disease diagnosis and screening. These measurements provide information about a patient's pulmonary function which may be compared with normal values or the patient's previous values.

The device is designed for

- · adult and pediatric patients,
- hospital and clinic use only.

# <span id="page-29-1"></span>**4.2 Connect with Medikro Spirometry Software**

# **Medikro Pro and Medikro Primo**

This Medikro spirometer can be connected to the computer via USB cable. USB cable is provided with the spirometer sales package. Plug the smaller connector (Micro USB-B) of the cable to the spirometer USB port, and the wider connector (USB-A) to the computer USB port.

## **Medikro Nano**

Connect the spirometer directly to the computer USB port.

# <span id="page-29-2"></span>**4.3 Calibration Code**

Every time a new package of SpiroSafe disposable flow transducers is opened, check the production lot number or calibration code from the label attached on the outer surface of the package. If this lot number or calibration code differs from the one currently used, a new calibration code must be taken into use before resuming the testing. Using a wrong calibration code may produce inaccurate data.

To change the calibration code click the **Calibrate** button (see Table: Medikro [Measurements](#page-91-1) and Results Basic [Buttons](#page-91-1)) or select:

### **Device>Settings>Spirometry>Calibration code**

Type the calibration code and press OK.

Tip: You can use a bar code reader to read the calibration code from the flow transducer package.

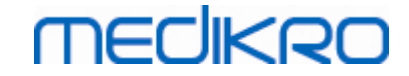

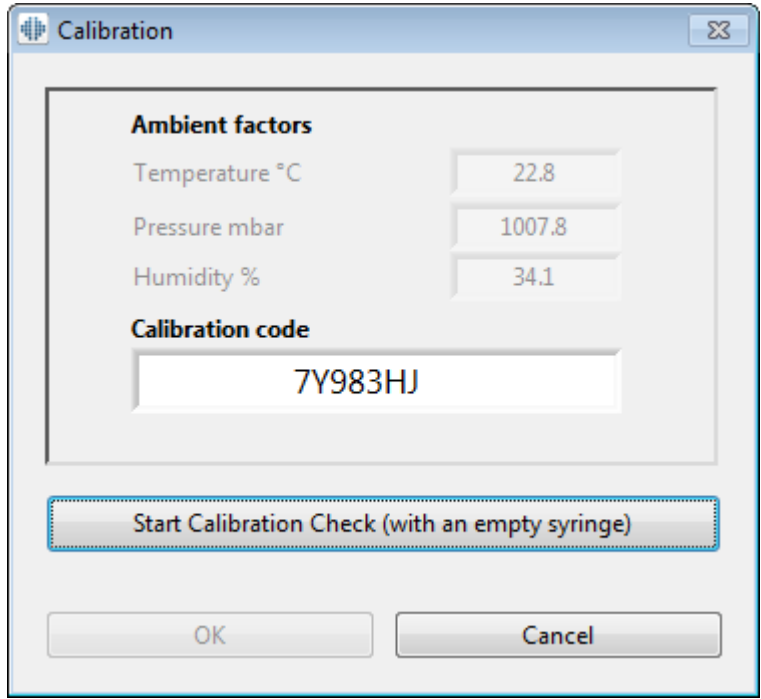

*Figure: Calibration window*

# <span id="page-30-0"></span>**4.4 Ambient factors**

The ambient conditions of the operating environment affect the results measured and calculated by the spirometer. Because of this, the room temperature, atmospheric pressure and relative humidity should be recorded and entered into the programme daily. To change the ambient factors, open the **Calibration** window (see Figure: [Calibration](#page-29-2) window) by clicking the **Calibrate** button (see [Table:](#page-91-1) Medikro [Measurements](#page-91-1) and Results Basic Buttons) or select:

### **Device>Settings>General>Ambient factors**

Adjust the ambient factors:

- Daily, and also if the factors change notably during the day.
- · Before a calibration takes place.

Note! If the spirometer has built-in ambient unit or you have a separate ambient condition measurement unit, ambient factors are updated automatically and they can't be changed manually.

## <span id="page-30-1"></span>**4.5 Calibration and Calibration Check**

Medikro Pro, Medikro Nano and Medikro Primo spirometers use calibration free technology that allows precise and accurate spirometry testing without manual calibration. Calibration of the system is not needed for these devices. However, calibration check is recommended for Medikro Pro, Medikro Nano or Medikro Primo spirometers.

Calibration check forms an essential part of good laboratory practice. The calibration check should be done daily as outlined in the ATS and ERS recommendations. Typically, the calibration check is performed when the spirometer system is switched on.

The calibration check should always be repeated when starting to use a new lot of flow transducers. The calibration code must be given before the performance.

With the calibration check you can test if the system is accurate. The calibration check does not affect to calibration. Intelligence of the software compensates for changes in environment conditions automatically, so the calibration should be unnecessary.

Environment conditions (ambient temperature, pressure and humidity) are measured continuously, if you have Medikro Pro spirometer or Medikro Ambi device. There is no need for a new calibration check, even if environmental conditions change.

If your system has Medikro Nano or Medikro Primo without Medikro Ambi devices, the environment condition values should be updated manually, if there is a notable change in them. However, there is no need for a new calibration check.

Additional information

# **Calibration log file**

Using a calibration log file is recommended and ensures the reliability of your results. You can change the location of this file and other calibration settings as defined in chapter [Spirometry/Additional](#page-95-0) information.

### <span id="page-31-0"></span>**4.5.1 Calibration Check Procedure and Acceptance**

A spirometer connected to a PC will start to warm up immediately after Windows is started. This is a normal and general procedure for most high-precision measurement devices.

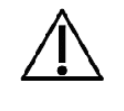

Before starting the actual measurements or calibration check, it is recommended to allow the spirometer device and calibration syringe to have a brief **warm-up period of a minimum of 5 minutes,** to reach a thermal equilibrium.

To perform a calibration check, click the **Calibrate** button (see Table: Medikro [Measurements](#page-91-1) and Results Basic [Buttons](#page-91-1)) or select:

### **Device>Calibrate**

A 3000 ml Medikro Calibration Syringe (product code: M9474) is recommended. However, Medikro Spirometry Software allows the user to enter the volume of the calibration syringe leaving you an option to use other volumes for calibration as well.

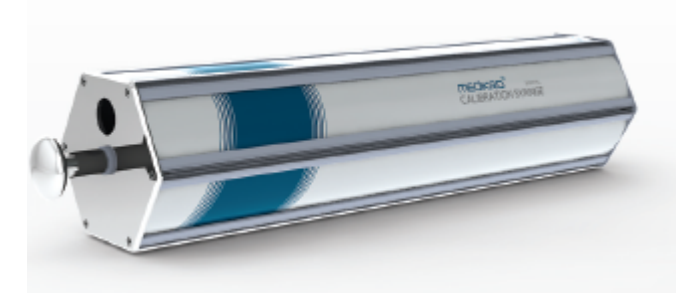

*Figure: M9474 Calibration Syringe, 3000 ml.*

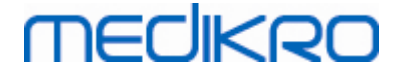

Attach the spirometer with the flow transducer into your Calibration Syringe. Empty the syringe. Click the **Calibrate** button (see Table: Medikro [Measurements](#page-91-1) and Results Basic Buttons). The program will instruct as follows:

### *Start Calibration Check (with an empty syringe).*

After starting the calibration, the program will instruct:

*Fill the syringe with one stroke.*

The program will continue:

*Empty the syringe with one stroke.*

Perform at least 3 consecutive fill / empty cycles using a flow rate of about 6 L/s and after that click the **"Finish Calibration Check"** button. The program will show the result of calibration check compared to acceptance limit.

If the result is inside the acceptance limit, the compensation performs successfully. If the result is not inside the acceptance limit, redo the calibration check. If the result of the calibration check still fails, perform the calibration (see chapter Calibration Procedure and [Acceptance](#page-32-0)).

### <span id="page-32-0"></span>**4.5.2 Calibration Procedure and Acceptance**

A spirometer connected to a PC will start to warm up immediately after Windows is started. This is a normal and general procedure for most high-precision measurement devices.

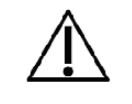

Before starting the actual measurements or calibration, it is recommended to allow the spirometer device to have a brief **warm-up period of a minimum of 5 minutes,** to reach a thermal equilibrium.

To calibrate the spirometer, click the **Calibrate** button (see Table: Medikro [Measurements](#page-91-1) and Results Basic [Buttons](#page-91-1)) or select:

### **Device>Calibrate**

A 3000 ml Medikro Calibration Syringe (product code: M9474) is recommended. However, Medikro Spirometry Software allows the user to enter the volume of the calibration syringe leaving you an option to use other volumes for calibration as well.

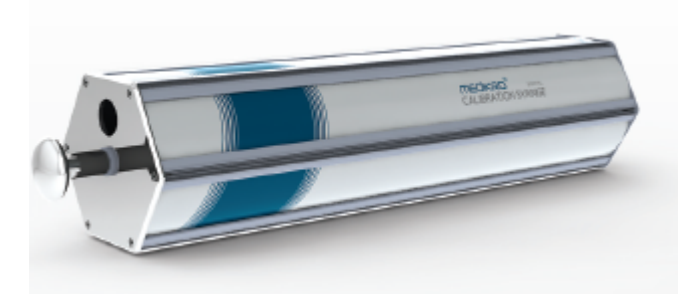

*Figure: M9474 Calibration Syringe, 3000 ml.*

Attach the spirometer with the flow transducer into your Calibration Syringe. Empty the syringe. Click the **Calibrate** button (see Table: Medikro [Measurements](#page-91-1) and Results Basic Buttons). The program will instruct as follows:

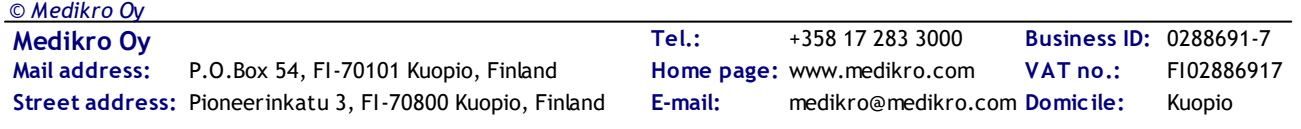

#### *Start Calibration (with an empty syringe).*

After starting the calibration, the program will instruct:

*Fill the syringe with one stroke.*

The program will continue:

#### *Empty the syringe with one stroke.*

Perform at least 3 consecutive fill / empty cycles using a flow rate of about 6 L/s and after that click the "*Finish Calibration*" button. The programme will show the gain before and after the calibration as well as the change in gain from the previous calibration. It will then ask you to accept the new calibration values by pressing OK.

Typically, the gain values during calibration are around 1.00. Should the spirometer system leak, the calibration be performed incorrectly, or should the operator use incorrect calibration files, the absolute gain values after the calibration may lie outside the acceptable gain range. In this case, the programme will instruct:

Gain after calibration is not within the 10 % range. Calibration is not accepted.

The default limit for calibration variation is 10 %, and it determines the acceptable range of gain values (range is calculated as follows:  $1.0 \pm 10\% = 0.90 - 1.10$ ). The limit of calibration variation can be changed as explained in chapter [Spirometry/Additional](#page-95-0) information.

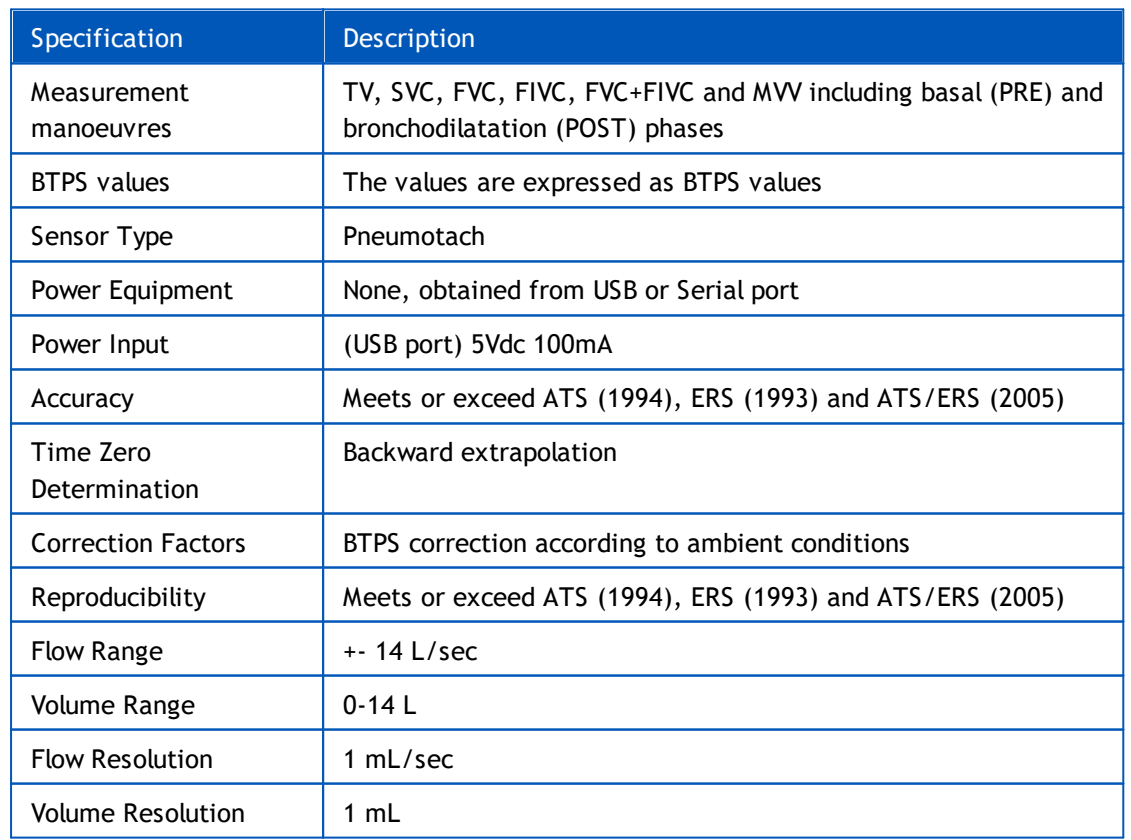

### <span id="page-33-0"></span>**4.6 Specifications**

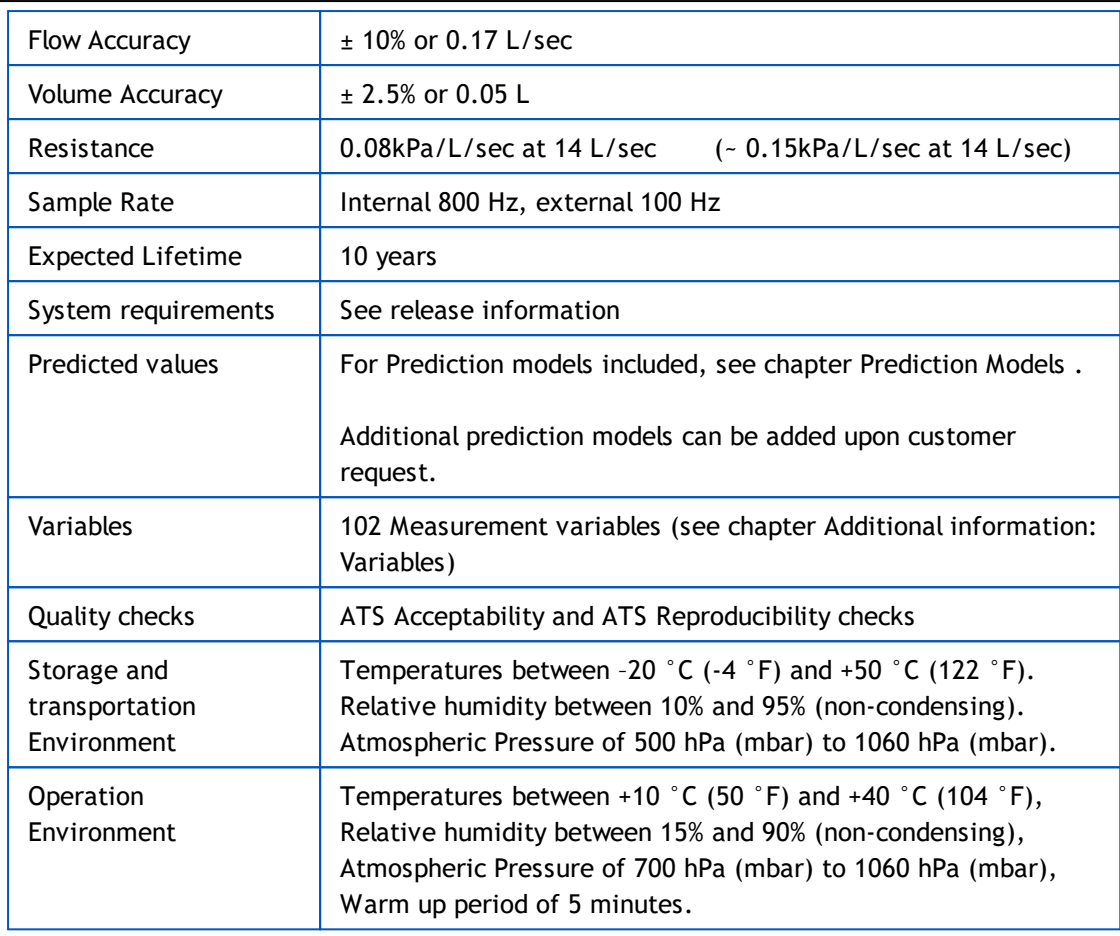

## <span id="page-34-0"></span>**4.7 Guidance and Manufacture's Declarations**

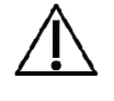

The Medikro spirometers needs special precautions regarding EMC and needs to be installed and put into service according to the following EMC information provided. Portable and mobile RF communications equipment can affect the Medikro spirometers.

Additional information about:

E Electromagnetic emissions

## **Electromagnetic Emissions**

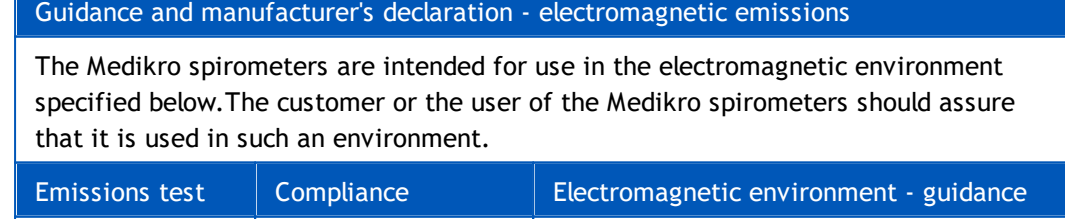

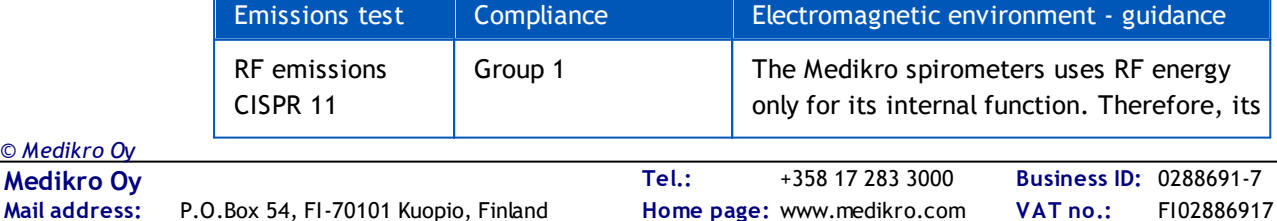

**Home page:**

**VAT no.:**

medikro@medikro.com Domicile:

**E-mail:**

*© Medikro Oy*

P.O.Box 54, FI-70101 Kuopio, Finland FI02886917 **Mail address:** www.medikro.com  $\textsf{Street address:}$  Pioneerinkatu 3, FI-70800 Kuopio, Finland E-mail: medikro@medikro.com Domicile: Kuopio

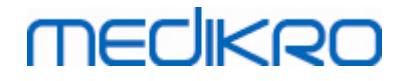

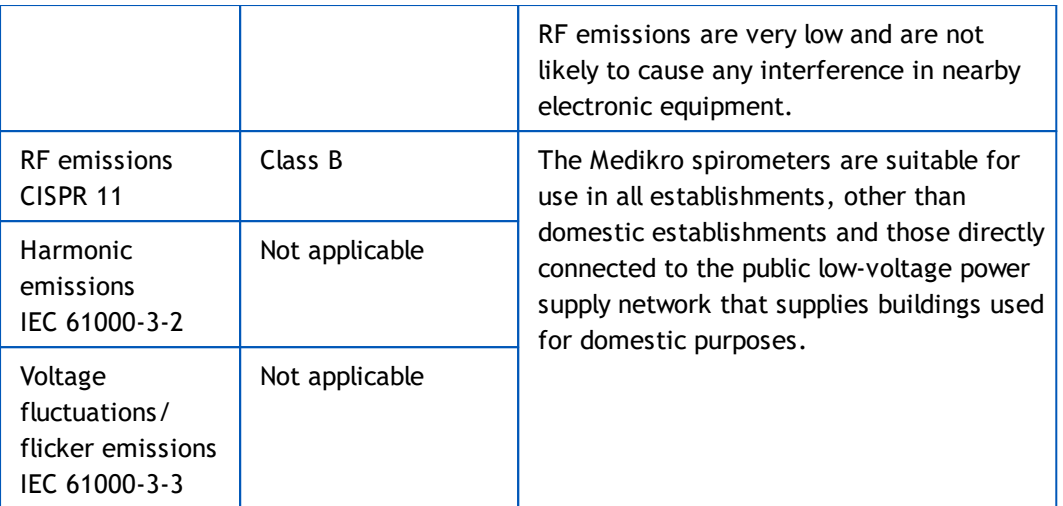

Electromagnetic immunity

# **Electromagnetic Immunity**

### Guidance and manufacturer's declaration - electromagnetic immunity

The Medikro spirometers are intended for use in the electromagnetic environment specified below. The customer or the user of the Medikro spirometer should assure that it is used in such an environment.

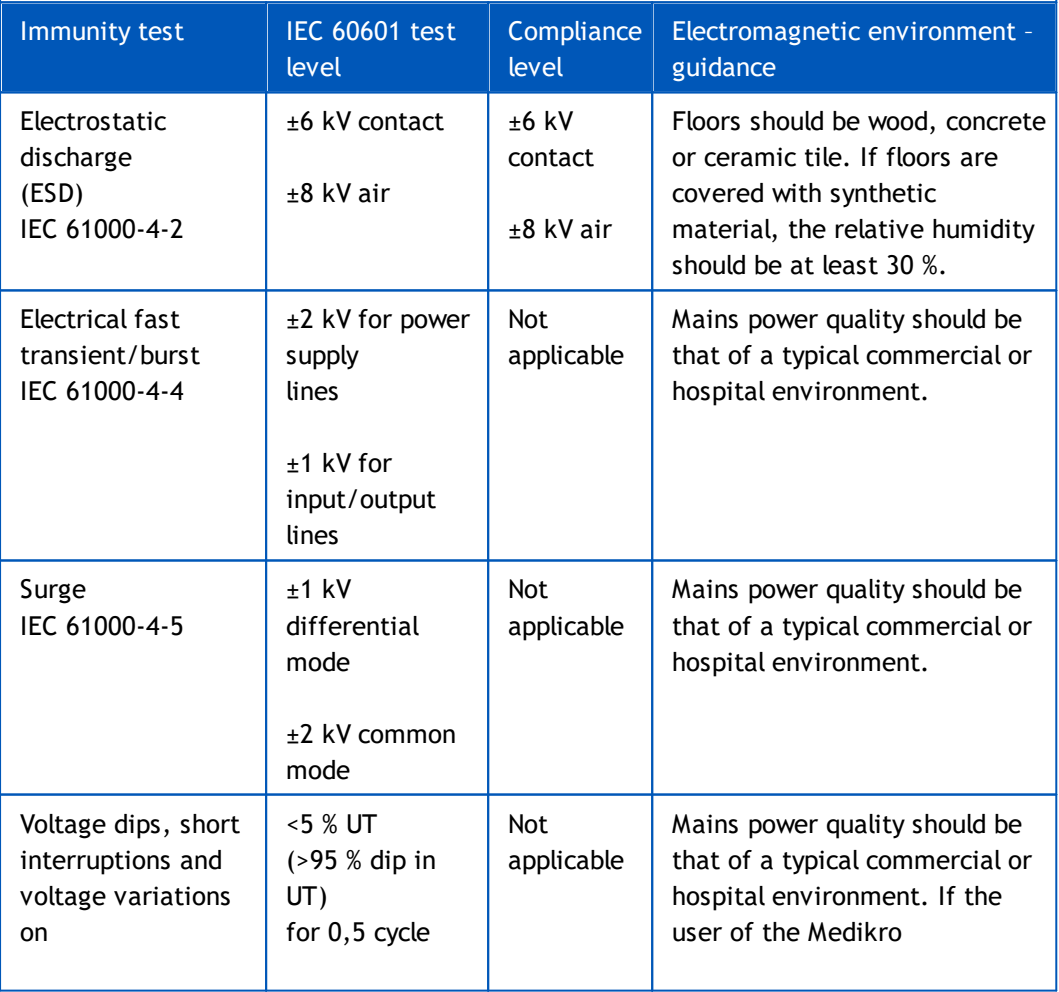

### *© Medikro Oy*

**Medikro Oy** +358 17 283 3000 0288691-7 **Business ID:** P.O.Box 54, FI-70101 Kuopio, Finland FI02886917 **Mail address:** www.medikro.com  $\textsf{Street address:}$  Pioneerinkatu 3, FI-70800 Kuopio, Finland E-mail: medikro@medikro.com Domicile: Kuopio **Tel.: E-mail: Home page: VAT no.:** medikro@medikro.com Domicile:
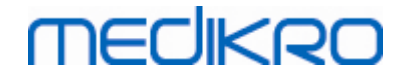

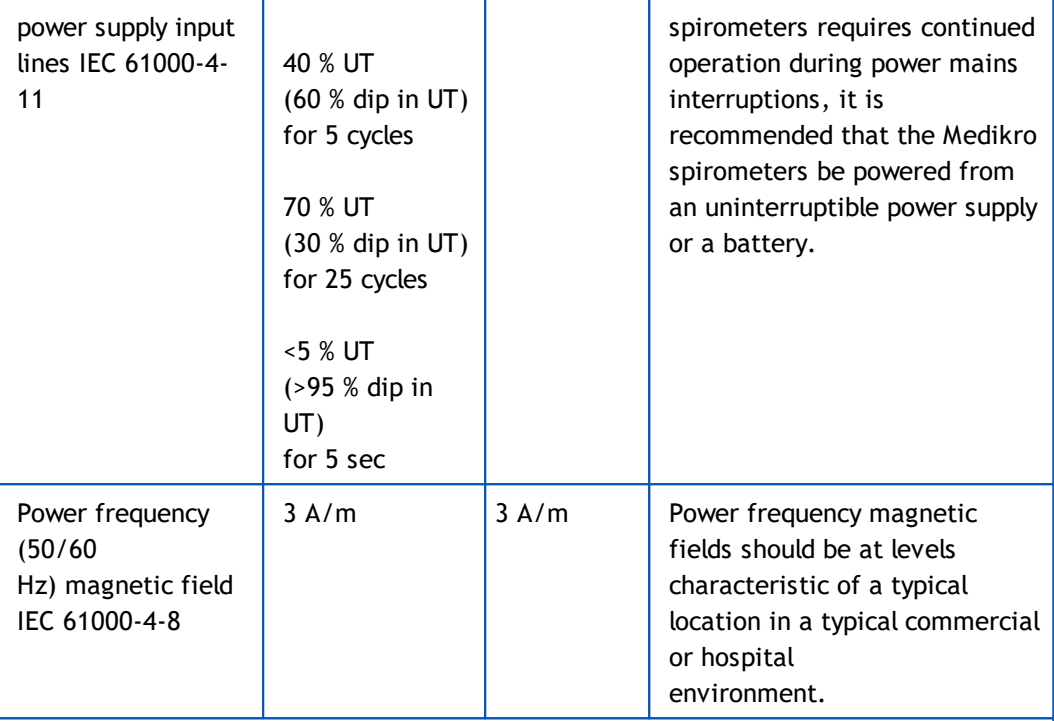

NOTE UT is the AC mains voltage prior to application of the test level.

#### Guidance and manufacturer's declaration - electromagnetic immunity

The Medikro spirometers are intended for use in the electromagnetic environment specified below. The customer or the user of the Medikro spirometer should assure that it is used in such an environment.

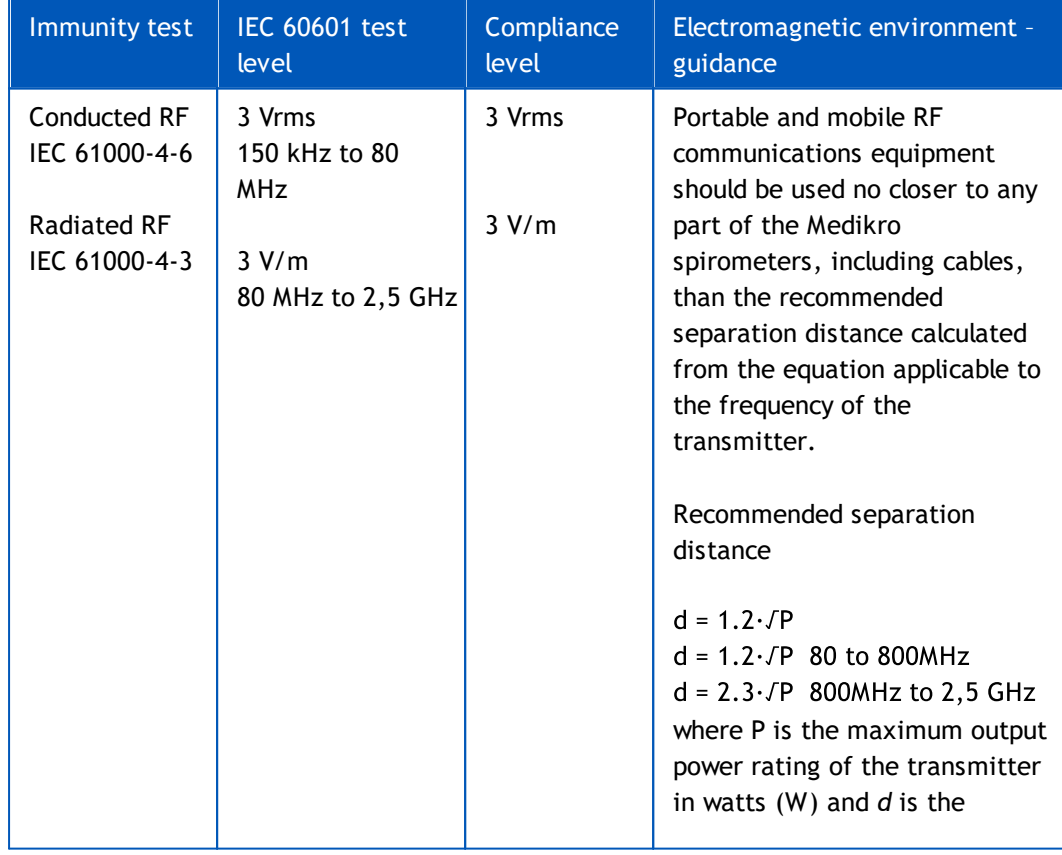

**Medikro Oy** +358 17 283 3000 0288691-7 **Business ID:** P.O.Box 54, FI-70101 Kuopio, Finland FI02886917 **Mail address:** www.medikro.com  $\textsf{Street address:}$  Pioneerinkatu 3, FI-70800 Kuopio, Finland E-mail: medikro@medikro.com Domicile: Kuopio **Tel.: E-mail: Home page: VAT no.:** medikro@medikro.com Domicile: *© Medikro Oy*

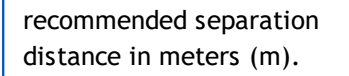

Field strengths from fixed RF transmitters, as determined by an electromagnetic site survey

<sup>a</sup>, should be less than the compliance level in each frequency range. <sup>b</sup>

Interference may occur in the vicinity of equipment marked with the following symbol:

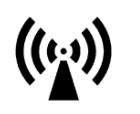

NOTE 1 At 80 MHz and 800 MHz, the higher frequency range applies. NOTE 2 These guidelines may not apply in all situations. Electromagnetic propagation is affected by absorption

and reflection from structures, objects and people.

<sup>a</sup> Field strengths from fixed transmitters, such as base stations for radio (cellular/cordless) telephones and land mobile radios, amateur radio, AM and FM radio broadcast and TV broadcast cannot be predicted theoretically

with accuracy. To assess the electromagnetic environment due to fixed RF transmitters, an electromagnetic site

survey should be considered. If the measured field strength in the location in which the Medikro spirometers are used exceeds the applicable RF compliance level above, the Medikro spirometers should be observed to verify normal operation. If abnormal performance is observed, additional measures may be necessary, such as reorienting or relocating the Medikro spirometers.

b Over the frequency range 150 kHz to 80 MHz, field strengths should be less than 3 V/m.

# **Recommended separation distances between portable and mobile RF communications equipment and the Medikro spirometers**

The Medikro spirometers are intended for use in an electromagnetic environment in which radiated RF disturbances are controlled. The customer or the user of the Medikro spirometers can help prevent electromagnetic interference by maintaining a minimum distance between portable and mobile RF communications equipment (transmitters) and the Medikro spirometers as recommended below, according to the maximum output power of the communications equipment.

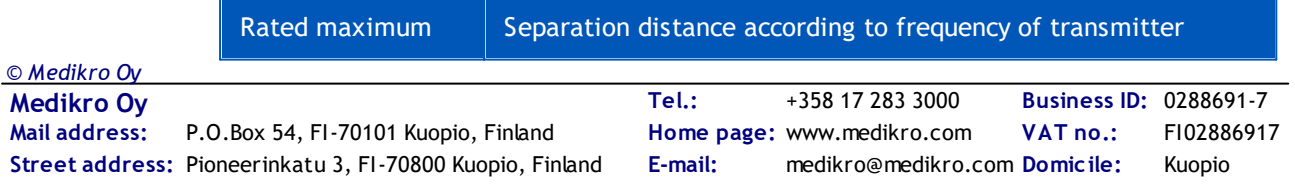

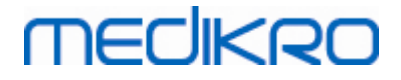

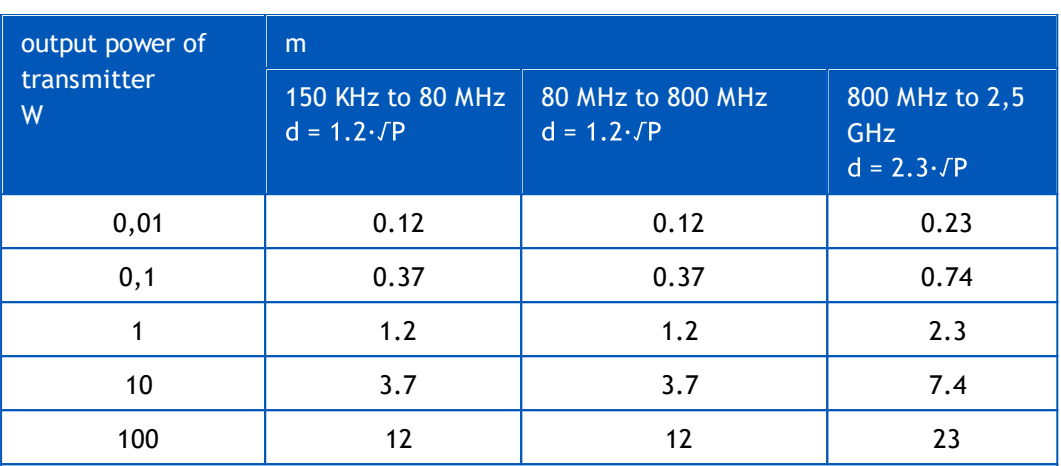

For transmitters rated at a maximum output power not listed above, the recommended separation distance *d* in

meters (m) can be estimated using the equation applicable to the frequency of the transmitter, where *P* is the

maximum output power rating of the transmitter in watts (W) according to the transmitter manufacturer.

NOTE 1 At 80 MHz and 800 MHz, the separation distance for the higher frequency range applies.

NOTE 2 These guidelines may not apply in all situations. Electromagnetic propagation is affected by absorption

and reflection from structures, objects and people.

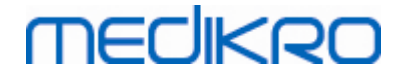

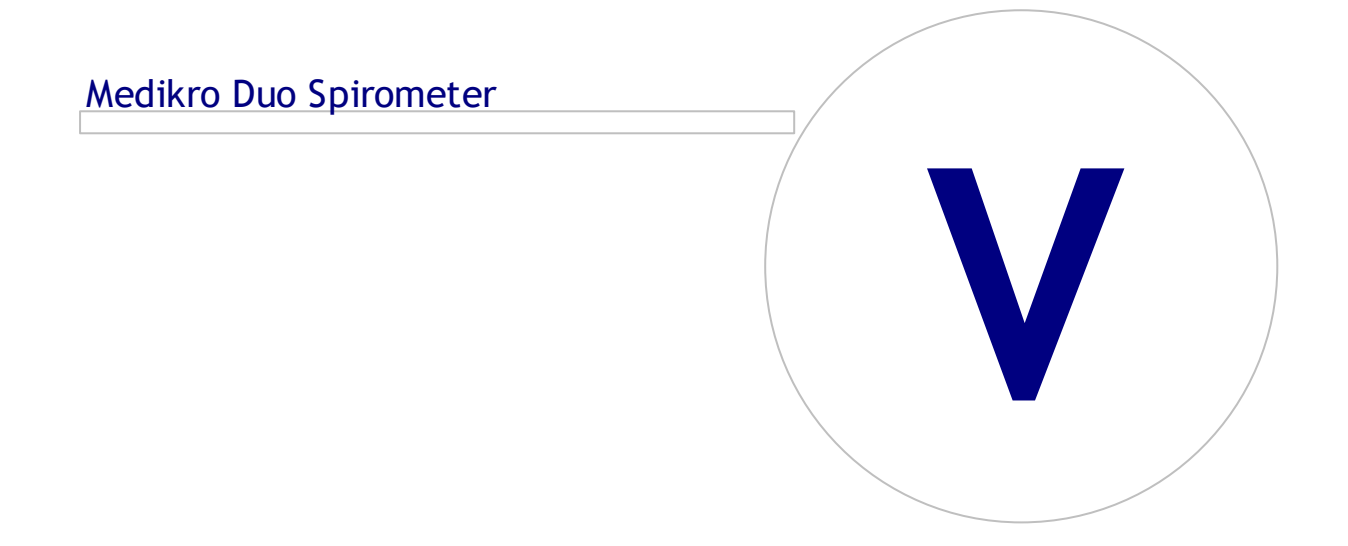

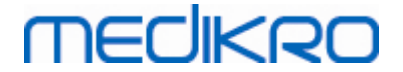

# **5 Medikro Duo Spirometer**

Medikro Duo Spirometer is a hand-held device which can be used for screening or monitoring respiratory condition in order to evaluate the need for further diagnostic spirometry study. Medikro Duo is intended to be used with Medikro Spirometry Software (see [Introduction](#page-53-0) to Medikro **[Spirometry](#page-53-0) Software)** 

## **5.1 Intended Use**

Medikro Spirometer is a device that measures lung air volume and airflow rate for pulmonary function testing. These measurements provide information about a patient's pulmonary function which may be compared with normal values or the patient's previous values.

The device is designed for

- · adult and pediatric patients,
- · hospital and clinic use only.

## **5.2 Overview of the Medikro Duo Interface**

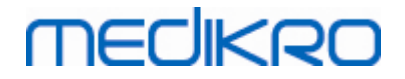

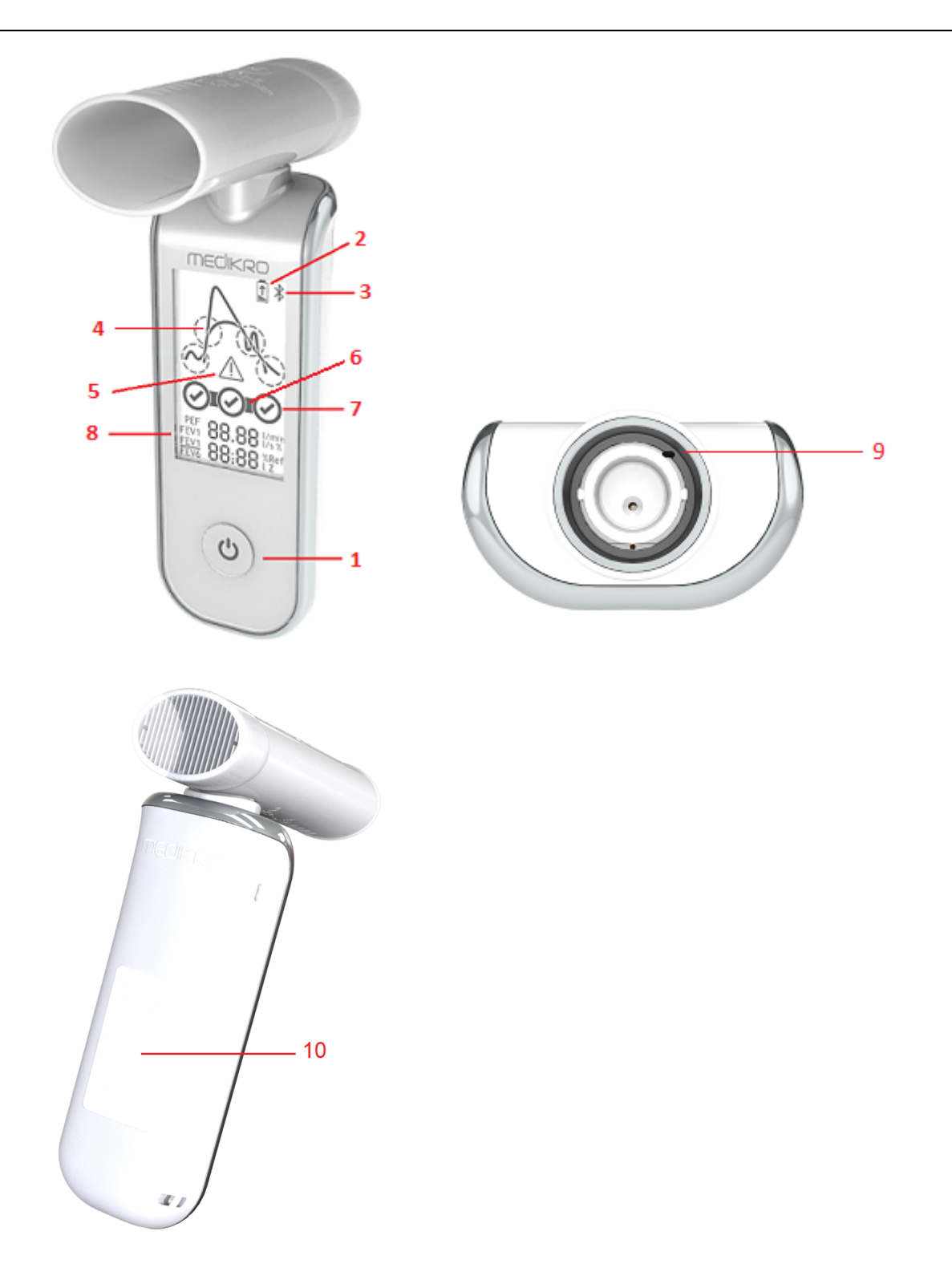

- 1. **Power button**: Turn the device on (short press) and off (long press). Short press also prevents device from shutting down automatically.
- 2. **Battery status**: Battery symbol indicates that the device is running out of battery. The arrow inside the battery symbol indicates that the battery is charging.
- 3. **Bluetooth**: Symbol indicates that the device is connected with PC via Bluetooth.

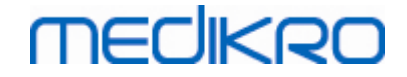

- 4. **Quality indicators**: Indicates lazy blow, early termination, cough and hesitation. In case the blow does not have any artifacts, a high peak curve is shown.\*
- 5. **Attention**: Symbol indicates that blow quality problems have occurred.
- 6. **Reproducibility indicators**: When a breath meets the reproducibility criteria with the most representative breath, a connector is shown on the left of the breath indicator. When connector is missing, the reproducibility criteria are not fulfilled.\*
- 7. **Breath indicators**: The three most representative breaths are represented as circles in ranking order. Check mark indicates that the blow does not have quality problems. Empty circle without check mark indicates that the blow has quality problems.\*
- 8. **Numerical results**: Numerical results for measured variables.
- 9. **Reset**: Reset the device.
- 10. **QI wireless charging area**

Note: Medikro Duo is intended to be used with Medikro Spirometry Software. It is recommended to examine breath quality and measurement results via Medikro Spirometry Software user interface.

\* For more information about blow quality criteria see chapter **Blow Quality**.

#### **5.2.1 Date and Time**

Date and time, shown on the device display when the device is powered off, are automatically synchronised to the computer time every time when device connection is established with Medikro Spirometry Software.

#### **5.2.2 Tones**

When device is powered on, 1 short beep is produced.

When device is powered off, 1 long beep is produced.

When device has not been operated for 110 seconds, 1 long beep is produced. The device will power off automatically in 10 seconds from the beep, if it is not operated.

When the battery capacity is running low, 1 long beep is produced every 10 minutes. Also, battery symbol appears on the device display.

## **5.3 Charging**

## **Battery Capacity Indicator**

When the device battery capacity is running low, the battery symbol appears on the device display and the device produces a tone.

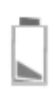

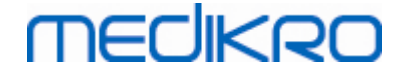

*Figure: Low battery capacity*

When the battery is charging, the battery symbol shows a flashing arrow inside.

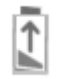

*Figure: Battery charging*

When the battery is full, the battery symbol disappears from the device display.

### **Charging via USB**

USB cable is provided with the Medikro device. Plug the smaller connector (USB-C) of the cable to the device's USB port, and the wider connector (USB-A) to the power source's e.g. computer USB port.

### **Charging wirelessly**

The device has an inbuilt interface for wireless charging. If you have a wireless battery charger and wish to charge the Medikro device wirelessly, follow the instructions of your wireless battery charger manufacturer.

#### **Warnings:**

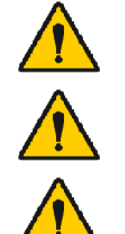

Charge the device only with a QI version 1.1 compatible wireless charger.

Charge the device only with a computer system specified by Medikro.

Use only power supply and USB cable provided by Medikro. Electric shock hazard if inappropriate equipment is used with the spirometer unit.

### **5.4 Battery Safety**

This Medikro spirometer contains a rechargeable lithium polymer battery, which is non-removable by the operator. Leakage of ingredients contained within the battery, or the combustion products of the ingredients, can cause personal injury as well as damage to your Medikro spirometer. If battery leakage occurs, avoid contact with skin. If contact occurs, immediately wash thoroughly with soap and water. If liquid leaking from a battery pack comes into contact with your eyes, immediately flush thoroughly with water and see a doctor.

To avoid battery leakage:

- Do not expose the Medikro spirometer to excessive physical shock, vibration, or liquids.
- Do not disassemble, attempt to repair or deform the Medikro spirometer.

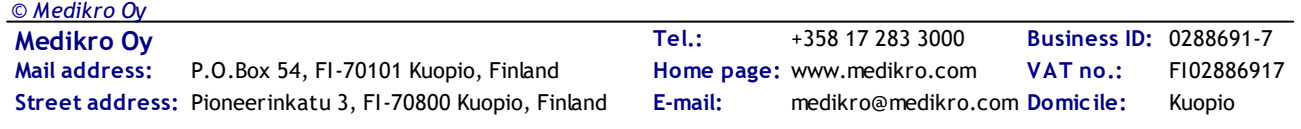

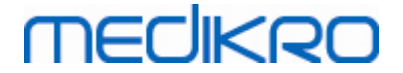

- Do not dispose the Medikro spirometer in a fire.

A dead battery may result if the Medikro spirometer is left uncharged or unused for a long period of a time.

If this occurs, charge the battery by connecting the Medikro spirometer to an external power source.

#### **Warnings:**

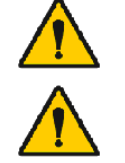

Electric shock hazard. Do not open the device or attempt repairs.

Do not try remove the battery. This can only be performed by qualified service personnel.

### **5.5 Cleaning**

Recommended frequency of cleaning: Clean the outer surface area of Medikro spirometer after each patient use.

The following agents are compatible with the Medikro spirometer:

- 70 percent isopropyl alcohol
- 10 percent chlorine bleach solution

**Note!** Disinfect according to your facility's protocols and standards or local regulations.

#### **Warnings:**

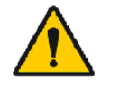

Change the flow transducer for each patient.

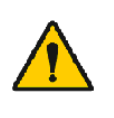

Maintenance procedures must be implemented, or equipment failure and health hazards may result. Only qualified service personnel are allowed to repair the equipment.

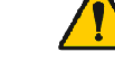

Keep the outer surface area of the Medikro spirometer clean. Contaminated areas can spread diseases.

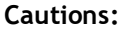

When cleaning the Medikro spirometer, avoid using cloths or solutions that include quaternary ammonium compounds (ammonium chlorides) or glutaraldehyde-based disinfectants.

## **5.6 Connect with Medikro Spirometry Software**

This Medikro spirometer can be connected to the computer either via USB cable or via Bluetooth. Connection from the paired device to the Medikro Spirometry Software is automatically established. When multiple devices are paired with the operating computer, it is possible to select which device to use with Medikro Spirometry Software (See chapter Select [Device](#page-75-0)).

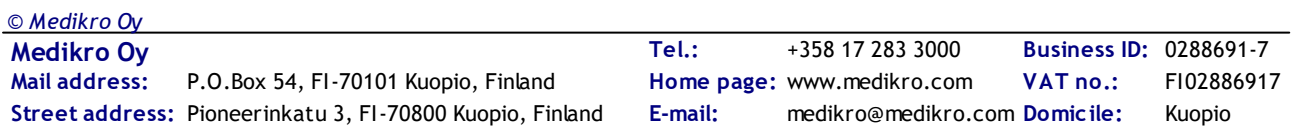

## **Via USB**

USB cable is provided with the spirometer sales package. Connect the Medikro spirometer with the USB cable to the computer. Plug the smaller connector (USB-C) of the cable to the spirometer USB port, and the wider connector (USB-A) to the computer USB port.

## **Via Bluetooth**

Pair the Medikro spirometer to the operating computer as a Bluetooth device as instructed by you computer system manufacturer. In Windows operating system, pairing is usually done via Start > Settings > Devices > Bluetooth & other devices.

In Windows 10 operating system, the connection with Medikro Spirometry Software can be established without pairing the device.

## **5.7 Calibration Code**

Every time a new package of SpiroSafe disposable flow transducers is opened, check the production lot number or calibration code from the label attached on the outer surface of the package. If this lot number or calibration code differs from the one currently used, a new calibration code must be taken into use before resuming the testing. Using a wrong calibration code may produce inaccurate data.

Note that the calibration code is saved in the device, and therefore has to be entered separately for each Medikro spirometer.

To change the calibration code:

*Connect the Medikro spirometer to the operating computer.*

*Open the Medikro Persons and Studies study view either for a selected person or via Medikro Quick Test shortcut.*

*Type the new calibration code into the calibration code field.*

Incorrect code is indicated with red colour. Accepted code is instantly saved in the device and the device is shown as connected.

Tip: You can use a bar code reader to read the calibration code from the flow transducer package.

## **5.8 Calibration Check**

Medikro spirometers use calibration free technology that allows precise and accurate spirometry testing without manual calibration. However, it is recommended to verify the accuracy of the device on a regular basis.

Using a 3000 ml Medikro Calibration Syringe (product code: M9474) is recommended.

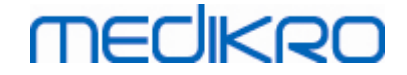

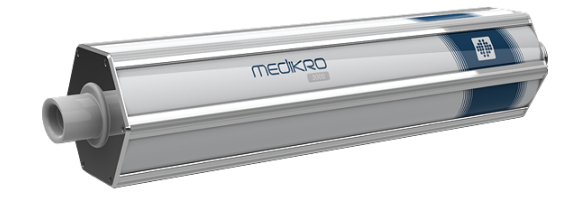

*Figure: M9474 Calibration Syringe, 3000 ml.*

Check that the spirometer is on FEV6 mode (The measurement mode can be changed in study view. See [Screening](#page-73-0) Study Data Entry).

Attach the spirometer with the flow transducer into your Calibration Syringe. Turn the spirometer power on. Empty the syringe.

*Fill the syringe with one stroke.*

*Empty the syringe with one stroke.*

Emptying the syringe should last a maximum of 6 seconds.

Check the value of FEV6 variable. When 3000 ml Medikro Calibration Syringe is used, the FEV6 value should be between 2.9 and 3.1 (3000ml +/- 3.5%).

If the result is not inside the acceptance limit, repeat the test. Make sure that the flow transducer is intact and securely fastened to the spirometer and to the calibration syringe. If the verification still fails, please contact Medikro Technical Support.

### **5.9 Spirometer Identifier**

In case multiple spirometers are used within same spirometer system, it is useful to have individual, easily recognisable identifiers (friendly name) for the spirometers. The friendly name of the connected device is displayed on the device selection list in Medikro Persons and Studies study view. Enter new friendly name for the device:

*Connect the Medikro spirometer to the operating computer.*

*Open the Medikro Persons and Studies study view either for a selected person or via Medikro Quick Test shortcut.*

*Select the device from the device selection list.*

*Click the friendly name button. This will open a window for friendly name entry.*

*Enter friendly name and click Set button.*

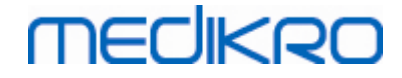

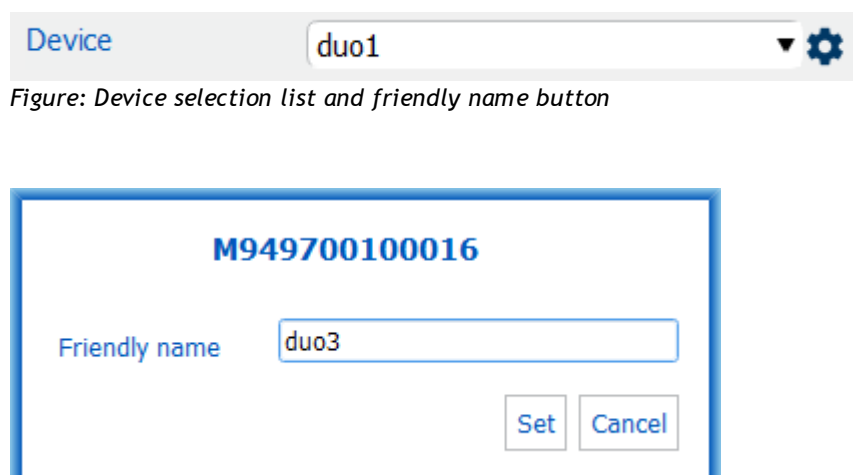

*Figure: Device identifier entry window*

# **5.10 Specifications**

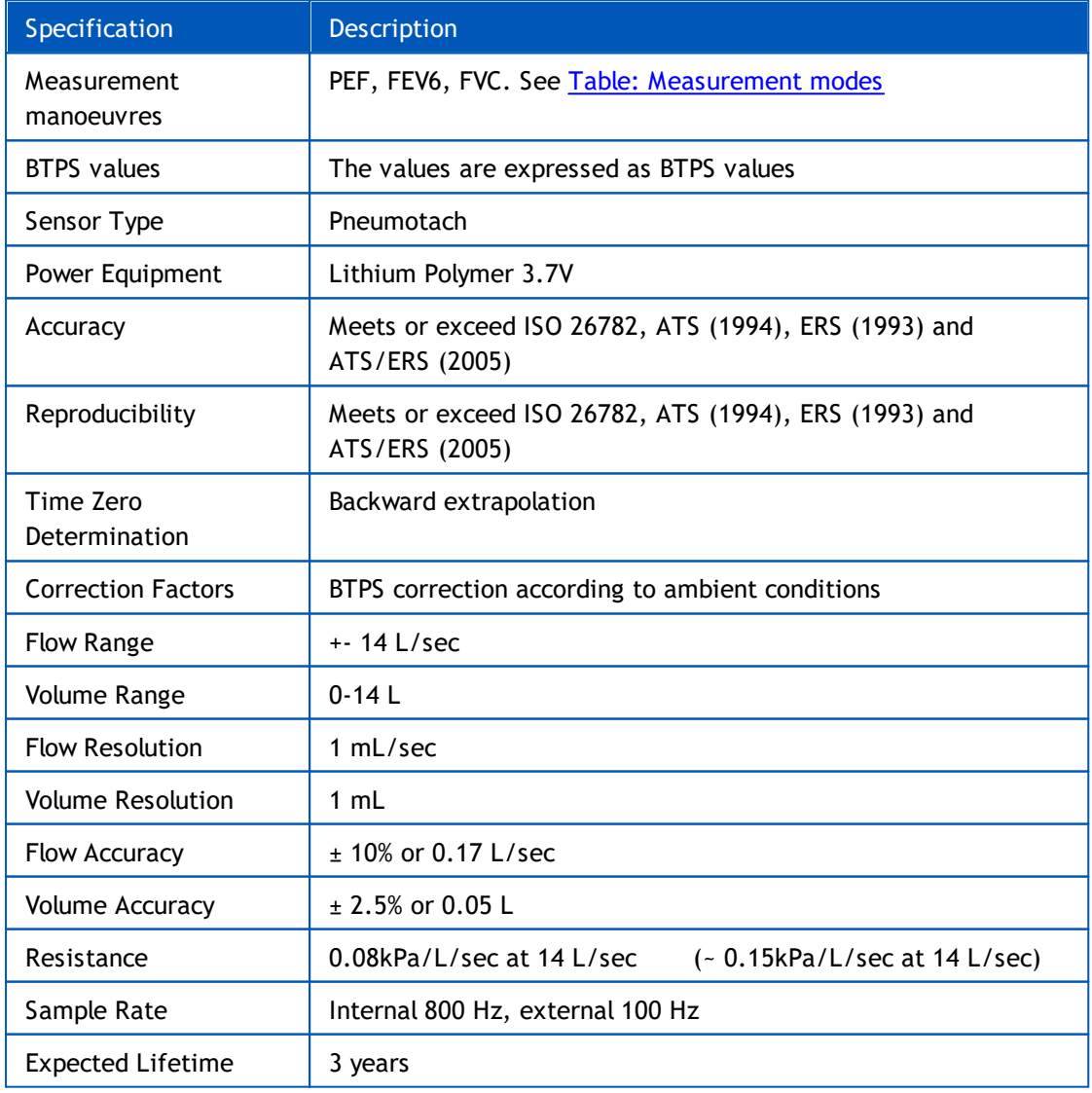

*© Medikro Oy*

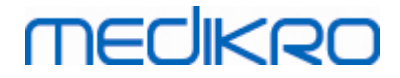

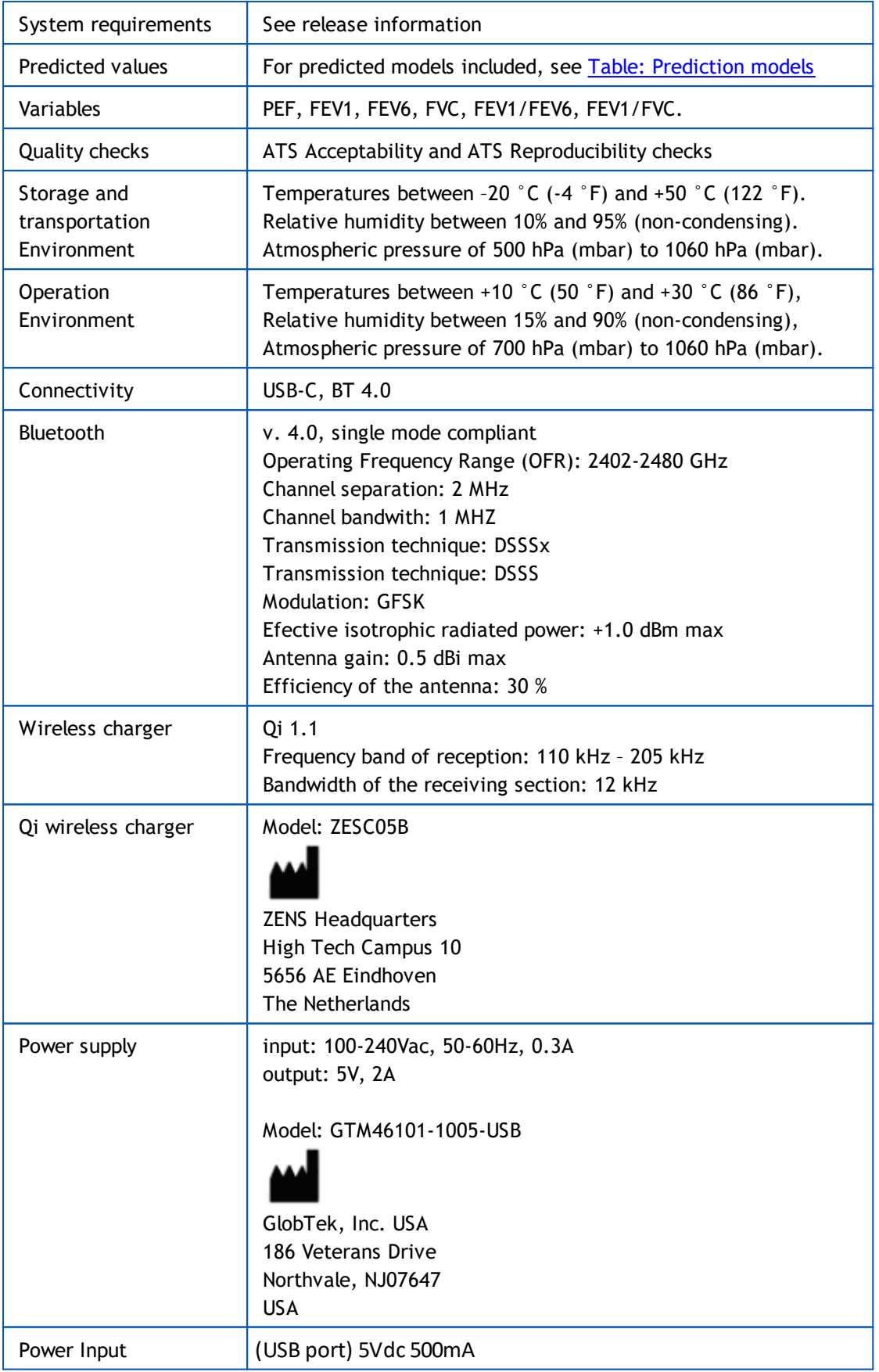

## **5.11 Guidance and Manufacture's Declarations**

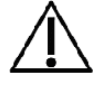

The Medikro spirometers needs special precautions regarding EMC and needs to be installed and put into service according to the following EMC information provided. Portable and mobile RF communications equipment can affect the Medikro spirometers.

Additional information about:

 $\blacksquare$  Electromagnetic emissions

## **Electromagnetic Emissions**

#### Guidance and manufacturer's declaration - electromagnetic emissions

The Medikro spirometers are intended for use in the electromagnetic environment specified below.The customer or the user of the Medikro spirometers should assure that it is used in such an environment.

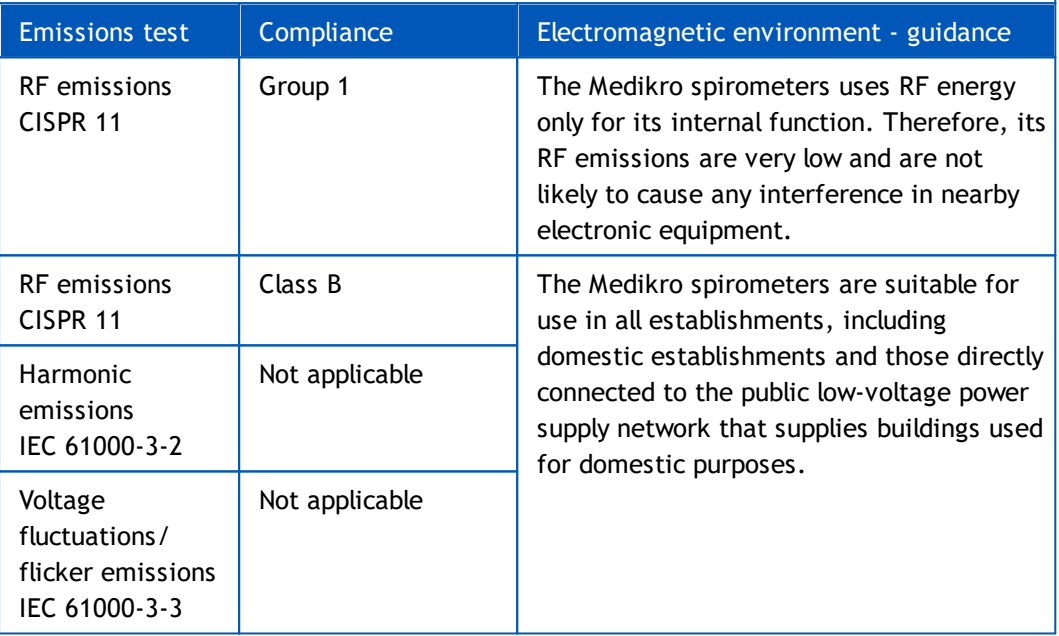

Electromagnetic immunity

## **Electromagnetic Immunity**

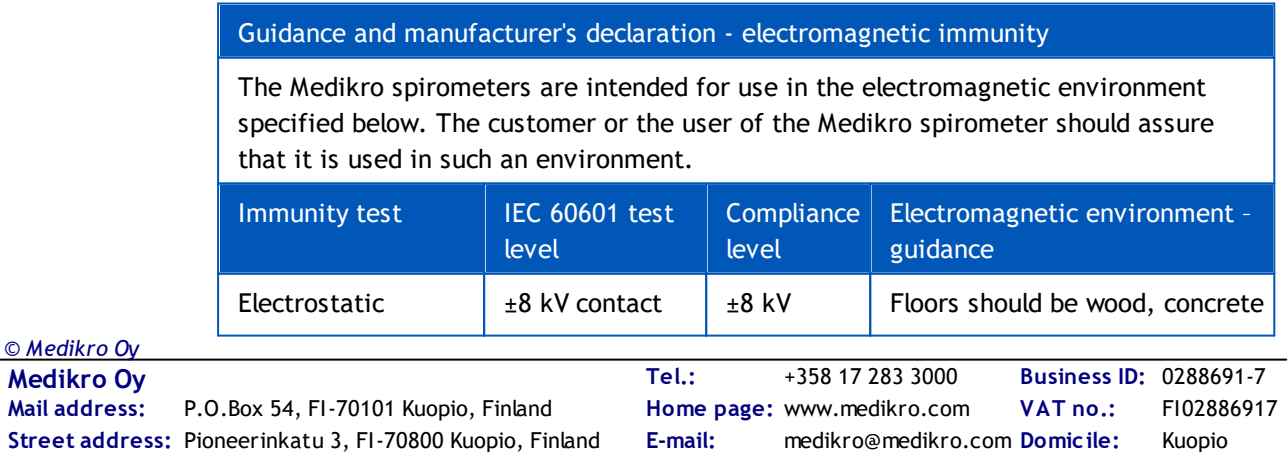

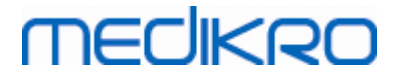

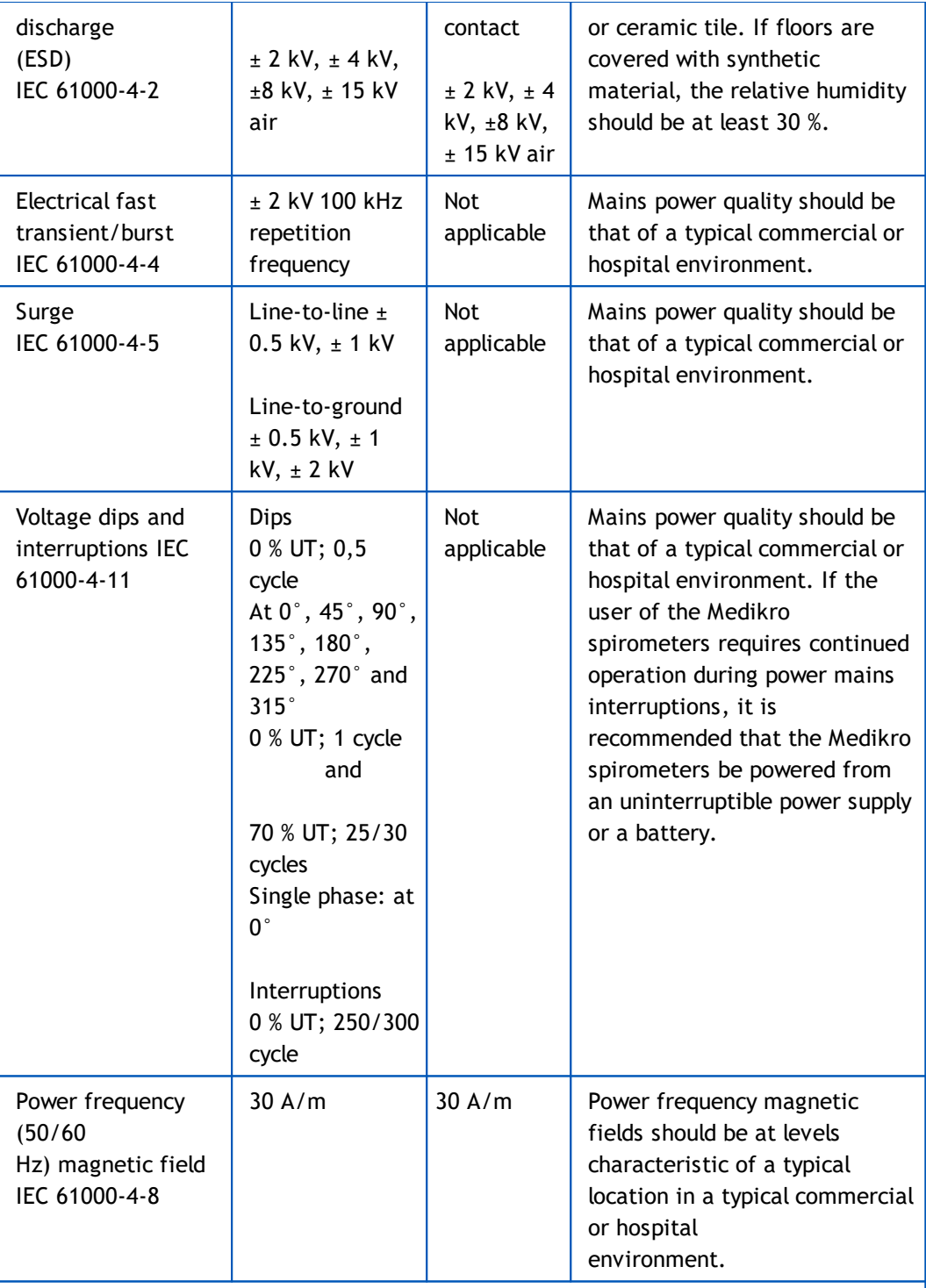

NOTE UT is the AC mains voltage prior to application of the test level.

Guidance and manufacturer's declaration - electromagnetic immunity

The Medikro spirometers are intended for use in the electromagnetic environment specified below. The customer or the user of the Medikro spirometer should assure that it is used in such an environment.

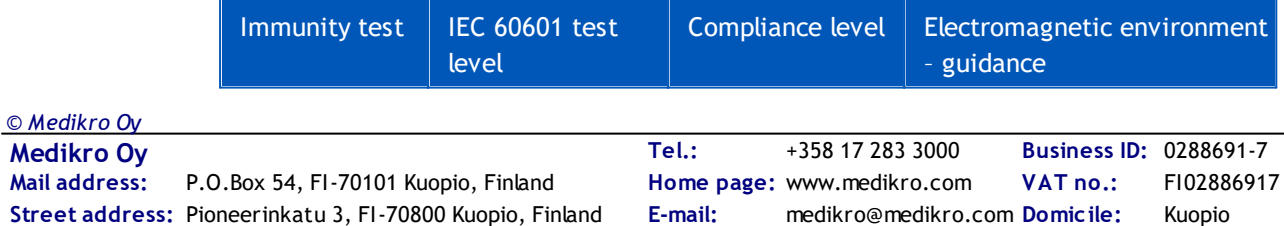

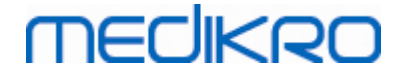

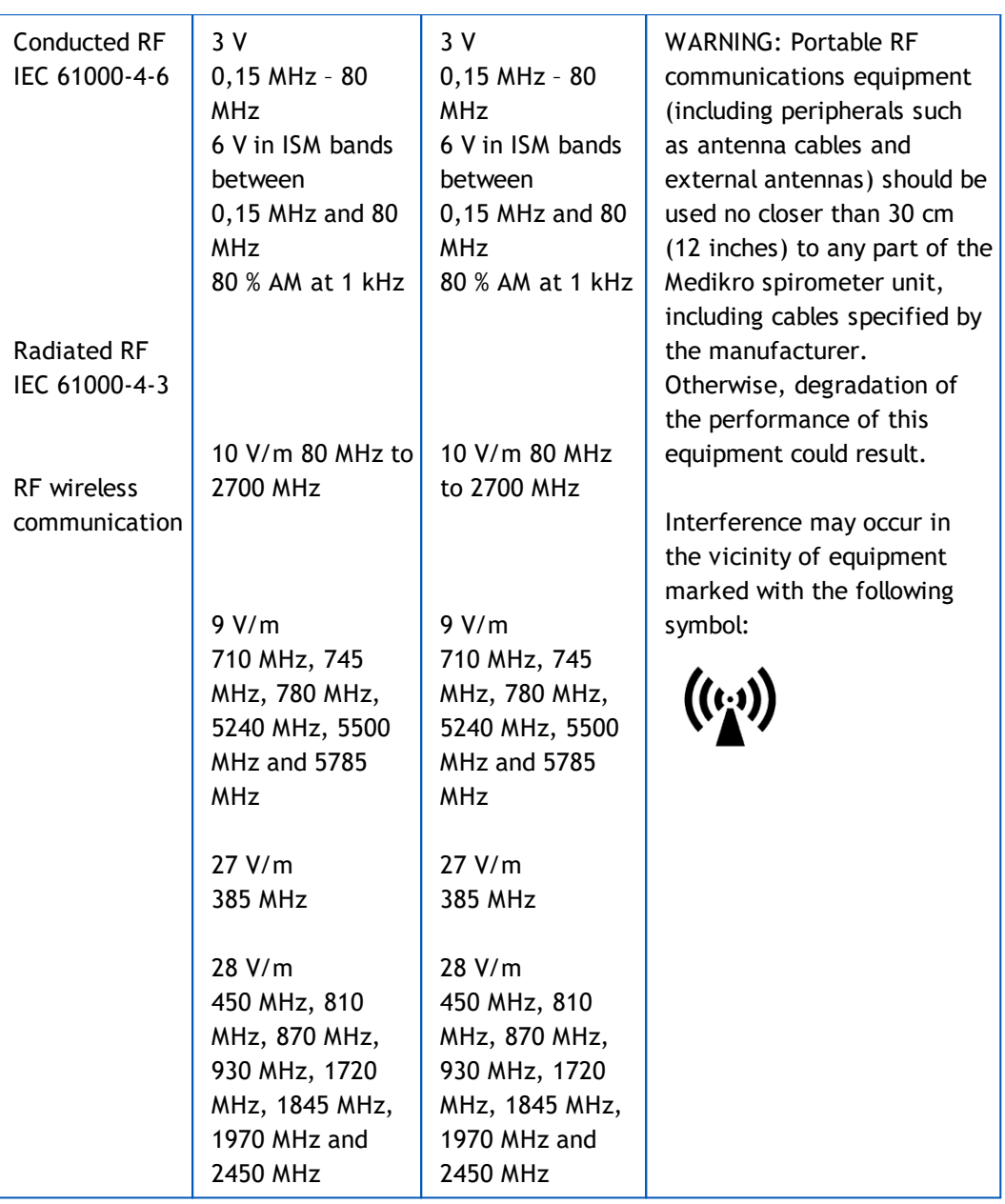

## **5.12 Periodic Maintenance**

Periodic maintenance must be performed on the spirometer unit every three (3) years.

This includes technical inspection of the device and replacement of the battery. Periodic maintenance can only be performed by Medikro service personnel.

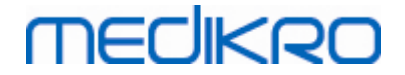

**VI**

# Introduction to Medikro Spirometry Software

 $\textsf{Street address:}$  Pioneerinkatu 3, FI-70800 Kuopio, Finland E-mail: medikro@medikro.com Domicile: Kuopio

**Medikro Oy** +358 17 283 3000 0288691-7 **Business ID:** P.O.Box 54, FI-70101 Kuopio, Finland FI02886917 **Mail address:** www.medikro.com **Tel.: E-mail: Home page: VAT no.:** medikro@medikro.com Domicile:

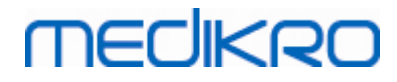

# <span id="page-53-0"></span>**6 Introduction to Medikro Spirometry Software**

Medikro Spirometry Software consists of two applications:

- · **Medikro Persons and Studies** for person and study management.
- · **Medikro Measurements and Results** for viewing and making spirometry measurements.

and additional software components to Medikro Persons and Studies application:

- · **Medikro Screener** for pulmonary function screening.
- · **Medikro Serial Monitoring** for pulmonary function monitoring.

Your setup may contain one or multiple Medikro applications and software components.

## **Diagnostic Spirometry**

Performing the diagnostic spirometry test with Medikro System requires:

- · **Persons and Studies** application
- · **Measurements and Results** application
- · Medikro Pro, Nano or Primo spirometer

For information about person and study management, see chapter Person and Study [Management](#page-62-0). For information about diagnostic spirometry study, see chapter Diagnostic [Spirometry](#page-90-0).

## **Screening Spirometry**

Performing screening spirometry test with Medikro System requires:

- · **Persons and Studies** application with **Medikro Screener** software component.
- · Medikro Duo spirometer

For information about person and study management, see chapter Person and Study [Management](#page-62-0). For information about screening spirometry study, see chapter Screening [Spirometry](#page-168-0).

# **Serial Monitoring Spirometry**

Performing serial monitoring spirometry with Medikro System requires

· **Persons and Studies** application with **Medikro Serial Monitoring** software component.

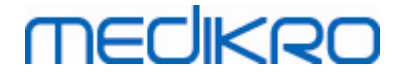

· Medikro Duo spirometer

For information about person and study management, see chapter Person and Study [Management](#page-62-0). For information about serial monitoring spirometry study, see chapter Serial Monitoring Spirometry.

### <span id="page-54-0"></span>**6.1 Software Settings**

The user can adjust certain settings of Medikro Spirometry Software. For Medikro Measurements and Results settings, see chapter [Measurements](#page-93-0) and Results Programme Settings.

Depending of your Medikro Spirometry Software setup, Persons and Studies settings can be adjusted two ways:

- · The administrative user can centrally manage Medikro Persons and Studies settings with the Medikro Administration Tool. For more information, see the Medikro Administration Tool user manual. Or,
- · Persons and Studies user can adjust settings on the local workstation. This chapter describes settings available for Persons and Studies user.

#### **6.1.1 General Settings**

**Language:** Language for Persons and Studies.

**Date format:** Date format used in Persons and Studies. Medikro Measurements and Results uses Windows' date and time format.

**Default application size:** The size Persons and Studies application window is opened in.

- Saved: Size is the same as when Persons and Studies was closed the last time.
- Standard: Default size that is optimised to use Persons and Studies and Measurements and Results parallel on the screen.
- Full: Full screen.

**Enable notification messages:** Notifications are shown in bottom right corner, for example, when saving data.

**Pre-fill study information:** Study information is pre-filled from person's previous study. For spirometry study, *height, weight, prediction model, smoking status, smoking info, profession, illness* and *medication* are prefilled.

**Personal ID systems:** Only selected systems are available to choose from when entering person information in Persons and Studies.

**Default personal ID system:** Default personal ID system when creating new persons.

**Shown ethnic groups:** Only selected ethnic groups are available to choose from when entering person information in Persons and Studies.

**Default ethnic group:** Default ethnic group when creating new persons.

#### **6.1.2 Import/Export Settings**

**Import mode:** Defines how to save imported persons and studies if they already exist in the database. Note! Import file can specify the import mode, which overrides this setting.

- Insert: Data is taken from the database in case of existing persons and studies. New persons and studies are added to database.
- Update: The information is updated by imported data.

#### **Import Modes**

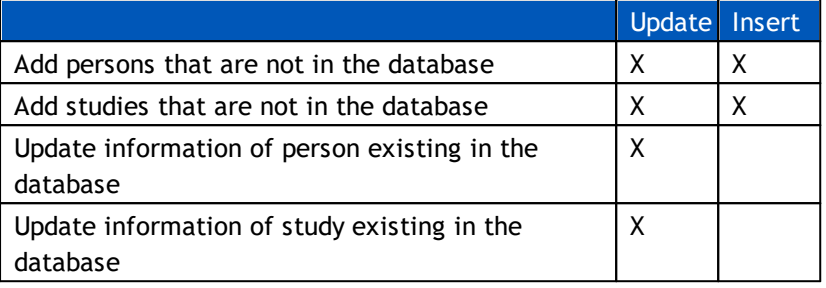

**Identification criteria:** Select fields that are used to find a matching person from the database.

**Default locations:** Directories that are suggested for the user when executing manual import and manual export operations. User can select other locations.

**Default file format:** File format that is suggested for the user when executing manual import and manual export operations. User can select other format.

- · SpiroXML2 format: Set default to SpiroXML2 -format defined in SpiroXML2 HIS Interface Document.
- GDT format: Set default to GDT 2.0/3.0 -format. Only one person per file can be exported.

### **Automatic Import/Export**

Measurements for persons from external systems can be automatically started with Automatic Import/Export functionality. Automatic import is started in home view of Persons And Studies if a specified input file exists. The person is brought to the system and a new study is created.

When measurement is done and the user goes back to home view, Persons and Studies exports the person with studies to a specified location.

**HIS system file format:** File format that is used for automatic import and export files. Select None to disable Automatic Import/Export.

**Input and output files:** Input and output file name and location.

**Export options:** Selection of whether automatic export occurs manually, automatically or not at all.

- · Autoexport: Exports the output file automatically without any dialogues.
- · No Autoexport: Dialogue where user has to select whether to export is shown.
- · No Export: Export will not happen. No dialogues will be shown.

**Export study data:** Selection whether automatically exported output file has the data for the current study only or for all studies of the current person.

- · Current Study: Exports the current study data of the current person.
- All Studies: Exports all studies data of the current person.

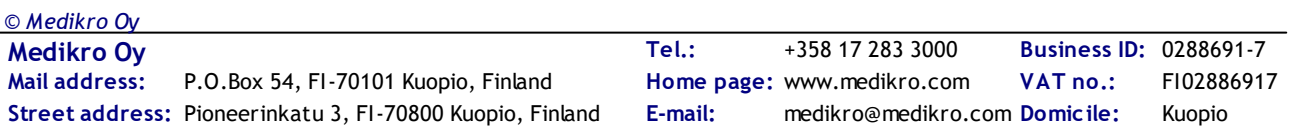

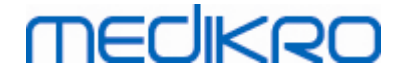

**Proceed into measurement automatically:** Select if automatic import proceeds automatically to a point where measurement can be started. Otherwise application will stay at the study view. Automatic import will stop and relevant view will be shown if mandatory information is missing.

#### **6.1.3 Database Settings**

**Use demo database:** Use for demonstration, training or testing purposes only. Demo database containing demo persons and studies is put into use. Your original database settings are automatically put back into use after next application restart.

**Offline database location:** Path to a folder where offline databases will be created if connection to online databases cannot be established or if system is configured to exclusively use offline databases.

**Use offline database exclusively:** Local file based databases are used to store person and study data.

**Identification criteria:** Selected criteria will be used to determine if person already exists in the database when synchronising person and study data from offline databases to online databases.

**Shared database location:** Path to online databases which can be connected from multiple workstations. If "Use offline database exclusively" is unchecked, shared databases are used to store person and study data.

#### **6.1.4 Person Search Settings**

**Search results in single row:** Person information cells are laid out in single row instead of two rows.

**Person search result:** Four cells are available to present person information at person search result list. Cell content can be configured to contain any person field information. The leftmost cells are displayed with bold font.

**Minimum search characters:** Person search is started when given amount of characters is entered to search.

**Search parameters:** Persons are searched for by matching the search term to information in all of the fields selected here.

#### **6.1.5 Person Information Settings**

**Standard fields:** Select which fields are shown and mandatory in Persons and Studies Person view. Fields that are required by a plugin are always visible, despite of the selection. For example *Birthdate* and *Gender* are mandatory for spirometry study.

- Mandatory: Field is shown and mandatory.
- Visible: Field is shown but not mandatory.
- Not visible: Field is not shown.

**Custom fields:** Custom fields can be used to introduce new information fields to person data. They are shown in person view below the standard fields in the configured order. Name, visibility and line expanse can be configured as well. Name of the field cannot include reserved special characters: "*,*" "*:*" "*=*". Removing the custom field does not remove any data from the database.

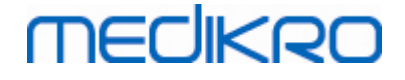

**Order of the full name:** Full name is shown in the given order.

**Summary fields:** Summary of the person information is shown in top area of the Persons and Studies application.

#### **6.1.6 Study Settings**

**Study information settings for:** Study type selection. Spirometry is the only option, unless other study type plugins are installed.

**Hidden spirometry prediction models:** Prediction models can be hidden from users by selecting them from the list.

**Default spirometry prediction model:** Prediction model that is selected when new study is created.

**Study list fields:** Four cells are available to show selected study information when studies are listed. The first field is shown with bold font.

**Hidden study field editors:** Selected fields are not shown when viewing study. Data cannot be manually entered to hidden fields but may be updated by the measuring application.

#### **6.1.7 Access Control Settings**

The following settings can be adjusted from Persons and Studies. Other settings may be available for viewing but can be adjusted only with Medikro Administration Tool.

**Access control method:**

- · None: No access control is used and there is no sign in required. User has privileges to all functions in the application. In this case it should be noted that the user cannot be individualised in the Audit Trail.
- · None, simple identification is required: No access control is used, but the user has to enter a minimum of two characters into Persons and Studies sign in dialog.

### **6.2 Activating the Measurments and Result Software**

### **Activation Code**

Activation Code is needed to activate features of the software. Without the Activation Code the use of software is restricted. All new generation Medikro Spirometers have an embedded Activation Code. As a result of this, users do not need to enter the Activation Code manually.

If the Activation Code has to be entered manually it may be shipped in a separate paper or electrical document.

### **Activation with the Activation Code**

After receiving the Activation Code, it needs to be initialised in the following way:

- 1. Medikro Spirometry Software must be installed and started.
- 2. Plug in the spirometer for which you have obtained the Activation Code.

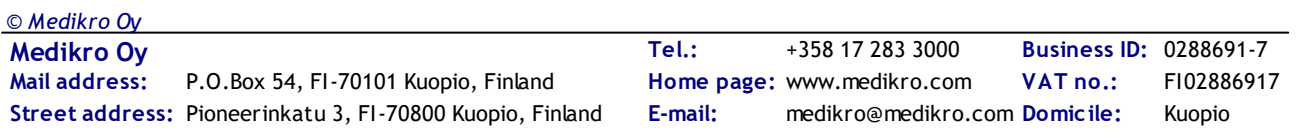

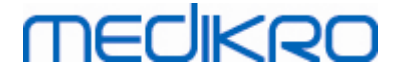

3. Open **Help>Software Feature Activation…** (Figure: Opening Software Feature [Activation](#page-58-0) [Window\)](#page-58-0). If a study is opened in the Measurements and Results application, this option is disabled. In that case, close the study.

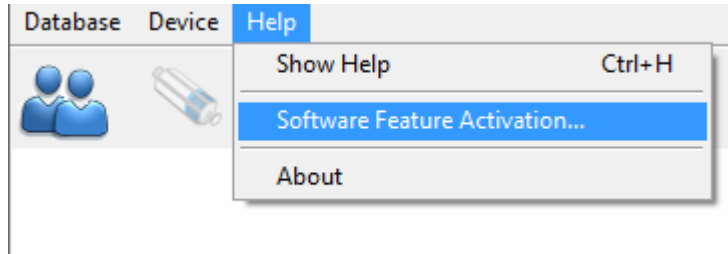

<span id="page-58-0"></span>*Figure: Opening Software Feature Activation Window*

- 4. Software Feature Activation window will open.
- 5. Enter the whole **Activation Code** in the field and press **Activate!** (Figure: [Entering](#page-58-1)

Software [Activation](#page-58-1) Code).

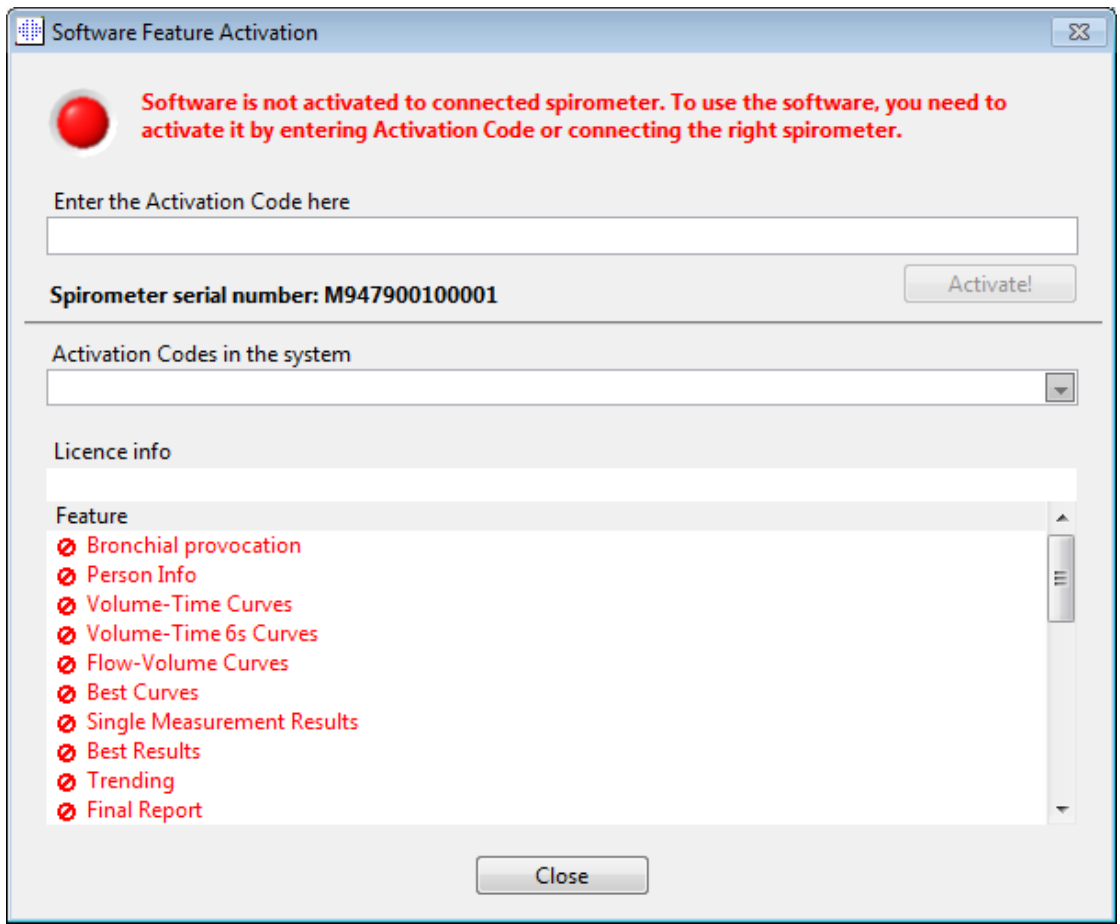

<span id="page-58-1"></span>*Figure: Entering Software Activation Code*

6. When a valid **Activation Code** is entered successfully, the software will add it to the system (Figure: Software Activation Code Added [Successfully](#page-59-0) to the System).

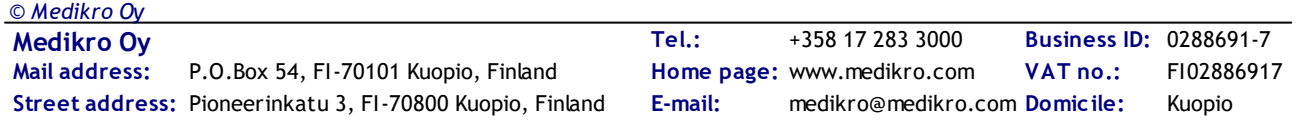

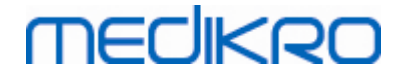

- · Spirometer serial number is the serial number of the spirometer currently connected.
- "Activation codes in the system" contains the codes that have been added to the system.
- · "Feature table" shows the features enabled or disabled by the Activation Code.
- · "Code limitation" shows the limitations of the Activation Code. A limit can be, for example, the spirometer serial number which the code refers to. Here you can check whether the serial number matches with your connected spirometer.

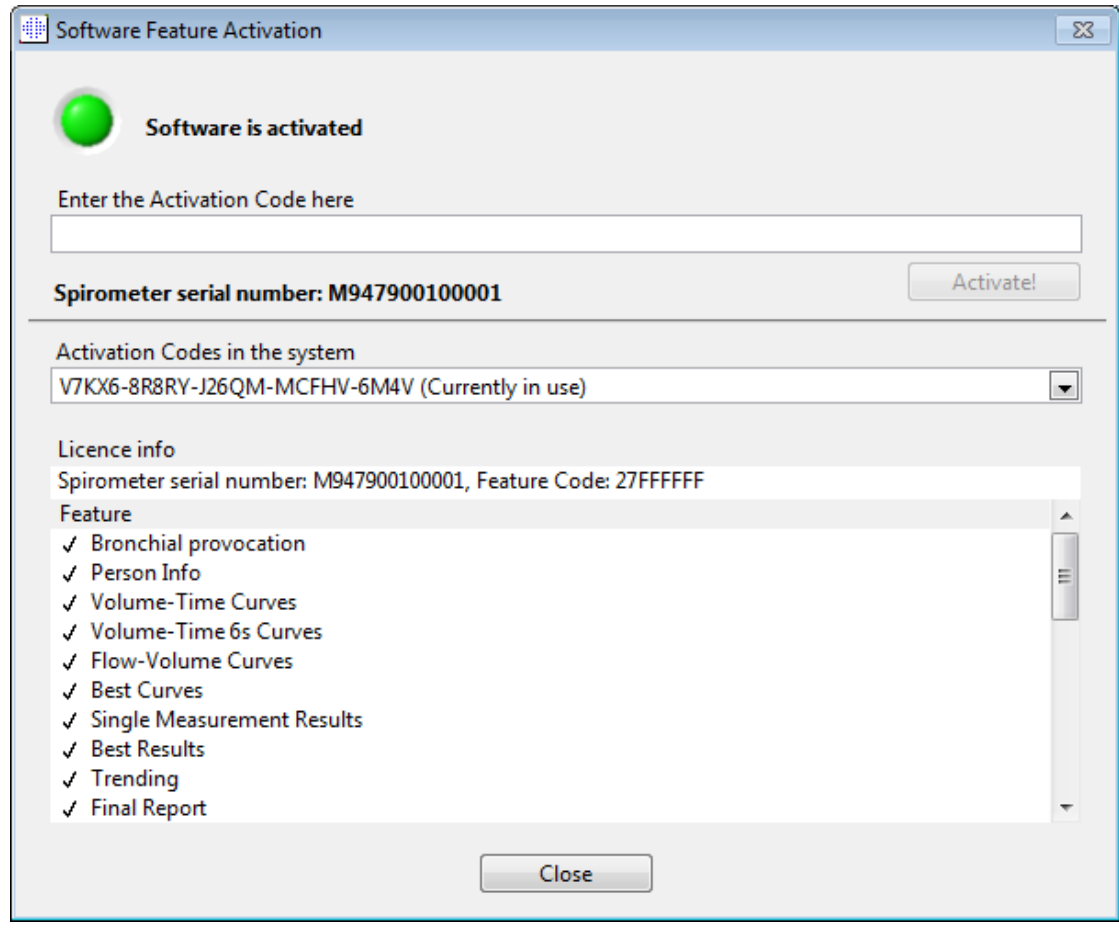

<span id="page-59-0"></span>*Figure: Software Activation Code Added Successfully to the System*

7. Close the **Software Feature Activation** window.

### **6.3 Sign In and Sign Out**

If the system configuration requires user authentication, a single sign in is required to access Medikro Spirometry Software. To sign in, enter correct user name-password combination on Persons and Studies Sign in view. When Medikro Persons and Studies and Medikro Measurements and Results applications are used simultaneously, user is signed in to both applications. Operations of Medikro Measurements and Results are not available if the user is not signed in.

*Note: Authentication is configured in the Medikro Administration Tool, and it depends on the system configuration if sign in is required and how the user is authenticated. For more*

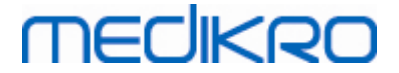

*information on authentication system and access control management, see Medikro Administration tool user manual.*

To Sign out, select Settings button on Medikro Persons and Studies, and Sign Out item from the item list. This will sign user out from both Medikro Persons and Medikro Measurements and Results applications, but the applications remain open.

# **6.4 Help**

Displays the Medikro Spirometry Software User Manual. To open the help file, select the **Show Help** button (see Table: Medikro [Measurements](#page-91-0) and Results Basic Buttons or Table: [Medikro](#page-62-1) Persons and Studies [Buttons\)](#page-62-1).

# **6.5 Exiting the Medikro Spirometry Software**

When you want to stop using the Medikro Spirometry Software, close the application from Persons and Studies Window close button. Measurements and Results application is automatically closed when Medikro Persons and Studies application is closed.

When the session is open in Medikro Measurements and Results, it is possible to close the current session and leave the application open by selecting **Close Session** button (see Table: [Medikro](#page-91-0) [Measurements](#page-91-0) and Results Basic Buttons).

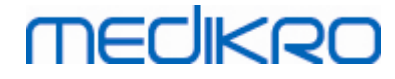

## Person and Study Management

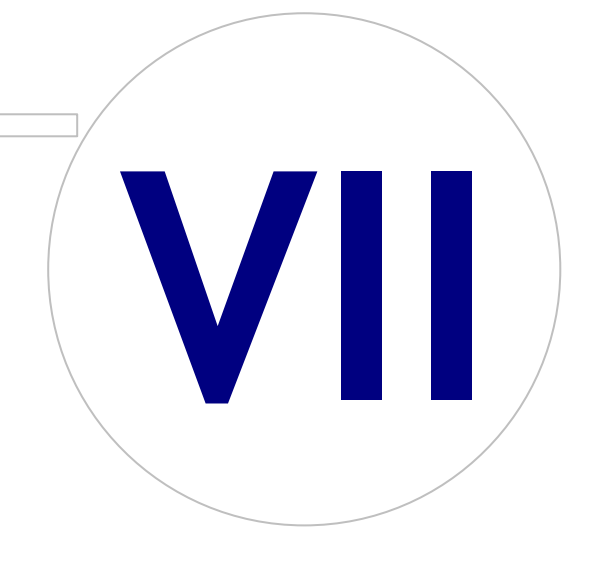

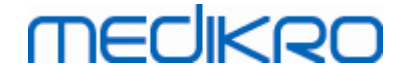

# <span id="page-62-0"></span>**7 Person and Study Management**

Persons and studies are managed in the **Persons and Studies** application, which is opened when Medikro Spirometry Software is started.

Person and study management tasks are carried out in dedicated views and the current phase is indicated in the Medikro Persons and Studies application navigation bar (Figure: [Persons](#page-62-2) and Studies [navigation](#page-62-2) bar):

- · *Home view*: Search and select existing person, select to import person from external file, or select to create a new person.
- · *Person view*: Enter person information, and select existing study, or select to create a new study for the person.
- · *Study view*: Enter study information, and start measurement for the study.
- · *Measurement view*: Indicates that the measurement is ongoing.

<span id="page-62-2"></span>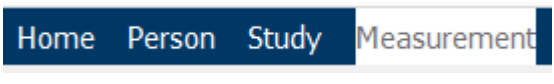

*Figure: Persons and Studies navigation bar*

Navigating forward on the views requires that the previous phase is completed. Navigating backward to earlier phases is done by clicking the navigation bar buttons. When Measurement view is active, it is not possible to exit from the view manually. Measurement view closes automatically when measuring is stopped.

There are no Cancel buttons in the views. Instead, confirmation of saving changes is asked if there are unsaved changes when leaving a view. In the confirmation dialogue it is possible to choose to save or discard changes.

## **Medikro Quick Test**

**Medikro Quick Test** makes an exception for the presented work flow (see [Medikro](#page-168-1) Quick Test). Quick Test opens directly into the Study view, making it possible to perform screening measurements without saving person information.

### <span id="page-62-1"></span>**7.1 Persons and Studies Software Buttons**

*Table: Medikro Persons and Studies Buttons:*

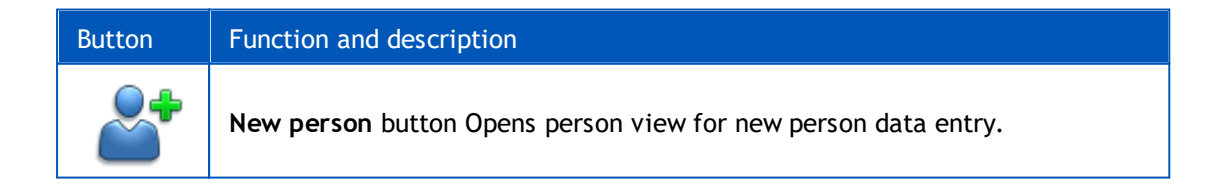

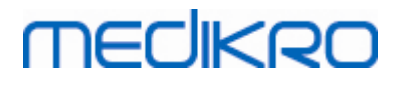

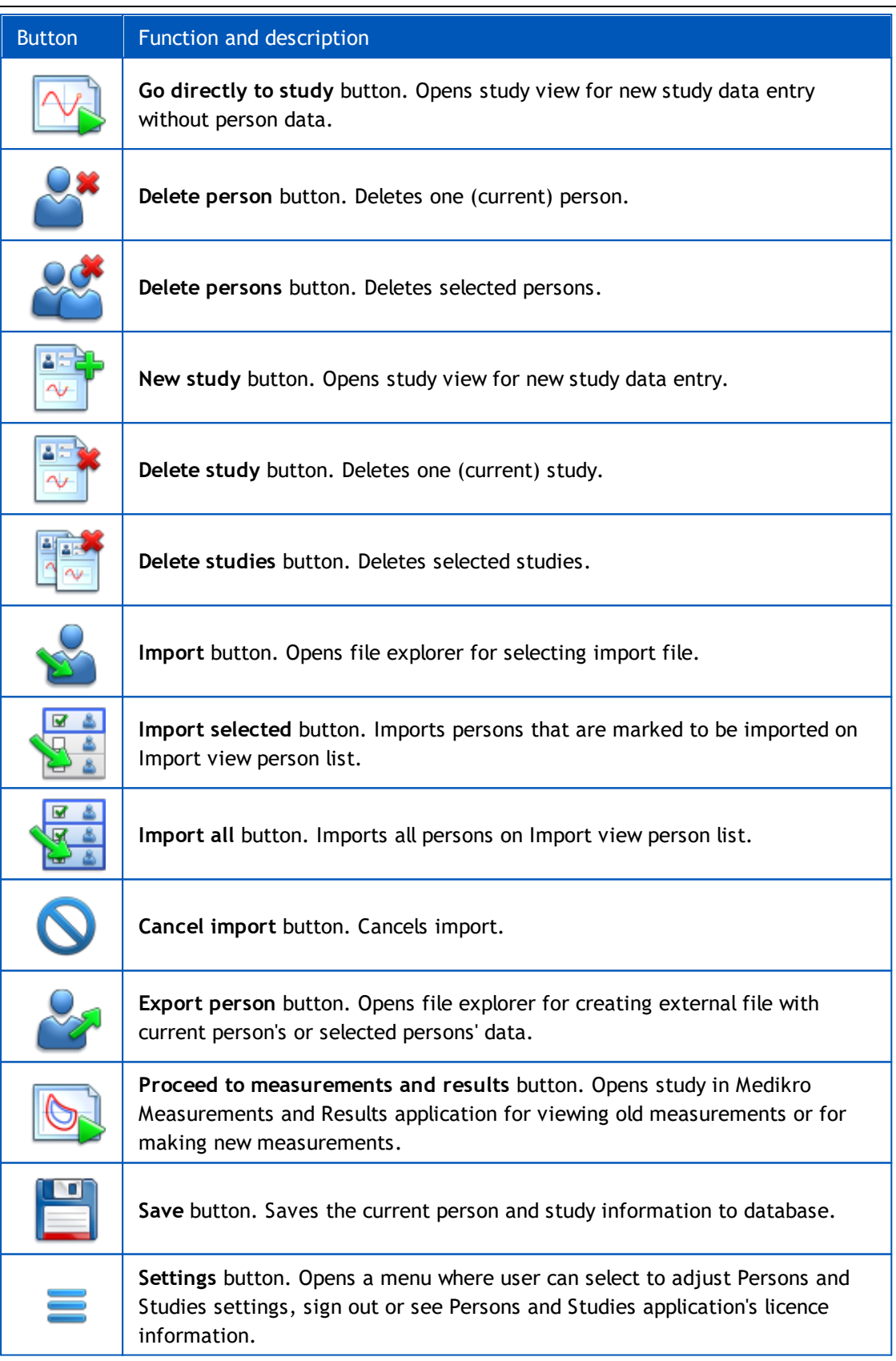

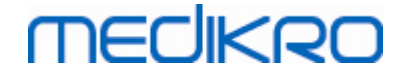

## **7.2 Search Person or Create New**

Persons in database can be searched in Home view [\(Figure:](#page-64-0) Home View). Person is searched by typing the search parameters (e.g. personal ID and/or person name) in the search field. Persons matching all given search parameters are listed in the search results. Clicking person on search result list opens person information on Person view.

*Note: Search parameters can be configured. For more information, see chapter [Software](#page-54-0) [Settings](#page-54-0).*

To list all persons in the database, type character \* (asterisk) or ? (question mark).

To create a new person, click **New person** button (see Table: [Medikro](#page-62-1) Persons and Studies Buttons) in Home view ([Figure:](#page-64-0) Home View).

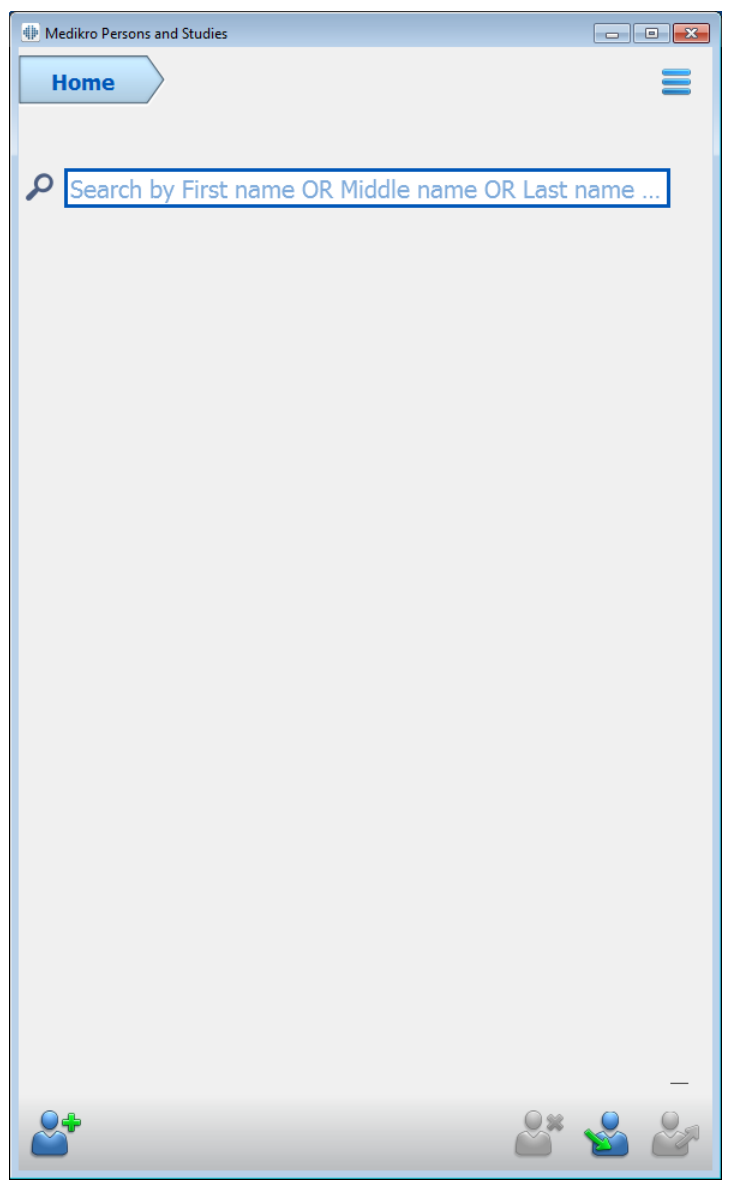

<span id="page-64-0"></span>*Figure: Home view*

**Medikro Oy** +358 17 283 3000 0288691-7 **Business ID:** P.O.Box 54, FI-70101 Kuopio, Finland FI02886917 **Mail address:** www.medikro.com  $\textsf{Street address:}$  Pioneerinkatu 3, FI-70800 Kuopio, Finland E-mail: medikro@medikro.com Domicile: Kuopio **Tel.: E-mail: Home page: VAT no.:** medikro@medikro.com Domicile: *© Medikro Oy*

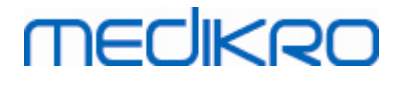

# **7.3 Person Data Entry**

Person information is managed in Person view ([Figure:](#page-65-0) Person View). Mandatory person information fields are indicated with red background colour. It is not possible to save person information if mandatory data is missing.

*Note: Person field visibility and mandatory can be configured. For more information, see chapter [Software](#page-54-0) Settings.*

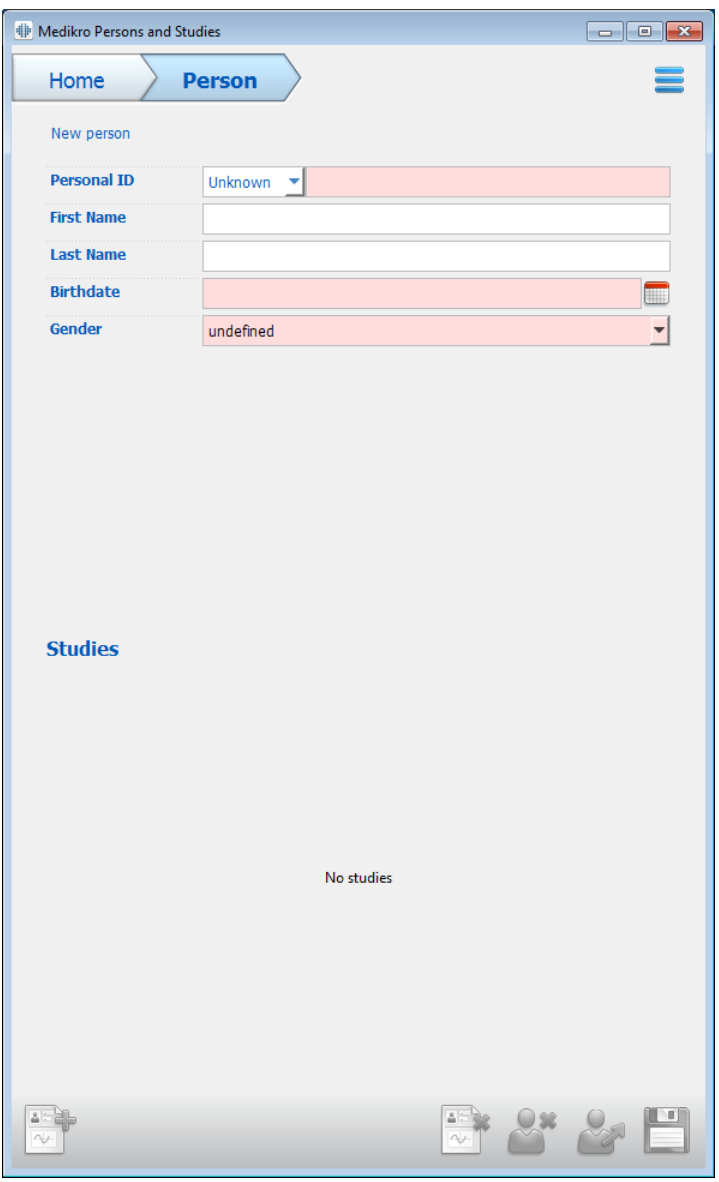

<span id="page-65-0"></span>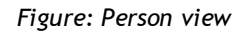

#### **Description of fields:**

**Personal ID:** Enter the ID of the patient. In some countries, the social security code is used for this purpose. Personal ID has to be unique (see chapter [Duplicate](#page-66-0) Personal ID or duplicate [Person](#page-66-0) Code).

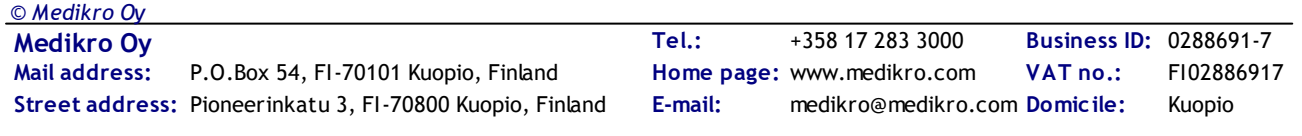

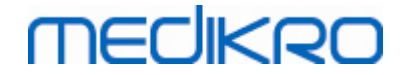

**Personal ID System:** Select from the following options: None/Finnish (ddmmyyyyxxxx)/Swedish (yyyymmdd-xxxx). Personal ID is checked whether it is a valid form according to selected Personal ID System. Depending on the selected Personal ID System, the person's date of birth and gender information are read from the Personal ID, and then there is no need to type them manually.

**Last name / First name / Middle name:** Name of the person.

**Birthdate:** Select the birthdate by using the calendar or by typing the date. Date format can be configured. For more information, see chapter [Software](#page-54-0) Settings.

**Person Code:** Open field for any alphanumeric code used by the establishment / clinic / hospital to identify the patient. Person Code has to be unique (see chapter [Duplicate](#page-66-0) Personal ID or [duplicate](#page-66-0) Person Code).

**Gender:** Select from the following options: Male/Female. The "Undefined" option is just for indicating that the selection has not yet been made.

**Ethnic Group:** Indicates the ethnic origin of the person. Use the drop-down menu for a proper selection. This field is set invisible by default.

**Custom fields:** In addition to listed person fields, person view may contain customised person fields. Custom fields can be configured. For more information, see chapter [Software](#page-54-0) Settings.

## <span id="page-66-0"></span>**Duplicate Personal ID or duplicate Person Code**

To prevent unintended duplicate persons, the application retrieves matching persons from the database when typing Personal ID or Person Code for a new person ([Figure:](#page-66-1) Person found with [entered](#page-66-1) ID). User can load existing person from the database by selecting a suggested person from the list, or the user can continue creating a new person by not selecting any suggested persons.

In the latter case, when saving a person with duplicate personal ID or duplicate Person Code, confirmation is shown, where user has to select:

- Load: Existing person is loaded from database on Person view. If multiple matches exist in the database, the user has to select which person is loaded. New person is not created.
- Cancel: Saving person is cancelled. Person view stays open with entered data.

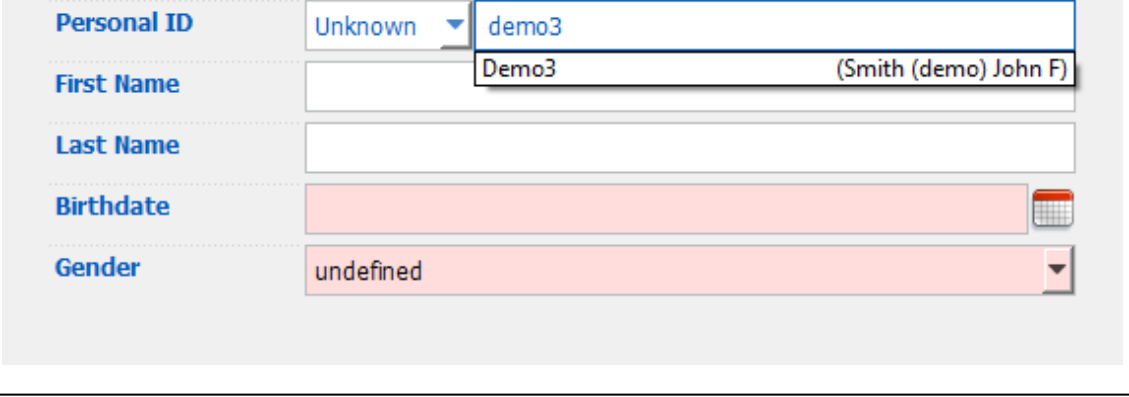

<span id="page-66-1"></span>*© Medikro Oy*

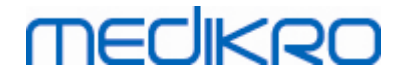

*Figure: Person found with entered ID*

### **7.4 Select Study or Create New**

To select or create new studies, a person must be selected on Person view. Selected person's existing studies are listed ([Figure:](#page-68-0) Study list) in Person view. Clicking a study on the Study list opens study information on Study view.

To create a new study for the selected person, click **New study** button (see Table: [Medikro](#page-62-1) Persons and Studies [Buttons](#page-62-1)) on Person view.

It is not possible to create a new study if mandatory person data is missing. However, it is possible to open existing study from Study list when mandatory person data is missing.

Birthdate and gender are mandatory fields for diagnostic spirometry studies and if either of these is missing from person, the diagnostic study is indicated with an exclamation mark (!) in the Study list([Figure:](#page-68-0) Study list). This kind of study can be opened in Study view but it is not possible to open the study in the Measurements and Results application. Missing birthdate and gender have to be entered and saved for the person before study can be opened in the Measurements and Results application.

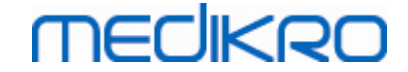

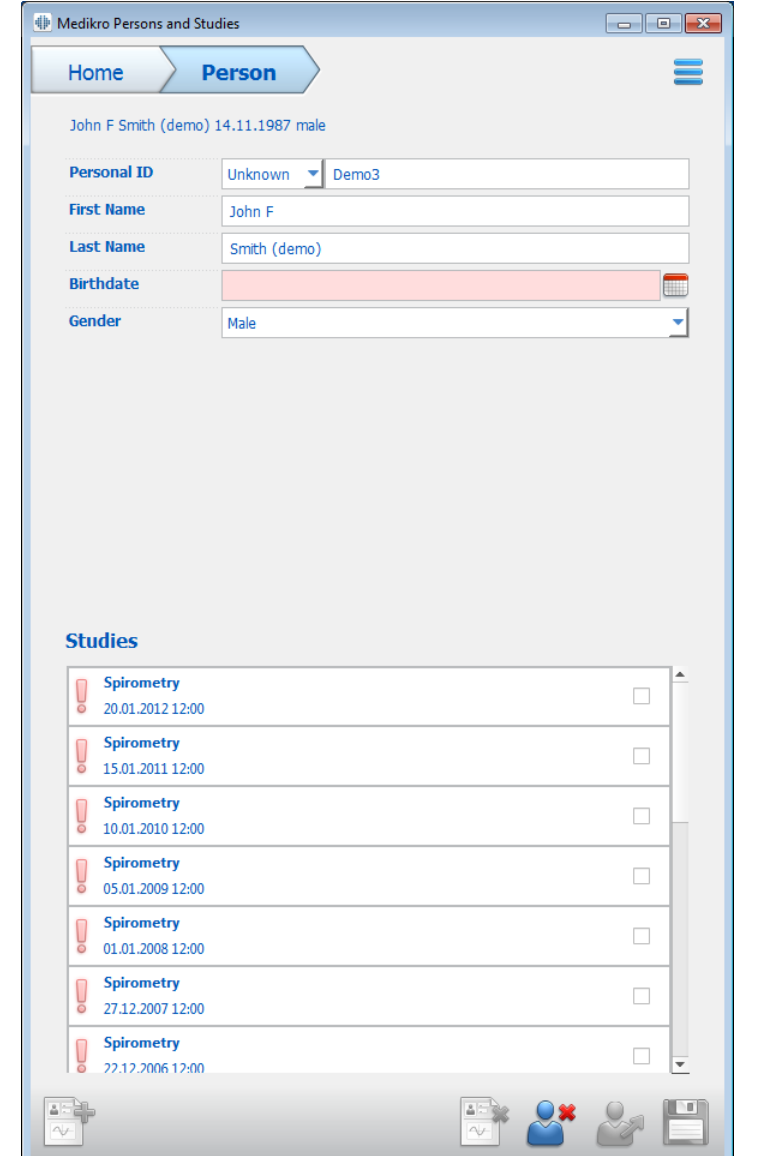

<span id="page-68-0"></span>*Figure: Study list*

### **7.5 Study Data Entry**

If your system has multiple measurement software components installed, the study type has to be selected before study data can be entered. If there is only one measurement software component installed, the study type is automatically selected. This chapter explains study data entry for the following study types:

- · [Diagnostic](#page-69-0) Study Data Entry
- · [Screening](#page-73-0) Study Data Entry
- Serial [Monitoring](#page-76-0) Data Entry

### <span id="page-69-0"></span>**7.5.1 Diagnostic Study Data Entry**

Study information is managed in Study view ([Figure:](#page-69-1) Study View). Mandatory study information fields are indicated with red background colour. It is not possible to save study information or start a measurement if mandatory data is missing.

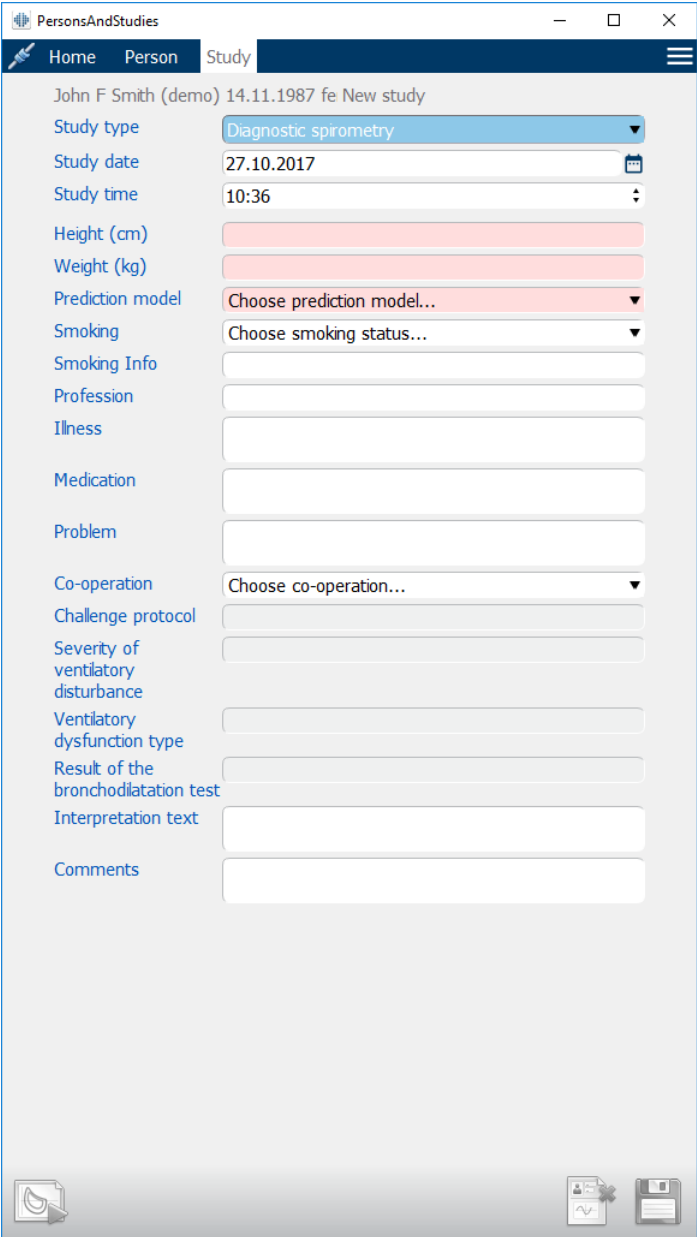

<span id="page-69-1"></span>*Figure: Study view*

The following fields are mandatory before any measurement can be performed:

- · Birthdate (Entered in person view)
- · Gender (Entered in person view)
- Prediction model
- **Height**
- **Weight**

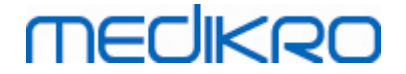

*Note: Person and study field visibility can be configured. For more information, see chapter [Software](#page-54-0) Settings.*

When a new study is created and the person has earlier studies, some information might be automatically retrieved from the latest study. It is configurable whether study information is prefilled or not. Prefilled information is indicated with yellow background colour.

### **Proceeding to measurements and results**

If there are unsaved changes in study view when clicking **Proceed to measurements and results** button (see Table: [Medikro](#page-62-1) Persons and Studies Buttons), unsaved changes are automatically saved.

When measurement is started for the study, Measurement view is opened to indicate that study is open in the Medikro Measurements and Results application. Study information can be entered and modified in Measurement view similarly as in Study view.

#### **Description of fields:**

**Study type:** Select the type of the study you wish to perform. Available study types depend on installed software components (see chapter [Introduction](#page-53-0) to Medikro Spirometry Software).

**Study date and time:** Enter date and time of the study using calendar and time components, or by typing the data. Current date and time are used by default.

**Prediction model:** Select the appropriate prediction model. The model represents the predicted pulmonary function values for the patient. See more information about the prediction models in Additional information.

**Height:** Enter the height in centimetres, or in feet and inches.

**Weight:** Enter the weight in kilograms (kg) or in pounds (lb).

**Smoking:** Select from the following options: Yes / No / No information / Quit.

**Smoking info:** Enter any additional information related to smoking status.

**Profession:** Enter the profession of the patient.

**Illness:** The recording of relevant illnesses of the patient.

**Medication:** The recording of relevant medication of the patient.

**Problem:** The recording of any current medical problem.

**Co-operation:** Select from the following options: Good/Satisfactory/Poor/No information.

**Challenge protocol:** Shows the challenge protocol used in the study. Challenge protocol is selected in Measurements and Results application.

**Severity of ventilatory disturbance:** Indicates the severity of ventilatory disturbance. The programme will calculate this after the measurements have been completed.

**Ventilatory dysfunction type:** Indicates the ventilatory dysfunction type. The programme will calculate this after the measurements have been completed.

**Result of Bronchodilation Test:** Shows the comparative result of the Pre- and Post-phase tests. The programme will calculate this if the Post-phase measurements have been accomplished.

**Interpretation Text:** The interpretation of the session results by a consulting doctor. Free text format (**Note:** only the first five rows can be printed in a report). With Sentence editor it is possible to save interpretation texts for later use (see chapter: [Sentence](#page-80-0) Editor)

**Comments:** Enter any additional observations.

**■** Additional information

### **Prediction Model**

The prediction model represents the predicted pulmonary function values for the patient.

Select the appropriate prediction model from the prediction model drop-down selection. The model includes the predicted values for both sexes and all age groups. There are several choices for the predicted values for different national or ethnic groups.

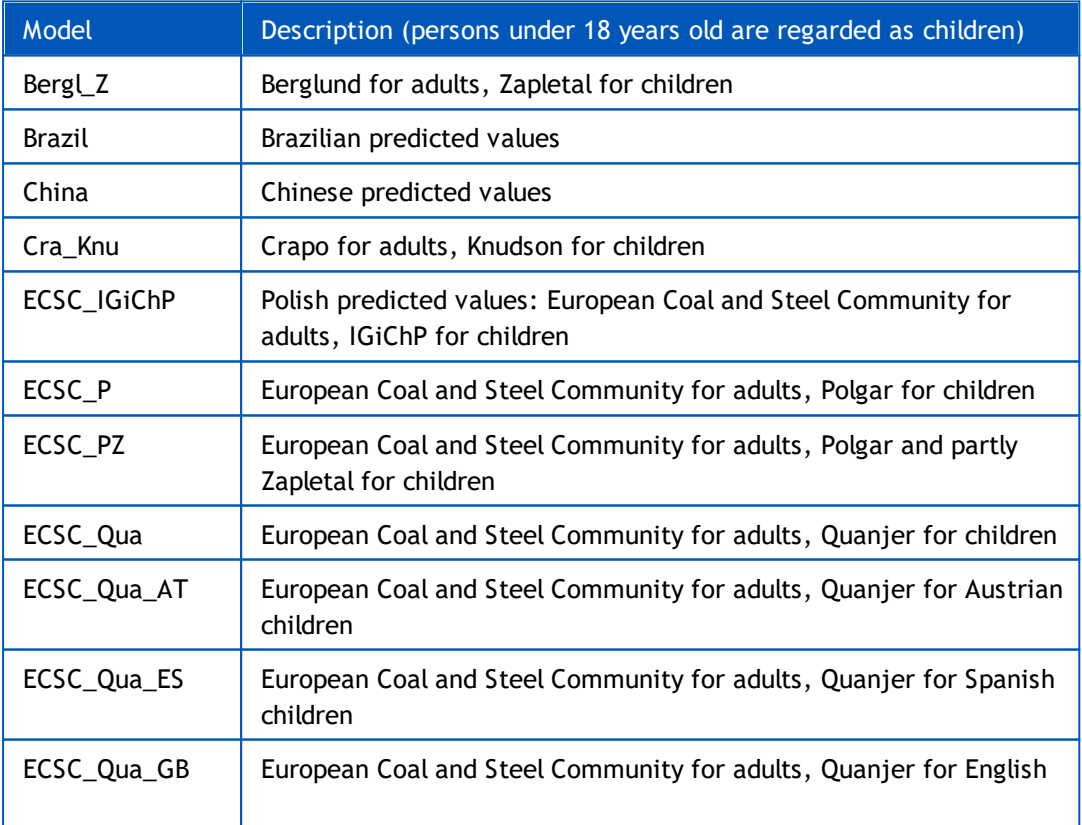

*Table: Prediction models in diagnostic spirometry:*

*© Medikro Oy*

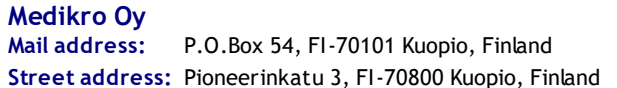
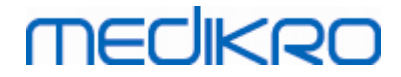

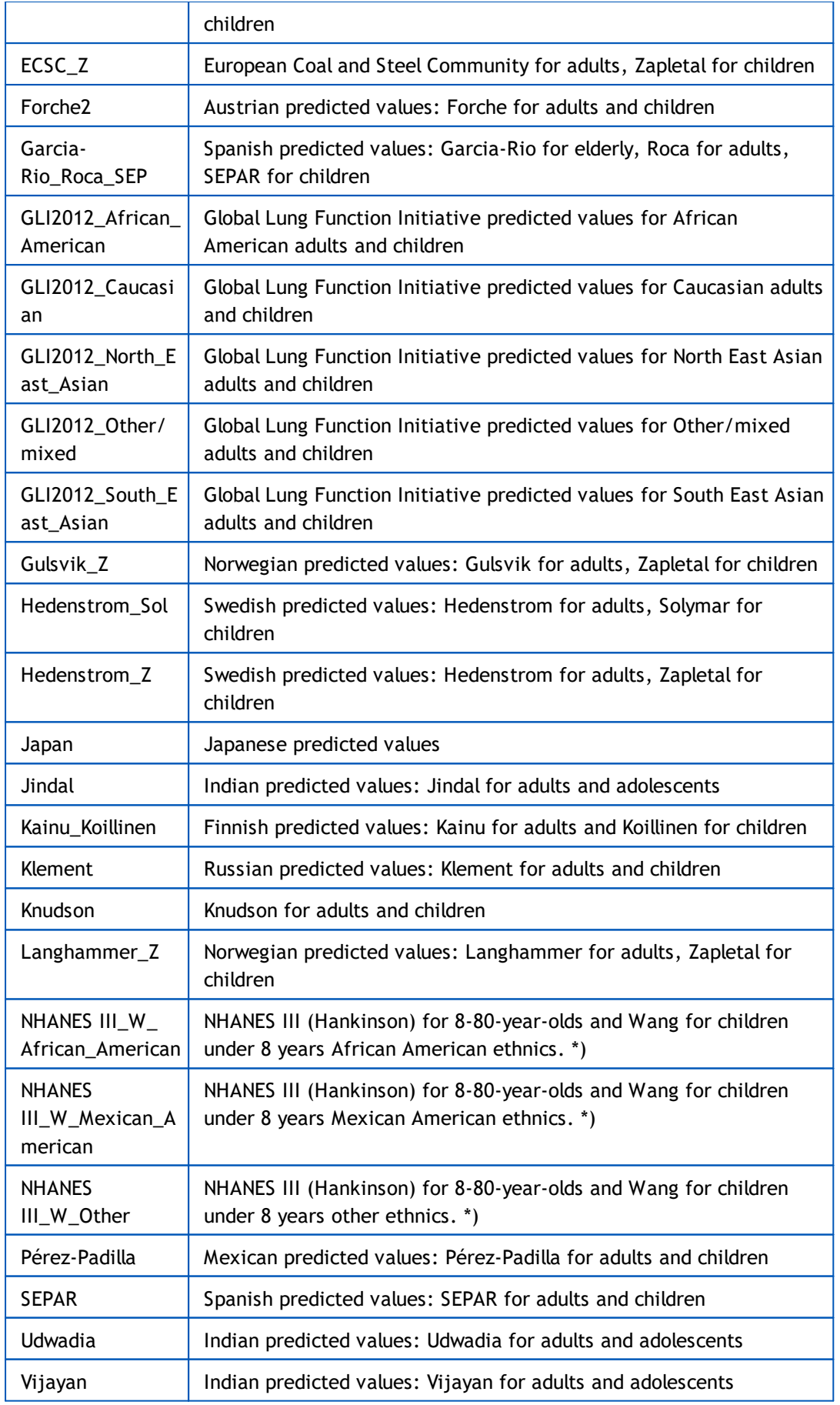

*© Medikro Oy*

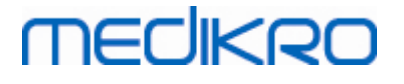

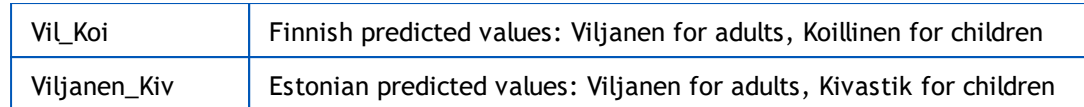

\*) The ethnic groups mentioned in the references models are related to the ethnic groups used in Medikro Spirometry Software in the following way:

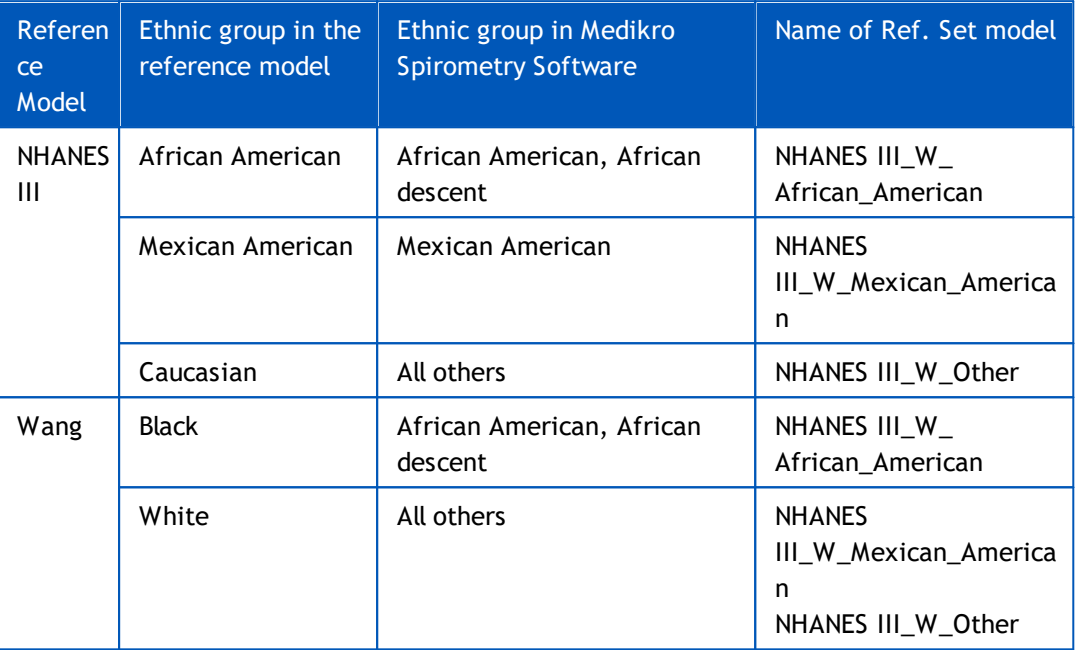

## **7.5.2 Screening Study Data Entry**

Study information is managed in Study view.

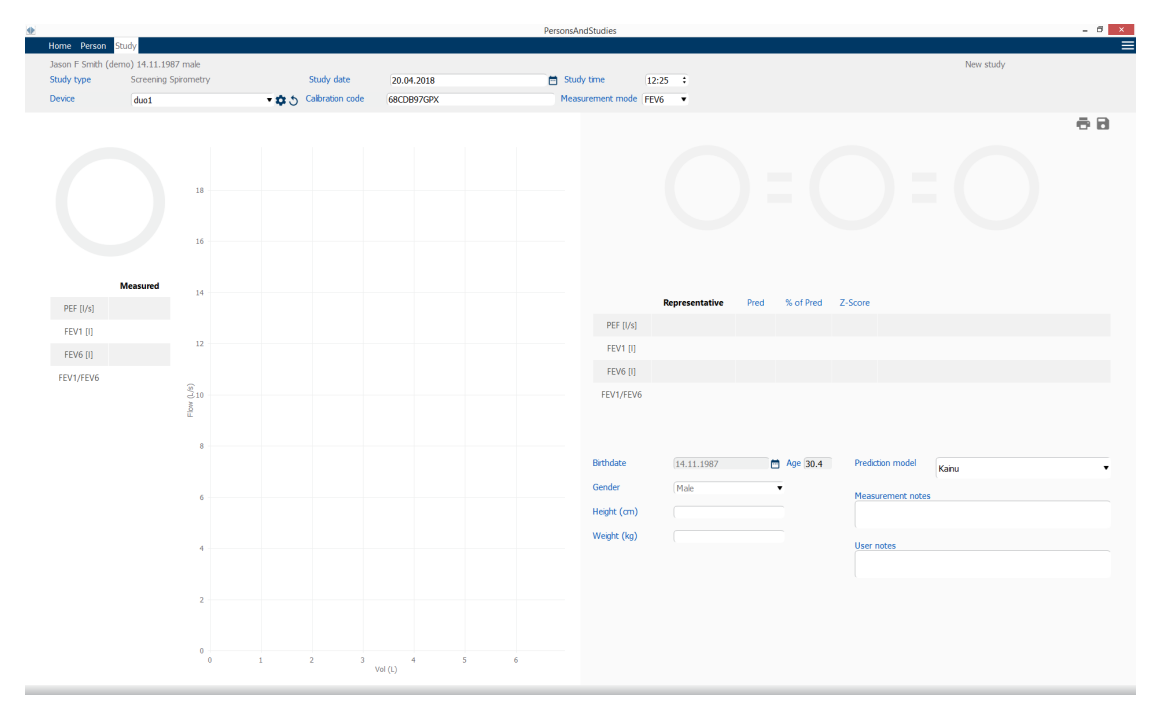

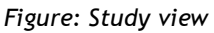

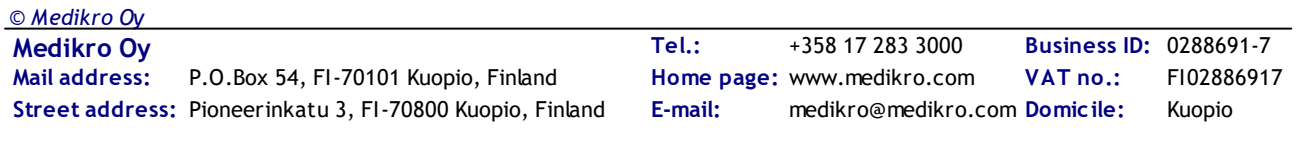

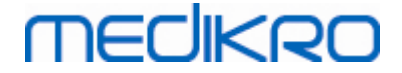

The following fields are mandatory before predicted values can be calculated:

- · Age
- · Gender
- · Height
- Prediction model

When a new study is created and the person has earlier studies, some information might be automatically retrieved from the latest study. It is configurable whether study information is prefilled or not. Prefilled information is indicated with yellow background colour.

#### **Description of fields:**

**Study type:** Select the type of the study you wish to perform. Available study types depend on installed software components (see chapter [Introduction](#page-53-0) to Medikro Spirometry Software).

**Study date and time:** Enter date and time of the study using calendar and time components, or by typing the data. Current date and time are used by default.

**Birthdate:** Person information field. Information is automatically retrieved from Person view if available. Otherwise, select the birthdate by using the calendar or by typing the date.

**Age:** Automatically calculated from birthdate if available. If birthdate is not available, person's age can be entered instead.

**Gender:** Person information field. Information is automatically retrieved from Person view if available. Otherwise, select from the options: Male/Female/Undefined.

**Prediction model:** Select the appropriate prediction model (see Table: [Prediction](#page-75-0) models). The model represents the predicted pulmonary function values for the patient.

**Height:** Enter the height in centimetres, or in feet and inches.

**Weight:** Enter the weight in kilogrammes (kg) or in pounds (lb).

**Measurement notes**: Enter the interpretation or other comments of the results.

**User Notes:** Enter any additional observations.

**Measurement mode**: Select the appropriate mode (see Table: [Measurement](#page-75-1) modes).

**Calibration code**: Automatically retrieved from the connected Medikro spirometer if available. Check the correctness, and enter the correct code when necessary (see chapter [Calibration](#page-45-0) [Code](#page-45-0)).

**Device**: Select the appropriate Medikro spirometer when multiple spirometers are connected (see chapter Select [Device\)](#page-75-2).

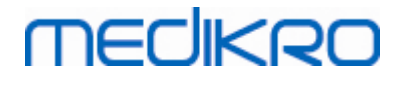

<span id="page-75-0"></span>*Table: Prediction models in screening spirometry*

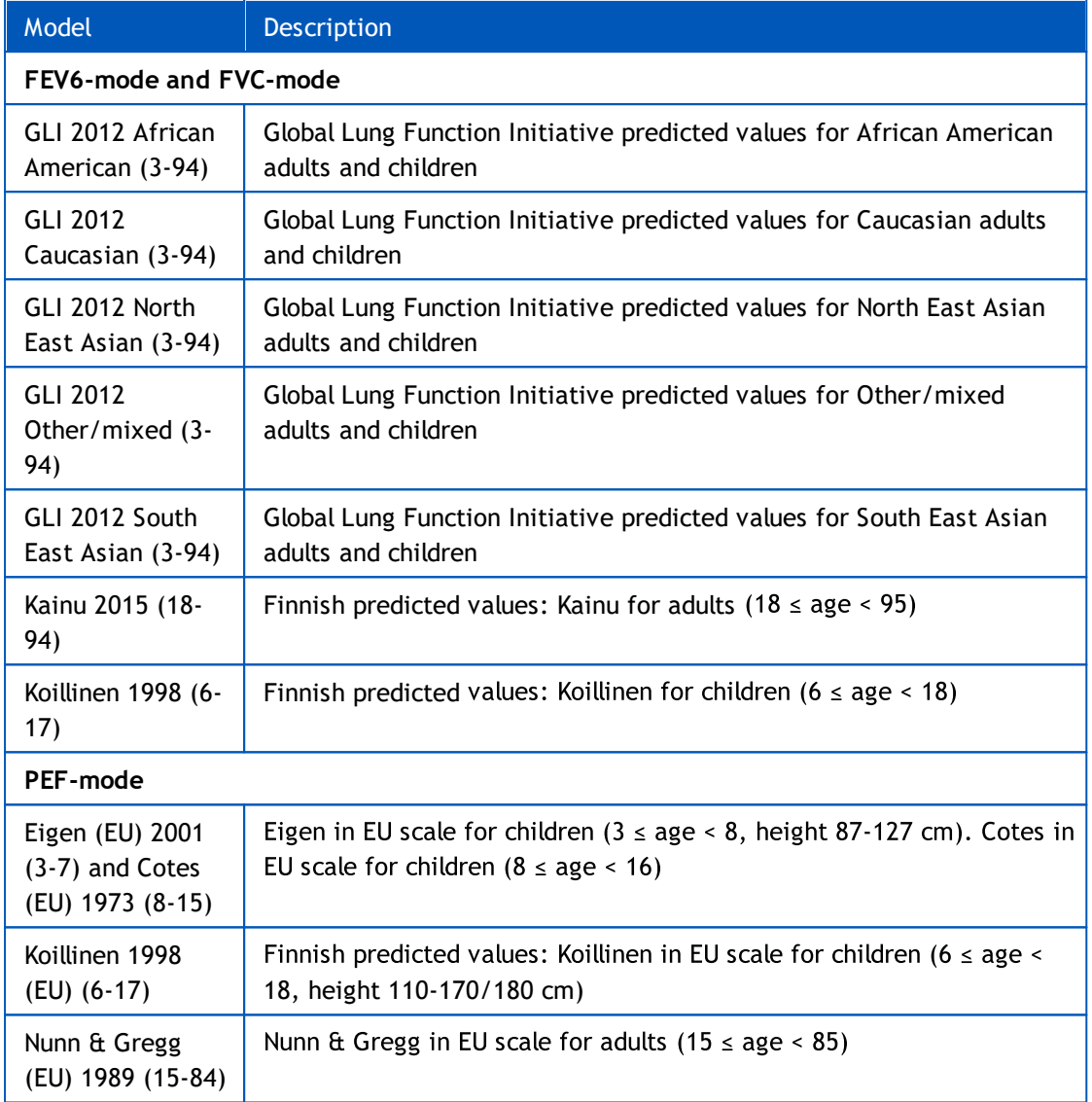

#### <span id="page-75-1"></span>*Table: Measurement modes*

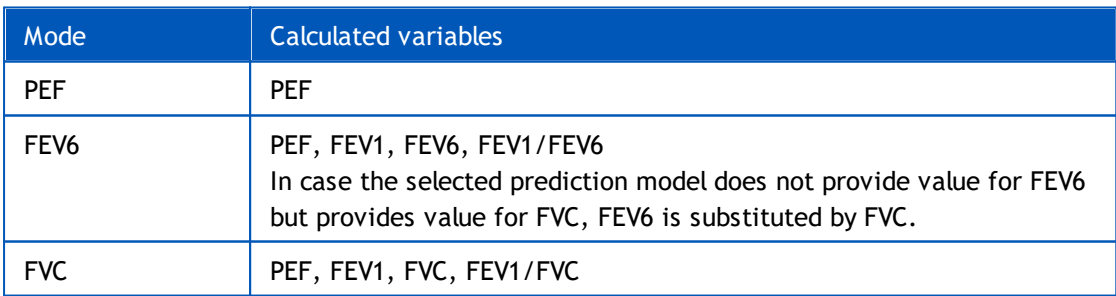

#### <span id="page-75-2"></span>**7.5.2.1 Select Device**

When the Study view is opened, system automatically starts searching for Medikro Duo devices.

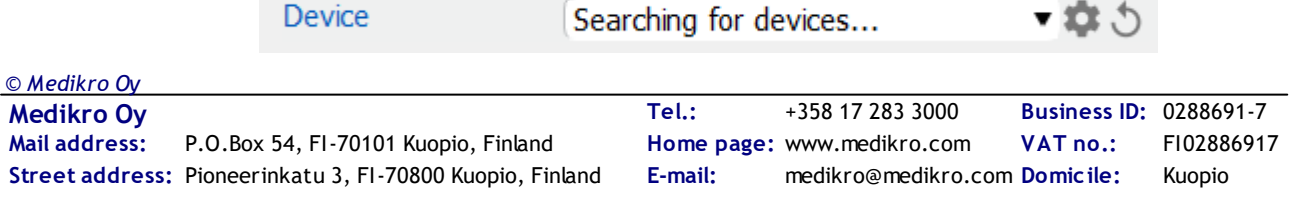

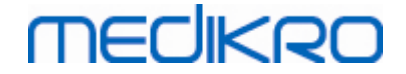

*Figure: System is searching for connected devices*

The connected Medikro Duo spirometers are displayed on the device selection list. When multiple Medikro Duo spirometers are connected with the operating computer, you have to select from the device selection list, which spirometer to use.

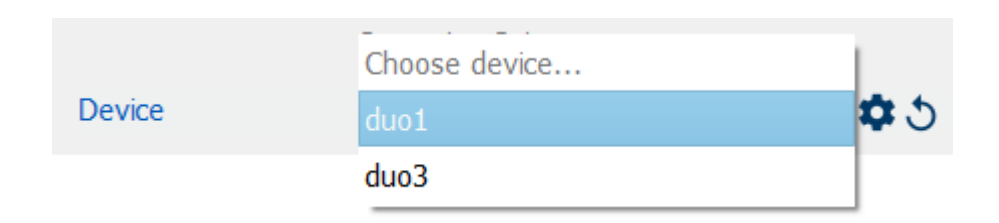

*Note: The device identifiers can be edited. See chapter [Spirometer](#page-46-0) Identifier.*

*Figure: Select device from connected devices*

- · If Medikro Duo is connected via USB, there is no need to turn the device power on manually. Medikro Duo switches on automatically.
- If Medikro Duo is connected via Bluetooth, turn the device power on manually from the Medikro Duo power button to establish connection.

System is ready to use when spirometer connection is successfully established. In case the system does not find connected devices, it is possible to handle study information on study view, but it is not possible to perform measurements.

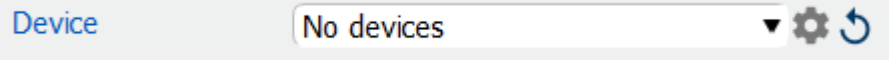

*Figure: System cannot find connected devices*

Clicking **Refresh device list** button, re-executes a search for connected devices.

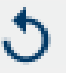

*Figure: Refresh device list button*

### **7.5.3 Serial Monitoring Data Entry**

Study information is managed in Study view. Study information input fields are located in a sidebar

opened with the Study information button .

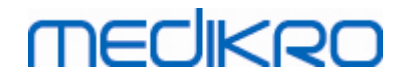

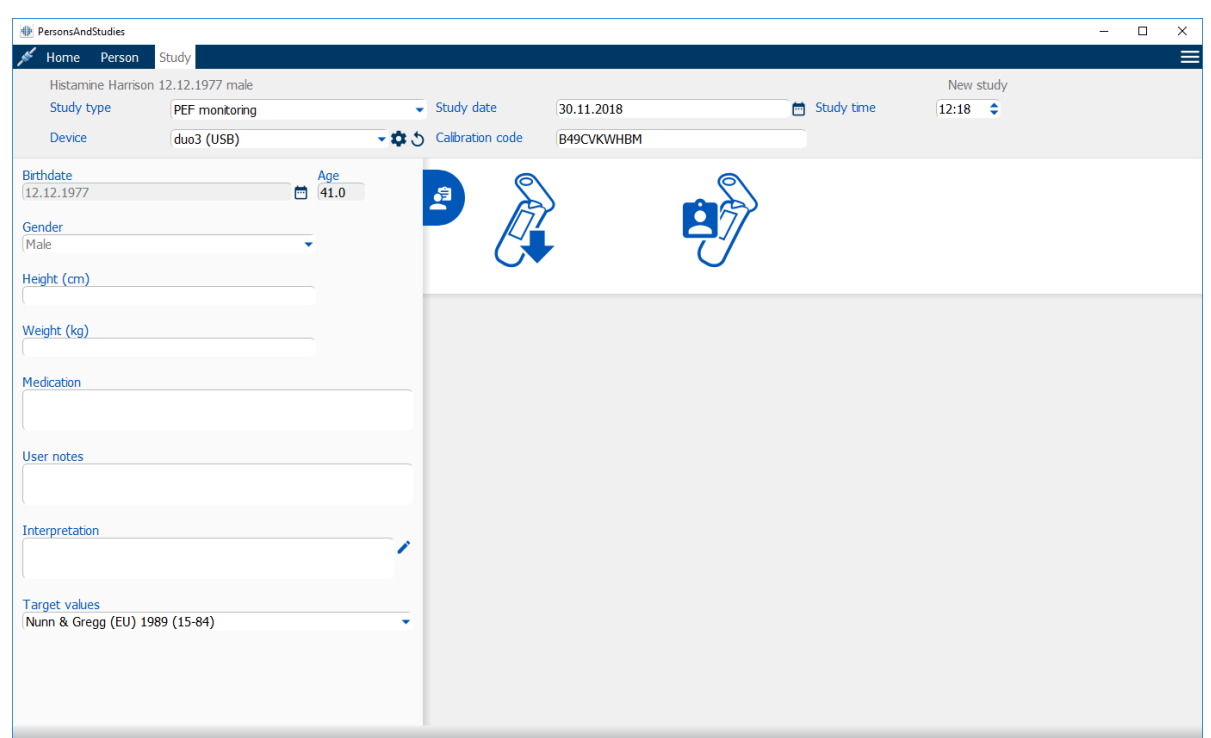

*Figure: Study view*

The following fields are mandatory before predicted values can be calculated:

- · Age
- **Gender**
- · Height
- · Prediction Model

When a new study is created and the person has earlier studies, some information might be automatically retrieved from the latest study. It is configurable whether study information is prefilled or not. Prefilled information is indicated with yellow background colour.

#### **Description of fields:**

**Study type:** Select the type of the study you wish to perform. For Serial monitoring, select the study type with appropriate mode (see Table: [Measurement](#page-79-0) modes). Available study types depend on installed software components (see chapter [Introduction](#page-53-0) to Medikro Spirometry [Software\)](#page-53-0).

**Study date and time:** Enter date and time of the study using calendar and time components, or by typing the data. Current date and time are used by default.

**Birthdate:** Person information field. Information is automatically retrieved from Person view if available. Otherwise, select the birthdate by using the calendar or by typing the date.

**Age:** Automatically calculated from birthdate if available. If birthdate is not available, person's age can be entered instead.

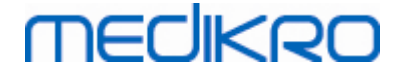

**Gender:** Person information field. Information is automatically retrieved from Person view if available. Otherwise, select from the options: Male/Female/Undefined.

**Target values:** Select the appropriate prediction model (see Table: [Prediction](#page-78-0) models) or select to manually set the values.

**Height:** Enter the height in centimetres, or in feet and inches.

**Weight:** Enter the weight in kilogrammes (kg) or in pounds (lb).

**User Notes:** Enter any additional observations.

**Interpretation Text:** The interpretation of the session results by a consulting doctor. Free text format (**Note:** only the first five rows can be printed in a report). With Sentence editor it is possible to save interpretation texts for later use (see chapter: [Sentence](#page-80-0) Editor)

**Calibration code:** Automatically retrieved from the connected Medikro spirometer if available. Check the correctness, and enter the correct code when necessary (see chapter [Calibration](#page-45-0) [Code](#page-45-0)).

**Device:** Select the appropriate Medikro spirometer when multiple spirometers are connected (see chapter **Select Device**).

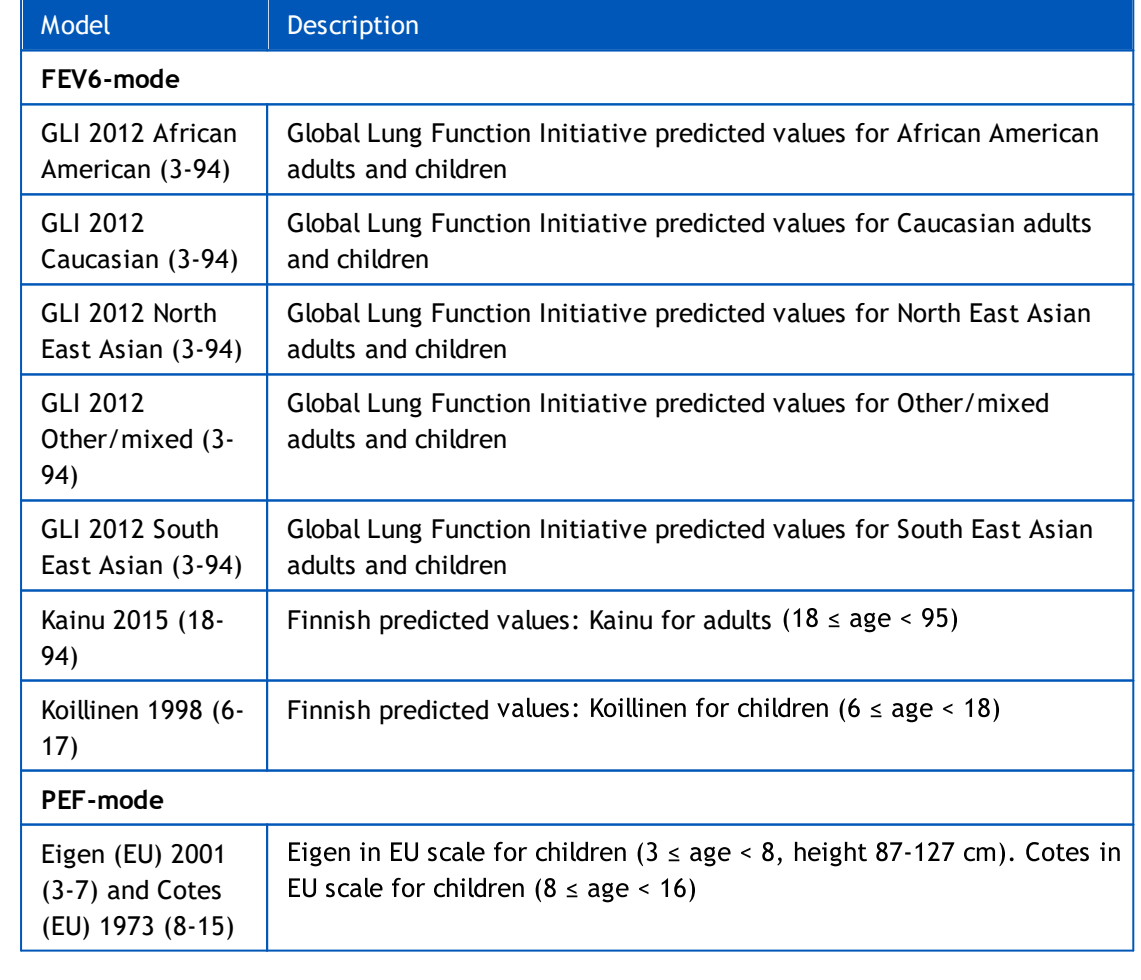

#### <span id="page-78-0"></span>*Table: Prediction models in serial monitoring spirometry*

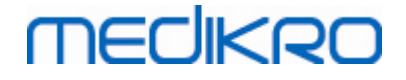

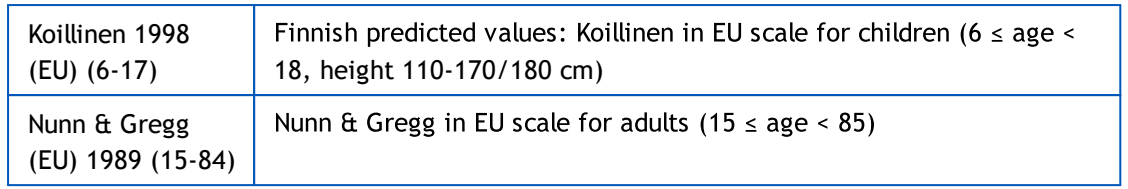

#### <span id="page-79-0"></span>*Table: Measurement modes*

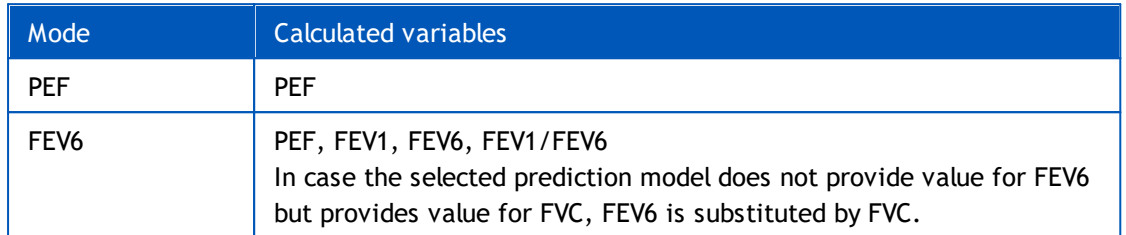

#### <span id="page-79-1"></span>**7.5.3.1 Select Device**

When the Study view is opened, system automatically starts searching for Medikro Duo devices.

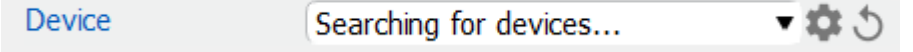

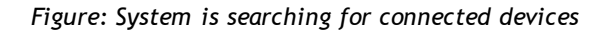

The connected Medikro Duo spirometers are displayed on the device selection list. When multiple Medikro Duo spirometers are connected with the operating computer, you have to select from the device selection list, which spirometer to use.

*Note: The device identifiers can be edited. See chapter [Spirometer](#page-46-0) Identifier.*

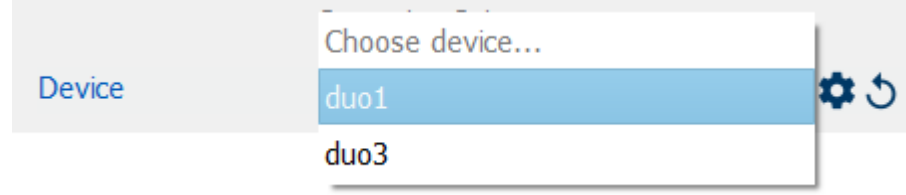

*Figure: Select device from connected devices*

- If Medikro Duo is connected via USB, there is no need to turn the device power on manually. Medikro Duo switches on automatically.
- · If Medikro Duo is connected via Bluetooth, turn the device power on manually from the Medikro Duo power button to establish connection.

System is ready to use when spirometer connection is successfully established. In case the system does not find connected devices, it is possible to handle study information on study view, but it is not possible to perform measurements.

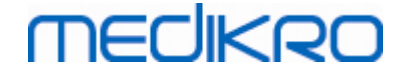

**Device** 

No devices

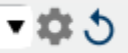

*Figure: System cannot find connected devices*

Clicking **Refresh device list** button, re-executes a search for connected devices.

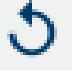

*Figure: Refresh device list button*

## <span id="page-80-0"></span>**7.5.4 Sentence Editor**

The interpretation of the session results is written in free text format on the Study view. With Sentence editor it is possible to save interpretation texts for later use. Depending of your Medikro Spirometry Software setup, the sentences are saved locally or they are centrally managed by administrative user. Note that in the latter case you may be able to save sentences but the sentence data is overwritten with centrally managed data when the application is restarted.

To open Sentence editor tool, click the Sentence editor button **of the Study view.** 

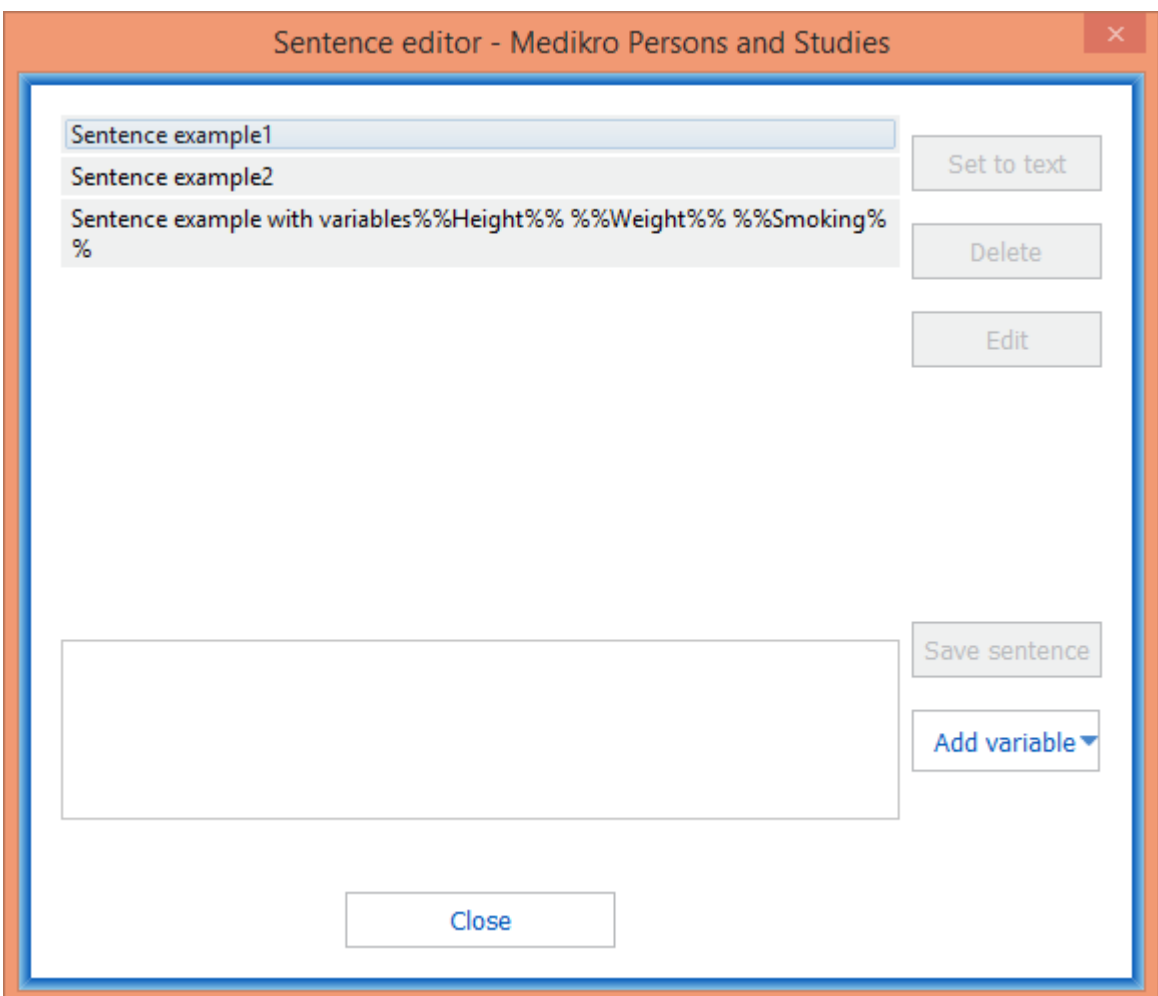

*Figure: Sentence editor*

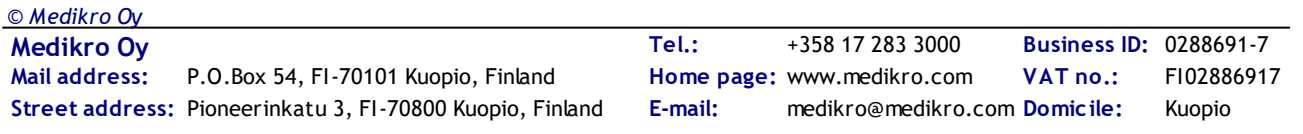

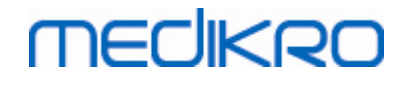

## **Manage Sentences**

To create a new sentence, type the text in the text field and select "**Save Sentence**" button.

To edit saved sentence, select the sentence from the list and select "**Edit**" button. This will set the selected text into the text field. Modify the text in the text field and select "**Save Sentence**" button.

To delete saved sentence, select the sentence from the list and select "**Delete**" button.

It is also possible to save sentences from interpretation text context menu. To save a sentence, select the text you wish to save on the interpretation text field, right-click the mouse over the interpretation field to open the context menu, and select "**Interpretation text**" - "**Save sentence**" from the context menu. Figure: Context menu

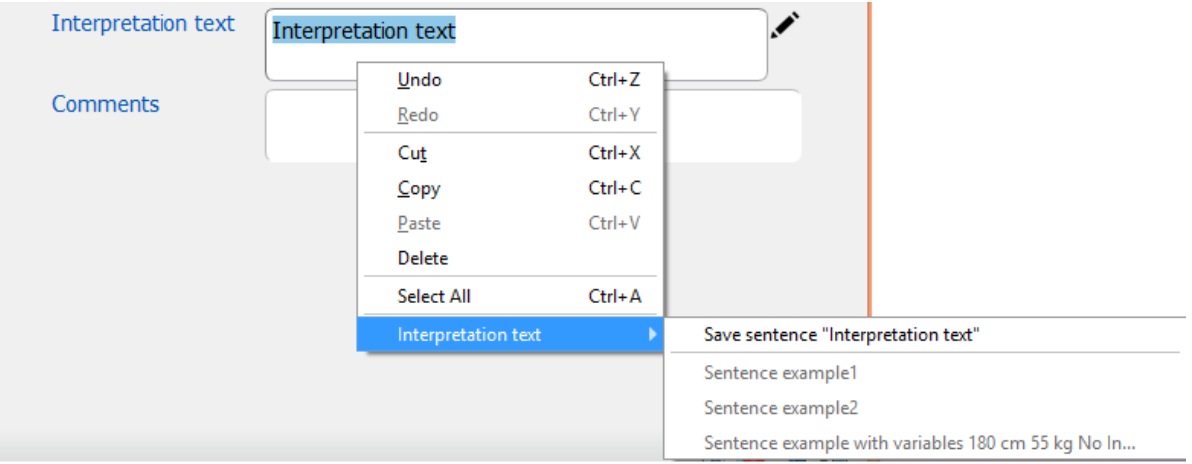

*Figure: Context menu*

# **Using Variable Data in Sentences**

It is possible to add variable tags into sentences. The tags will be automatically filled in the interpretation text field, if the variable contains data. Note that the latest saved variable value at the time of the interpretation is used in the interpretation. This means that the variable data has to be saved before interpretation is entered, and if the variable data is updated, the variable value in interpretation text field is not updated.

To add variable tag into the sentence use Sentence editor, select "**Add variable**" button and select the variable from the list.

## **Add Sentence into Interpretation**

There are three ways to insert saved sentence into interpretation text field:

1. To insert a sentence via Sentence Editor, select the sentence from the list and select "**Set to text**" button.

2. To insert a sentence via context menu, right-click the mouse on top of the interpretation text field on the Study view to open the context menu, and select "**Interpretation text**" and the sentence from the context menu.

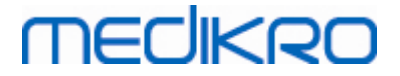

3. To insert a sentence via suggested sentences list, start typing text on the interpretation text field. Saved sentences starting identically are listed. Select sentence from the suggested sentences list.

# **7.6 Import and Export Persons and Studies**

Import and export functions allow for sending and receiving results or an entire flow signal between two Medikro Spirometry Software users or between Medikro Spirometry Software and a Hospital Information System (HIS). Importing and exporting can be done manually (See chapter: [Manual](#page-83-0) [Import](#page-83-0) and Export) or automatically (See chapter: [Automatic](#page-85-0) Import and Export).

*Note: All settings relating to import and export can be configured. For more information, see chapter [Software](#page-54-0) Settings.*

Persons and studies can be imported from and exported to XML or GDT files.

- XML: Multiple persons can be imported and exported inside one XML file.
- · GDT: Only one person can be imported and exported inside one GDT file. When exporting multiple person simultaneously, a separate GDT file is created for each person

The table below indicates the data that can be imported and exported.

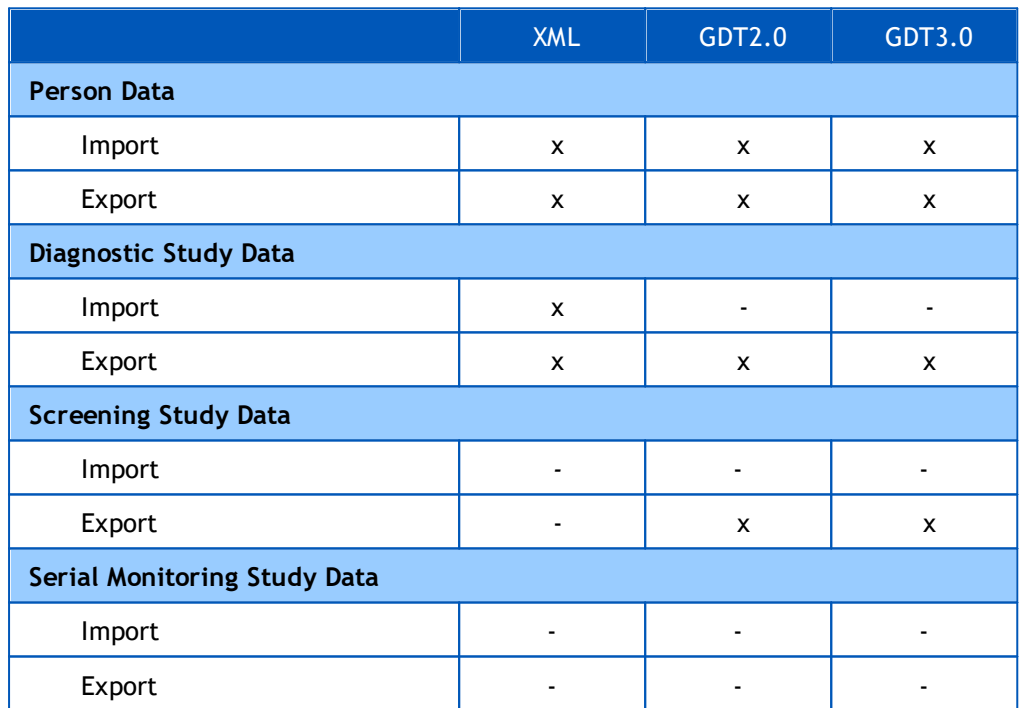

# <span id="page-82-0"></span>**Checking Incoming Person's Identity**

Import process checks if imported person is already in database. If imported person is matched with a person in database, Check incoming person's identity dialogue (Figure: Check [Incoming](#page-83-1) Person's Identity [dialogue\)](#page-83-1) allows the user to check that the identity of the imported person matches with the identity of the person found in the database. It is also possible to change identification criteria or edit incoming personal information in order to get the right match. All persons in database that match the identification criteria are shown in the drop down list.

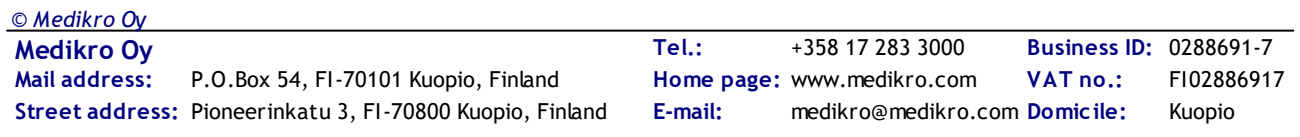

In the person identification dialogue, the user can choose to:

- Accept identification: Incoming person is saved as existing person. Whether the incoming information is updated or rejected in the database depends on the configured "Import mode". *(see chapter Software [Settings\)](#page-54-0)*
- · Save as new: Incoming person is saved as new person in database
- · Cancel: No persons are imported.

Check incoming person's identity dialogue appears:

- · Always on manual and automatic import, when identification criteria (e.g. personal ID) are matched with more than one persons in database
- · On manual import, if system configuration requires checking identity when identification criteria (e.g. personal ID) are matched with one person in database. If checking identity of one match is not required, the imported person is automatically identified as the only matching person.

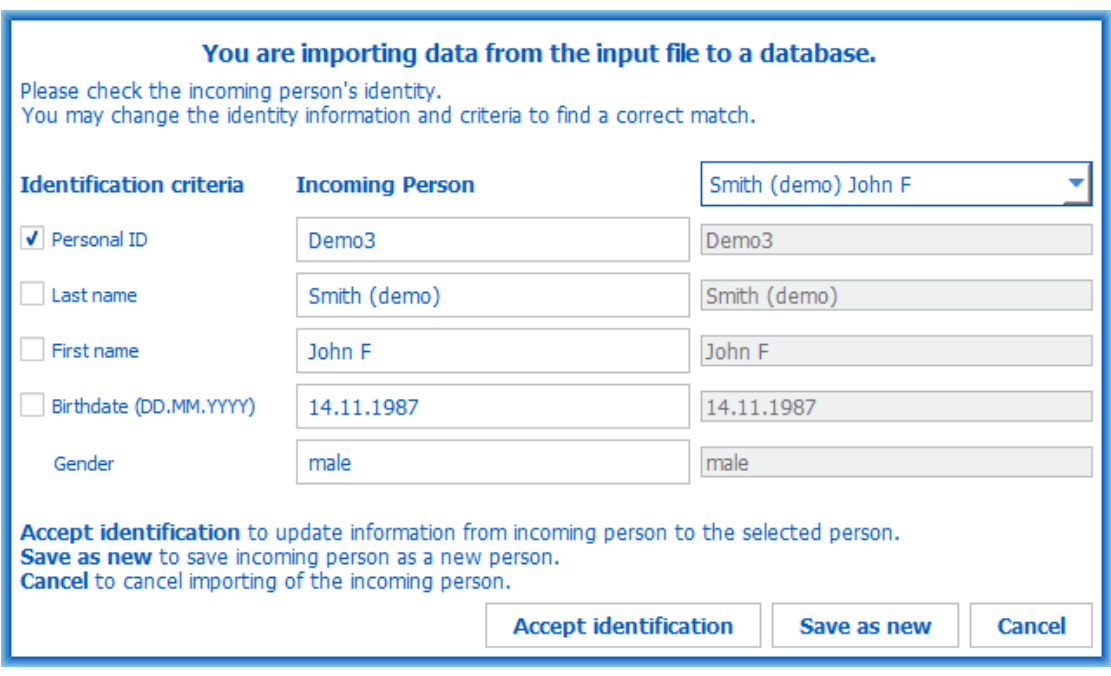

<span id="page-83-1"></span>*Figure: Check Incoming Person's Identity Window.*

## <span id="page-83-0"></span>**7.6.1 Manual Import and Export**

## **Import Persons**

To start import procedure, select **Import** button (see Table: [Medikro](#page-62-0) Persons and Studies Buttons) on Home view, which opens the file selection dialogue. In file selection dialogue, select correct input file format, locate the input file and select "Open". Persons and Studies Import view is opened ([Figure:](#page-84-0) Import View) showing list of the persons in input file. To import all persons, select **Import all** button (see Table: [Medikro](#page-62-0) Persons and Studies Buttons). To import only some of the persons,

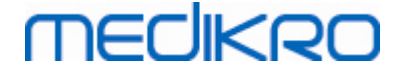

tick the checkboxes to mark the persons to be imported, and click **Import selected** button (see Table: [Medikro](#page-62-0) Persons and Studies Buttons).

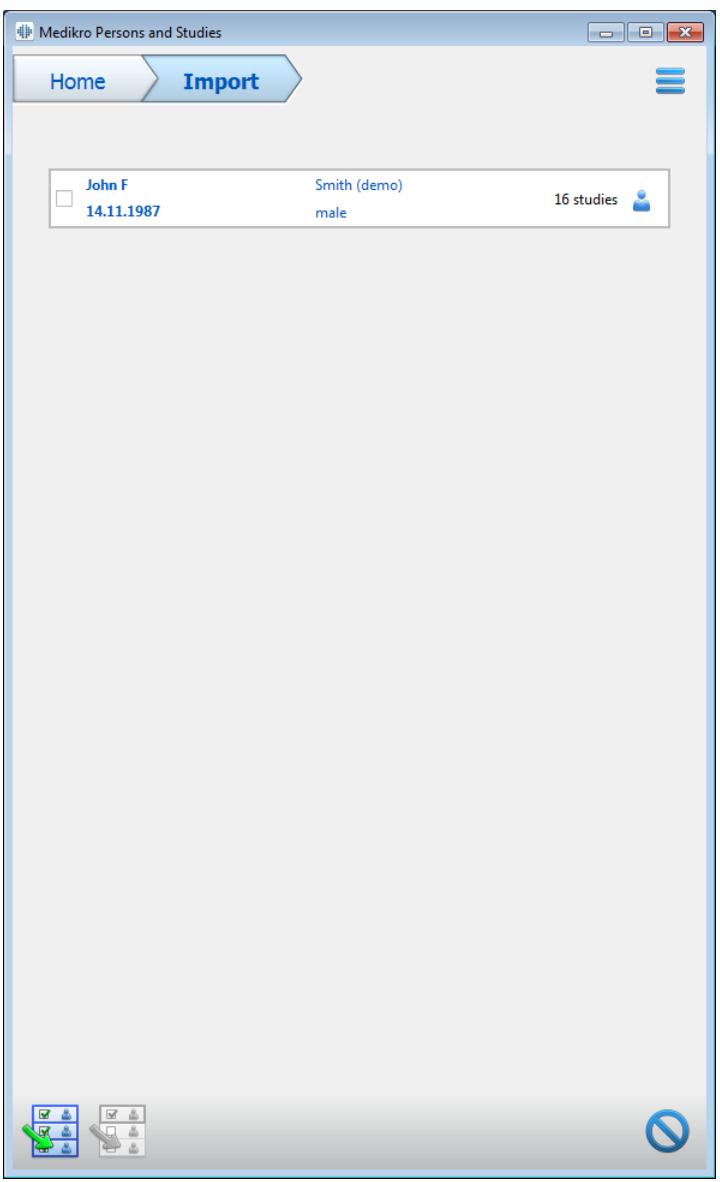

<span id="page-84-0"></span>*Figure: Import view*

If the imported person is not found in the database, the person is imported and saved as a new person in the database. If the imported person is found in the database, Check Incoming Person's identity dialogue appears (see chapter: Checking [Incoming](#page-82-0) Person's Identity)

## **Export Person**

Persons can be exported from Home view or from Person view. On Home view multiple persons can be exported simultaneously. On Person view, currently selected person can be exported, and it is possible to select which of the person's studies are exported.

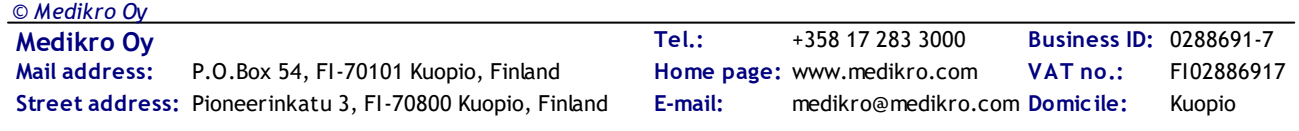

To export persons on Home view, search the persons to be exported and tick the checkboxes to mark the persons to be exported. Note that when ticking multiple persons, checkboxes get unticked when the search field is emptied. Click **Export persons** button (see Table: [Medikro](#page-62-0) Persons and Studies [Buttons\)](#page-62-0) to export ticked persons. In the opened file selection dialogue, check export file format, name and location, and select "Save". Exporting persons on Home view, exports selected persons and all of the persons' studies.

In Person view, it is possible to select which of the studies are exported. Tick the checkboxes on the person's study list to mark the studies to be exported. Click **Export person** button (see [Table:](#page-62-0) [Medikro](#page-62-0) Persons and Studies Buttons) to export currently selected person and selected studies. In the opened file selection dialogue, check export file format, name and location, and select "Save". If none of the studies are selected in the study list, the selected person and all of the person's studies are exported.

## <span id="page-85-0"></span>**7.6.2 Automatic Import and Export**

**MECIKRO** 

The automatic import and export consists of four steps: receiving an input file, checking the imported person's identity, starting a new study for the imported person, and exporting the person.

*Note: All settings relating to import and export can be configured. For more information, see chapter [Software](#page-54-0) Settings.*

## **Receiving an input file**

Receiving an input file is semiautomatic. The existence of the input file is checked by the software after every log on to Medikro Persons and Studies, and when its Home view is accessed. If it is found, import will start and proceed from the person's identity check-up to the measurement view.

Only one person can be imported automatically. If the input file contains more than one person, or if import fails for any other reason, an error message appears and the import file is moved to **the Incorrect Inputs** folder. Incorrect Inputs location is shown in the error message.

If the input file is imported successfully, the file is automatically deleted.

# **Checking Import Person's Identity**

The following person identification scenarios are possible:

- · Incoming person is not found in the database. Person and studies are added to the database.
- · Incoming person is found in the database. Person and studies are merged automatically to the person in database. Whether the incoming information is updated or rejected in the database depends on the configured "Import mode". *(see chapter Software [Settings\)](#page-54-0)*
- · More than one persons are found in the database matching the incoming person. Check Incoming Person's identity dialogue appears (see chapter: Checking [Incoming](#page-82-0) Person's [Identity](#page-82-0))

## **Starting a new study for the person imported to the system**

When the person has been identified, automatic import starts a new spirometry study for the person. If the person has earlier studies in database or in input file, the study information is prefilled using data of the latest study. If the system has been configured to automatically proceed

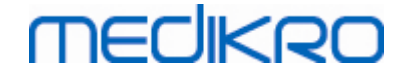

to measurement, the software automatically proceeds to Measurement view and opens the study in Medikro Measurements and Results.

If mandatory spirometry information is missing from the person information, the automatic import process stops in Person view and a new study is not created. If mandatory spirometry information is missing from the study information, the automatic import process stops in Study view and measurement is not started. User has to enter missing mandatory data, and then continue manually.

## **Export person**

When the automatic import process has succeeded, automatic export occurs when user closes imported person (i.e. Medikro Persons and Studies is closed or its Home view is accessed). Depending of the configuration, export may occur automatically or user may have to choose whether to export or not.

# **7.7 Delete Persons and Studies**

## **Delete persons**

Deleting person deletes all person, study and measurement data of the selected person. When persons are being deleted, confirmation of deletion is asked showing information of the person(s) to be deleted. To cancel deletion, select "No" or to accept deletion, select "Yes".

Persons can be deleted from Home view or from Person view. In Person view click **Delete person** button (see Table: [Medikro](#page-62-0) Persons and Studies Buttons) to delete currently selected person.

On Home view multiple persons can be deleted simultaneously. To delete persons on Home view, search the persons to be deleted and tick the checkboxes to mark the persons to be deleted. Click **Delete persons** button (see Table: [Medikro](#page-62-0) Persons and Studies Buttons) to delete ticked persons. Note that when ticking multiple persons, checkboxes get unticked when the search is revised (i.e. search field is emptied).

## **Delete studies**

Deleting study deletes all study and measurement data of the selected study. When studies are being deleted, confirmation of deletion is asked showing date and time of the studies to be deleted. To cancel deletion, select "No" or to accept deletion, select "Yes".

Studies can be deleted from Person view or from Study view. In Study view click **Delete study** button (see Table: [Medikro](#page-62-0) Persons and Studies Buttons) to delete currently selected study.

On Person view multiple studies can be deleted simultaneously. To delete studies on Person view, tick the checkboxes on the study list to mark the studies be deleted. Click **Delete studies** button (see Table: [Medikro](#page-62-0) Persons and Studies Buttons) to delete ticked studies.

# **7.8 Database Connection and Synchronization**

Depending on the system configuration, the Medikro Software might be connected to a shared online database (multiple workstation environment) or to a local database (single workstation environment). For more information about different environment types and database settings, see Medikro Spirometry Software Installation Guide and Medikro Administration Tool user manual.

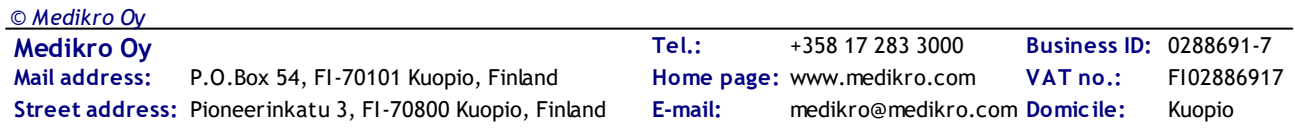

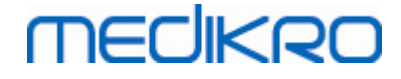

Connection to an online database is indicated on Medikro Persons and Studies with a connection indicator as shown in the figures below.

AU S

*Figure: Disconnected from online database*

*Figure: Connected to online database*

If connection to an online database has been lost, it is not possible to retrieve information from the online database. However, it is possible to continue using Medikro Spirometry Software and create new data. New data is temporarily saved in local database.

# **Database Synchronisation**

If data has been saved to the local database and online database connection is re-established, the data in the local database is automatically transferred to the online database.

The database synchronisation process checks if persons and studies that are transferred already exist in the online database. The following person identification scenarios are possible:

- Incoming person is not found in the database: Person and studies are added to the database.
- · Incoming person is found in the database: Person and studies are merged automatically to the person in database. If there are new studies incoming, they are added for the matched person. Existing person and study data are updated by the latest data, with the exception that existing data is not updated by empty data.
- · More than one persons are found in the database matching the incoming person: Dialogue is shown, where user has to choose to start or cancel database synchronisation. If user selects "Later" on confirmation dialogue, the synchronisation process is cancelled and the system remains disconnected from the online database. The synchronisation dialogue is shown again when Medikro Persons and Studies is started the next time. If user selects "Yes" on the confirmation dialogue, the Person identification dialogue appears ([Figure:](#page-88-0) Check [Incoming](#page-88-0) Person's Identity dialogue*) where* user can choose to:
	- § Accept identification: Incomingperson and studies are merged to the selected person in database. If there are new studies incoming, they are added for the matched person. Existing person and study data are updated by the latest data, with the exception that existing data is not updated by empty data.
	- Save as new: Incomingperson and studies are added to the database.

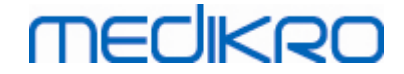

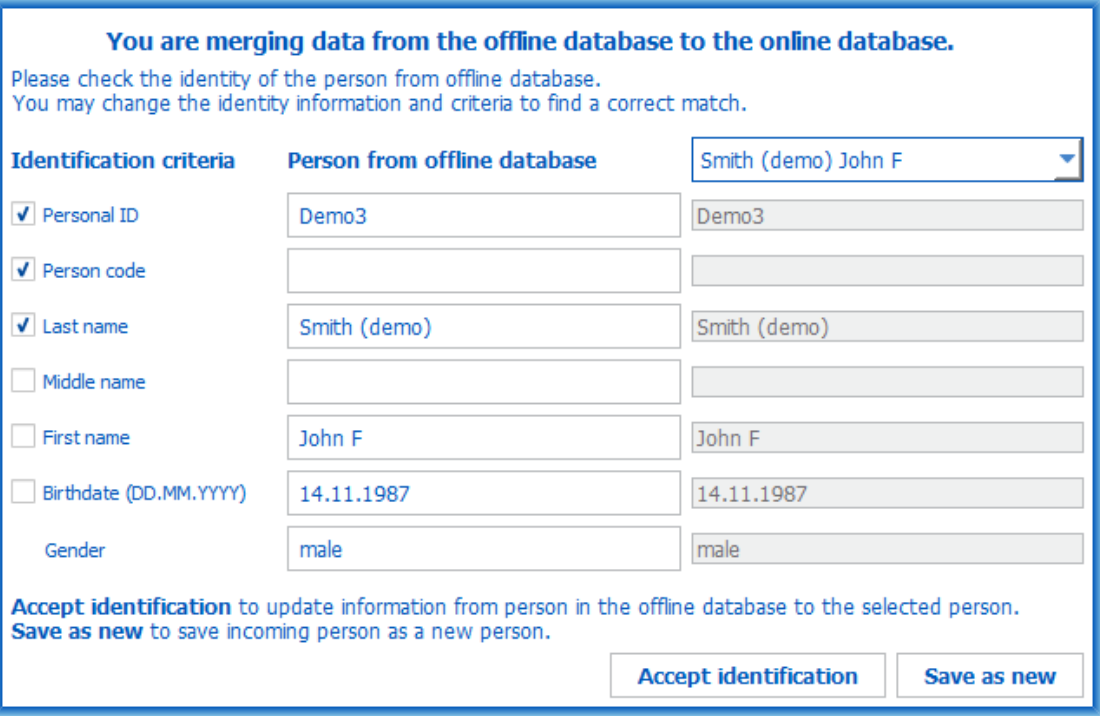

<span id="page-88-0"></span>*Figure: Check Incoming Person's Identity Window.*

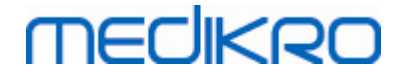

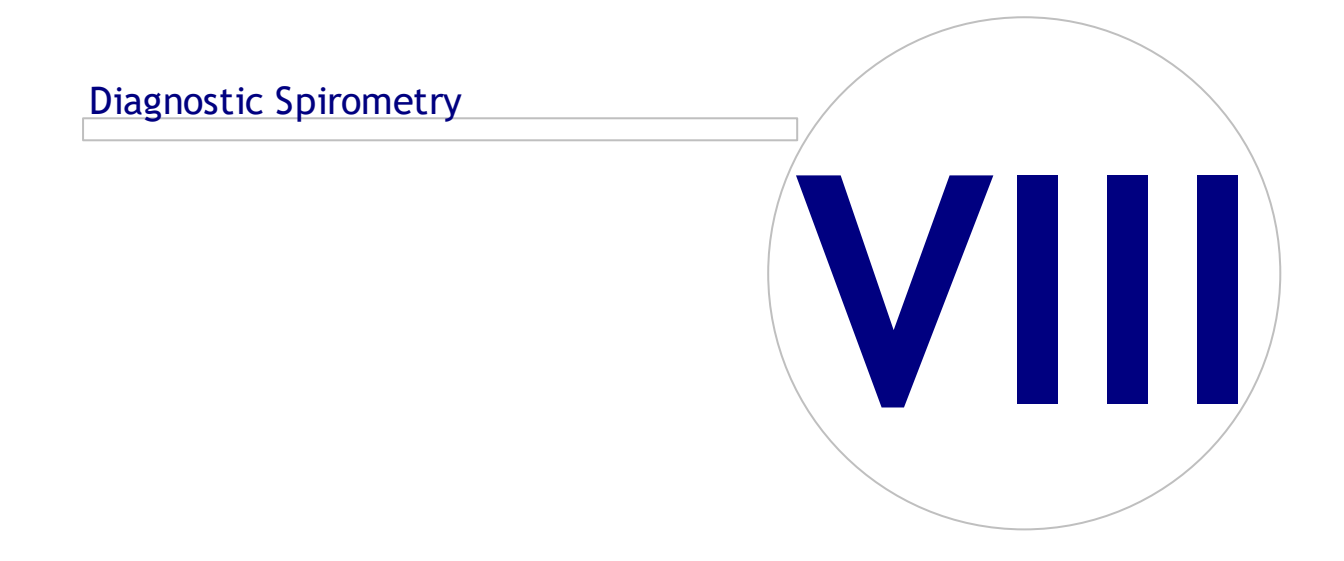

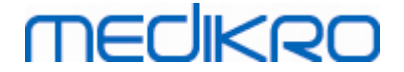

# **8 Diagnostic Spirometry**

This chapter describes how to perform, analyse and manage measurements using the Medikro Pro, Medikro Nano or Medikro Primo Spirometer together with the Medikro Measurements and Result user interface.

# <span id="page-90-1"></span>**8.1 Using the Measurements and Results Software**

After starting and logging (Figure: [Opening](#page-90-0) View) into Medikro Spirometry Software, the user can:

- · create new patients and research sessions,
- adjust programme settings, and
- calibrate the spirometer.

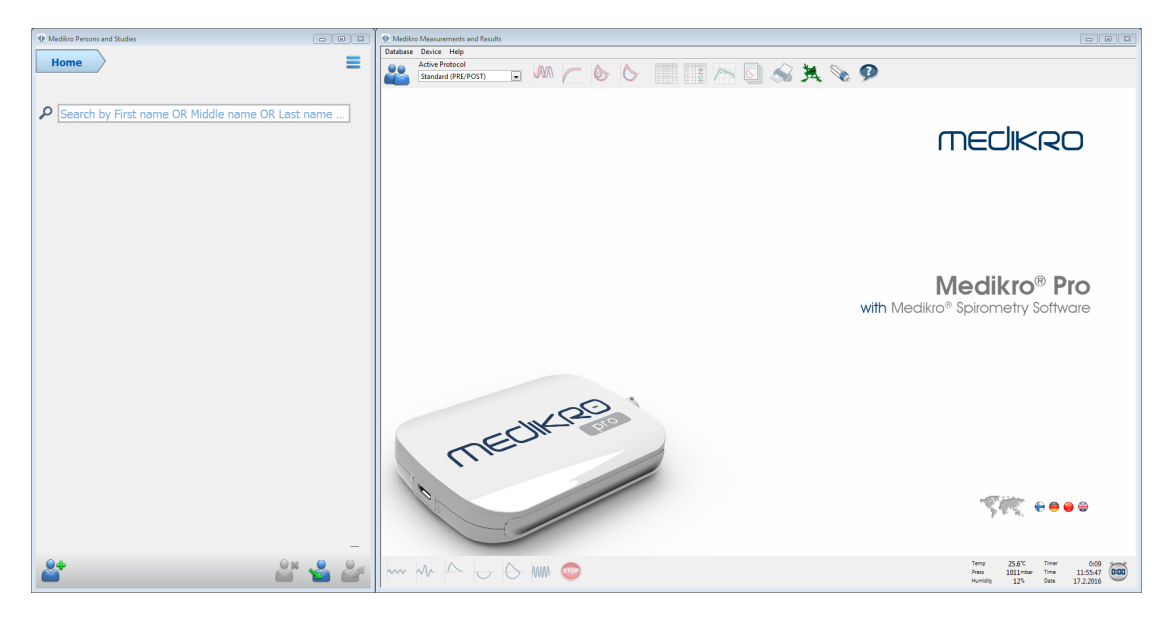

<span id="page-90-0"></span>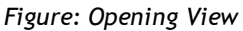

Running a spirometry study is based on the work flow (Figure: [Measurement](#page-90-1) View):

- 1. Search or create person (in Medikro Persons and Studies application)
- 2. Select or create study for the person (in Medikro Persons and Studies application)
- 3. View measurement results or make new measurements for the study (in Medikro Measurements and Results application)

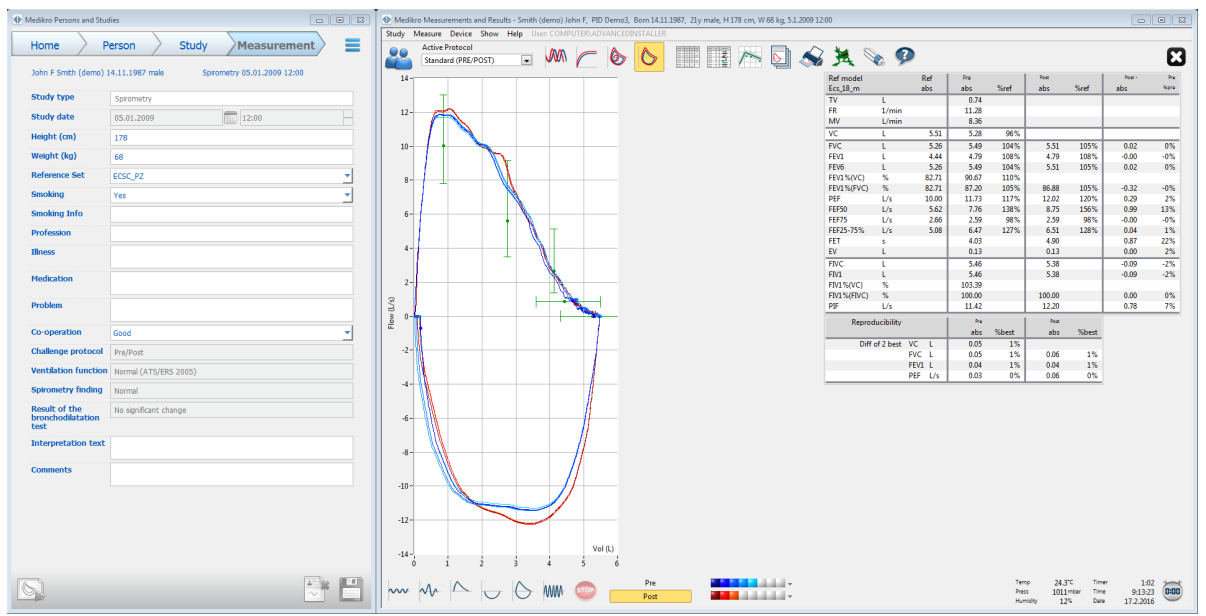

*Figure: Measurement view*

To create new patients and sessions, see chapter Person and Study [Management](#page-62-1). To adjust programme settings, see chapter [Programme](#page-93-0) Settings, and to calibrate the spirometer, see chapter [Calibration](#page-30-0) Check. After creating patient information, the user can start measuring the patient (see chapter Starting the [Measurement](#page-114-0)) and analyse the measurement results (see chapter [Analysing](#page-137-0) [Results\)](#page-137-0). Also, the user can create a final report from the results (see chapter The Final [Report\)](#page-159-0).

*Note: User privileges are managed in Medikro Administration Tool. All operations may not be available for all users. For more information on access control management, see Medikro Administration tool user manual.*

# **8.2 Measurements and Results Software Buttons**

*Table: Medikro Measurements and Results Basic Buttons:*

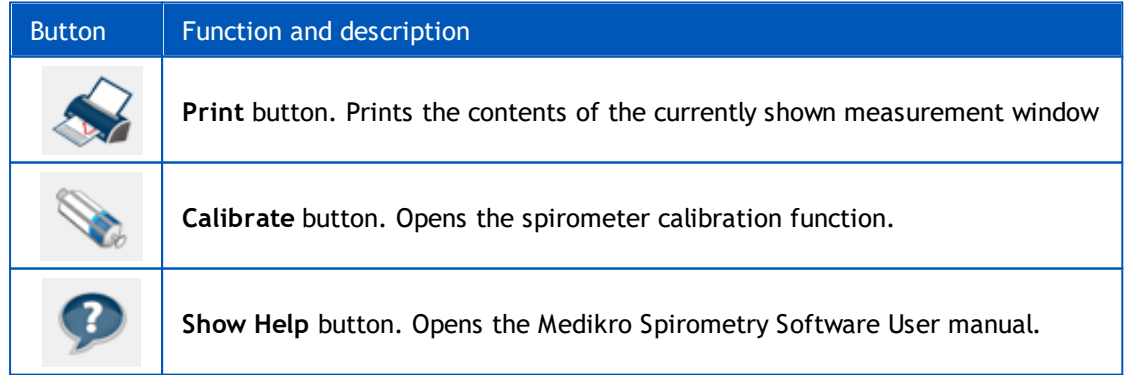

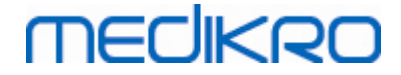

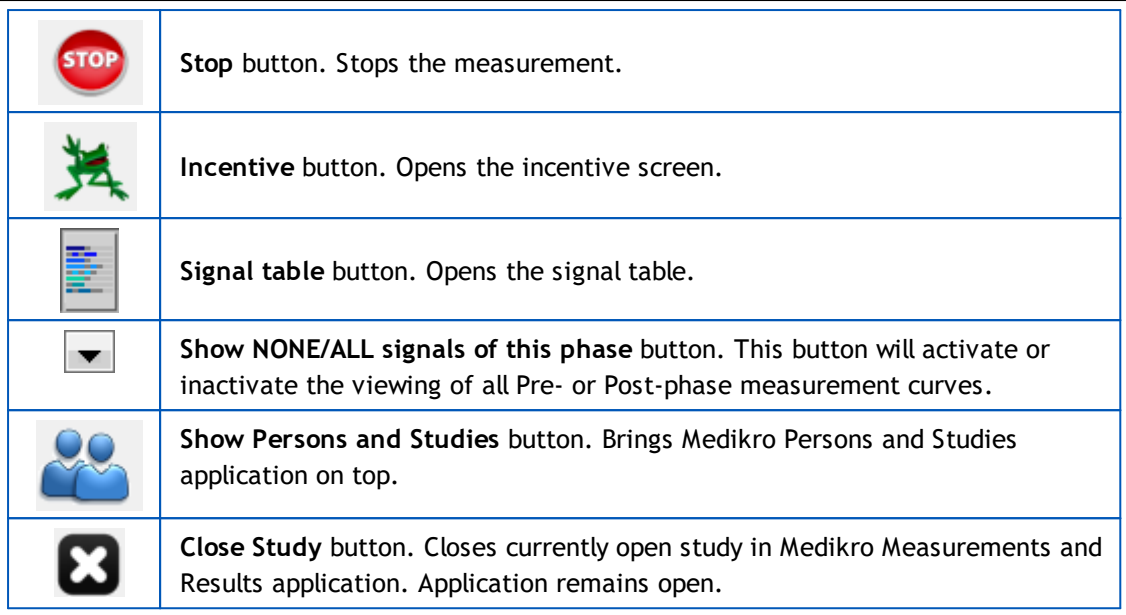

*Table: Medikro Measurements and Results Measurement Buttons:*

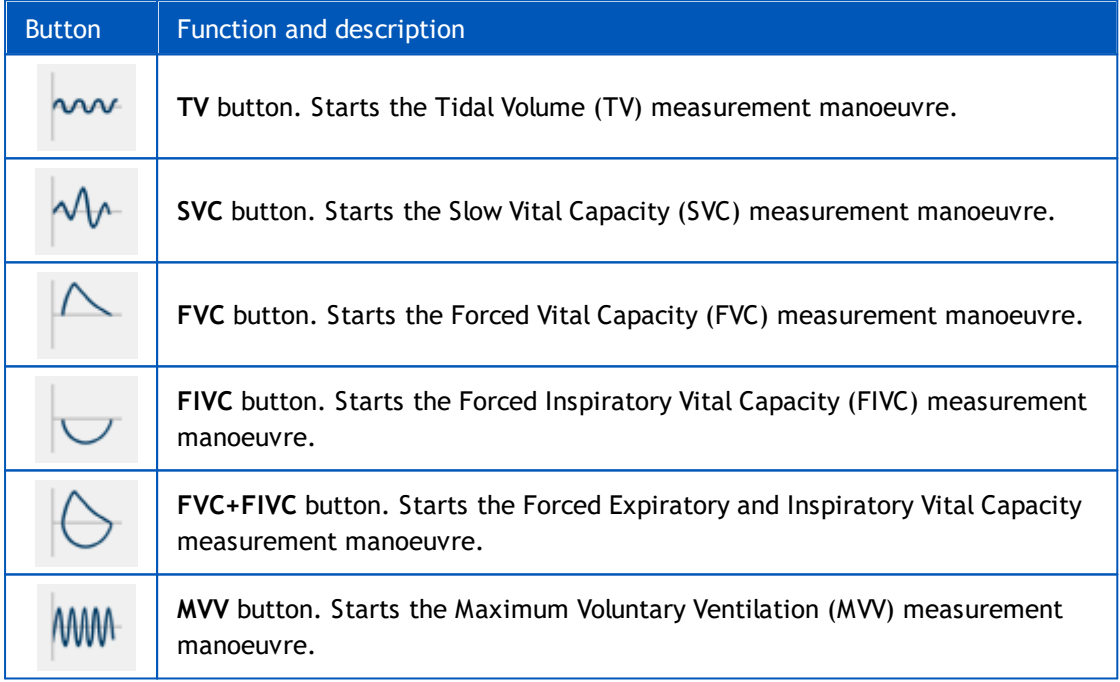

*Table: Medikro Measurements and Results Show Curves Buttons:*

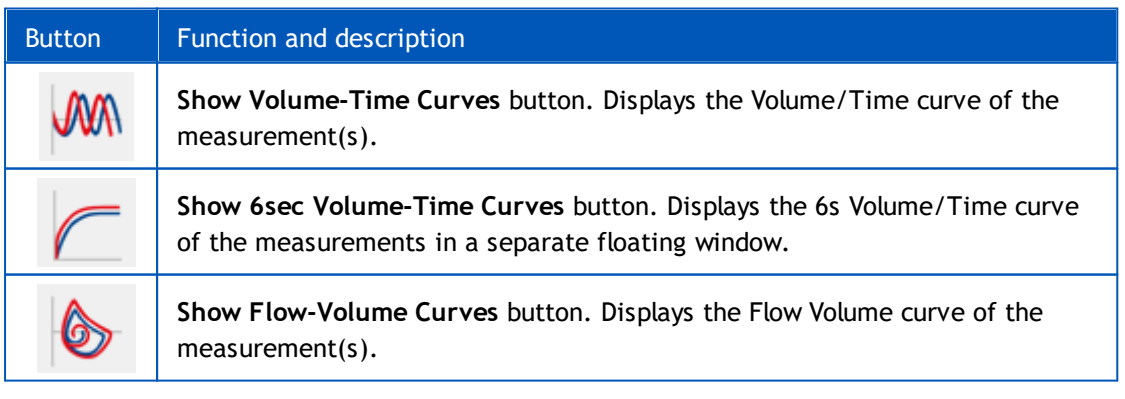

*© Medikro Oy*

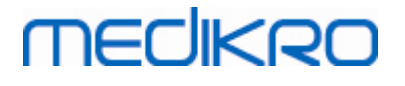

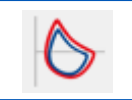

**Show Curves** button. Displays the curves of the measurement(s).

*Table: Medikro Measurements and Results Show Results Buttons:*

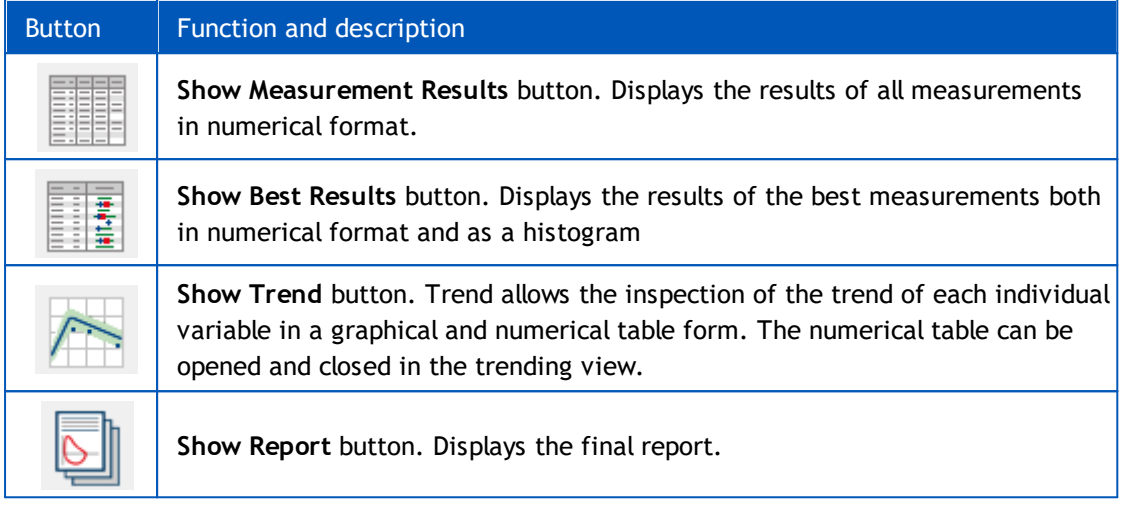

## <span id="page-93-0"></span>**8.3 Measurements and Results Programme Settings**

The user can adjust the general, spirometry, variables, incentive, database, graph scaling and PDF/image export settings of the program. To change the programme settings, select:

#### **Device>Settings**

**Note:** The **Settings** window contains choices that affect the system and spirometry calculations.

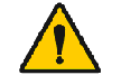

WARNING: Changes to programme settings will affect the measurement results.

## **8.3.1 General**

To change the general settings, select:

#### **Device>Settings>General**

The user can change the following options from the general tab:

- Ambient factors
- Spirometer Detection
- · Detection of External Ambi Unit
- · Volume unit
- Window size at startup

 $\Box$  Additional information:

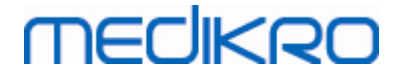

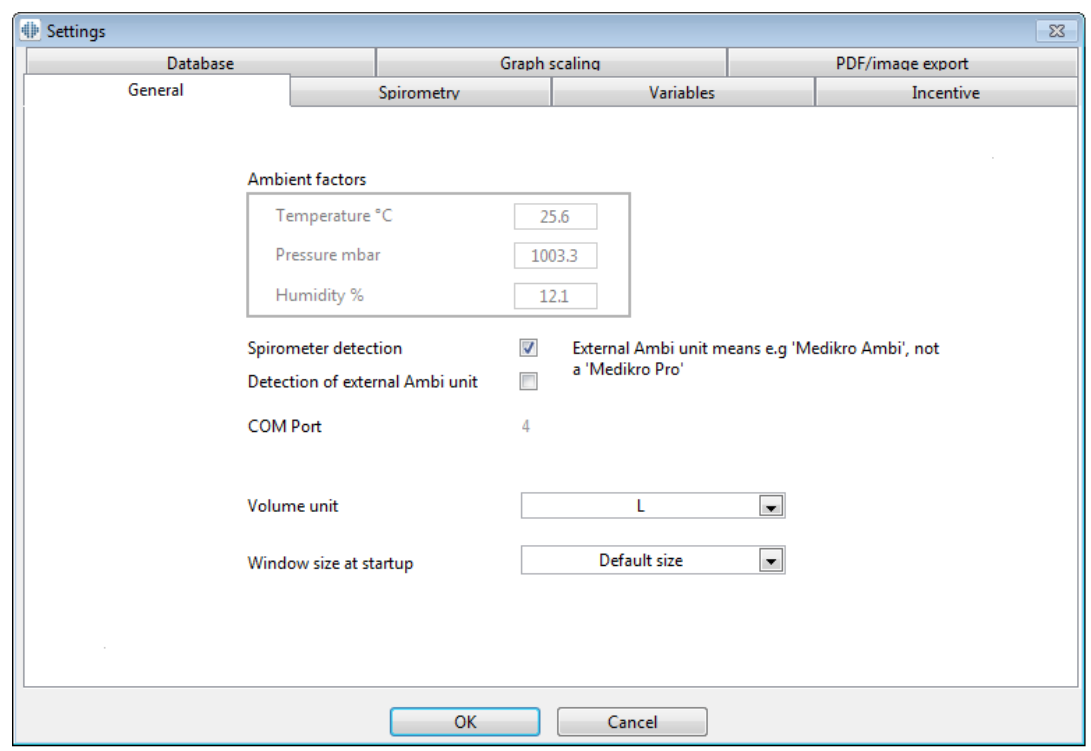

*Figure: General settings tab*

## **Ambient factors**

The ambient conditions of the operating environment affect the results measured and calculated by the spirometer. Subsequently,

- · the room temperature,
- · the atmospheric pressure, and
- · the relative humidity

should be recorded and entered into the programme daily and, also, if they change notably during the day.

To enter these values, use the following command path:

#### **Device>Settings>General**

Note! If the spirometer has built-in ambient unit or you have a separate ambient condition measurement unit, ambient factors are updated automatically and they can't be changed manually.

# **Spirometer Detection**

The default setting of the Medikro Spirometry Software includes an automatic serial port scan for spirometer detection. If you are using the software only for viewing database results and do not have a spirometer connected to your PC, you may want the programme to omit the automatic search. To omit the automatic search use the following command path:

#### **Device>Settings>General>Spirometer Detection**

Inactivate/activate the automatic search by clicking the **Spirometer Detection** check box.

## **Detection of external Ambi unit**

External Ambi unit means e.g. Medikro Ambi device. Medikro Pro is not external Ambi unit although it has capability to measure ambient conditions.

Detection of external Ambi unit is disabled by default. When detection is on and external Ambi unit is found, program reads ambient factors from the device and user does not need to enter them manually.

- · Enable this setting, if you have any Medikro Spirometer and Medikro Ambi
- · Disable this setting, if you have any Medikro Spirometer but no Medikro Ambi

To change this setting, use the following command path:

#### **Device>Settings>General>Detection of external Ambi unit**

## **Volume Unit**

You have an option to select between two presentations of litre unit: L or l.

To select between metric and imperial units, see Medikro Administration tool user manual.

To select the units use the following command path:

#### **Device>Settings>General>Volume Unit**

#### **8.3.2 Spirometry**

To change the spirometry settings, select:

#### **Device>Settings>Spirometry**

The user can change the following options from the spirometry tab:

- · Calibration Volume
- · Max Variation and Logging
- Standard Recommendations
- **Exceptions and Choices**
- · Heading of the Final Report

Additional information

#### Medikro Spirometer **97** M8304-4.7.2-en-GB

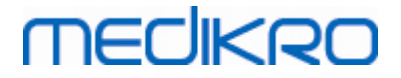

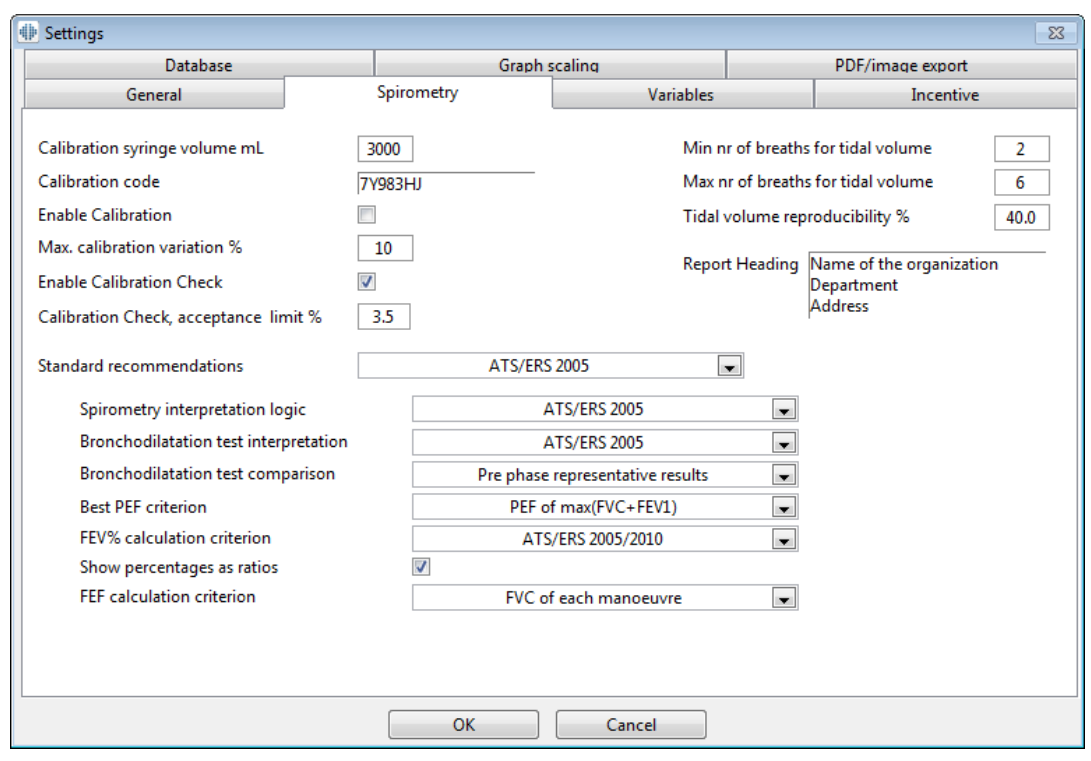

*Figure: Spirometry settings tab*

# **Calibration and Calibration Check Settings**

Before you run the calibration or calibration check, you should verify that the calibration volume specified in the programme is the same as the volume of the calibration syringe. The default value for calibration syringe volume is 3000 ml. You may also change the maximum variation of the calibration (default value is 10%) and acceptance limit of the calibration check (default value is 3.5%). If you have Medikro Primo, Medikro Nano or Medikro Pro spirometer, calibration is disabled and calibration check is enabled by default (See chapter: [Calibration](#page-30-0) Check). These settings can be found by using the following command paths:

**Device>Settings>Spirometry>Calibration syringe volume ml**

**Device>Settings>Spirometry>Enable Calibration**

**Device>Settings>Spirometry>Max. calibration variation %**

**Device>Settings>Spirometry>Enable Calibration Check**

**Device>Settings>Spirometry>Calibration Check, acceptance limit %**

# **Min nr of breaths for tidal volume**

This value is used when performing tidal volume measurement which precedes IRV, ERV, IC or EC calculations. The value defines the minimum number of breaths that allows transition from TV manoeuvre to SVC manoeuvre. This setting can be found by using the following command paths:

### **Device>Settings>Spirometry>Min nr of breaths for tidal volume**

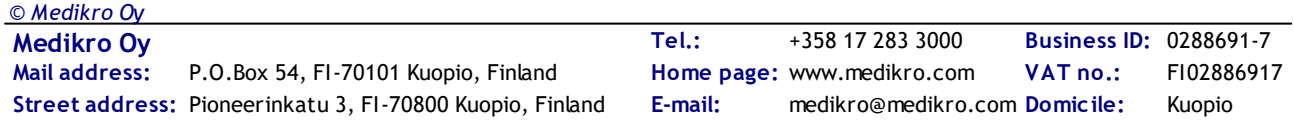

# **MECIKRO**

# **Max nr of breaths for tidal volume**

This value is used when performing tidal volume measurement which precedes IRV, ERV, IC or EC calculations. The value defines how many of the latest breaths are used to calculate tidal breath's minimum and maximum levels and reproducibility of breaths (see chapter Tidal volume reproducibility %). If the actual number of breaths is less than the value, all available breaths are used in calculations. This setting can be found by using the following command paths:

**Device>Settings>Spirometry>Max nr of breaths for tidal volume**

# **Tidal volume reproducibility %**

This value is used when performing tidal volume measurement which precedes IRV, ERV, IC or EC calculations. Tidal breathing reproducibility is calculated from the latest breaths and its state indicated by a traffic light on SVC-button. If reproducibility is acceptable (it is less or equals the criterion), traffic light is green. If reproducibility is poor, light is red. By changing this criterion you may tighten or ease to get the green light. This setting can be found by using the following command paths:

**Device>Settings>Spirometry>Tidal volume reproducibility %**

# **Calibration Code of the Flow Transducer**

You can check the calibration code of the flow transducer and change it when needed by using the following command path:

### **Device>Settings>Spirometry>Calibration code**

Calibration code is printed on the side of the flow transducer package. Type the calibration code and press OK. If the code is mistyped, OK button is grayed out.

Tip: You can use a bar code reader to read the calibration code from the flow transducer package.

# **Standard Recommendations**

You may choose which spirometry standard the Medikro Spirometry Software complies with. The options are the ATS 1994, ERS 1993, and ATS/ERS 2005 recommendations. You can change the used standard from the standard recommendations drop-down selection. For the selection use the following command path:

### **Device>Settings>Spirometry>Standard recommendations**

There are generally only minor differences between the American Thoracic Society (ATS) 1994 [1] and the European Respiratory Society (ERS) 1993 [2] recommendations. The views of both the ATS and ERS were joined in 2005 [3-5].

The standard selection affects primarily:

- how the representative values are chosen
- · start of test criteria (extrapolated volume)
- · end of test criteria (no change in volume, exhalation time)

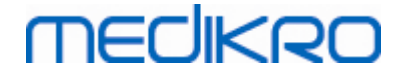

- · repeatability criteria of FVC, FEV1, VC, PEF, and MVV
- bronchodilatation response criteria

## **Exceptions and Choices**

After choosing the standard you may fine tune the spirometry calculations via exceptions and choices. The following options for calculation exceptions and choices are: [Spirometry](#page-98-0) [Interpretation](#page-98-0) Logic, Bronchodilatation Test Interpretation, Bronchodilatation Test Comparison, Best PEF Criterion, FEV% calculation criterion, Show percentages as ratios, FEF calculation criterion.

# <span id="page-98-0"></span>**Spirometry Interpretation Logic**

Spirometry interpretation logic combines two interpretation settings, ventilatory dysfunction type (formerly: spirometry finding) and severity of ventilatory disturbance (formerly: ventilation function) together. You can access this setting by using the following command path:

#### **Device>Settings>Spirometry>Spirometry Interpretation Logic**

For more information about available options, see chapter Spirometry [Interpretation](#page-149-0) Logic.

# **Bronchodilatation Test Interpretation**

You can select the method to interpret the results of a bronchodilatation test by using the following command path:

#### **Device>Settings>Spirometry>Bronchodilatation test interpretation**

There are following options:

**ATS/ERS 2005.** With this option, the bronchodilatation test is interpreted according to the ATS and ERS 2005 recommendations.

**ERS 1993.** With this option, the bronchodilatation test is interpreted according to the ERS 1993 recommendations.

**Sovijarvi 1994.** With this option, the bronchodilatation test is interpreted according to Sovijarvi 1994.

**Sovijarvi 2006.** With this option, the bronchodilatation test is interpreted according to Sovijarvi 2006.

**Moodi 2015.** With this option, the bronchodilatation test is interpreted according to Moodi 2015.

**None.** With this option, the bronchodilatation test is not interpreted and shows an empty value.

For more information about bronchodilation test interpretation, see chapter [Interpretation.](#page-149-1)

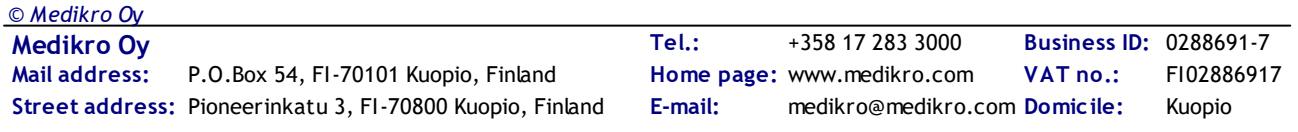

# **MECIKRO**

# **Bronchodilatation Test Comparison**

You can select the method to compare the results of a bronchodilatation test by using the following command path:

#### **Device>Settings>Spirometry>Bronchodilatation test comparison**

There are following options:

**Predicted values.** With this option, the difference between the Post- and Pre-phase results is calculated in relation to the predicted value and shown as "*%of pred*". To assess whether the change in the bronchodilatation test is significant, Medikro Spirometry Software compares the relative difference to the predicted value.

**Pre-phase representative results.** With this option, the difference between the Post- and Pre-phase results is calculated in relation to the Pre-phase representative value and shown as "*%pre*". To assess whether the change in the bronchodilatation test is significant, Medikro Spirometry Software compares the relative difference to the Pre-phase representative value.

# **Best PEF Criterion**

You can select how the best PEF is chosen by using the following command path:

#### **Device>Settings>Spirometry>Best PEF Criterion**

There are following options:

**PEF of max(FVC+FEV1).** The best PEF is chosen from the manoeuvre with the largest sum of FVC+FEV1.

**Largest PEF.** The best PEF is the largest PEF of Pre- or Post-phase manoeuvres.

# **FEV% calculation criterion**

You can select how FEV- and FIV-percentages are calculated by using the following command path:

#### **Device>Settings>Spirometry>FEV% calculation criterion**

There are following options:

**ERS 1993.** FEVn%(FVC) is calculated by dividing FEVn by the best FVC of Pre- or Post-phase. n = 0.25, 0.5, 0.75, 1, 2, 3, 4 or 5.

The best FEVn% is calculated by dividing the best FEVn by the best FVC.

The same principle applies to FEVn%(FEV6), FIVn%(FIVC) and FIVn%(FIV6).

**ATS/ERS 2005.** FEVn%(FVC) is calculated by dividing FEVn by the FVC of each manoeuvre. n = 0.25, 0.5, 0.75, 1, 2, 3, 4 or 5.

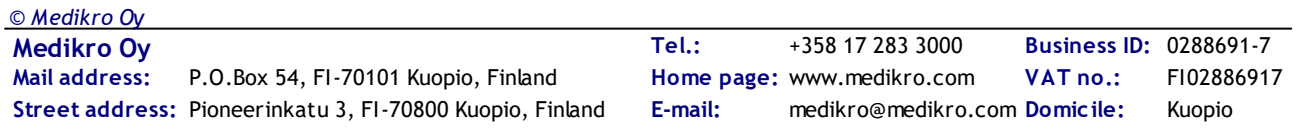

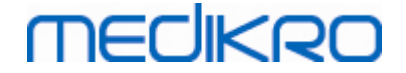

The best FEVn% is chosen from the manoeuvre with the largest sum of FVC+FEV1.

The same principle applies to FEVn%(FEV6), FIVn%(FIVC), and FIVn%(FIV6).

**ATS/ERS 2005/2010.** FEVn%(FVC) is calculated by dividing FEVn by the FVC of each manoeuvre. n = 0.25, 0.5, 0.75, 1, 2, 3, 4 or 5.

The best FEVn% is calculated by dividing the best FEVn by the best FVC.

The same principle applies to FEVn%(FEV6), FIVn%(FIVC), and FIVn%(FIV6).

**MOODI 2019.** FEVn%(FVC) is calculated by dividing FEVn by the FVC of each manoeuvre. n = 0.25, 0.5, 0.75, 1, 2, 3, 4 or 5.

The best FEVn% is calculated by dividing the best FEVn by the best FVC.

The same principle applies to FEVn%(FEV6), FIVn%(FIVC), and FIVn%(FIV6).

## **Show percentages as ratios**

Some of the variables are based on division of two variables. If both, the dividend and divider, have equal units the resulting division can be presented as a percentage or as a ratio. By checking this option the division result is shown as a ratio and by unchecking this option a percentage value is shown. This setting can be found by using the following command paths:

**Device>Settings>Spirometry>Show percentages as ratios**

## **FEF calculation criterion**

You can select how FEFn, FEF25-75%, FIFn, and FIF25-75% (n = 25, 50 or 75) are calculated by using the following command path:

#### **Device>Settings>Spirometry>FEF calculation criterion**

There are following options:

**max FVC of each phase.** FEFn and FEF25-75% are calculated using the best FVC of the Preor Post-phase as a reference volume. n = 25, 50 or 75.

The same principle applies to FIFn and FIF25-75%.

**FVC of each manoeuvre.** FEFn and FEF25-75% are calculated using the FVC of each manoeuvre as a reference volume. n = 25, 50 or 75.

The same principle applies to FIFn and FIF25-75%.

## **Heading of the Final Report**

The header of the report can be modified to include the name of the establishment, clinic, or

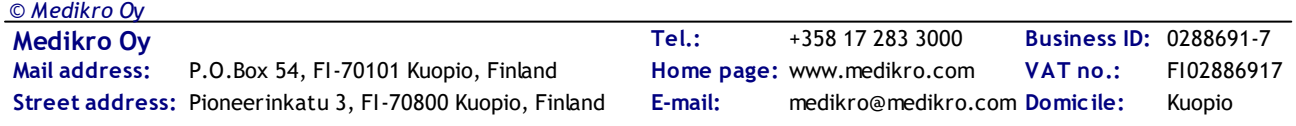

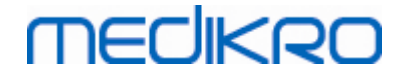

institution, as well as the necessary contact information. Use the following command path:

#### **Device>Settings>Spirometry>Report Heading**

Enter the necessary information into the free text field, where 3 lines are provided. Individual report formats can be provided on request from Medikro Oy.

## **8.3.3 Variables**

To change the variable settings, select:

#### **Device>Settings>Variables**

The user can change the options for variables for display and print in the variable tab.

Additional information:

## **Variables for display and print**

Variables can be individually selected for display or print (there are altogether 102 variables):

 $\Box$ select variable for display

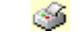

select variable for print

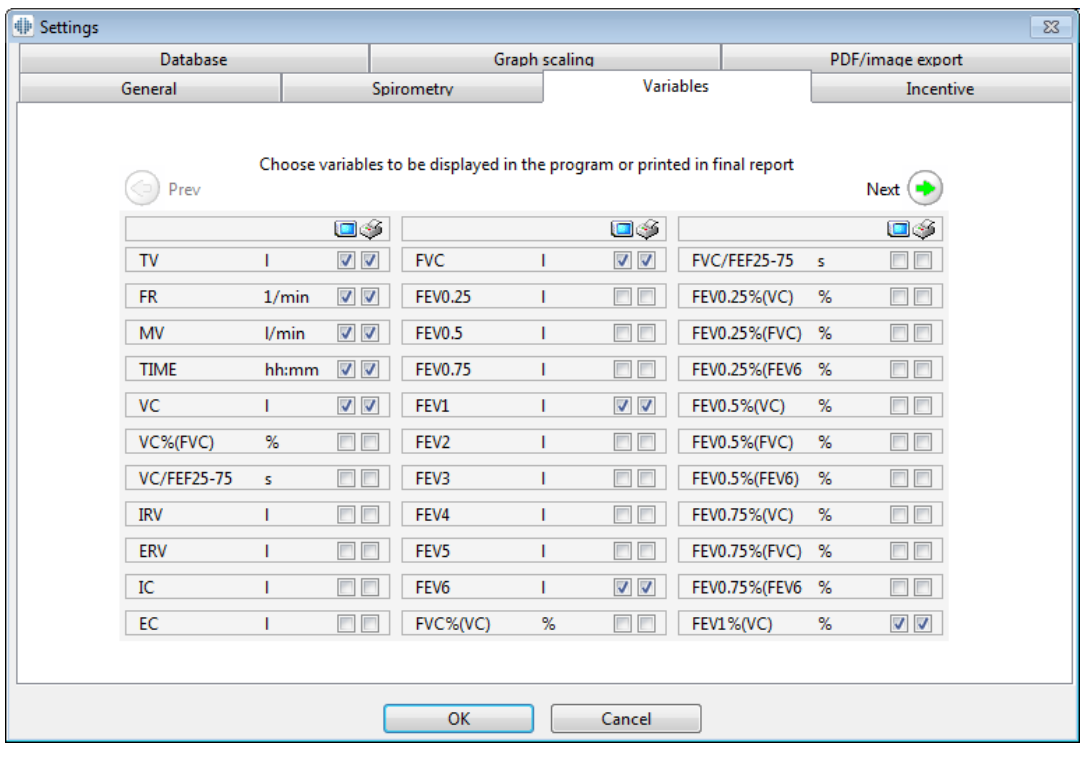

*Figure: Variable settings tab*

Additional information about variables

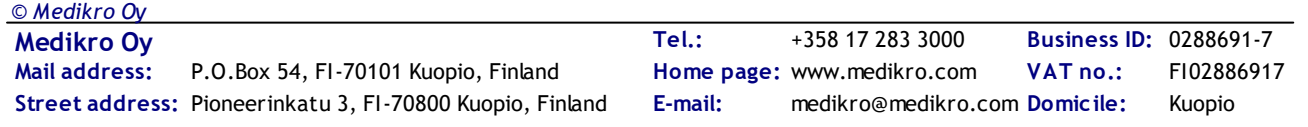

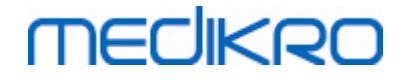

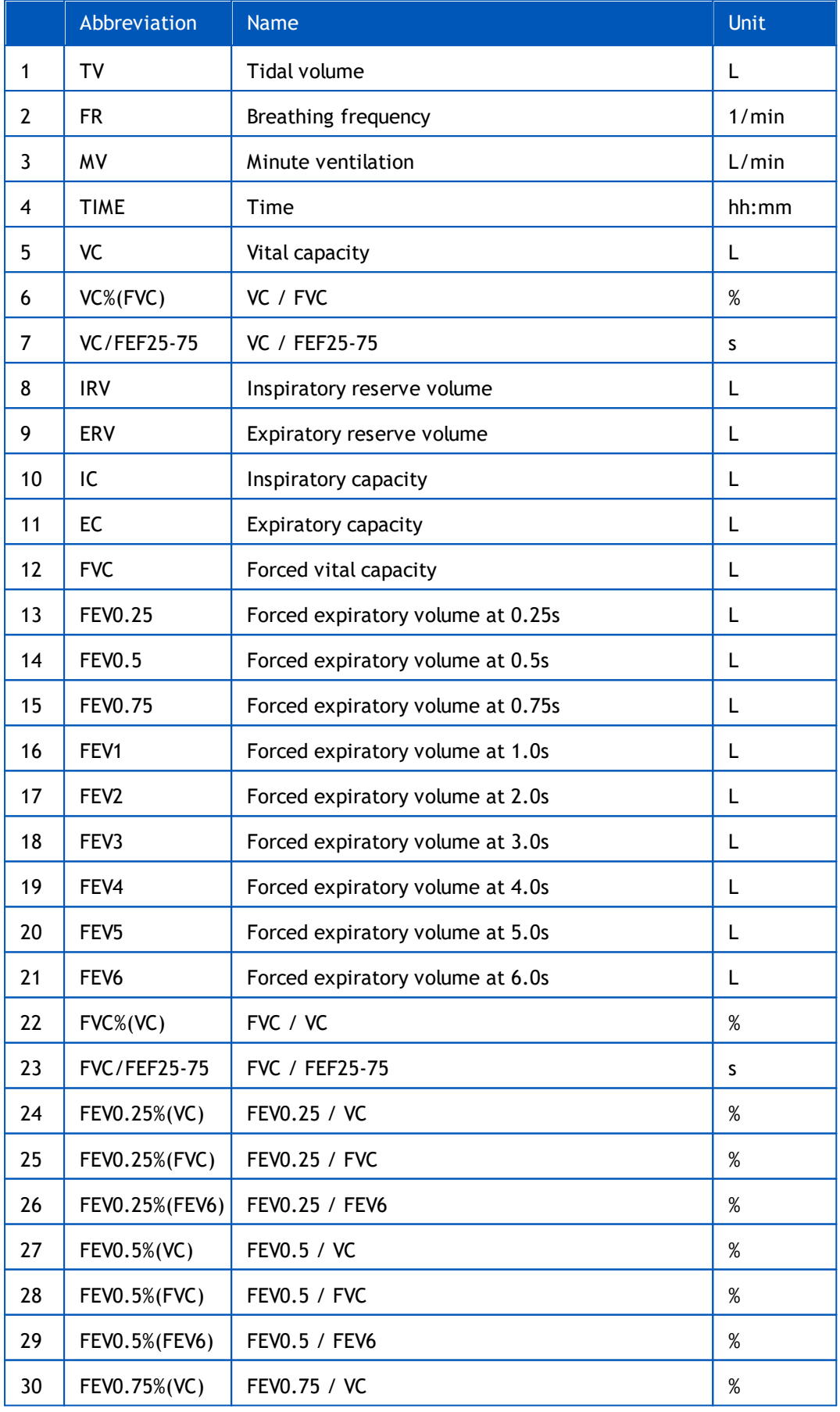

**Medikro Oy** +358 17 283 3000 0288691-7 **Business ID:** P.O.Box 54, FI-70101 Kuopio, Finland FI02886917 **Mail address:** www.medikro.com  $\textsf{Street address:}$  Pioneerinkatu 3, FI-70800 Kuopio, Finland E-mail: medikro@medikro.com Domicile: Kuopio **Tel.: E-mail: Home page:** *© Medikro Oy*

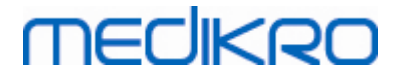

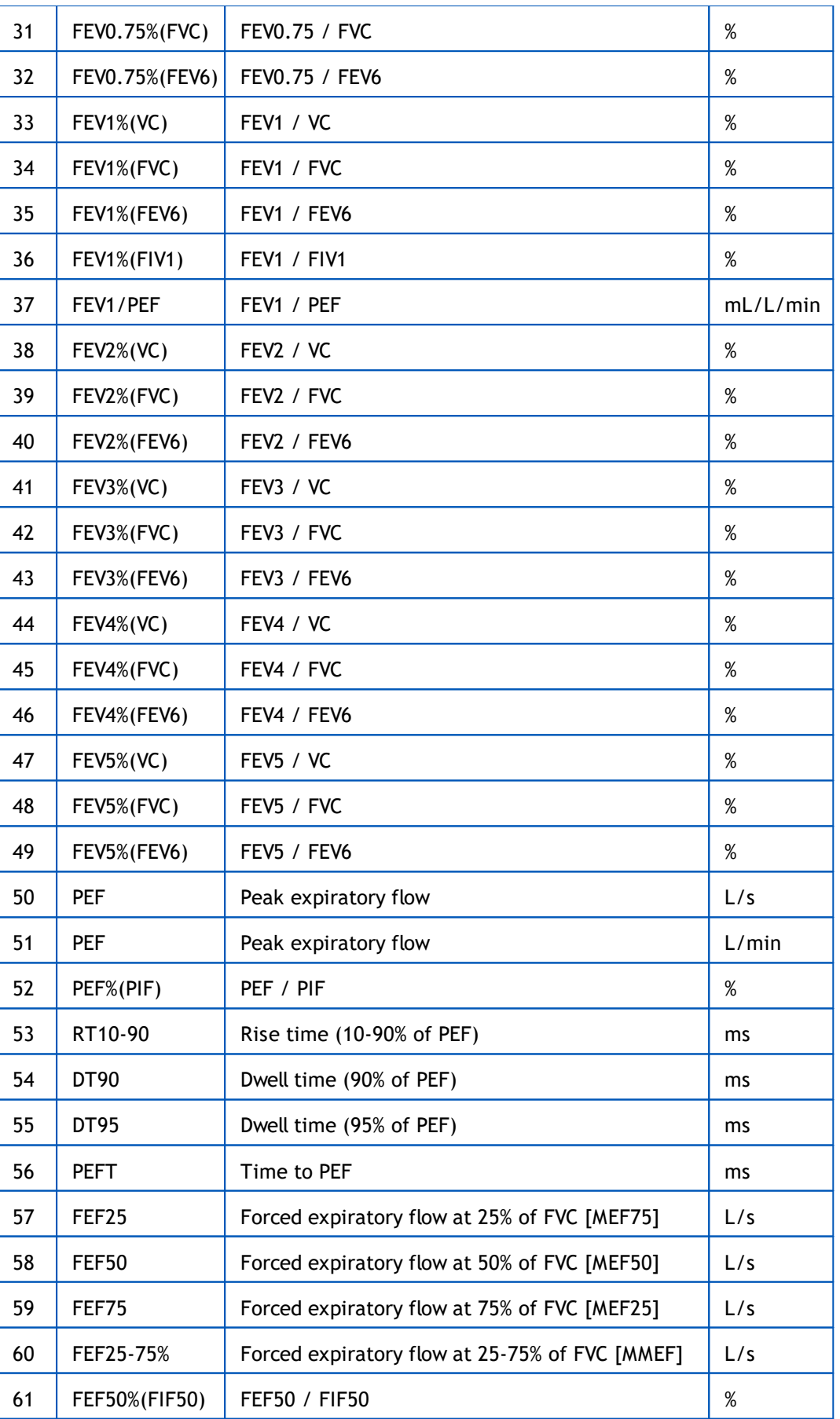

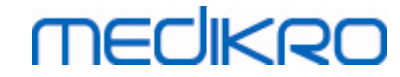

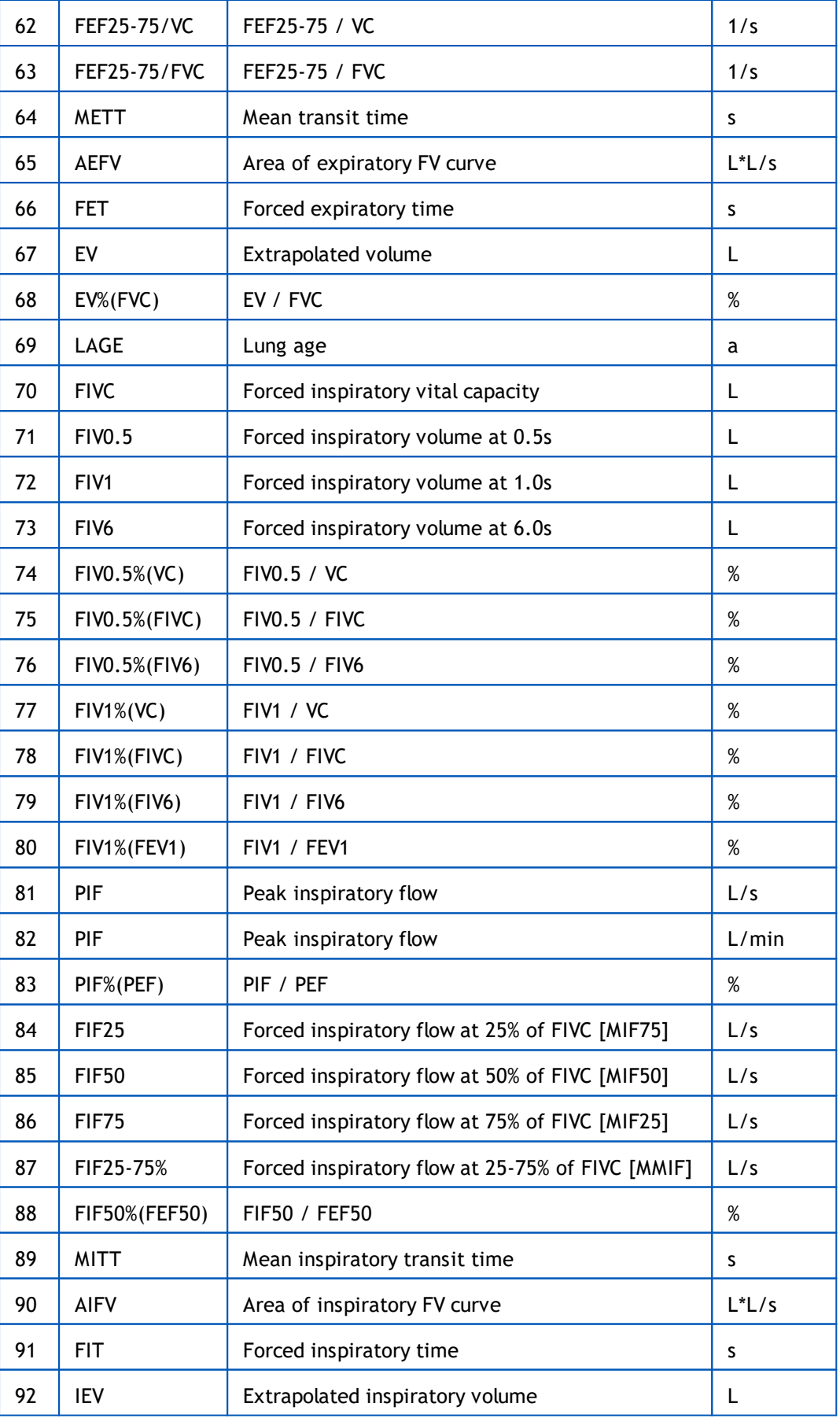

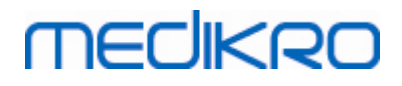

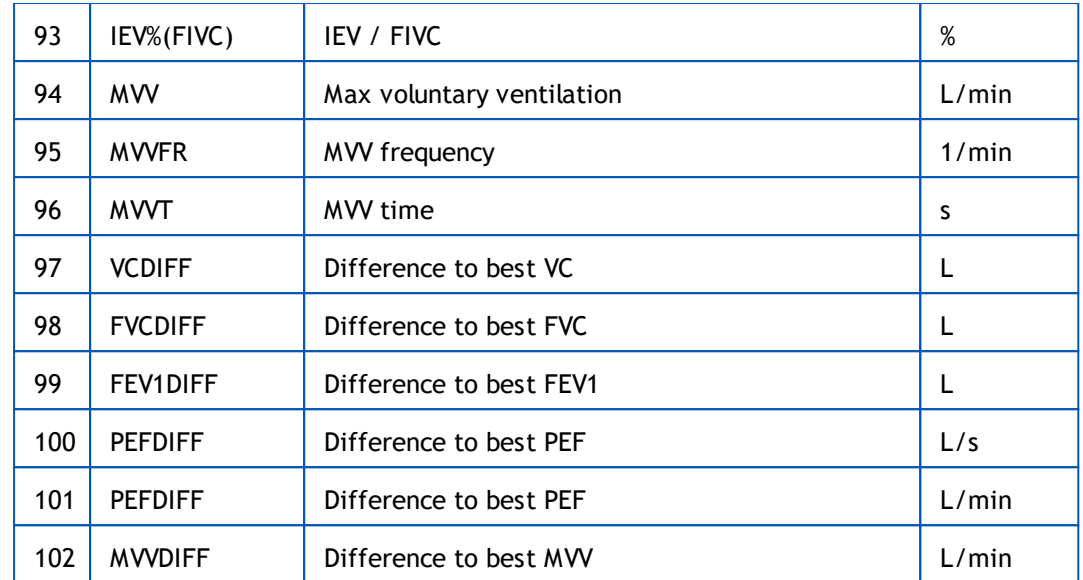

**Note:** By choosing variables for display, you can also choose which measurement manoeuvre buttons are active. For example, if none of TV manoeuvre variables (TV, FR, or MV) is chosen, the TV manoeuvre button is deactivated (greyed). The same principle also applies to the SVC, FVC, FIVC, FVC+FIVC, and MVV manoeuvres.

### **8.3.4 Incentive**

An incentive screen is a motivator for children (and if need be, for any test subject) to exhale with maximal effort for the spirometry examination. An interactive 3-dimensional animation is displayed during the test, and it operates by responding to the performed exhale.

The setup of the incentive screen has been made into the dialogue sheet 'Incentive'. In most cases, it is enough to check the settings once and start using the incentive without further modifications. All the settings related to the incentive can be found at:

#### **Device>Settings>Incentive**

The user can change the following options from the incentive tab:

- Current Incentive
- · Targeted FET
- Incentive size
- Data Communication
- Success Criteria

 $\blacksquare$  Additional information

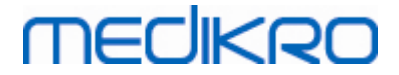

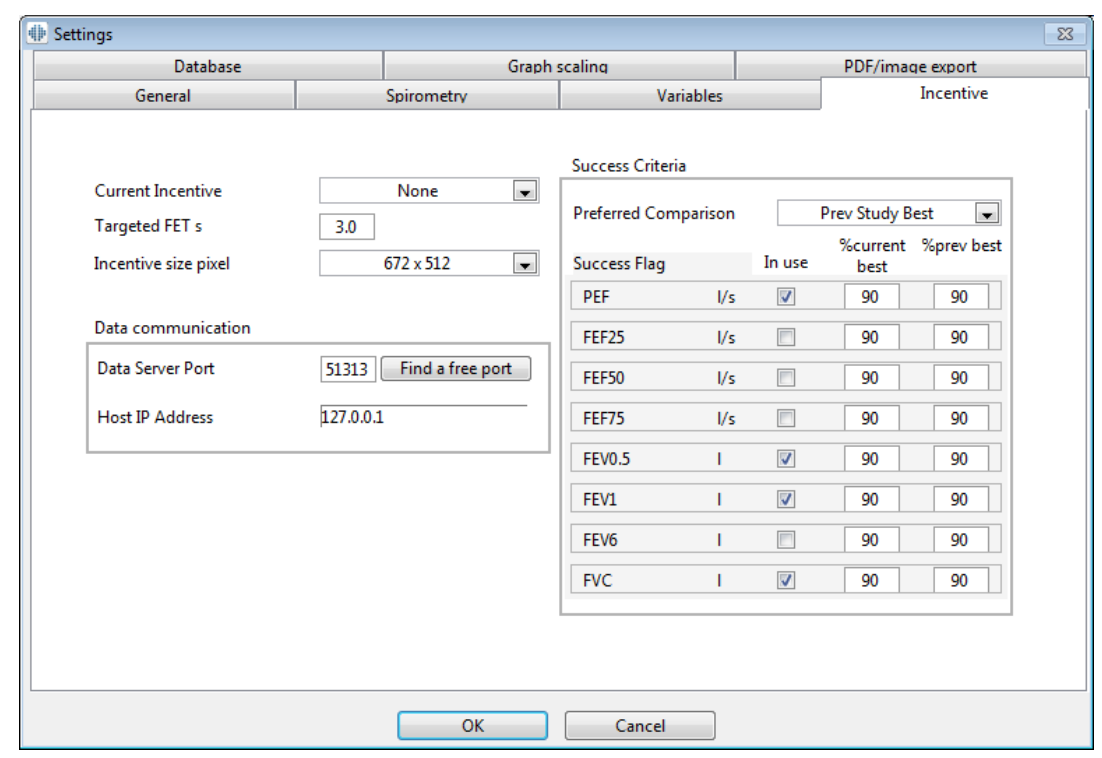

*Figure: Incentive settings tab*

## **Current Incentive**

This is the main selector from which the incentive is taken into use. The default value is none, which means that the incentive is not in use. Currently, there is one incentive, the "Frog". Freddie the Frog is an animated frog that spends its time at its favourite pond and waits for strong exhalations that will make it leap to a lily pad on the opposite side of the pond. If the exhalation is not effective enough, Freddie splashes into the water instead.

## **Targeted FET**

A target time of the exhalation (Forced Expiratory Time) in seconds.

## **Incentive size**

Size of the incentive screen in pixels. A default value of 416 x 320 is suitable for most computers, since a larger resolution requires for more performance from the computer.

## **Data Communication**

User can modify the following data communication options: Data Server Port and Host IP Address.

## **Data Server Port**

Port number of the data server. A data server is required for sending data to the Incentive applet. If the port number is reserved, the number is flagged red and an error message will be displayed when exiting Settings (by selecting OK). In that case, a new free data server port can be found by clicking the **Find a free port** button. It is also possible to edit the port number manually. Incentive can also be viewed in an external workstation. In that case, external workstation should have here the port number of the measurement workstation. Please consult your system administrator.

# **Host IP Address**

If the incentive is displayed in a measurement workstation, this value should be 127.0.0.1. Incentive can also be viewed in an external workstation. In that case, external workstation should have here the IP address of the measurement workstation (e.g. 192.168.64.142). Please consult your system administrator.

# **Success Criteria**

The user can modify the following success criteria options: Preferred comparison and Success Flags.

# **Preferred comparison**

You can choose the preferred comparison to be monitored within the incentive. There are three options to select for the preferred comparison:

**Predicted values.** With this setting, the selected variables of the exhalation are compared with the lower limit of 95 % of the normal range of the predicted values.

**Current session best.** With this setting, the selected variables of the exhalation are compared with the best values of the current session. If the current session does not contain any values to compare (e.g. the measurement is the first measurement of the session), the comparison will be made with the best values of the previous session. If the previous session does not contain any values for comparison, the comparison will be made with the lower limit of 95 % of the normal range of their predicted values.

**Prev session best.** With this setting, selected variables of the exhalation are compared to their best values of the previous session. If the previous session does not contain any values for comparison, the comparison will be done to the best values of the current session. If none exist, the comparison will be made with the lower limit of 95 % of the normal range of the predicted values.

Note that in **Current session best** and **Prev session best**, the comparison limit is determined as a percentage of the current session best or previous session best, respectively. Each selected variable can have an individual percentage.

Also note that the comparison is always phase-related. This means that Post-phase measurements are always compared with Post-phase measurements, and Pre-phase measurements are always compared with Pre-phase measurements.

# **Success Flags**

You can choose the variables from the **in use** selection. The selected variables are monitored within the incentive. The monitored variables are called **success flags**, and they indicate how well the exhalation is performed (see the upper part of the incentive applet screen). For the colour
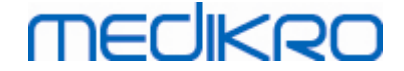

status of success flags, see chapter [Measurements](#page-123-0) with the Incentive).

### **8.3.5 Database**

To change the database settings, select:

#### **Device>Settings>Database**

The user can change the following options from the database tab:

- · Location of Data
- · The Final Report Template

Additional information:

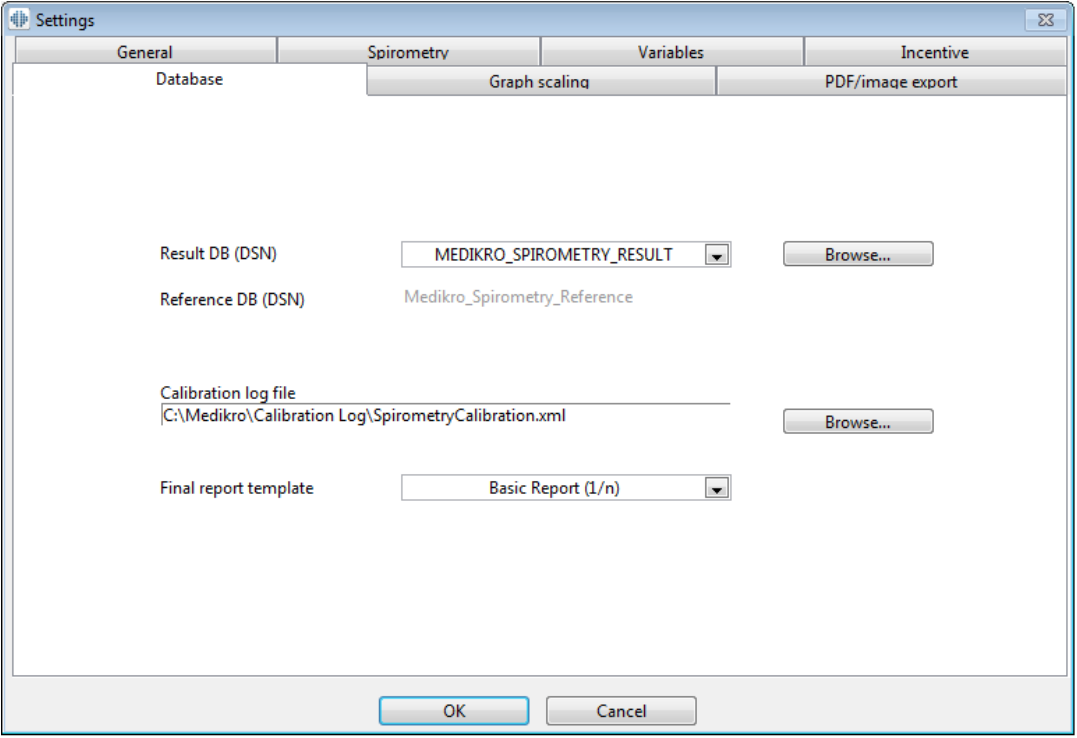

*Figure: Database settings tab*

## **Location of Data**

The program allows the operator to define databases also in the LAN environment. The operator can define the location of the data generated within a spirometry session. The location of the following data can be established:

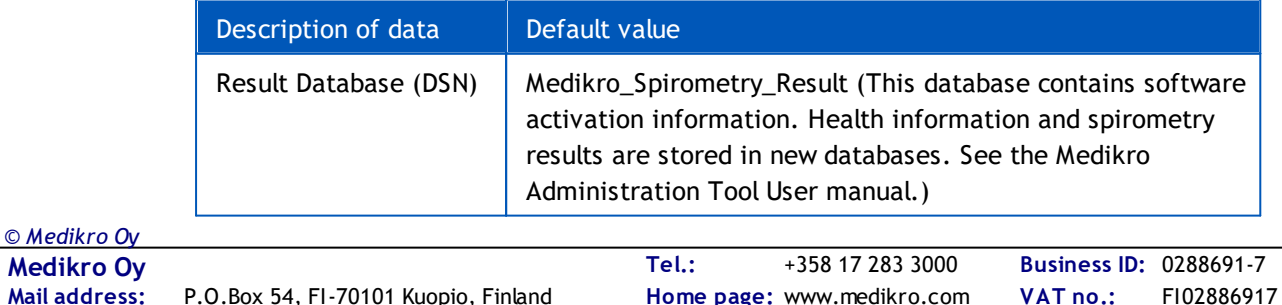

P.O.Box 54, FI-70101 Kuopio, Finland FI02886917 **Mail address:** www.medikro.com  $\textsf{Street address:}$  Pioneerinkatu 3, FI-70800 Kuopio, Finland E-mail: medikro@medikro.com Domicile: Kuopio

**E-mail:**

medikro@medikro.com Domicile:

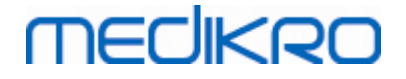

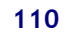

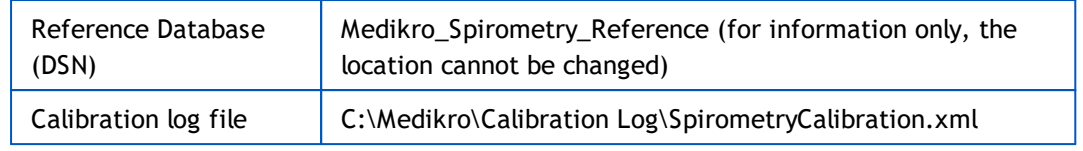

## **The Final Report Template**

You may choose the default page of the Final Report from the drop-down selection. This page opens first when the final report is selected (see chapter The Final [Report](#page-159-0)).

## **8.3.6 Graph Scaling**

Graph properties such as scaling, axis minimum and maximum or aspect ratio can be adjusted separately for each graph. Graph settings can be adjusted for the following graphs:

- · Flow/Volume graph
- · Volume/Time graph
- · 6 s Volume/Time graph

To change the graph scale settings, select:

### **Device>Settings>Graph Scaling**

Additional information:

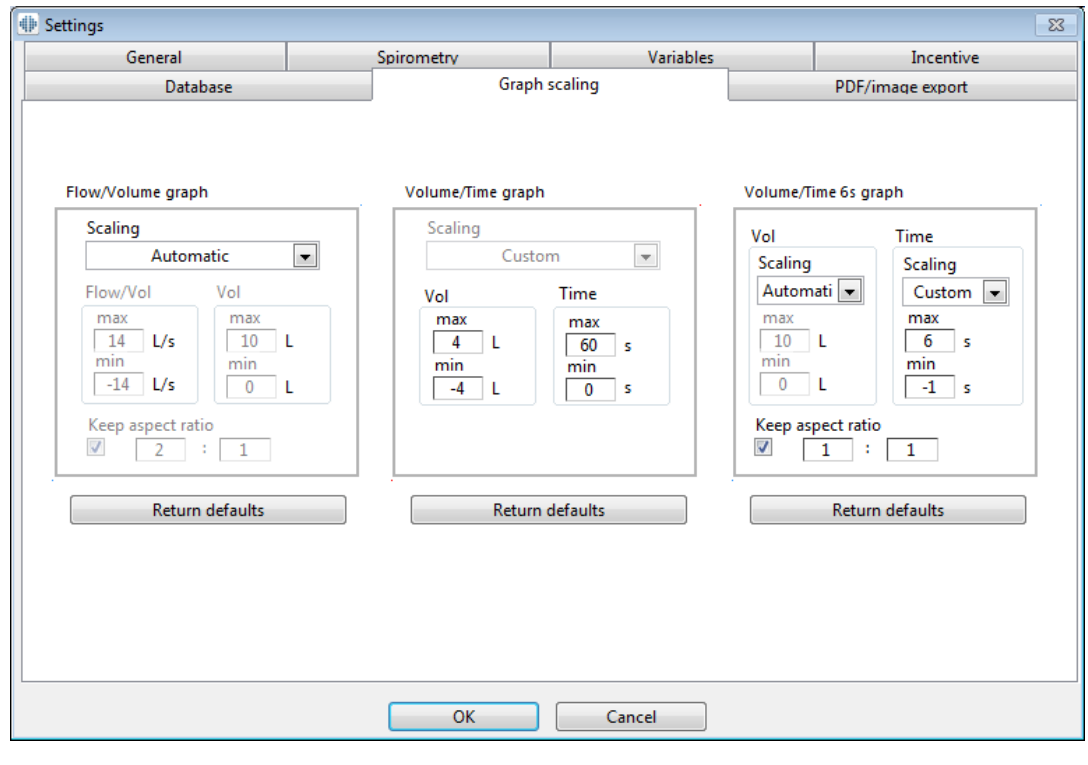

*Figure: Graph Scaling tab*

# **Scaling**

**Medikro Oy** +358 17 283 3000 0288691-7 **Business ID:** P.O.Box 54, FI-70101 Kuopio, Finland FI02886917 **Mail address:** www.medikro.com  $\textsf{Street address:}$  Pioneerinkatu 3, FI-70800 Kuopio, Finland E-mail: medikro@medikro.com Domicile: Kuopio **Tel.: E-mail: Home page: VAT no.:** medikro@medikro.com Domicile: *© Medikro Oy*

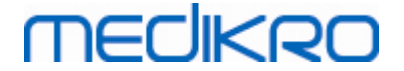

There are two options:

**Automatic.** With this option, axes are scaled automatically according to measured curves and predicted values.

**Custom.** With this option, you can set fixed values for axis maximum and minimum.

## **Keep aspect ratio**

If this check box is selected, graph aspect ratio is kept according to aspect ratio values. Values are represented in order y-axis versus x-axis (y : x). For example aspect ratio 1:1 means that yaxis and x-axis have equal relation.

If this check box is unchecked, aspect ratio is selected automatically so that the graph size is maximized.

# **Return defaults**

Clicking this button returns default scale settings for that graph.

**Note:** There are some differences between graphs options:

- · **Flow/Volume graph:** Aspect ratio can be adjusted only if the custom scaling is selected.
- · **Volume/Time graph:** Automatic scaling and aspect ratio are not available for this graph.
- · **6 s Volume/Time graph:** Automatic/Custom scaling can be selected separately for both axes.

## **8.3.7 PDF and image export**

PDF export or image export is accessible depending on current feature level of the software.

Via PDF/image export settings tab you can control settings related to PDF/image export such as: when PDF/image files are exported, where they are saved, in which filename format and which report pages are included.

To change the PDF/image export settings, choose:

#### **Device>Settings>PDF/image export**

 $\Box$  Additional information:

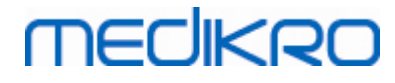

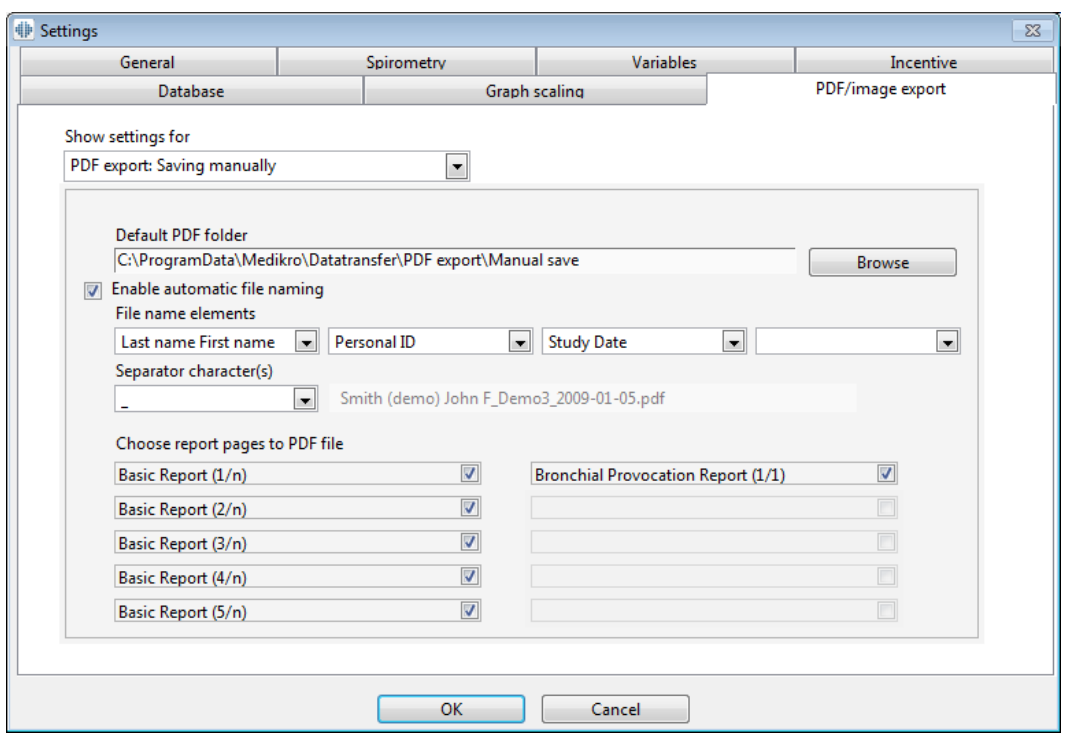

*Figure: PDF/image export settings tab*

# **Show settings for**

From this drop-down menu you can select which action's settings you want to edit. You can select from among following actions depending on your software feature level:

**PDF export: Saving manually.** Final report or any other view can be saved as a PDF file by selecting Study>Save to PDF file from the main window of the spirometry software.

**PDF export: Printing a final report.** Final report is saved to PDF file automatically when the user selects to print a final report.

**PDF export: Exporting a session.** Final report is saved to PDF file automatically when person's session is exported.

**PDF export: Saving a session.** Final report is saved to PDF file automatically when person's session is saved to database.

**Image export: Saving manually.** Final report or any other view can be saved as image files by selecting Study>Save to image file from the main window of the spirometry software.

**Image export: Printing a final report.** Final report is saved to image files automatically when the user selects to print a final report.

**Image export: Exporting a session.** Final report is saved to image files automatically

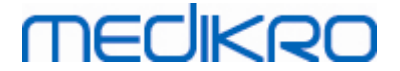

when person's session is exported.

**Image export: Saving a session.** Final report is saved to image files automatically when person's session is saved to database.

NOTE! You can edit only single action's settings at a time but you can do it for each action separately.

# **Generate a PDF/image file automatically**

By checking this option automatic PDF/image export is taken into use in the selected action.

NOTE! This option is not available for actions:

- · PDF export: Saving manually
- Image export: Saving manually

# **Default PDF/image folder**

Default folder where PDF/image files are saved in the selected action. Folder can be changed by clicking Browse button.

## **Enable automatic file naming**

By checking this option automatic file naming is taken into use in the selected action. If this option is unchecked, file name is asked during PDF/image saving.

For a routine use, we recommend using automatic file naming that follows your organization's practice.

### **File name elements**

File name can consist up to four pieces of information, which can be selected and ordered freely. You can select from among these pieces of information: Personal ID, Session Date, Session Date and Time, Patient code, Date, Date and Time, First Names, Last name and finally, a combination of these. Any information field can be set blank or typed freely. We recommend selecting unique information to identify persons and to avoid duplicate file names between persons.

An example file name is shown according to current selections.

### **Separator character(s)**

Separator character between file name elements can be selected from these options: space character, dot, comma or underline character.

### **Image file format**

This option is only available for actions:

- Image export: Saving manually
- · Image export: Printing a final report
- · Image export: Exporting a session
- · Image export: Saving a session

You can select these image formats JPG, PNG and BMP. We recommend using JPG or PNG due to smaller file size.

# **Choose report pages to PDF file / Choose report pages to be saved as image files**

You can select which final report pages are saved as PDF/image files. In case of PDF export, selected report pages are included in a single PDF file. In case of image export, selected report pages are saved as separate image files.

## **8.4 Measurement**

This chapter describes how to perform measurements with the Medikro Spirometry Software.

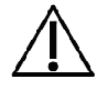

Before starting the actual measurements or calibration, it is recommended to allow the spirometer device to have a brief **warm-up period of a minimum of 5 minutes** to reach a thermal equilibrium. A spirometer connected to a PC will start to warm up immediately after Windows is started. This is a normal and general procedure for most high-precision measurement devices.

### **8.4.1 Getting prepared for Measurements**

Explain the measurement and prepare the patient for the manoeuvre before the actual measurement. The measurement should also be demonstrated to the patient. Pay attention to correct posture with head elevated, complete inhalation, flow transducer position, and complete exhalation. All manoeuvres should be started and finished with a resting tidal breathing. It is recommended to allow the patient to perform 1-2 sample manoeuvres before the measurement.

The flow transducer should not be removed from the mouth before instructed by the operator. The flow transducer should be kept between the teeth to permit the maximal flow to go through the pneumotach. In addition, the flow transducer should be tightly sealed with the lips to avoid leakage flow. If necessary, any false teeth prostheses are removed before the spirometry session.

It is recommended to use a nose clip during the measurement.

To be able to perform measurements, person and study have to be selected in Medikro Persons and Studies application and **Proceed to measurements and results** button (see Table: [Medikro](#page-62-0) Persons and Studies [Buttons](#page-62-0)) been clicked. Study is then opened in Medikro Measurements and Results application.

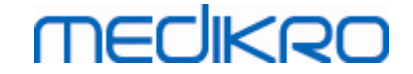

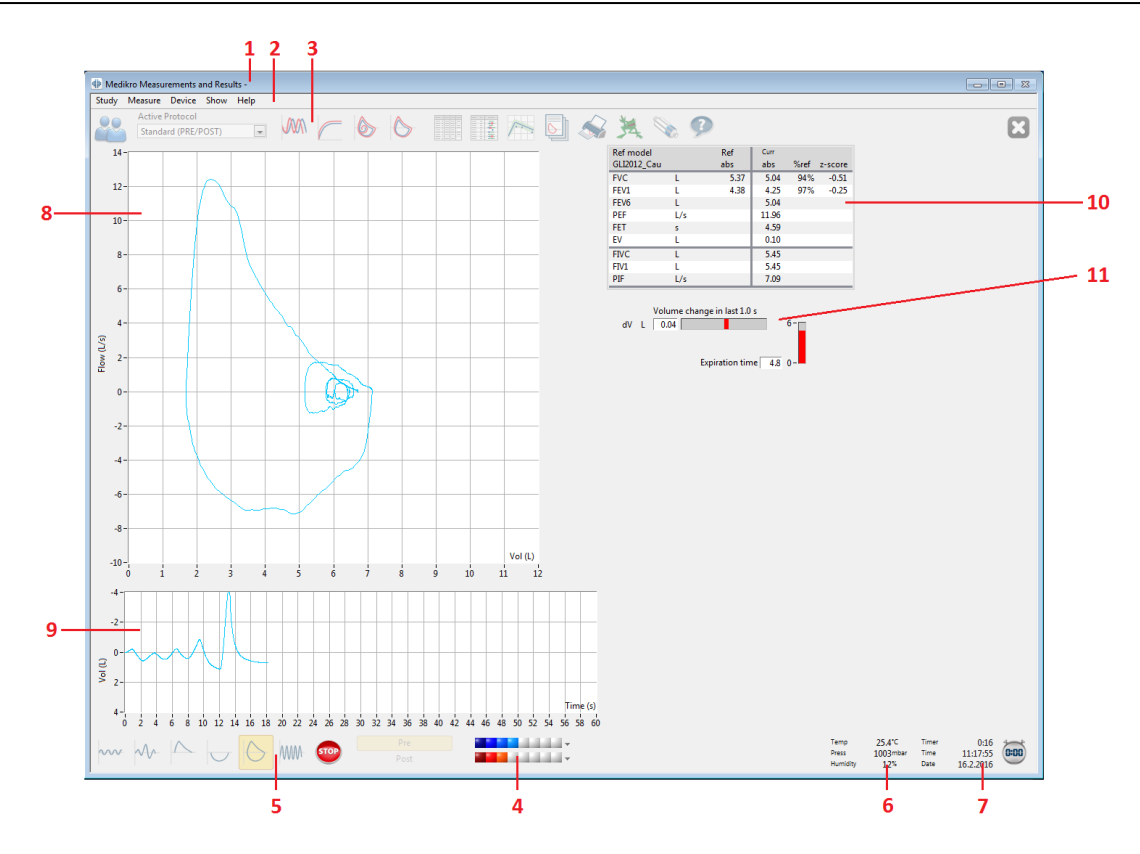

*Figure: The Measurement View*

The patient data is now displayed on the top of the screen in the Title Bar. All functional buttons are active. The key features of the Measurement Window are:

- 1. Title Bar with Patient Information
- 2. Menu Bar with Drop-Down Menus
- 3. Tool Bar with Functional Buttons
- 4. Session Status Summary
- 5. Measurement Manoeuvre Buttons
- 6. Environmental Conditions
- 7. Timer / Time of Day / Date
- 8. Flow and Volume (FV) Graph
- 9. Volume and Time (VT) Graph
- 10. Result Table
- 11. Flow and Duration Indicator

### <span id="page-114-0"></span>**8.4.2 Starting the Measurement**

Select the type of measurement manoeuvre to start a measurement (see Table: [Medikro](#page-92-0) [Measurement](#page-92-0) and Results Measurement Buttons). If you want to start by only monitoring the signal before any of the manoeuvres, you can accomplish it with the menu option **Measure>Start**.

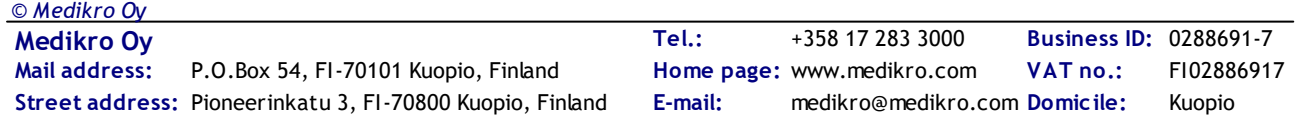

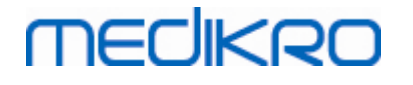

**Note:** with this selection, the measurement begins and curves are drawn on the screen, but no results are calculated until you press any of the manoeuvre buttons. This is intended mainly for the MVV manoeuvre to monitor the signal before the start of the manoeuvre.

For quality reasons, the results are calculated from whole breaths. This means that each inspiration and expiration is processed separately to calculate, for example, tidal volume during the TV phase of the measurement, vital capacity during the SVC phase, forced vital capacity, and FEV1 during the FVC phase, and so on.

Start the measurement by pressing the measurement manoeuvre button when the patient is ready. The programme allows the patient to complete the measurement in 60 seconds.

**Note:** by choosing variables for display, you can also choose which manoeuvre buttons are active. For example, if none of the TV manoeuvre variables (TV, FR or MV) are chosen, the TV manoeuvre button is deactivated (greyed). The same principle is also applied to the SVC, FVC, FVC, FVC+FIVC, and MVV manoeuvres.

### **8.4.3 Measurement Manoeuvres**

The user can perform the following measurement manoeuvres: TV, tidal volume manoeuvre, SVC, slow vital capacity manoeuvre, FVC, forced expiratory vital capacity manoeuvre, FIVC, forced inspiratory vital capacity manoeuvre, FVC + FIVC, forced expiratory and inspiratory vital capacity manoeuvre, and MVV, maximal voluntary ventilation manoeuvre.

### **8.4.3.1 TV, tidal volume manoeuvre**

#### **TV, tidal volume manoeuvre:**

1. Place the flow transducer in the patient's mouth. The patient should breathe in a

relaxed/normal rate and frequency through the flow transducer.

- 2. Start the measurement by selecting the **TV** button.
- 3. The patient continues to breathe in a relaxed/normal rate and frequency through the flow transducer.
- 4. Finish the measurement by selecting the **STOP** button.
- 5. Remove the flow transducer from the patient's mouth.

### **Please note! If IRV, ERV, IC or EC are wanted to be measured:**

To be able to measure IRV, ERV, IC or EC, they need to be selected in program's settings (see chapter [Variables](#page-101-0)).

Tidal volume measurements are performed normally like in steps 1-3. During the measurement, one should monitor traffic light on **SVC** button. The colour of the traffic light is green if tidal breathing is reproducible and stable. If it is not, the traffic light colour is red.

When the light is green, slow vital capacity measurement (SVC) can be started by clicking its button. It is recommended to move on to **SVC** only when the light is green. Technically it is also possible when the traffic light colour is red.

Tidal breathing reproducibility criterion can be adjusted in program settings, see chapter Tidal volume reproducibility %.

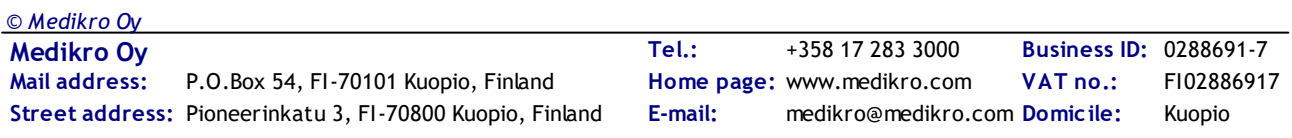

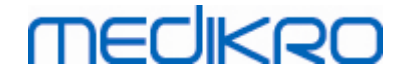

### *Table: Traffic light on SVC button*

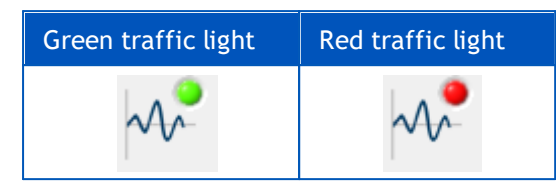

### **8.4.3.2 SVC, slow vital capacity manoeuvre**

#### **SVC, slow vital capacity manoeuvre:**

- 1. Place the flow transducer in the patient's mouth. The patient should breathe in a relaxed/normal rate and frequency through the flow transducer.
- 2. Start the measurement by selecting the **SVC** button.
- 3. The patient expires slowly.
- 4. The patient inspires slowly and long.
- 5. The patient returns to normal relaxed breathing.
- 6. Finish the measurement by selecting the **STOP** button.
- 7. Remove the flow transducer from the patient's mouth.

#### **Please note! If IRV, ERV, IC or EC are wanted to be measured:**

To be able to measure IRV, ERV, IC or EC, they need to be selected in program's settings (see chapter [Variables](#page-101-0)).

- 1. Place the flow transducer in the patient's mouth. The patient should breathe in a relaxed/normal rate and frequency through the flow transducer.
- 2. Start the measurement by selecting the **TV** button. Monitor the traffic light colour on the **SVC** button. Select **SVC** button when the colour is green.
- 3. The patient expires slowly.
- 4. The patient inspires slowly and long.
- 5. The patient returns to normal relaxed breathing.
- 6. Finish the measurement by selecting the **STOP** button.
- 7. Remove the flow transducer from the patient's mouth.

#### **8.4.3.3 FVC, forced expiratory vital capacity manoeuvre**

#### **FVC, forced expiratory vital capacity manoeuvre:**

- 1. Place the flow transducer in the patient's mouth. The patient should breathe in a relaxed/normal rate and frequency through the flow transducer.
- 2. Start the measurement by selecting the **FVC** button.

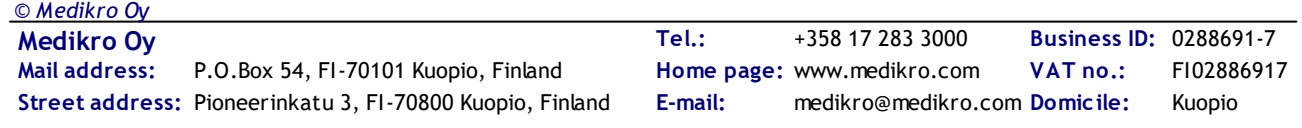

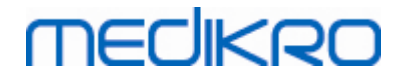

- 3. The patient inspires slowly and long.
- 4. The patient expires fast and strongly, at least until the indicator changes to green.
- 5. The patient returns to normal, relaxed breathing.
- 6. Finish the measurement by selecting the **STOP** button.
- 7. Remove the flow transducer from the patient's mouth.

### **8.4.3.4 FIVC, forced inspiratory vital capacity manoeuvre**

### **FIVC, forced inspiratory vital capacity manoeuvre:**

- 1. Place the flow transducer in the patient's mouth. The patient should breathe in a relaxed/normal rate and frequency through the flow transducer.
- 2. Start the measurement by selecting the **FIVC** button.
- 3. The patient expires slowly.
- 4. The patient inspires fast and strongly.
- 5. The patient returns to normal, relaxed breathing.
- 6. Finish the measurement by selecting the **STOP** button.
- 7. Remove the flow transducer from the patient's mouth.

### **8.4.3.5 FVC+FIVC, forced expiratory and inspiratory vital capacity manoeuvre**

### **FVC+FIVC, forced expiratory and inspiratory vital capacity manoeuvre:**

- 1. Place the flow transducer in the patient's mouth. The patient should breathe in a relaxed/normal rate and frequency through the flow transducer.
- 2. Start the measurement by selecting the **FVC**+**FIVC** button.
- 3. The patient expires slowly.
- 4. The patient inspires fast and strongly.
- 5. The patient expires fast and strongly, at least until the indicator changes to green.
- 6. The patient returns to normal, relaxed breathing.
- 7. Finish the measurement by selecting the **STOP** button.
- 8. Remove the flow transducer from the patient's mouth.

### **8.4.3.6 MVV, maximal voluntary ventilation manoeuvre**

### **MVV, maximal voluntary ventilation manoeuvre:**

1. Place the flow transducer in the patient's mouth. The patient should breathe in a

relaxed/normal rate and frequency through the flow transducer.

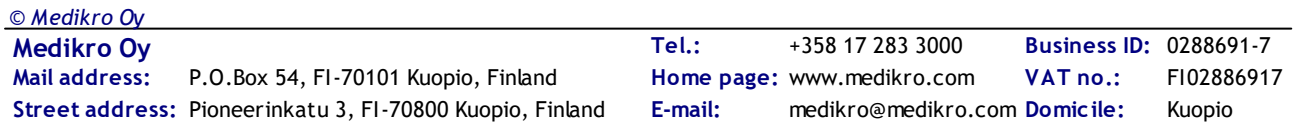

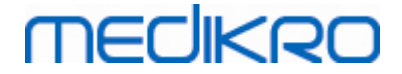

- 2. The patient inspires in a forced manner fast and strongly then expires in a forced manner fast and strongly. Continue...
- 3. Start the measurement by selecting the **MVV** button.
- 4. The patient repeats step no. 2 for a minimum of 12 seconds.
- 5. Finish the measurement by selecting the **STOP** button.
- 6. Remove the flow transducer from the patient's mouth.

## **8.4.4 Stopping the Measurement**

When you start the measurement, the **Stop** button (Table: Medikro [Measurement](#page-91-0) and Results Basic [Buttons](#page-91-0)) will change from a deactivated (greyed) state into an active state. The measurement can be stopped with the **Stop** button before the 60 seconds are finished.

The time of the measurement can be monitored from the volume/time graph on the screen or from the timer. The measurement will be stopped automatically after 60 s if not stopped by the button.

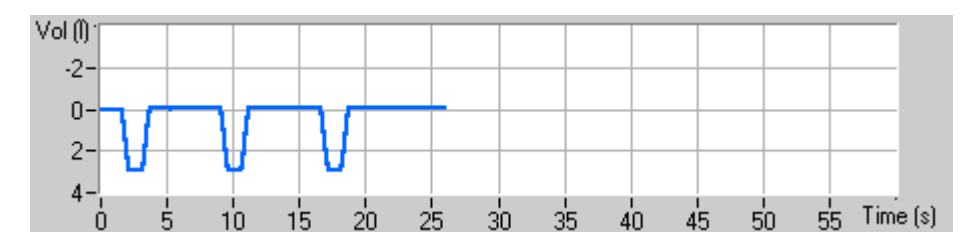

*Figure: Volume Time Graph*

After stopping the measurement, the programme will instantly show the FIVC or FVC curve (or both), slow VC or MVV curves, as well as the measurement results in the measurement window. This numerical output includes predicted values (Pred), results of the current measurement (Curr), the best results of the session (Best) and the difference between the Current and Best result (Curr - Best).

## **8.4.5 Acceptance of the Measurement**

After performing the measurement, the programme will request an acceptance of the measurement.

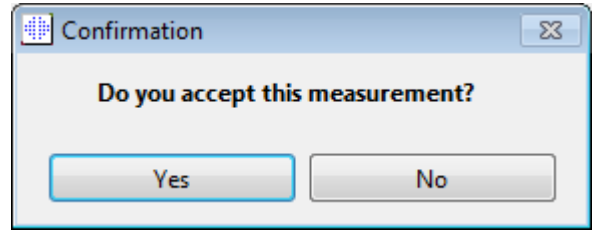

*Figure: Accept Measurement*

 $\blacksquare$  Additional information

You can accept (Yes) the measurement or reject it (No), based on the start of the manoeuvre (extrapolated volume), duration, and possible manoeuvre artefacts (submaximal effort, cough, glottis closure…). The Reproducibility Indicator (see chapter The [Reproducibility](#page-120-0) Indicator) may be

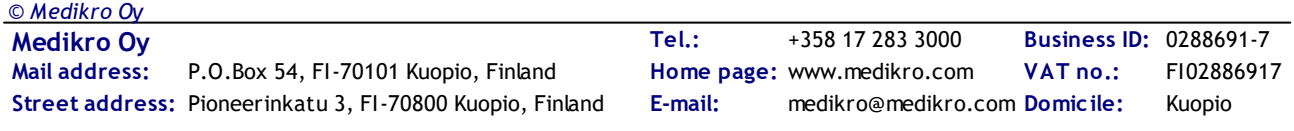

useful in evaluating the magnitude of the artefacts. For more details of accepting the manoeuvre, see [[4](#page-202-0)].

You can start a new measurement with the same or a new manoeuvre as soon as the patient is ready.

### **8.4.6 The Flow and Duration Indicator**

During measurement, the expiratory and the inspiratory manoeuvres can be monitored using the Flow and Duration Indicator. It indicates the volume change in 1 second (ATS 1994 or ATS/ERS 2005 criteria selected) or in 0.5 seconds (ERS 1993 criteria selected). When there is no horizontal bar to indicate a volume change in a specified time, the "no change" criterion to end or reverse the expiratory/inspiratory manoeuvre is reached.

The time of the last expiration is also shown during the FVC and FVC+FIVC manoeuvres. The expiration should last at least 6 seconds (3 s for children aged < 10 yrs, ATS/ERS 2005).

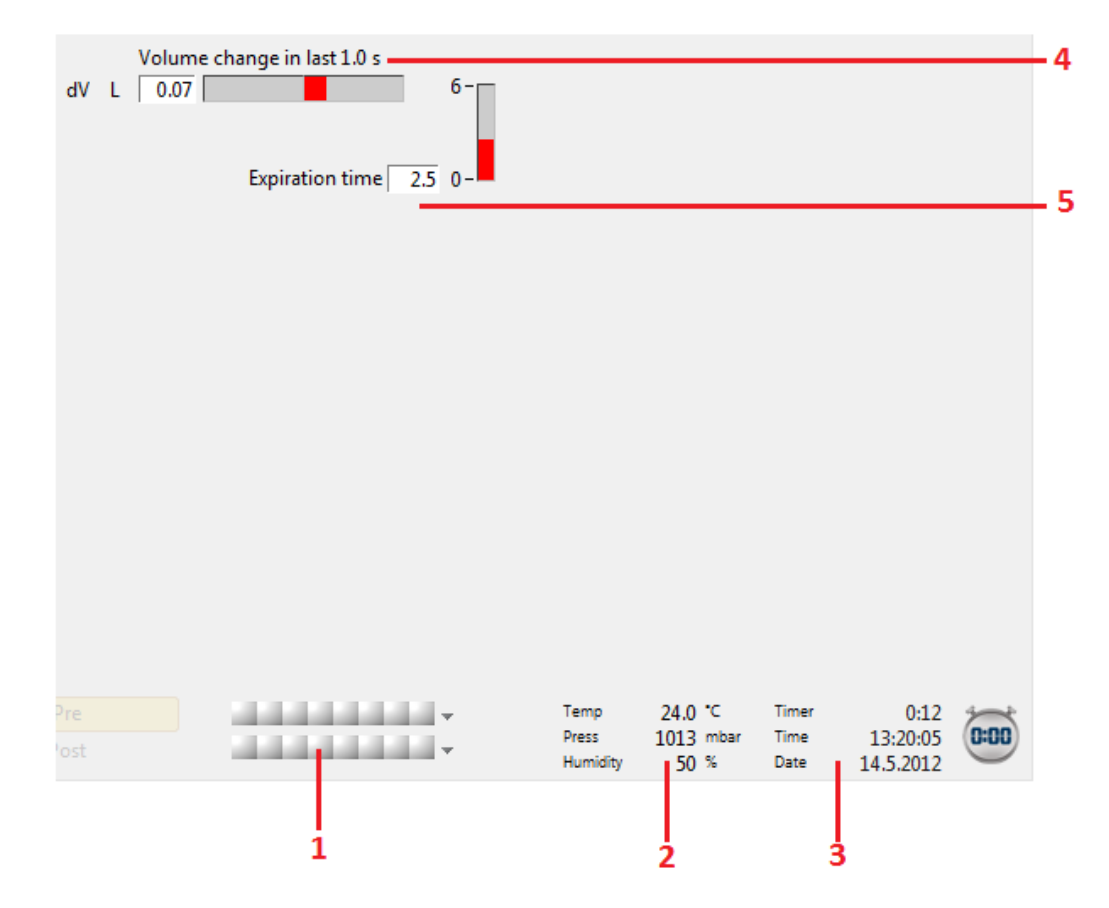

*Figure: Flow and Duration indicator*

The key features of the Flow and Duration Indicator are:

- 1. Session Status Summary
- 2. Environmental Conditions
- 3. Timer/Time of Day/Date

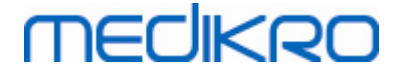

- 4. Volume change (Flow and Duration) indicator
- 5. Expiration Time indicator

## <span id="page-120-0"></span>**8.4.7 The Reproducibility Indicator**

After the measurement, the Reproducibility Indicator will tell you if the measurements will meet the reproducibility criteria for the spirometric test.

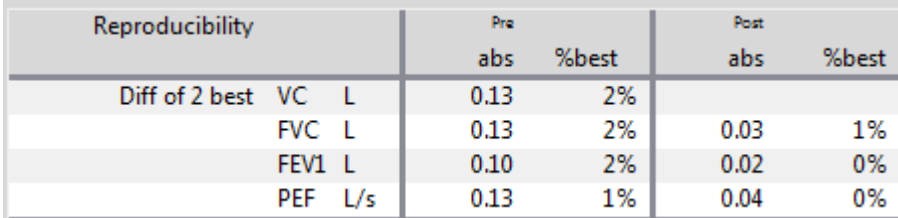

*Figure: Reproducibility Indicator*

If the criteria are not fulfilled, the programme will flag the results in red.

Medikro Spirometry Software highlights a value in red if its reproducibility criteria are not fulfilled. Reproducibility is determined for both single measurements and session best values. Note that reproducibility is phase-related, which means that Pre- and Post-phase measurements are not compared with each other. For more detailed information, see the ATS 1994 [[1](#page-202-0)], ERS 1993 [[2](#page-202-0)] and ATS/ERS 2005 [[3-5](#page-202-0)] recommendations. After the measurement, the Reproducibility Indicator will tell you if the measurements will meet the reproducibility criteria for the spirometric test.

For more details on reproducibility, see Additional information and [[4](#page-202-0)].

 $\Box$  Additional information

# **VC, FVC and FEV1**

**Indicating reproducibility for Session Best values:** the best value is the largest value for each variable. The best value should not exceed the next highest one by more than the criterion. If the criterion is not fulfilled, the difference between the two largest values is flagged red.

**Indicating reproducibility for single measurements:** if the VC, FVC, or FEV1 differs from its largest value by more than its criterion, it is flagged red. The respective difference, VCDIFF, FVCDIFF or FEV1DIFF, is also flagged red.

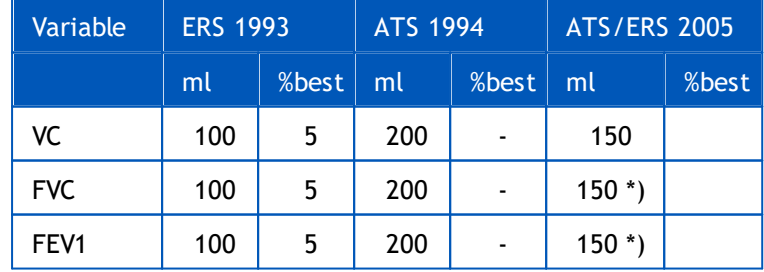

\*) 100 if FVC <= 1 L

# **FEF75, FEF50, and FEF25 (ERS 1993 only)**

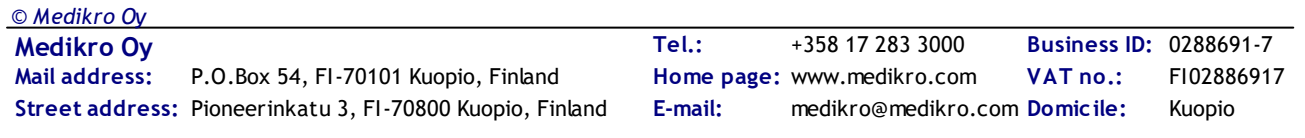

**Indicating reproducibility for Session Best values:** the best value is the largest value for each variable. The chosen flow-volume curves for analyzing FEFs should have a PEF within a criterion of the maximal value. If the criterion is not fulfilled, the maximum difference of all PEF values is flagged red.

**Indicating reproducibility for single measurements:** if the PEF differs from the maximal value more than a criterion, it is flagged red. The respective difference, PEFDIFF, is also flagged red.

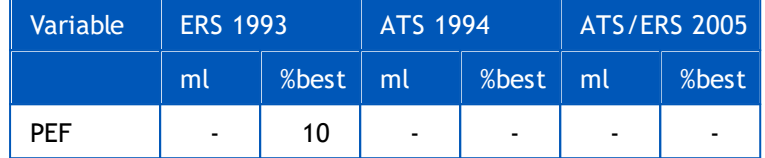

(If the ATS 1994 or ATS/ERS 2005 recommendations are selected, the best FEFs are obtained from a forced vital capacity manoeuvre, which has the largest sum of FVC plus FEV1).

# **FEF25-75% (ERS 1993 only)**

**Indicating reproducibility for Session Best values:** the best value is the largest value. The reported value should be from a forced vital capacity manoeuvre, which differs by less than a criterion from the largest FVC. If the criterion is not fulfilled, the FEF25-75% value is flagged red.

**Indicating reproducibility for single measurements:** if the best value is chosen from the curve which does not fulfil the criterion, the FEF25-75% of that curve is flagged red.

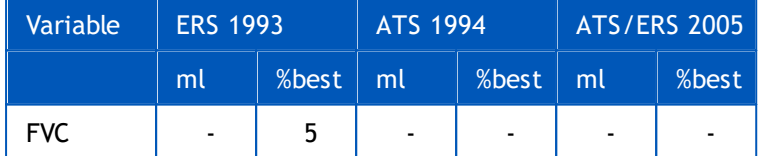

(If the ATS 1994 or ATS/ERS 2005 recommendations are selected, the best FEF25-75% is obtained from a forced vital capacity manoeuvre, which has the largest sum of FVC plus FEV1).

# **PEF (ATS/ERS 2005 only)**

**Indicating reproducibility for Session Best values:** the best value is 1) the largest PEF or 2) PEF obtained from a forced vital capacity manoeuvre, which has the largest sum of FVC plus FEV1. Whichever the choice, the highest value should not differ from the next highest one by more than the criterion. If the criterion is not fulfilled, the difference between the two largest values is flagged red.

**Indicating reproducibility for single measurements:** if PEF differs from its largest value by more than its criterion, it is flagged red. The respective difference PEFDIFF is also flagged red.

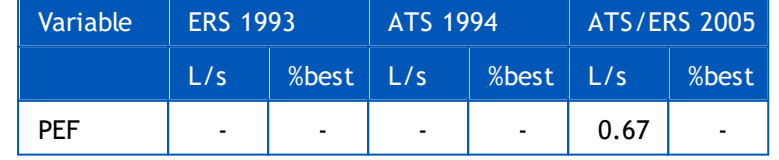

*© Medikro Oy*

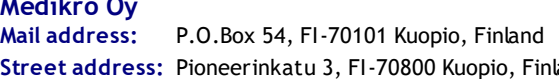

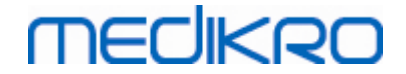

# **MVV (ATS/ERS 2005 only)**

**Indicating reproducibility for Session Best values:** the best value is the largest MVV. No MVV value should differ from the largest value by more than the criterion. If the criterion is not fulfilled, the MVV difference is flagged red.

**Indicating reproducibility for single measurements:** if the MVV differs from its largest value by more than its criterion, it is flagged red. The respective difference MVVDIFF is also flagged red.

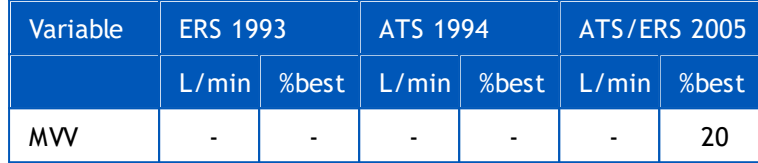

## **8.4.8 Session Status Summary**

The programme monitors and reports the number of Pre- and Post-phase measurements performed within one session. The operator can review the session status from the status summary and activate or inactivate the viewing of curves of any measurement within a session from the respective check box, see Figure: Session Status Summary.

**Note:** this does not affect the calculated results. If the user wants to remove a measured curve from the calculations, it can only be done by deleting it, see chapter Deleting an Individual [Measurement.](#page-122-0)

The colour of the curve is also shown in the session status summary in the lower part of the screen.

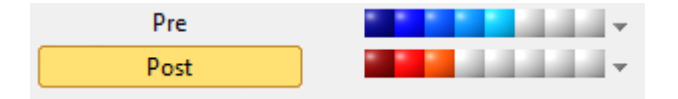

*Figure: Session Summary Status*

Additional information

The programme facilitates up to 8 Pre- and Post-phase measurements as recommended by ATS and ERS.

"*Pre*" indicates the Basal phase and "*Post*" indicates the Bronchodilatation phase.

The **"Show NONE signals of this phase / Show ALL signals of this phase"** commands will activate or inactivate the viewing of all Pre- or Post-phase measurement curves respectively.

## <span id="page-122-0"></span>**8.4.9 Deleting an Individual Measurement**

You can delete signals of the current or reviewed session by selecting the following command path:

#### **Study>Delete signal**

In order to delete a signal, select it from the list and press **OK**. To make multiple selections press **CTRL** while choosing signals with a mouse click from the database list.

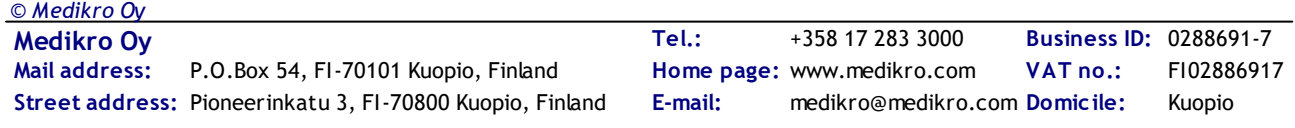

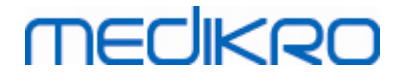

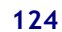

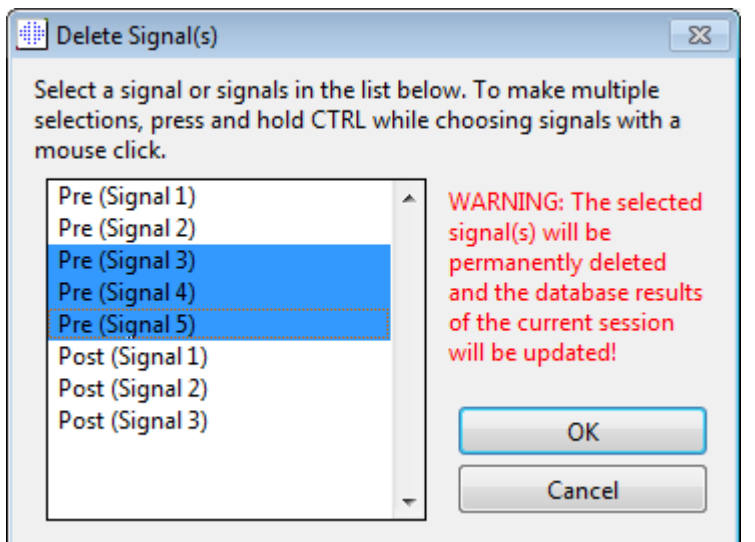

*Figure: Session / Delete signal(s)*

## <span id="page-123-0"></span>**8.4.10 Measurements with the Incentive**

The incentive screen is a motivator for children to perform an acceptable spirometry study. Measurements with incentive are described in the additional information section below.

Additional information

Before the first use of the incentive, it is advisable to read through this chapter, which covers the configuration and setting up of the incentive in details.

This chapter deals with the use of incentive during the measurement. Before the measurement is started, the incentive applet will be rotating the scenery around the frog, see Figure: Incentive applet in an idle state.

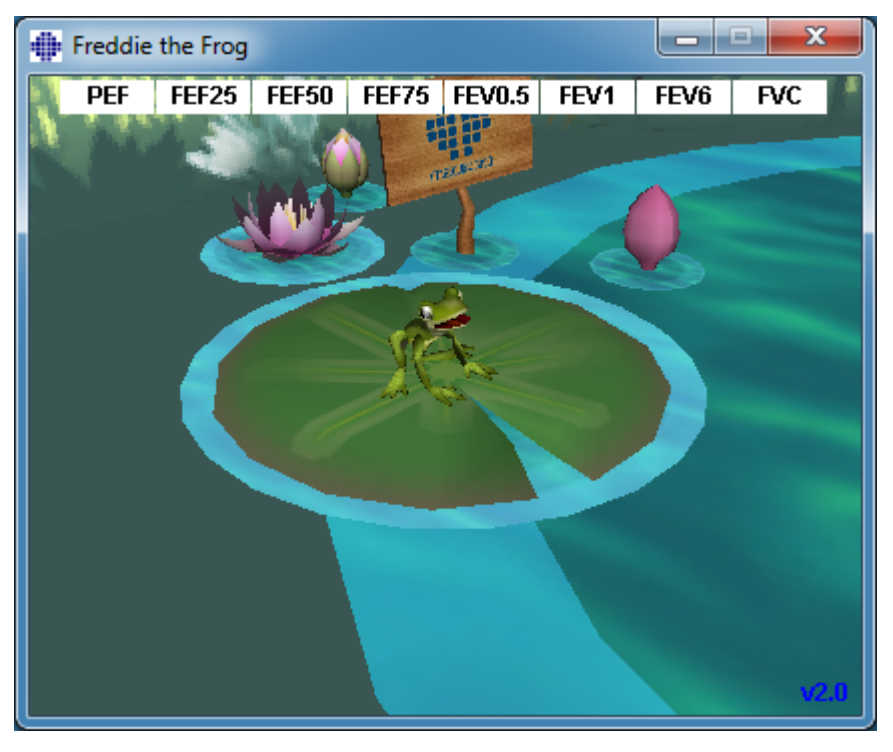

 $\textsf{Street address:}$  Pioneerinkatu 3, FI-70800 Kuopio, Finland E-mail: medikro@medikro.com Domicile: Kuopio *© Medikro Oy*

**Medikro Oy** +358 17 283 3000 0288691-7 **Business ID:** P.O.Box 54, FI-70101 Kuopio, Finland FI02886917 **Mail address:** www.medikro.com **Tel.: E-mail: Home page: VAT no.:** medikro@medikro.com Domicile:

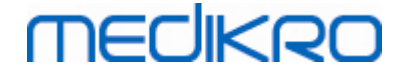

*Figure: Incentive applet in an idle state.*

When the measurement is started (see chapter Starting the [Measurement](#page-114-0)), the incentive applet will launch in a stand-by state and the frog will be seen from a side view. Now, it is time to start the study (Figure: Incentive applet in a stand-by state).

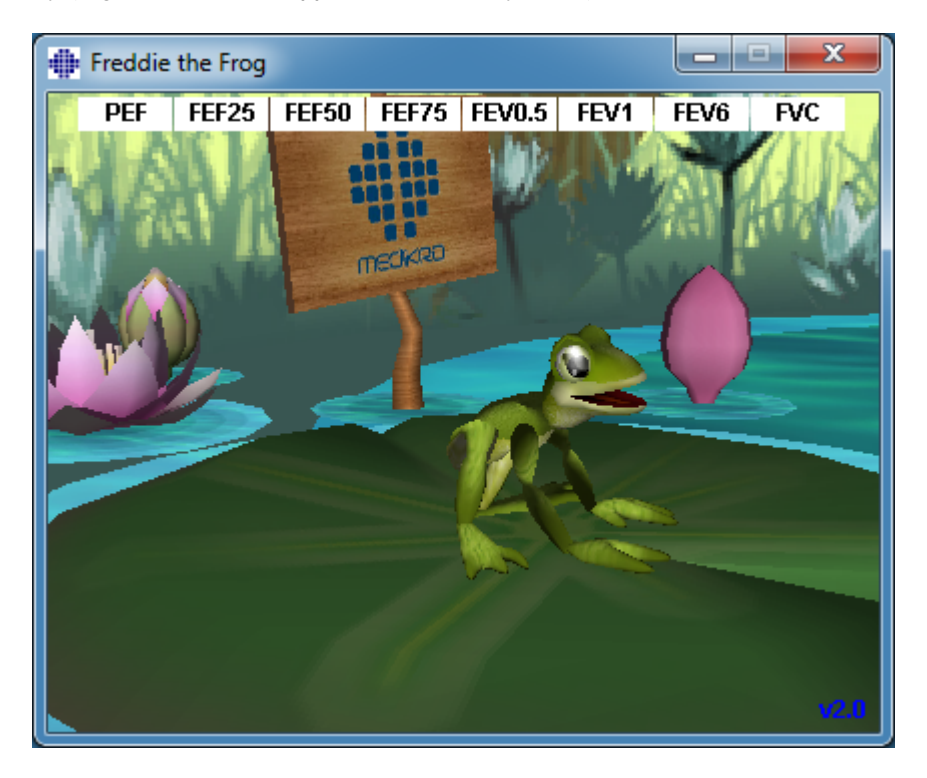

*Figure: Incentive applet in a stand-by state.*

During the measurement, the frog will react to the ventilation performance by crouching down on deep inhalation and making a leap on consecutive exhalation. Note that in order to get the frog to crouch and leap, the inhalation must be deep enough, at least 50 % of the current session's Prephase best FVC (if the current session does not have FVC, the previous session's Pre-phase best FVC is used instead. Even if that does not exist, the predicted value will still be used). The goal for the jump is the opposite lily pad, which corresponds to a successful FVC (Figure: Incentive applet after a successful exhalation). If the FVC fails, the frog will splash into the water (Figure: Incentive applet after a failed exhalation). Small indicators in the upper part of the screen are called success flags and indicate by colour if the criteria of the variables have been fulfilled.

- · An indicator with a white background means that the value has not yet been calculated.
- · An indicator with a bright green background means that the measured value fulfils the criterion.
- · An indicator with a bright red background means that the measured value does not fulfil the criterion.

Note that the spirometry software makes a prediction for the FVC in the middle part of the exhalation. According to the prediction, the frog will land in the water on the opposite lily pad. However, it is possible that the frog will splash into the water even if the FVC succeeds. This can happen if the exhalation gets better during the latter half of the exhalation.

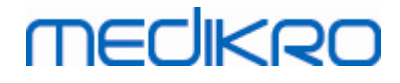

A clear indicator of a successful FVC is that the frog will jump up and down and raise its hands after the leap (Figure: Incentive applet after a successful exhalation).

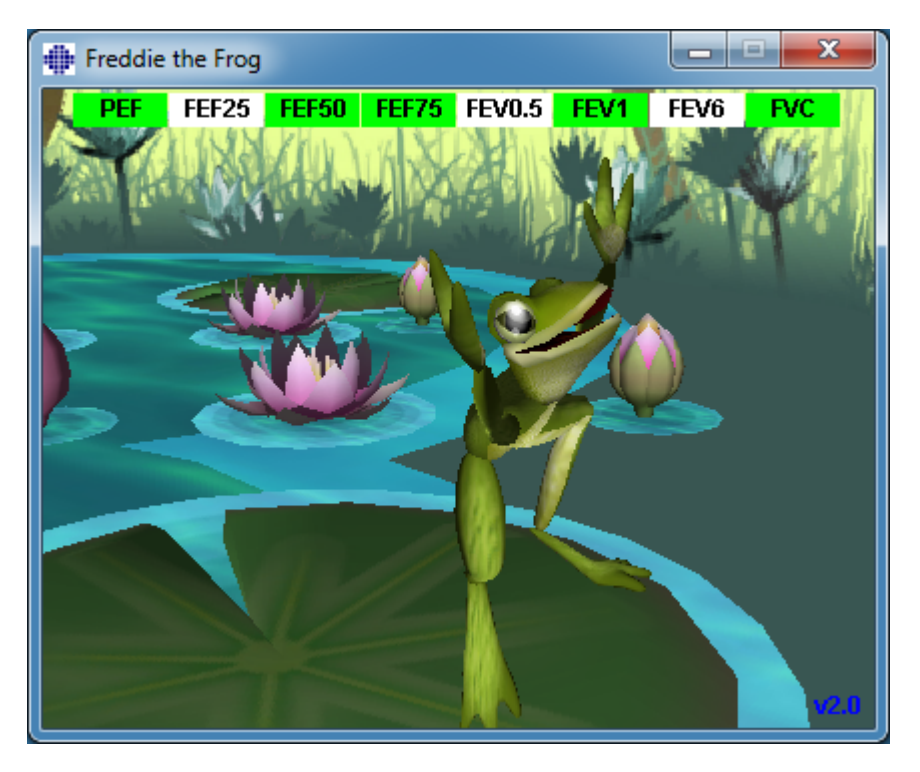

*Figure: Incentive applet after a successful exhalation.*

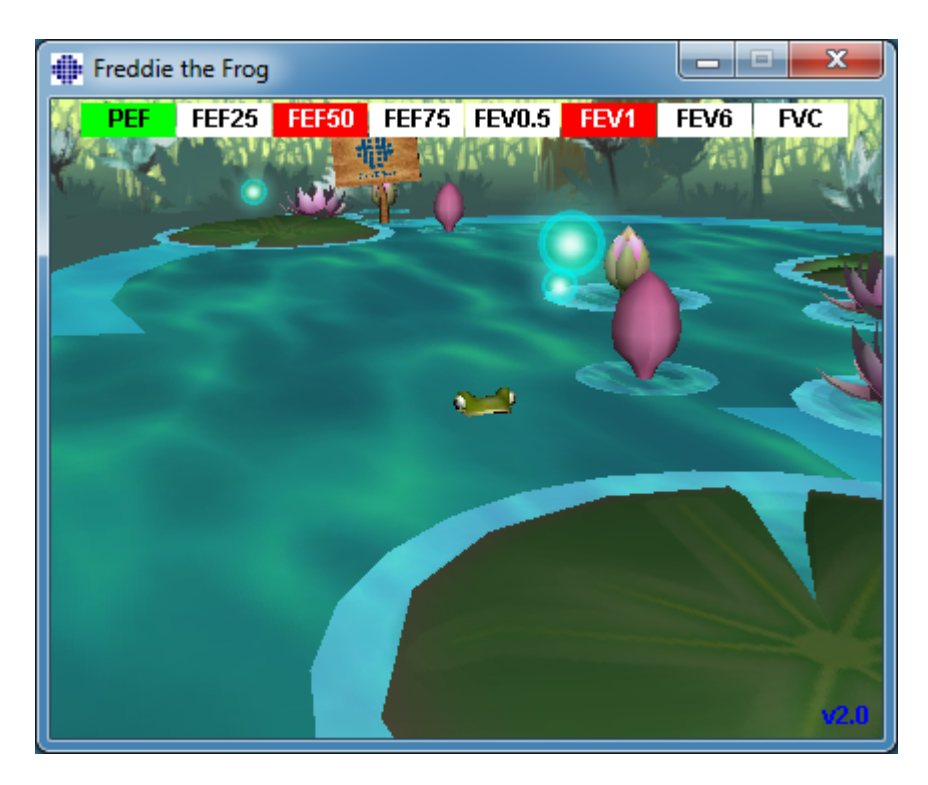

*Figure: Incentive applet after a failed exhalation.*

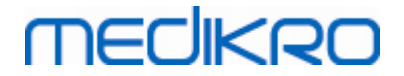

# **8.5 Bronchial Provocation**

The Bronchial Provocation feature extends the capabilities of Medikro Spirometry Software. *"Bronchial Provocation"* or *"Bronchial Challenge"* testing is a method to detect and quantify airway hypersensitivity in clinical practice.

There are many standardised procedures that can be used in bronchial challenge testing. The Bronchial Provocation feature provides the most common procedures, or *"protocols"* in the software, to be used within the challenge testing. Together with this, the user can freely create new or modify any standard protocols to suit his or her needs in practice.

This User Manual provides technical information on how to use the Bronchial Provocation feature in provocation studies. It does not state how the testing itself should be prepared, performed, or results analysed or interpreted. Nor does it give any information about the precautions to be considered when performing provocation studies.

## **8.5.1 Basic Use of Bronchial Provocation**

## **General**

This chapter describes the main parts of the measurement view.

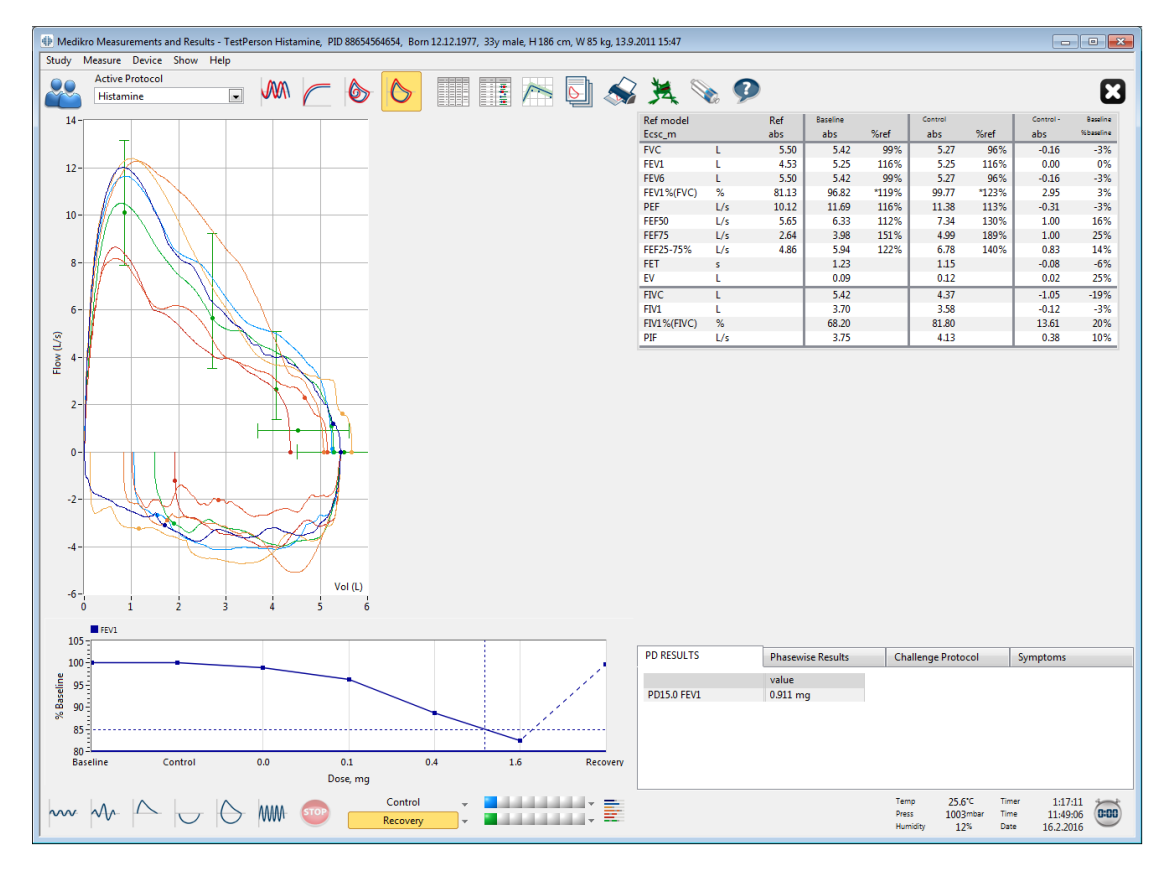

*Figure: Measurement View with Provocation Protocol Active*

# **Active Protocol**

The active protocol is the currently selected protocol. The protocol can be selected from the dropdown list located between the buttons at top of the window. The protocol list shows the protocols that are installed or imported to the system or created by the user.

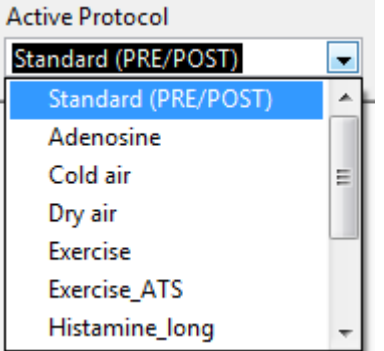

*Figure: Selecting Active Protocol*

First selection in the list is Standard (Pre/Post), which means a standard bronchodilatation test protocol containing two phases, Pre and Post. Use this selection when performing a standard spirometry test.

**Please note:** If the Bronchial Provocation feature is not activated via Activation Code, this option is the default protocol and cannot be changed.

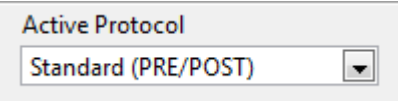

*Figure: Standard Bronchodilatation Protocol Selected as Active*

# **Dose-Response Graph**

Shows graphically how the values of selected variables (e.g. FEV1) change during the provocation study.

The vertical axis indicates the difference of the selected variable compared to a selected comparison phase (such as baseline or control). The variable to be shown can be selected in the **Protocol Manager** (see chapter Protocol [Manager\)](#page-131-0).

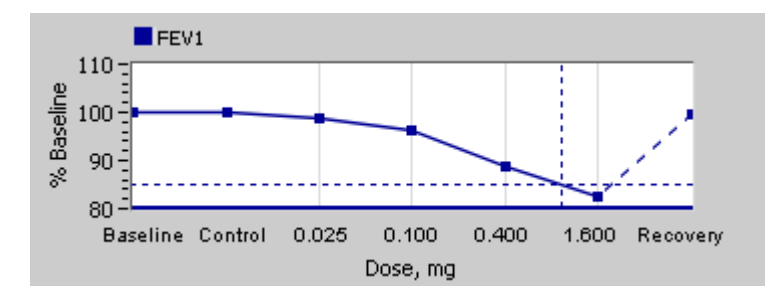

*Figure: Dose-Response Graph*

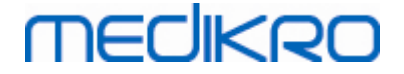

The horizontal axis indicates the value of the selected parameter (e.g. Dose) in each phase. The parameter can be selected in the **Protocol Manager** (see chapter Protocol [Manager\)](#page-131-0).

Dashed lines: The crossing point of the dashed lines shows the PD value, see chapter [Provocative](#page-131-1) [Dose](#page-131-1).

Thick horizontal line: Shows the alarm limit for the variable. If the alarm limit is exceeded, the stimulus caused by provocation is so strong that no more provocations are recommended. This limit can be set in the **Protocol Manager** (see chapter Protocol [Manager\)](#page-131-0).

# **Challenge Protocol**

Shows the challenge protocol table. This table can be used, for example, to check protocol details during testing.

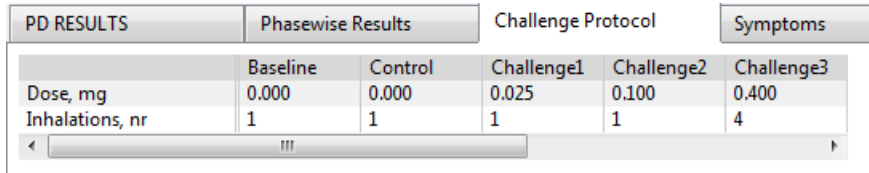

*Figure: Challenge Protocol Table*

If the protocol needs to be modified, perform the task in the **Protocol Manager**. Remember that if a session is opened, modifications to the protocol affect the current session only.

## **Phasewise Results**

Shows the results per measured phase. The following rows are shown:

- · Value of the selected variable (e.g. FEV1). If there are multiple measurements in the phase, the highest value is shown.
- Absolute difference of variable to comparison phase (baseline or control).
- Relative difference of variable to comparison phase.
- · Value percentage to predicted value.

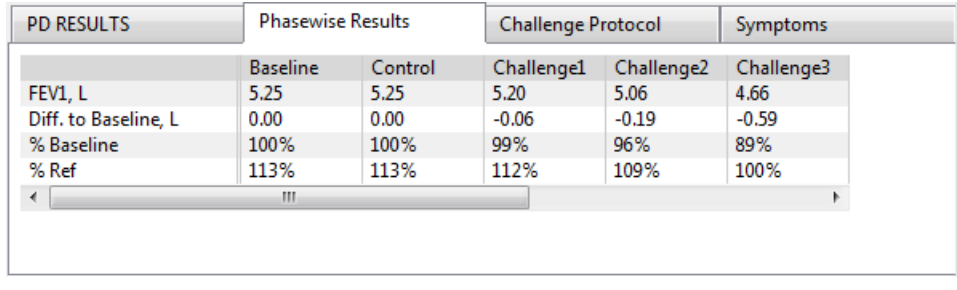

*Figure: Phasewise Results*

# **PD Results and Interpretation**

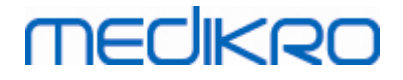

This table shows the PD values for the selected variables. The interpretation of the PD value is not supported by this version of the software. For more details about PD, see chapter [Provocative](#page-131-1) Dose.

| <b>PD RESULTS</b>  | <b>Phasewise Results</b> | <b>Challenge Protocol</b> | Symptoms |
|--------------------|--------------------------|---------------------------|----------|
|                    | value                    |                           |          |
| <b>PD15.0 FEV1</b> | $0.911$ mg               |                           |          |
|                    |                          |                           |          |
|                    |                          |                           |          |
|                    |                          |                           |          |
|                    |                          |                           |          |
|                    |                          |                           |          |
|                    |                          |                           |          |

*Figure: PD Results and Interpretation*

# **Symptoms**

Use this table to type in the symptoms and findings during the test. Information can be recorded for each phase of the protocol.

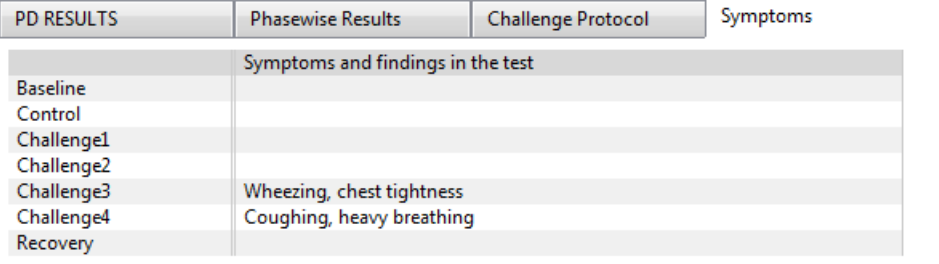

*Figure: Symptoms*

# **Selecting Active Phase**

Depending on the provocation protocol, there may be up to 20 phases in the protocol. Each phase can contain a maximum of 8 measurements.

When the provocation testing is going on, the operator of the software selects the actual phase from the drop-down list (button with a downward arrow). The upper drop-down list contains the baseline and control phases, the lower drop-down list contains the remaining protocol phases.

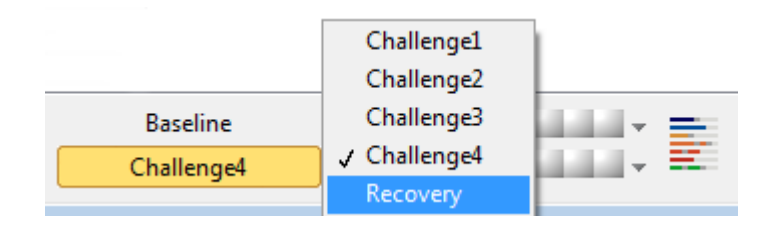

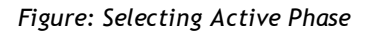

When the active phase has been selected, the measurements for that phase can be started.

**Please note:** It is possible to skip any of the phases and stop the testing during any of the phases.

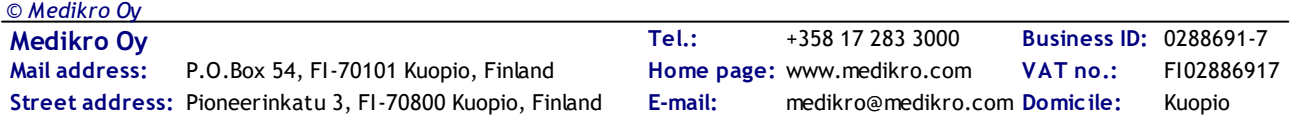

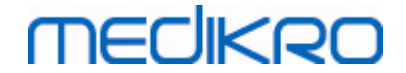

# **Signal Indicators**

The row of signal indicators shows how many signals have been measured in the phase and which of them have been selected to be shown in the graphs.

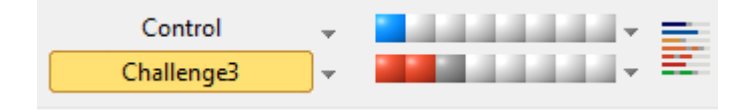

*Figure: Signal Indicators*

If the indicator colour is dark grey, that signal has been measured but not selected to be shown in the graphs.

If the indicator is coloured, that signal is selected.

**Please note:** Inside each phase, the signal colour is the same for each signal. Each phase has its own colour. The colours are dark blue, light blue, and green for baseline, control, and recovery respectively. The colours from yellow to red are reserved for challenge phases.

# **Signal Table**

This button opens the signal table, which shows the whole list of signals per each phase. This view is especially useful when there are multiple phases in the protocol. Select here which signals you want to show in the graphs.

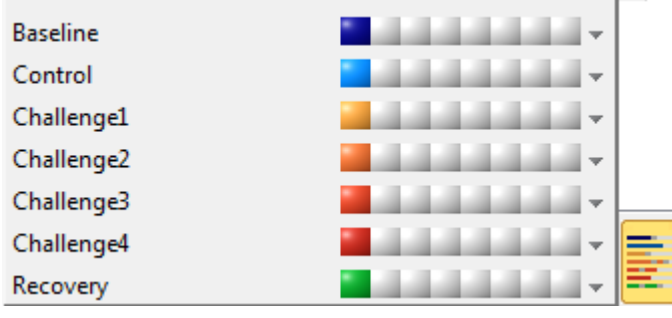

*Figure: Signal Table*

Clicking the button again closes the signal table.

# **Timer Reset**

This button resets the Timer. You can use the timer, for example, to measure the dose exposure time or to measure the exercise time.

**Please note:** Starting any measurement manoeuvre resets the timer.

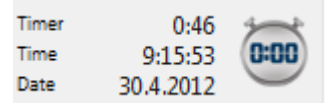

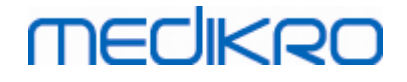

*Figure: Timer Reset Button and Timer*

## **Best Results**

By clicking the **Show Best Results** button, a table and a histogram are shown. The table shows the best results for the comparison phase (baseline or control) and the phase that has last been measured.

# **Trending**

See details in chapter [Numerical](#page-143-0) Results and Trend. If the person's records contain bronchial provocation sessions, the variable list will contain a PD value to be selected for trending.

Select any PD variable to see how the PD values have developed during the tests.

**Please note:** The PD variable is dependent on protocol. Sessions that use an equal provocation limit (e.g 20.0%), equal provocation variable (e.g. FEV1), equal comparison parameter (e.g. concentration), and equal provocation agent (e.g. methacholine) are comparable between sessions. Thus, for example, histamine and methacholine provocation PD results are not comparable. If a person has had both tests done, there will be two different PD variables in the trending.

# **Final Report**

The contents of the final report of the bronchial provocation differ from the standard bronchodilatation report. See details in chapter The Final [Report.](#page-161-0)

## **8.5.2 Bronchial Challenge Terms**

## <span id="page-131-1"></span>**Provocative Dose**

Provocative dose (PD), Provocative Concentration (PC), Provocative Temperature (PT) and so on, are outcomes of the provocation test. In this manual, we generally use the terms PD or provocative dose.

Provocation limit (%) defines the change of the selected variable (e.g. FEV1), where the provocative dose is calculated. If the limit is reached between two consecutive provocation phases, the PD value is interpolated between them. Detailed information about the calculation of PD can be found in reference 2, Appendix: [References](#page-202-0).

In the Medikro Spirometry Software, the PD Value is expressed as

### **PD15.0 FEV1 (Baseline),**

which refers to the provocative dose where the FEV1 difference to baseline has reached 15.0%.

The provocation limit can be set in the **Protocol Manager**.

### <span id="page-131-0"></span>**8.5.3 Protocol Manager**

In the protocol manager view, the user can create new protocols and alter existing protocols. In addition, the user can delete, import, and export protocols. The protocol manager is divided into the List of protocols, Active protocol and Protocol settings tabs.

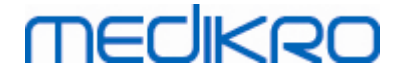

**Note:** Changes to the protocol "*Read-only*" affect the current session only.

**Note:** Self-made protocols that are made with earlier versions than Medikro Spirometry Software 4.0 are not shown in the protocol list, while a new study is opened. To solve this, close the study and export self-made protocols to default location (see Additional information: Protocol Options). Then start a new study and your protocols should be in the protocol list.

Additional information about:

 $\Box$  List of Protocols

From the **List of Protocols**, the user can select the protocol used for the current bronchial provocation study.

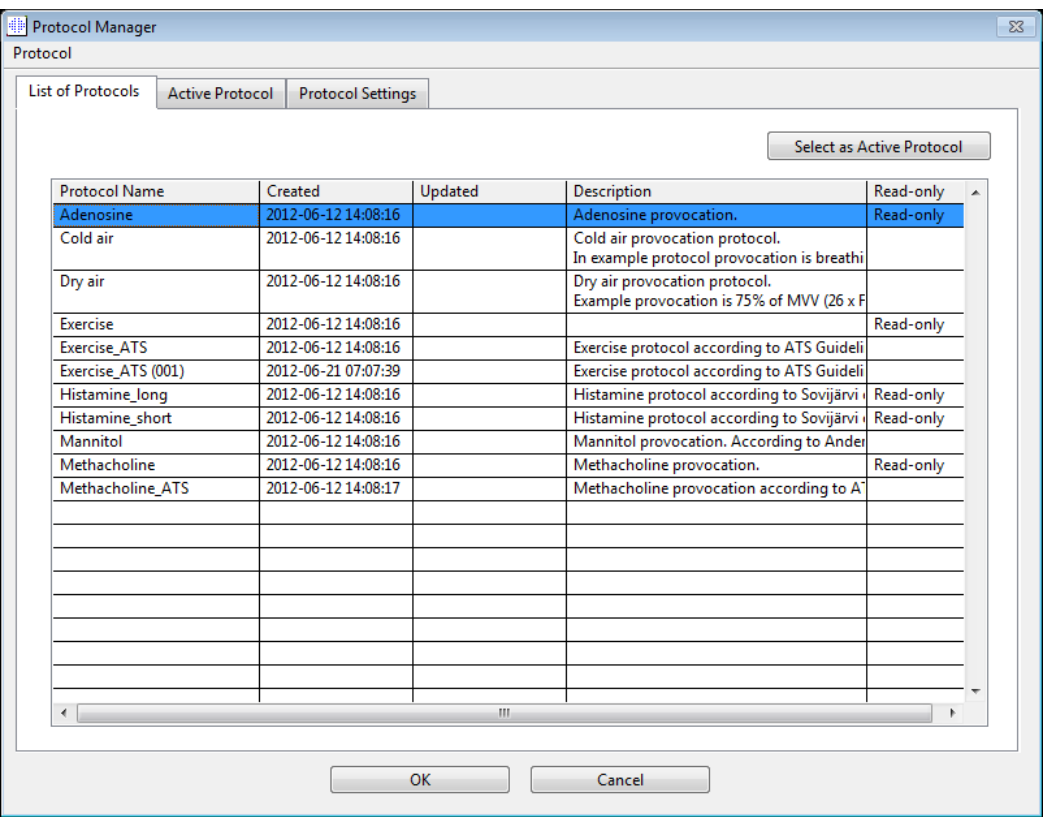

*Figure: List of Protocols*

Active Protocol

The **Active Protocol** tab has the following options: *Protocol Information, Phases, Agents,* and *Challenge Parameters*.

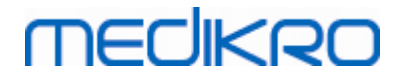

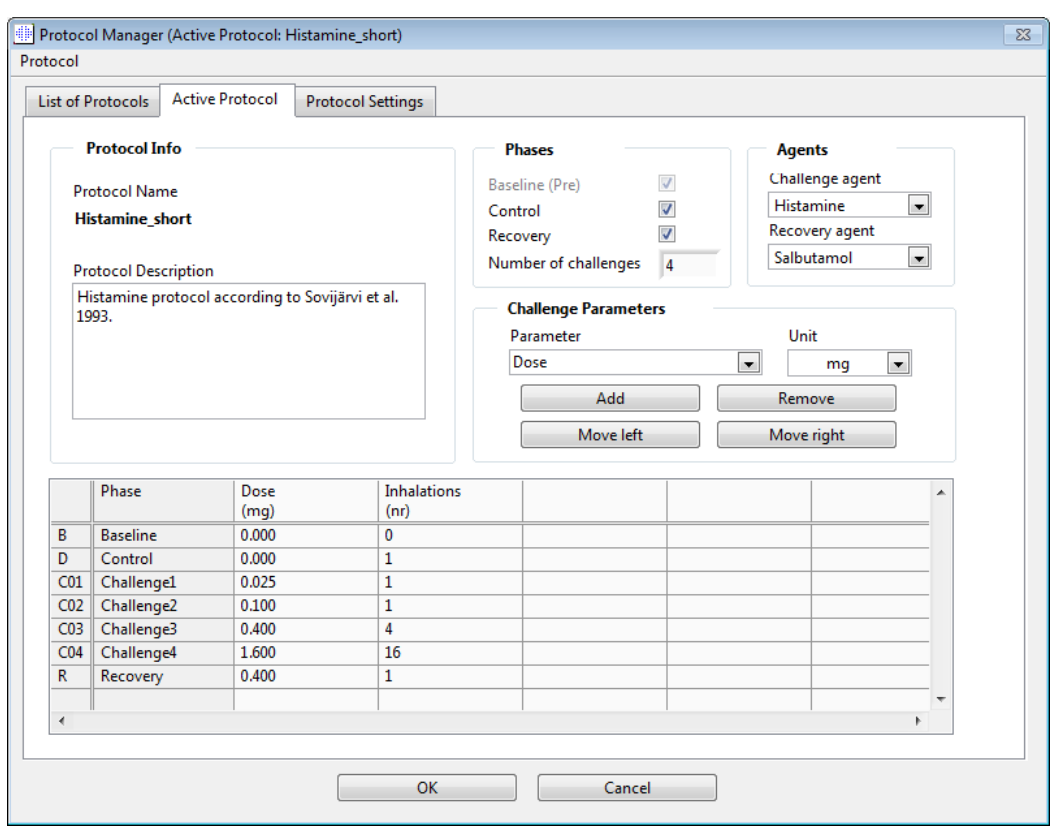

*Figure: Active Protocol*

## **Protocol Information**

Protocol information is for protocol description. The user can enter the following information about the protocol:

- · Protocol Name
- · Protocol Description

### **Phases**

The user can select the required phases for the protocol:

- · Baseline (optional)
- · Control (optional)
- · Recovery (optional)
- · Number of challenges (1-17 challenge phases)

#### **Agents**

Pharmacological agents are used for measuring airway responsiveness in clinical practice as well as in research. These agents are used for producing airways obstruction by smooth muscle contractions (increased microvascular permeability and/or stimulation of (non-)cholinergic activity).

The user can modify the challenge agents and recovery agent. The options for challenge and

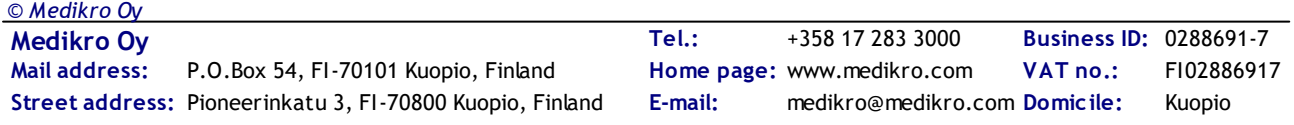

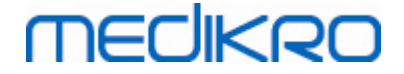

recovery agents are: None, Histamine, Methacholine, Adenosine, Mannitol, Saline, Cold Air, Exercise, Distilled Water, Salbutamol, Terbutaline, and Fenoterol.

- · *Challenge agent:* Name of the dose drug. This can be selected from the list.
- · *Recovery agent:* Name of the recovery drug. This can be selected from the list.

#### **Challenge Parameter**

The challenge parameters consist of a parameter and a unit. The options for the parameter are: *Dose, Cumulative Dose, Concentration, Inhalations, Pharmacological Agent, Load, Work, Inclination, Speed, Inhalated Air Temperature, Ventilation Load, Dose Exposure Time, Exercise Time,* and *Measurement Time*. The options for the unit depend on the selected variable (e.g. Dose: mg, ug, and g).

- · *Challenge Parameter*: The user can select which parameters are needed for constructing the dosing sequence. By clicking **Add**, the selected parameter will appear as a column in the dosage table; clicking **Remove** will remove the selected column.
- · *Unit*: Dose unit. This can be selected from the drop-down list

#### **Dosage table**

· *Dosage Sequence Table*: Interactive table to assist in planning the dosage.

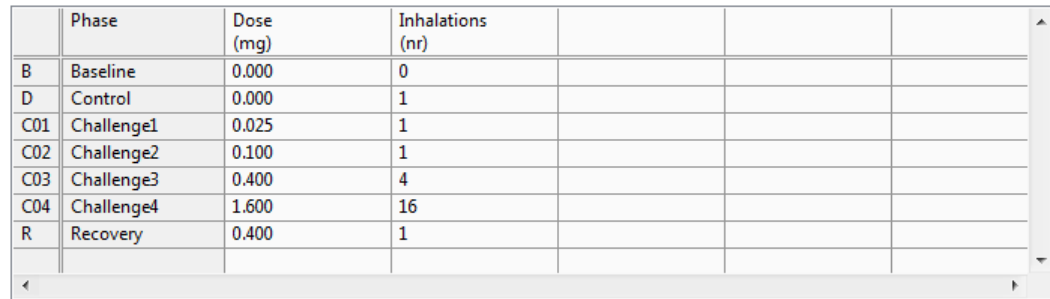

*Figure: Dosage Sequence Table*

### $\blacksquare$  Protocol Settings

The protocol settings are divided to *Challenge Variables* and *Dose-Response Graph*.

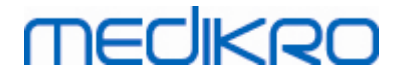

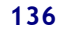

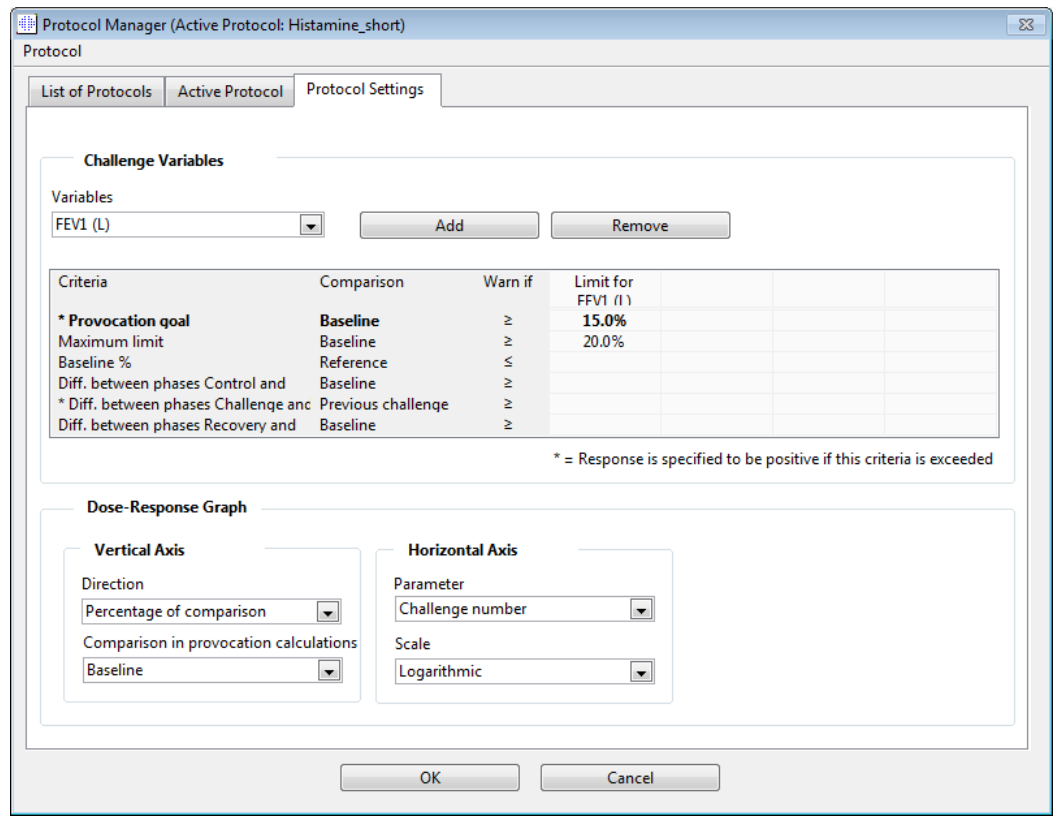

*Figure: Protocol Settings*

#### **Challenge Variables**

In the Challenge Variable section, the user can select the required variables for the current protocol and modify them.

- · *Variables*: Drop-down list for selecting variables
- · *Add*: Will add the variable to the table of selected variables (maximum number of used challenge variables is four).
- · *Remove:* Will remove the selected variable from the table.

In the Variable limits table, the user can alter the variable limits. Variable limit (%) defines the change of the selected variable (e.g. FEV1), where the provocative dose (PD) is calculated.

#### **Dose-Response Graph settings**

The user can alter the settings for the horizontal and vertical axis. The vertical axis indicates the difference of the selected *variable* compared to a selected comparison phase (such as baseline or control). The variable can be any variable in the list of variables, except TIME or LAGE. There are two settings for the Vertical axis: *Direction* and *Comparison in provocation calculations*.

Options for *Direction*:

- · Percentage of comparison
- · Positive difference to comparison

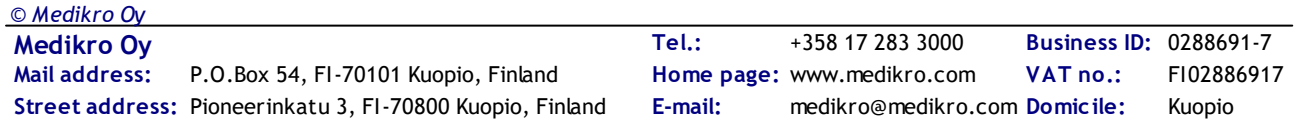

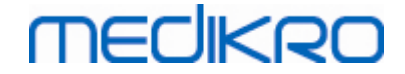

· Negative difference to comparison

Options for *Comparison in provocation calculations*:

- · Baseline
- · Control
- **Reference**
- · None

The horizontal axis indicates the value of the selected *parameter* (e.g. Dose) in each phase. The parameter is a measurable value and depends on the provocation type. In pharmacological provocation, the parameter could be, for example, *Dose* or *Concentration*. In exercise provocation, the parameter could be, for example, Load or Speed. There are two settings for Horizontal axis: *Parameter* and *Scale*.

Options for *Parameter*:

- · Challenge number
- · Challenge parameter

Options for *Scale*:

- · Linear
- · Logarithmic

 $\blacksquare$  Protocol Options

The contents of Protocol from the Protocol Manager menu bar: Create New, Save, Delete, Import, and Export.

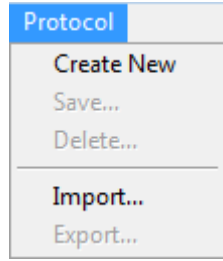

*Figure: Menu bar: Protocol*

### **Create New**

Selecting **Protocol>Create New** from the menu bar will start a new protocol construction. Editable fields will be initialised to default values for the selected challenge type.

#### **Save**

After a new protocol is created, select **Protocol>Save** from the menu bar. Type a name for the created protocol and select **OK**.

#### **Delete**

Select the protocol which needs to be deleted, press the **Select as Active Protocol** button. After

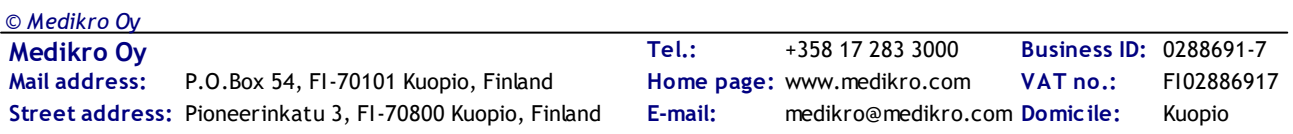

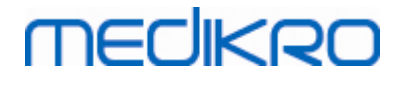

the protocol is active, select **Protocol>Delete** from the menu bar and accept deletion. If the Protocol is marked as "*Read-Only*", it cannot be modified or deleted.

#### **Import**

The user can import new protocols to the programme. Select **Protocol>Import** from the menu bar.

#### **Export**

The user can export protocols to the XML file format. To export a protocol, select **Protocol>Export** from the menu bar. The user can export any protocol which is displayed in the **List of Protocols** tab. The exported protocol must be active before exporting.

## **8.6 Analysing Results**

You can analyse the results as graphs or as numeric results, or as a combination of both. To analyse numeric results, select the appropriate button under *"Show Results"*. To analyse graphs, select the appropriate button under *"Show Curves"*.

Note the following details in the representation of figures:

- A "\*" mark in front of the predicted value (for example \*60%) indicates that the value of the measured variable is below the 95 % of the normal range.
- · ·A '\*' mark in front of the Z-score value (for example \*-1.70) indicates that the value of the measured variable is below the Z-score normal range +/- 1.65.
- A "\*" mark in front of the Post-Pre difference values indicates a significant change in the values of the bronchodilatation test.
- Red font colour of the figure indicates that the reproducibility of the value fails (see chapter The [Reproducibility](#page-120-0) Indicator).

### **8.6.1 Curves**

The user can choose which curves are displayed in the screen. Medikro Spirometry Software has the following options:

 $\Box$  Volume/Time curve of the measurement(s)

## **Volume/Time Curves**

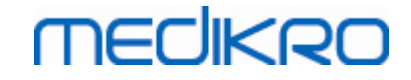

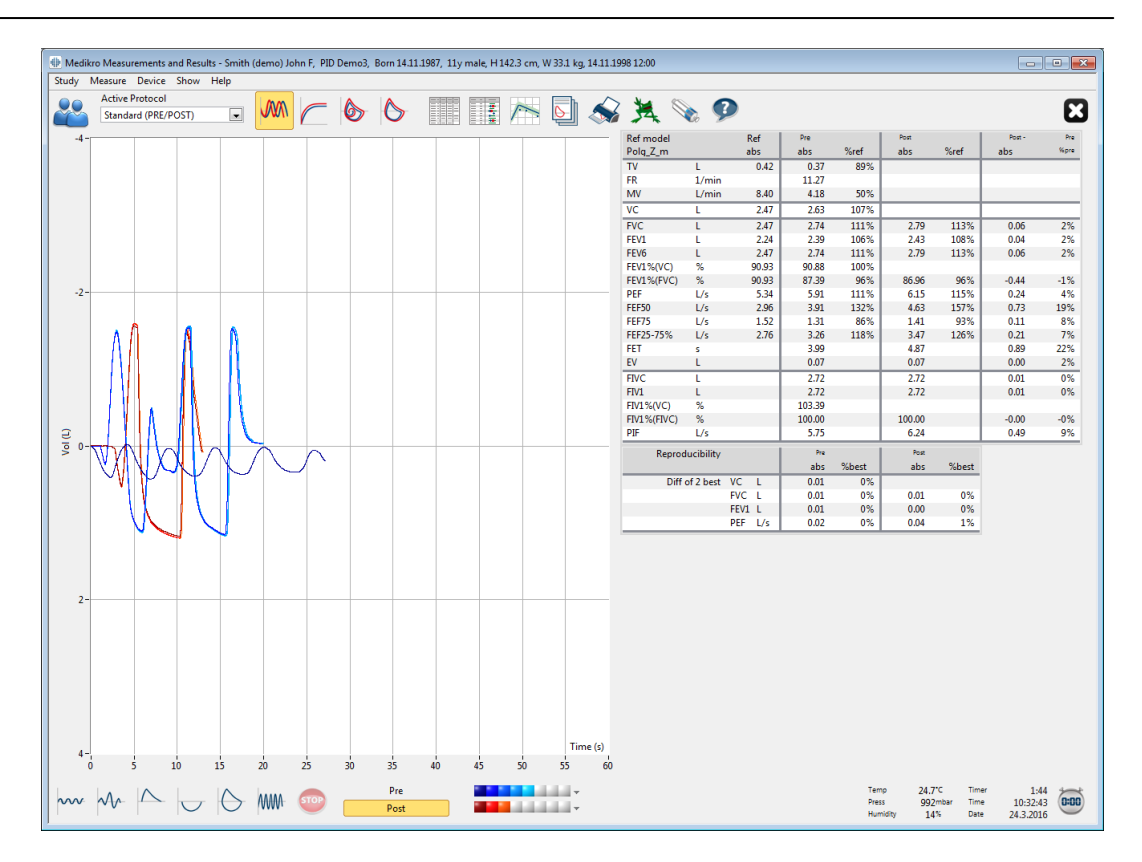

*Figure: Show Curves in volume/time curve format.*

 $\Box$  Flow/Volume curve of the measurement(s)

# **FV, Flow/Volume Curves**

*© Medikro Oy*

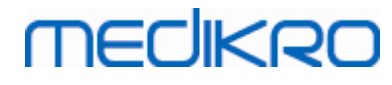

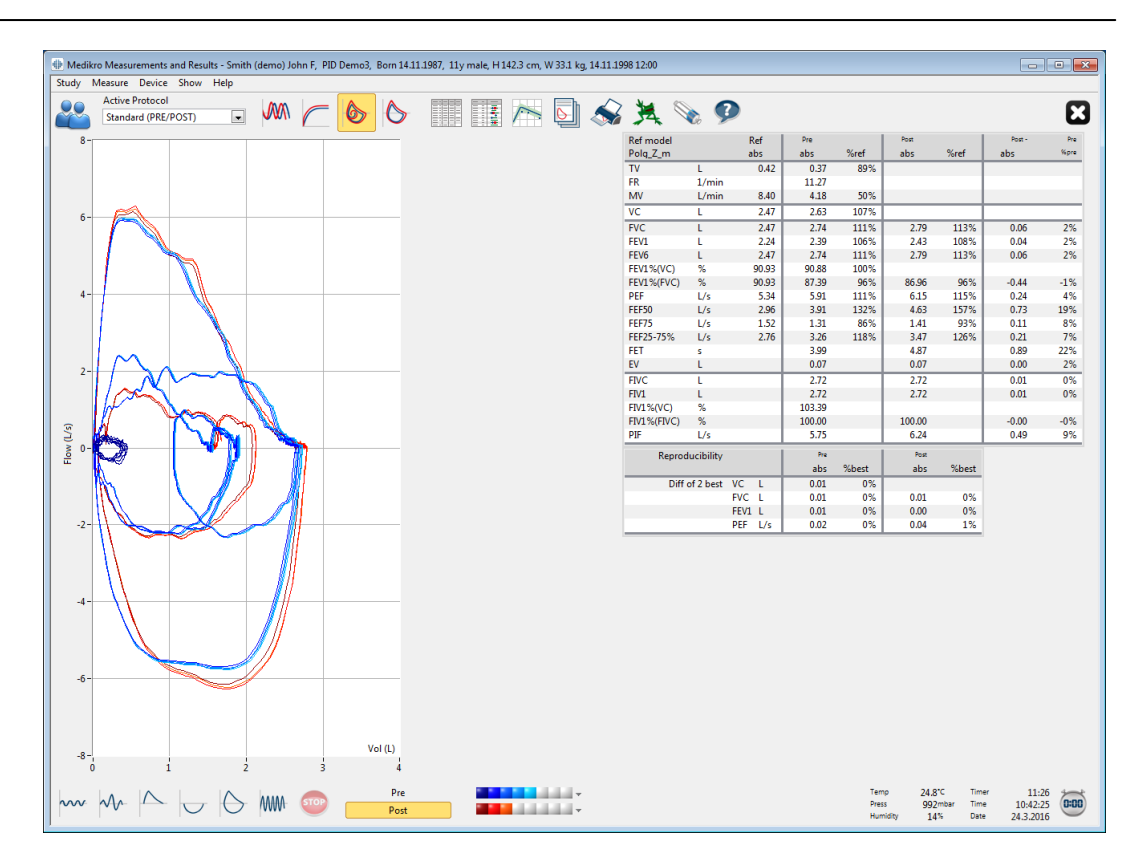

*Figure: Show Curves in flow/volume curve format.*

**E** Measurement curves

## **Measurement Curves**

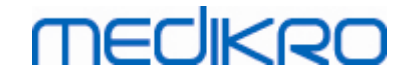

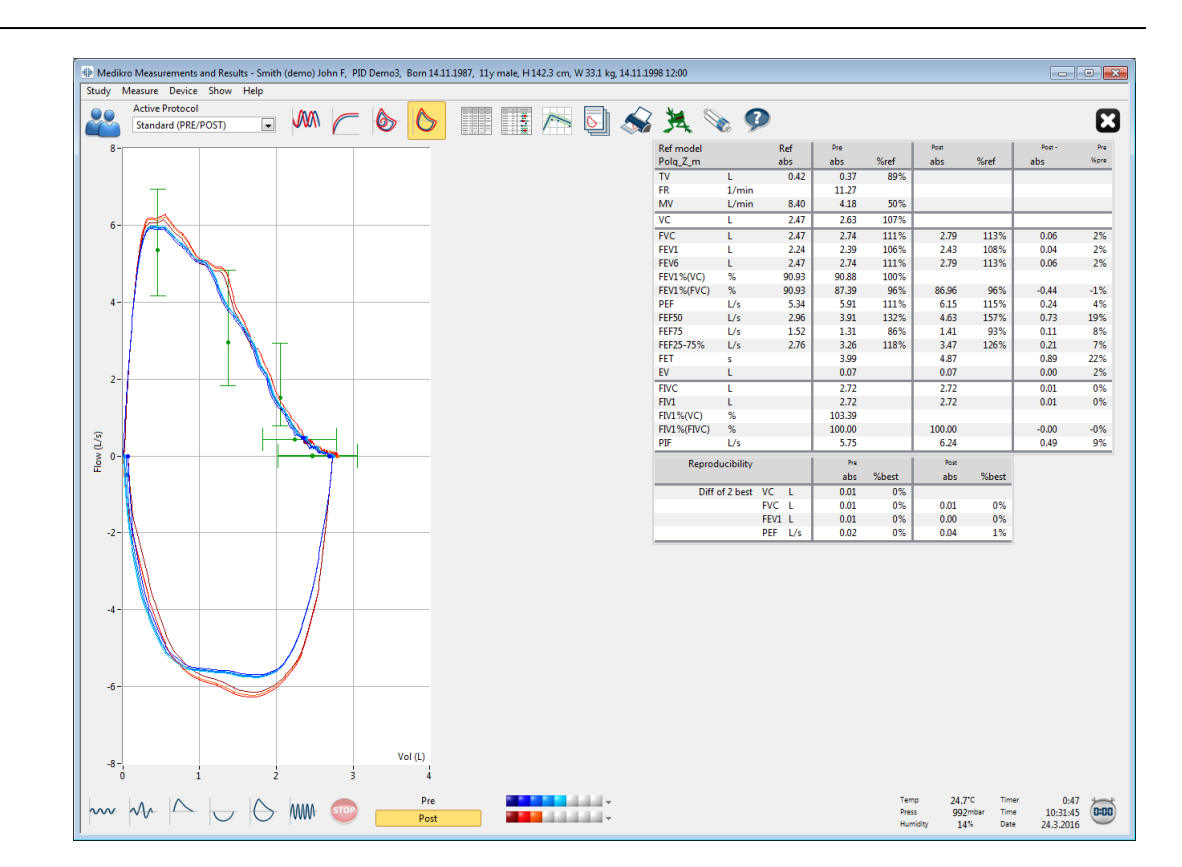

*Figure: Show Measurement Curves.*

 $\blacksquare$  6 s Volume/Time curve of the measurement(s)

# **VT6, 6 s Volume/Time Curves**

Pressing the **VT6** button opens a floating window (Figure: Floating VT6 window showing 6s volume/time curves), which shows curves of expiratory 6 s volume/time curves. Clicking the **X** button in the upper right corner will close the **VT6** window.

The VT6 window can be kept open during the measurements to help monitor the duration (at least 6 seconds or 3 s for children aged < 10 yrs recommended) and performance of the expiratory manoeuvres (FVC, FVC+FIVC).

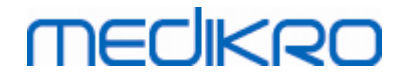

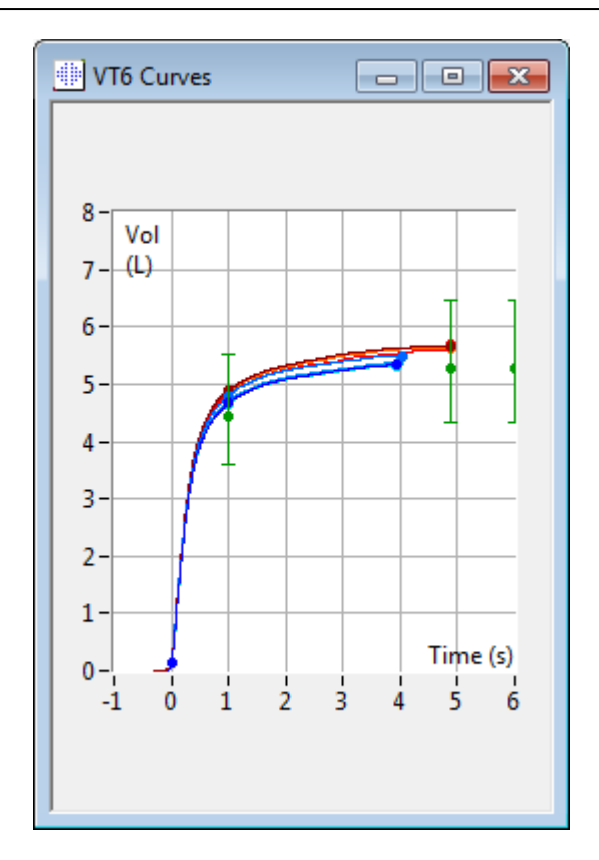

*Figure: Floating VT6 window showing 6s volume/time curves.*

To analyse curves, select the appropriate button under "**Show curves**" (Table: [Medikro](#page-92-1) [Measurements](#page-92-1) and Result Show Curves Buttons) or select:

```
Show>Volume/time Curve(s)
or
Show>6s. Volume/time Curve(s)
or
Show>Flow/Volume Curve(s)
or
```
**Show>Curve(s)**

## **8.6.2 Magnification of the Curves**

The curves can be magnified for more detailed inspection. Select the desired view area of the curve by clicking and dragging from one corner of the area to the opposite corner.

To return to the original graph size, select the **Device / Normalise Graph** command or select the appropriate button under *"Show curves"*.

Additional information

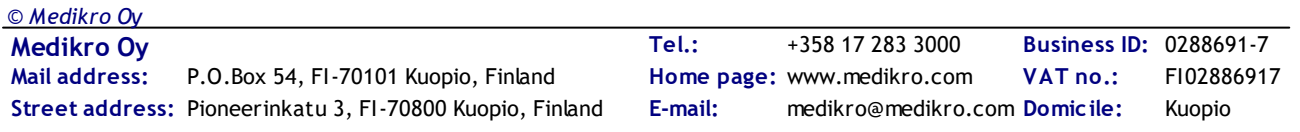

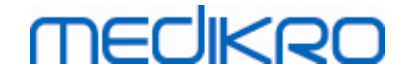

# **Magnification of Curves**

All curves can be magnified for a more detailed inspection (also applies to VT6 window). Select the desired area of the curve by clicking and dragging from one corner of the area to the opposite corner (Figure: Select the desired area). The selected part of the curve will be magnified. **Note:** the aspect ratio may not remain the same (Figure: After selecting the area, the curve is magnified for a more detailed viewing).

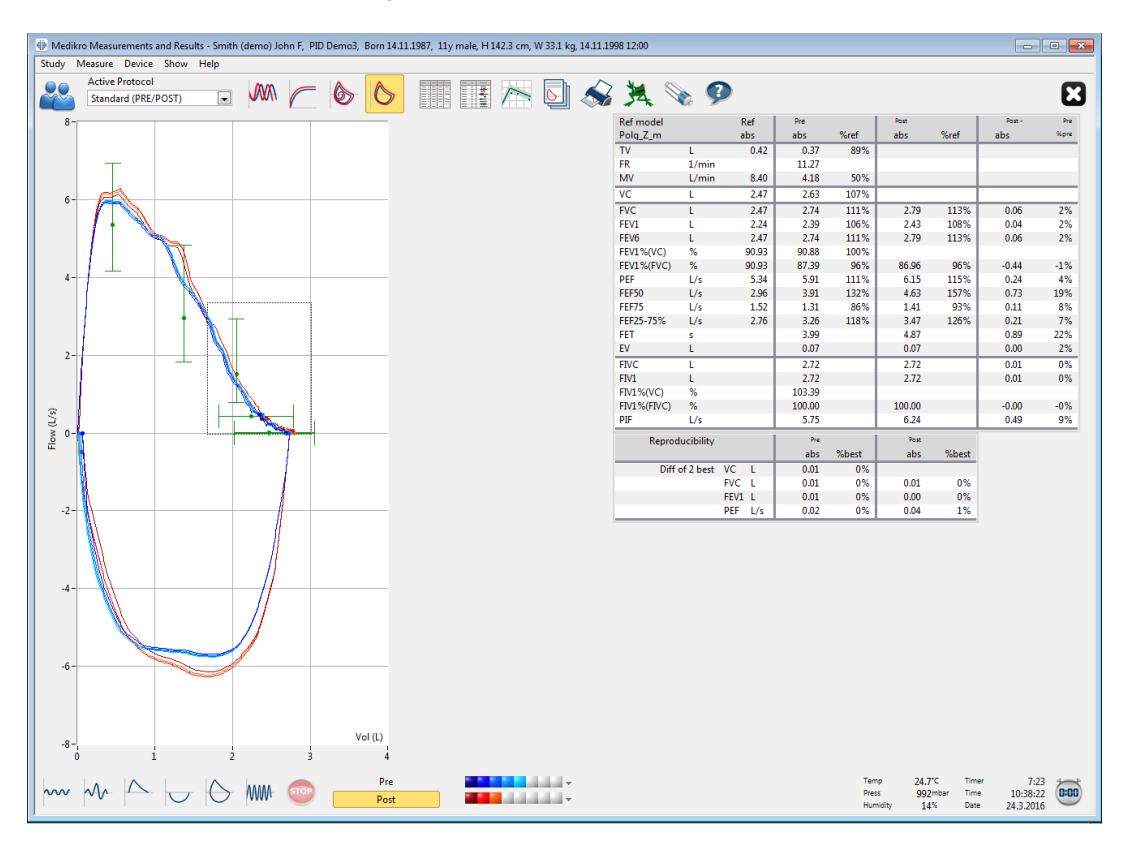

*Figure: Select the desired area.*

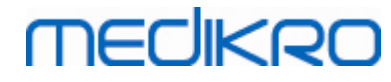

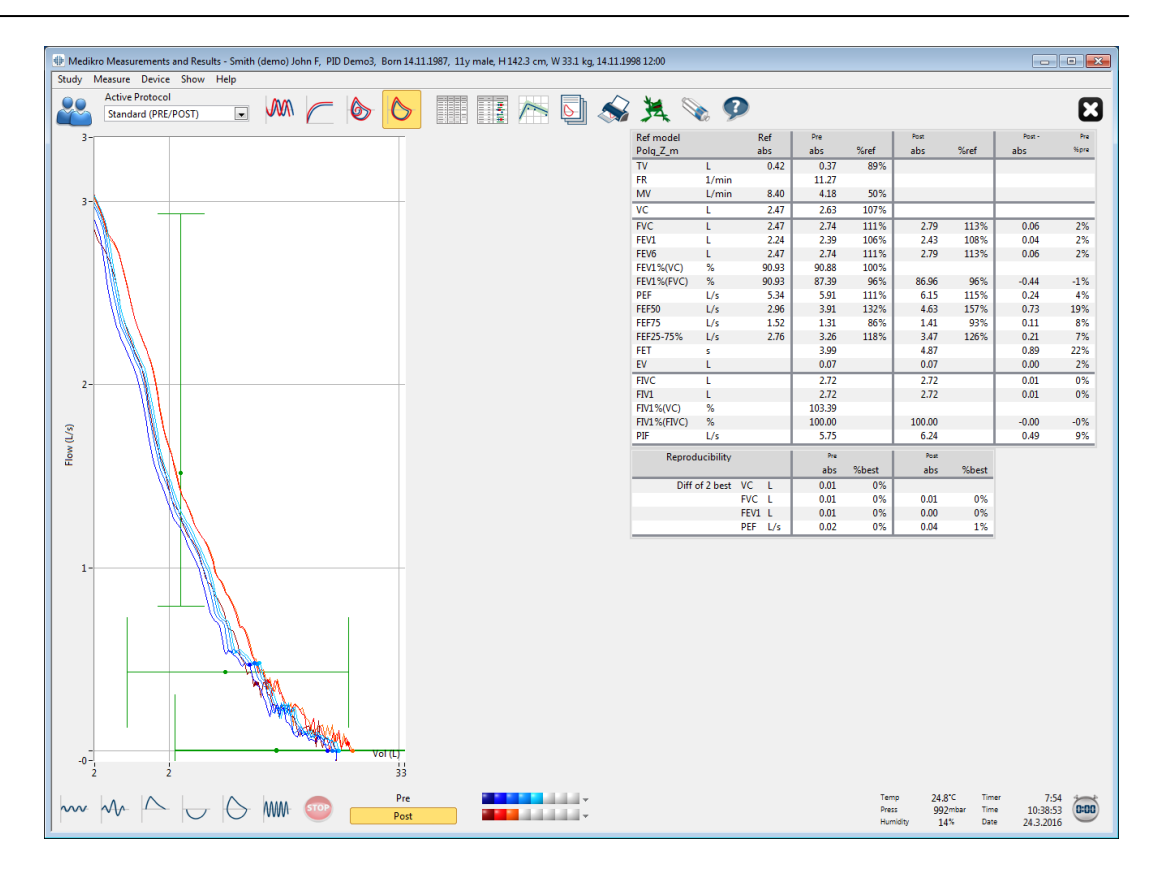

*Figure: After selecting the area, the curve is magnified for a more detailed viewing.*

To return to the original graph size, select **Device / Normalise Graph** command, or click the **VT**, **VT6**, **FV**, or **Curve(s)** button under Show Curves.

## <span id="page-143-0"></span>**8.6.3 Numerical Results and Trend**

To analyse results select the buttons "*Show Measurement Results*", "*Show Best Result*", or "*Show Trend*" under "*Show Results*" (see Table: Medikro [Measurements](#page-93-0) and Result Show Results Buttons), or select:

### **Show>Results of Measurements**

or

### **Show>Representative Results**

or

#### **Show>Trend**

The following commands will represent the measurement results in numerical formats:

- · The results of all measurements.
- The results of the best measurements and a histogram.

The trend allows the inspection of the trend of each individual variable in a graphical and numerical table form.

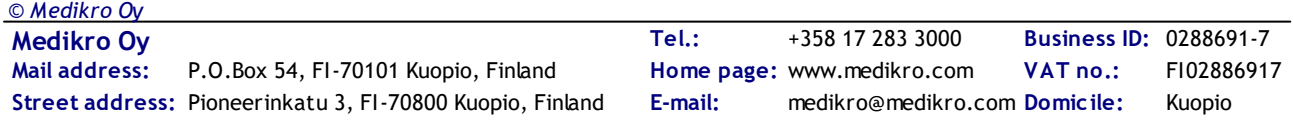
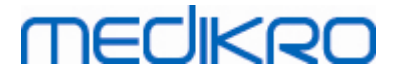

Additional information about:

 $\blacksquare$  Numerical results

The following commands present the measurement results in numerical formats:

- · "*Show Measurement Results*" will show the results of all measurements
- · "*Show Best Result*" will show the representative results

### **Results of all Measurements**

This option will show the results of all measurements in a numerical format (Figure: Numerical Results in tabular format). The list of available variables used in Medikro Spirometry Software is described in chapter [Variables.](#page-101-0)

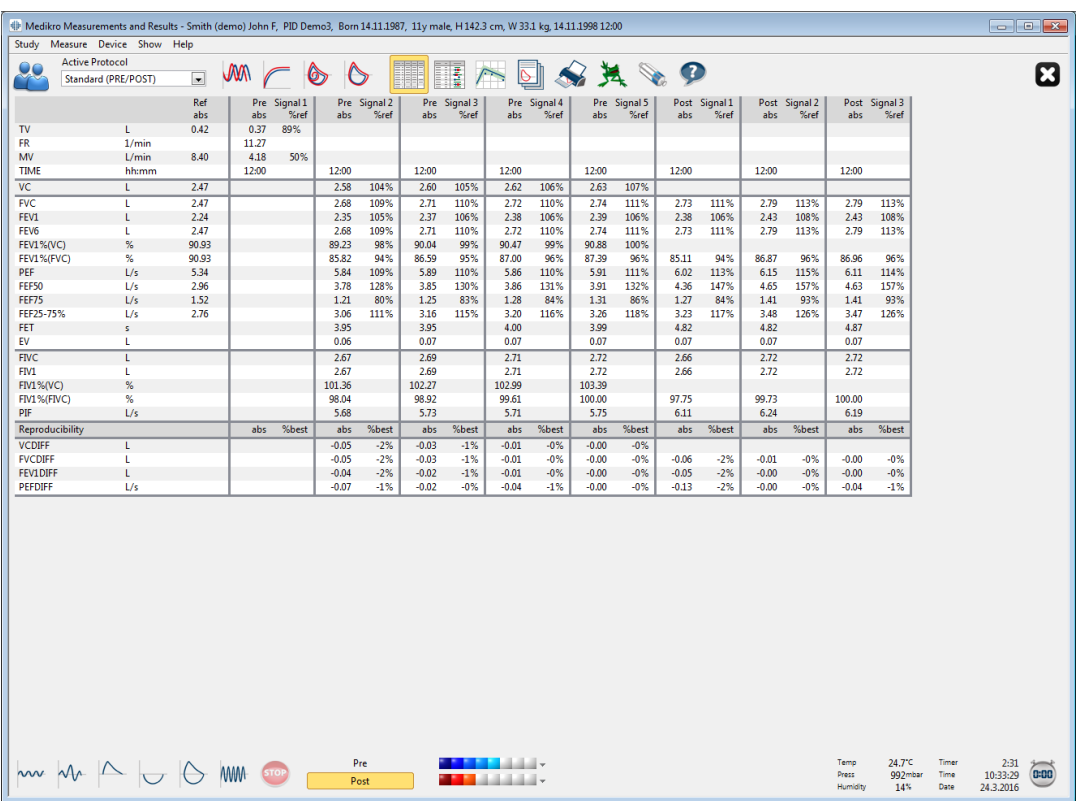

*Figure: Numeric results in tabular format.*

Up to 8 Pre- and Post-phase measurements are shown. Measurement results include the result of each measured variable as well as a percentage comparison to predicted values. If the selected predicted value is GLI2012, Z-score value is shown for the measured result.

### **Representative Results**

This option will show the results of the best measurements both in a numerical format and as a histogram (Figure: Show Best Results).

| <b>Active Protocol</b><br>II<br>OG<br>公共之夕<br>WW<br>$\bullet$<br>⋓<br>$\sqrt{ }$<br>$\circ$<br>$\overline{a}$<br>$\boxed{\bullet}$<br>Standard (PRE/POST)<br>95%<br>Ref model<br>Ref<br>Post<br>Pre<br>Post -<br>Pre<br>range<br>Normal range = green line<br>Polg_Z_m<br>%ref<br>abs<br>%ref<br>%pre<br>abs<br>abs<br>abs<br>min<br>max<br>Pre result = blue circle Post result = red square<br>TV<br>t.<br>0.42<br>0.37<br>89%<br>٠<br>1/min<br>11.27<br>L/min<br>8.40<br>50%<br>4.18<br>٠<br>2.47<br>107%<br>82%<br>124%<br>L.<br>2.63<br>t.<br>2.47<br>2.74<br>111%<br>2.79<br>113%<br>0.06<br>2%<br>82%<br>124%<br>2%<br>124%<br>t.<br>2.24<br>2.39<br>106%<br>2.43<br>108%<br>0.04<br>81%<br>t.<br>2.47<br>2.74<br>111%<br>113%<br>2%<br>82%<br>124%<br>2.79<br>0.06<br>%<br>90.88<br>88%<br>115%<br>90.93<br>100%<br>$\%$<br>96%<br>90.93<br>87.39<br>86.96<br>96%<br>$-0.44$<br>$-1%$<br>88%<br>115%<br>L/s<br>5.34<br>111%<br>4%<br>78%<br>130%<br>5.91<br>6.15<br>115%<br>0.24<br>132%<br>19%<br>62%<br>163%<br>L/s<br>2.96<br>3.91<br>4.63<br>157%<br>0.73<br>1.52<br>1.31<br>86%<br>93%<br>8%<br>52%<br>193%<br>L/s<br>1.41<br>0.11<br>L/s<br>2.76<br>118%<br>3.47<br>126%<br>0.21<br>7%<br>3.26<br>$\bullet$ H<br>3.99<br>4.87<br>0.89<br>22%<br>S.<br>t.<br>2%<br>0.07<br>0.07<br>0.00<br>0%<br>L.<br>2.72<br>2.72<br>0.01<br>t.<br>2.72<br>2.72<br>0.01<br>0%<br>%<br>103.39<br>%<br>100.00<br>$-0%$<br>100.00<br>$-0.00$<br>9%<br>L/s<br>5.75<br>6.24<br>0.49<br>20<br>40<br>60<br>80 100 120 140<br>160 180 |  | Study Measure Device Show Help |  |  |  |  |  |  |  |  |  |
|----------------------------------------------------------------------------------------------------|--|--------------------------------|--|--|--|--|--|--|--|--|--|
|                                                                                                    |  |                                |  |  |  |  |  |  |  |  |  |
|                                                                                                    |  |                                |  |  |  |  |  |  |  |  |  |
|                                                                                                    |  |                                |  |  |  |  |  |  |  |  |  |
| FR<br>MV<br>VC<br><b>FVC</b><br>FEV1<br>FEV6<br>FEV1%(VC)<br>FEV1%(FVC)<br>PEF<br>FEF50<br>FEF75<br>FEF25-75%<br>FET<br>EV<br><b>FIVC</b><br>FIV1<br><b>FIV1%(VC)</b><br>FIV1%(FIVC)<br>PIF                                                                                                    |  |                                |  |  |  |  |  |  |  |  |  |
|                                                                                                    |  |                                |  |  |  |  |  |  |  |  |  |
|                                                                                                    |  |                                |  |  |  |  |  |  |  |  |  |
|                                                                                                    |  |                                |  |  |  |  |  |  |  |  |  |
|                                                                                                    |  |                                |  |  |  |  |  |  |  |  |  |
|                                                                                                    |  |                                |  |  |  |  |  |  |  |  |  |
|                                                                                                    |  |                                |  |  |  |  |  |  |  |  |  |
|                                                                                                    |  |                                |  |  |  |  |  |  |  |  |  |
|                                                                                                    |  |                                |  |  |  |  |  |  |  |  |  |
|                                                                                                    |  |                                |  |  |  |  |  |  |  |  |  |
|                                                                                                    |  |                                |  |  |  |  |  |  |  |  |  |
|                                                                                                    |  |                                |  |  |  |  |  |  |  |  |  |
|                                                                                                    |  |                                |  |  |  |  |  |  |  |  |  |
|                                                                                                    |  |                                |  |  |  |  |  |  |  |  |  |
|                                                                                                    |  |                                |  |  |  |  |  |  |  |  |  |
|                                                                                                    |  |                                |  |  |  |  |  |  |  |  |  |
|                                                                                                    |  |                                |  |  |  |  |  |  |  |  |  |
|                                                                                                    |  |                                |  |  |  |  |  |  |  |  |  |
|                                                                                                    |  |                                |  |  |  |  |  |  |  |  |  |
|                                                                                                    |  |                                |  |  |  |  |  |  |  |  |  |
|                                                                                                    |  |                                |  |  |  |  |  |  |  |  |  |
|                                                                                                    |  |                                |  |  |  |  |  |  |  |  |  |

*Figure: Show Best Results.*

Best results of the Pre- and the Post-phase measurements are compared to predicted values. Also, the Post/Pre difference is shown. If the selected predicted value is GLI2012, Z-score value is shown for the measured result.

The best results are also displayed as a Histogram. It will show 95 % of the normal range for each measured variable as a green bar. The best Pre-phase result is indicated with a blue circle and the best Post-phase result with a red square. The histogram results will give a direct indication on the severity of a limited lung function.

If the selected predicted value is GLI2012, histogram shows z-score value for the measured result and the normal range. Z-score normal range is +/- 1.64 for all measured variables. LLN and ULN indicate lower limit and upper limit of normal range.

#### $\blacksquare$  Trend

Trend allows the inspection of the trend of each individual variable in a graphical (Figure: Trending in a graphical presentation form) and numeric table (Figure: A separate floating window shows trending in a numeric table presentation) form.

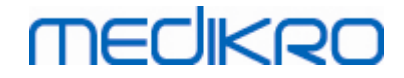

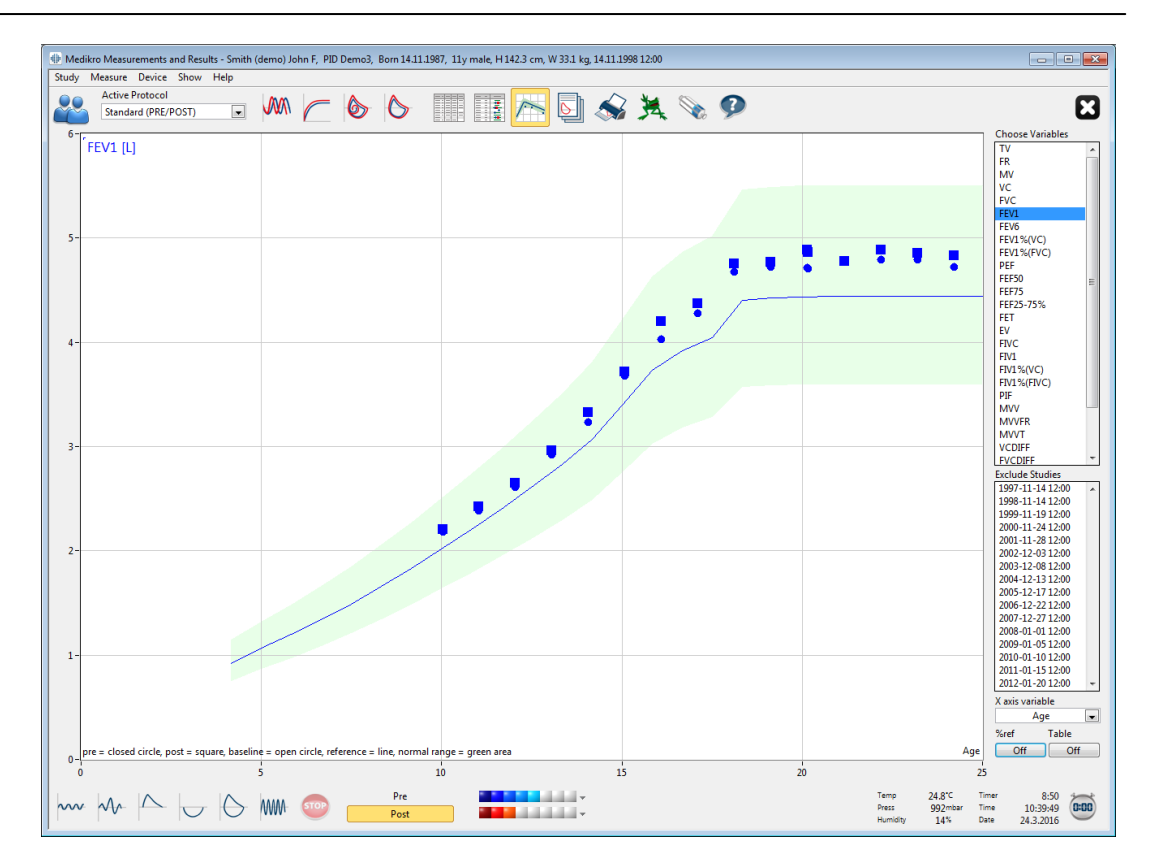

*Figure: Trending in a graphical presentation form.*

The operator can select one or several variables for the trending inspection from the Choose Variables field (Figure: Trending, interactive elements). The selected variables and their dimensions are shown on the top left hand side of the trend graph. Several variables can be selected by pressing **CTRL** while making a mouse click.

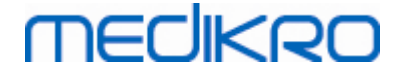

| <b>Choose Variables</b>  |                 |                      |  |  |  |  |  |  |  |
|--------------------------|-----------------|----------------------|--|--|--|--|--|--|--|
| $\overline{\mathsf{TV}}$ |                 |                      |  |  |  |  |  |  |  |
| FR                       |                 |                      |  |  |  |  |  |  |  |
| MV                       |                 |                      |  |  |  |  |  |  |  |
| vc                       |                 |                      |  |  |  |  |  |  |  |
| <b>FVC</b>               |                 |                      |  |  |  |  |  |  |  |
| FEV1                     |                 |                      |  |  |  |  |  |  |  |
| FEV <sub>6</sub>         |                 |                      |  |  |  |  |  |  |  |
| FEV1%(VC)                |                 |                      |  |  |  |  |  |  |  |
| FEV1%(FVC)<br>PEF        |                 |                      |  |  |  |  |  |  |  |
| <b>FEF50</b>             |                 |                      |  |  |  |  |  |  |  |
| <b>FEF75</b>             |                 |                      |  |  |  |  |  |  |  |
| FEF25-75%                |                 |                      |  |  |  |  |  |  |  |
| <b>FET</b>               |                 |                      |  |  |  |  |  |  |  |
| EV                       |                 |                      |  |  |  |  |  |  |  |
| <b>FIVC</b>              |                 |                      |  |  |  |  |  |  |  |
| FIV1                     |                 |                      |  |  |  |  |  |  |  |
| <b>Exclude Sessions</b>  |                 |                      |  |  |  |  |  |  |  |
| 1984-11-14 12:00         |                 |                      |  |  |  |  |  |  |  |
| 1985-11-14 12:00         |                 |                      |  |  |  |  |  |  |  |
| 1986-11-19 12:00         |                 |                      |  |  |  |  |  |  |  |
| 1987-11-24 12:00         |                 | ≡                    |  |  |  |  |  |  |  |
| 1988-11-28 12:00         |                 |                      |  |  |  |  |  |  |  |
| 1989-12-03 12:00         |                 |                      |  |  |  |  |  |  |  |
| 1990-12-08 12:00         |                 |                      |  |  |  |  |  |  |  |
| 1991-12-13 12:00         |                 |                      |  |  |  |  |  |  |  |
| 1992-12-17 12:00         |                 |                      |  |  |  |  |  |  |  |
| 1993-12-22 12:00         |                 |                      |  |  |  |  |  |  |  |
| 1994-12-27 12:00         |                 |                      |  |  |  |  |  |  |  |
|                          | X axis variable |                      |  |  |  |  |  |  |  |
|                          |                 |                      |  |  |  |  |  |  |  |
| Age                      |                 | $\blacktriangledown$ |  |  |  |  |  |  |  |
| %ref                     | Table           |                      |  |  |  |  |  |  |  |

*Figure: Trending, interactive elements.*

The operator can also select the sessions to be excluded from the trending inspection. The exclusion of the sessions can be selected from the Exclude Sessions field (Figure: Trending, interactive elements). Several sessions can be selected by pressing **CTRL**while making a mouse click. New results are calculated automatically for immediate trending inspection.

X-axis variable can be selected from the appropriate field (Figure: Trending, interactive elements). There are three options:

- Date indicates the date of the session
- · Age indicates the age of the person at the time of the measurements
- · Session indicates the sequence number of the sessions

The "*%of pred* " button (Figure: Trending, in relation to predicted values) activates the inspection of the results in relation to predicted values. The results are expressed as a percentage (%) of the predicted value, provided the selected variable has a predicted value.

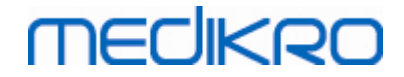

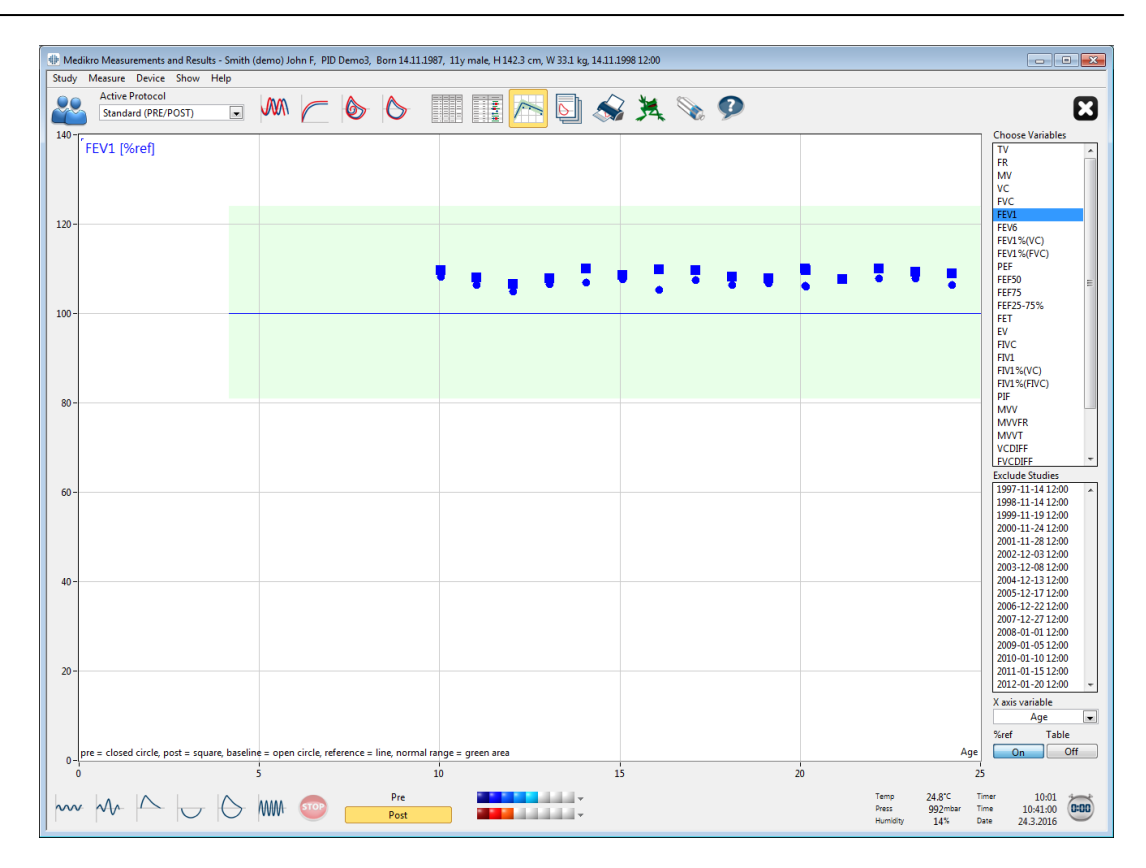

*Figure: Trending, in relation to predicted values.*

The *"Table"* button opens a floating window that contains a numeric table of trending data (Figure: A separate floating window shows trending in a numeric table presentation). A drop-down selector *"Variables"* in the upper left corner of the window shows the list of variables that the operator has chosen from the previous window (Figure: Trending in a graphical presentation form). By using this selection, the operator can choose the variable of which trend data is being studied at a time.

| <b>Trending</b>  |                  |                 |            |            |                          |             |      |                                              |      |               |             | <u>- Le</u> | $\mathbf{x}$ |
|------------------|------------------|-----------------|------------|------------|--------------------------|-------------|------|----------------------------------------------|------|---------------|-------------|-------------|--------------|
| <b>Variables</b> |                  | <b>FEV1 [L]</b> |            |            | $\overline{\phantom{a}}$ |             |      | Reference models: Polg_Z_m, Ecs_18_m, Ecsc_m |      |               |             |             |              |
| Session          | Date             | Age             | Ref<br>abs | Pre<br>abs | %ref                     | Post<br>abs | %ref | <b>Baseline</b><br>abs                       | %ref | Post -<br>abs | Pre<br>%pre | 95%<br>min  | range<br>max |
| 1                | 1984-11-14 12:00 | 10.0            | 2.02       | 2.19       | 108%                     | 2.22        | 110% |                                              |      | 0.03          | 1%          | 81%         | 124%         |
| 3                | 1986-11-19 12:00 | 12.0            | 2.49       | 2.62       | 105%                     | 2.66        | 107% |                                              |      | 0.04          | 2%          | 81%         | 124%         |
| 5                | 1988-11-28 12:00 | 14.0            | 3.03       | 3.24       | 107%                     | 3.33        | 110% |                                              |      | 0.10          | 3%          | 81%         | 124%         |
| 6                | 1989-12-03 12:00 | 15.1            | 3.42       | 3.69       | 108%                     | 3.72        | 109% |                                              |      | 0.04          | 1%          | 81%         | 124%         |
| $\overline{7}$   | 1990-12-08 12:00 | 16.1            | 3.83       | 4.03       | 105%                     | 4.21        | 110% |                                              |      | 0.18          | 4%          | 81%         | 124%         |
| 8                | 1991-12-13 12:00 | 17.1            | 3.99       | 4.29       | 108%                     | 4.38        | 110% |                                              |      | 0.09          | 2%          | 81%         | 124%         |
| 9                | 1992-12-17 12:00 | 18.1            | 4.40       | 4.68       | 106%                     | 4.76        | 108% |                                              |      | 0.08          | 2%          | 81%         | 124%         |
| 10               | 1993-12-22 12:00 | 19.1            | 4.42       | 4.73       | 107%                     | 4.78        | 108% |                                              |      | 0.05          | 1%          | 81%         | 124%         |
| 11               | 1994-12-27 12:00 | 20.1            | 4.44       | 4.72       | 106%                     | 4.89        | 110% |                                              |      | 0.17          | 4%          | 81%         | 124%         |
| 12               | 1996-01-01 12:00 | 21.1            | 4.44       | 4.71       | 106%                     | 4.87        | 110% |                                              |      | 0.16          | 3%          | 81%         | 124%         |
| 13               | 1997-01-05 12:00 | 22.1            | 4.44       | 4.79       | 108%                     | 4.79        | 108% |                                              |      | $-0.00$       | $-0%$       | 81%         | 124%         |
| 14               | 1998-01-10 12:00 | 23.2            | 4.44       | 4.80       | 108%                     | 4.89        | 110% |                                              |      | 0.10          | 2%          | 81%         | 124%         |
| 15               | 1999-01-15 12:00 | 24.2            | 4.44       | 4.80       | 108%                     | 4.86        | 109% |                                              |      | 0.06          | 1%          | 81%         | 124%         |
| 16               | 2000-01-20 12:00 | 25.2            | 4.43       | 4.73       | 107%                     | 4.84        | 109% |                                              |      | 0.11          | 2%          | 81%         | 124%         |
|                  |                  |                 |            |            |                          |             |      |                                              |      |               |             |             |              |

*Figure: A separate floating window shows trending in a numeric table presentation.*

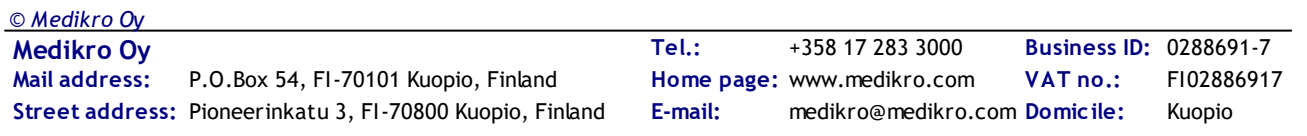

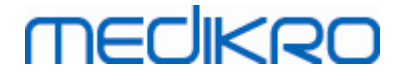

#### **8.6.4 Printing a Current Window**

Whenever you choose the **Print** button, the software will print the contents of the current view in a measurement window. This allows you to select (see the chapter Session Status [Summary](#page-122-0)) and print any measurement curve individually. The user can also print the current window by selecting:

**Study>Print Current Window**

### **8.7 Interpretation**

Medikro Spirometry Software has the following interpretation options: Spirometry Interpretation Logic, Bronchodilatation test result and Manual interpretation text.

### **8.7.1 Spirometry Interpretation Logic**

Spirometry interpretation logic combines two interpretation settings, ventilatory dysfunction type (formerly: spirometry finding) and severity of ventilatory disturbance (formerly: ventilation function) together.

You can access this setting by using the following command path:

#### **Device>Settings>Spirometry>Spirometry Interpretation Logic**

See the detailed description for available options:

- · [Quanjer](#page-149-0) 2014
- · [ATS/ERS](#page-150-0) 2005
- · [Moodi](#page-151-0) 2019
- · Moodi 2019 without ventilatory dysfunction type [classification](#page-152-0)
- · [China](#page-153-0) (301)
- · [Custom](#page-154-0)
- · [None](#page-157-0)

#### <span id="page-149-0"></span>**8.7.1.1 Quanjer 2014**

When spirometry interpretation logic "Quanjer 2014" is selected, severity of ventilatory disturbance depends on ventilatory dysfunction type.

PLEASE NOTE!

· This interpretation mode can be used with prediction models that support Z-scores.

# **Ventilatory Dysfunction Type (formerly: Spirometry Finding)**

Ventilatory dysfunction type  $\vert$  Criteria Obstruction FEV1/(F)VC decreased  $(z < -1.65)$ . No information **FEV1/(F)VC** is normal  $(z \ge -1.65)$ .

Ventilatory dysfunction type is interpreted according to Quanjer 2014.

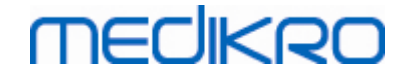

# **Severity of Ventilatory Disturbance (formerly: Ventilation Function)**

Severity of ventilatory disturbance is interpreted according to Quanjer 2014.

If ventilatory dysfunction is "obstruction", severity of ventilatory disturbance is classified based on the Pre-phase FEV1 Z-score value. Otherwise, value shows "No information".

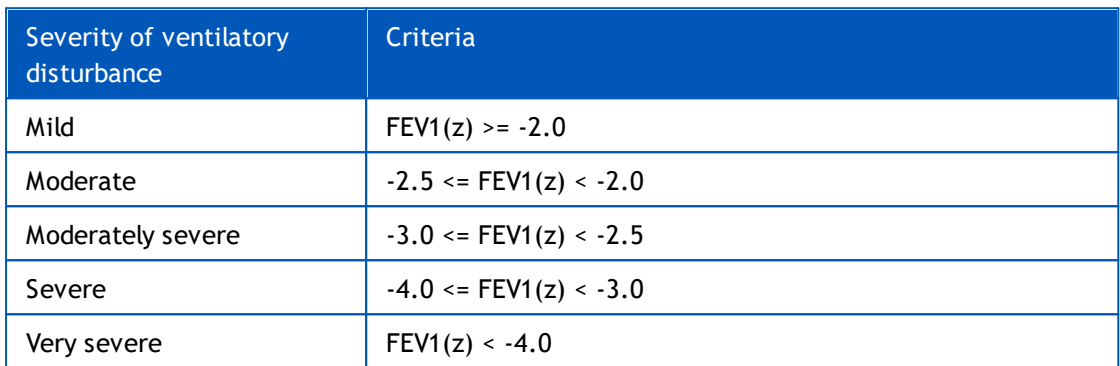

#### <span id="page-150-0"></span>**8.7.1.2 ATS/ERS 2005**

# **Ventilatory Dysfunction Type (formerly: Spirometry Finding)**

When this option is selected, ventilatory dysfunction type is interpreted according to ATS/ERS 2005 recommendations.

The interpretation classifies ventilatory dysfunction type based on Pre-phase FEV1 and VC or FVC compared to the predicted value. VC or FVC is selected according to which one is measured. If both are measured, the variable having a greater value is selected.

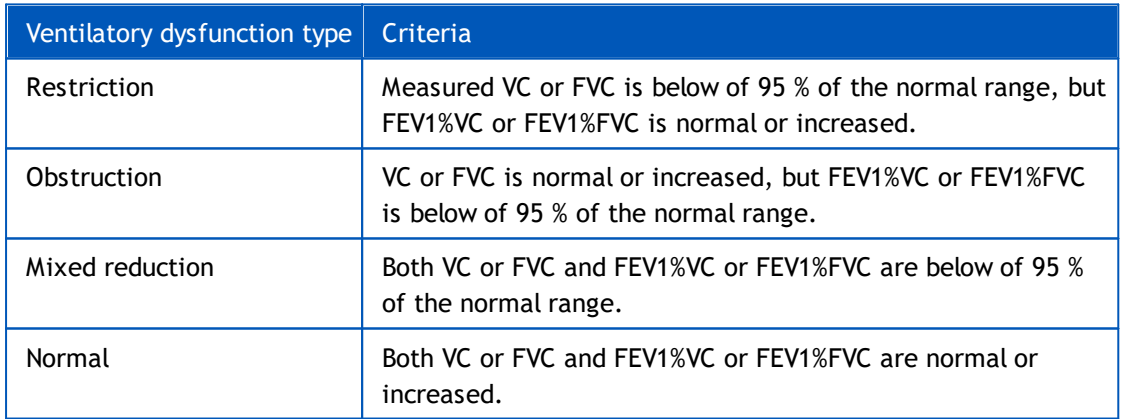

# **Severity of Ventilatory Disturbance (formerly: Ventilation Function)**

With this option, severity of ventilatory disturbance is interpreted according to the ATS/ERS 2005 recommendations.

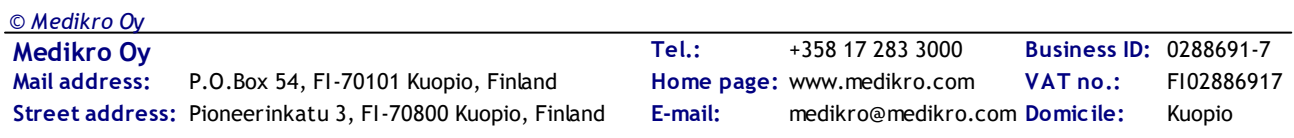

The interpretation classifies the spirometry based on the Pre-phase FEV1 compared to the predicted value.

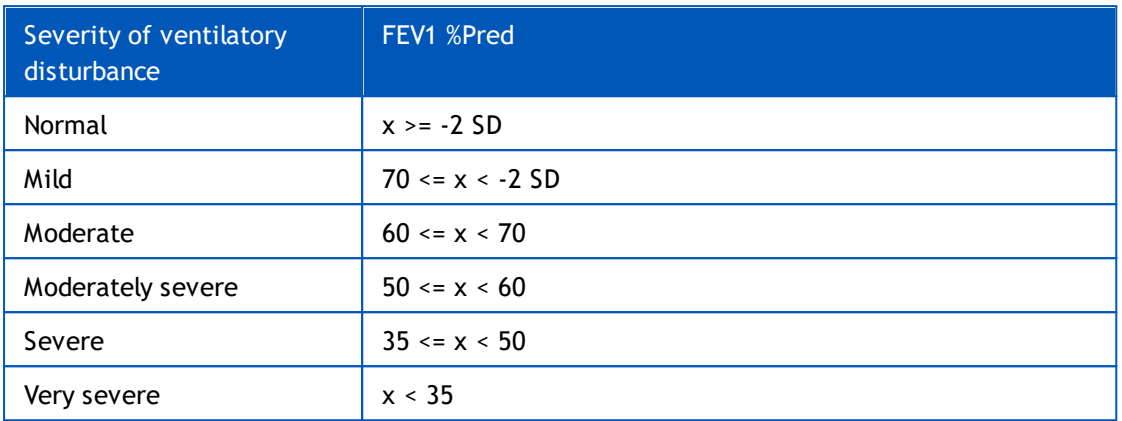

 $SD = standard deviation, +S = 95 % confidence limit.$ 

#### <span id="page-151-0"></span>**8.7.1.3 Moodi 2019**

When spirometry interpretation logic "Moodi 2019" is selected, severity of ventilatory disturbance depends on ventilatory dysfunction type.

#### PLEASE NOTE!

· This interpretation mode can be used with prediction models that support Z-scores.

### **Ventilatory Dysfunction Type (formerly: Spirometry Finding)**

Ventilatory dysfunction type is interpreted according to Moodi 2019.

If all measured Pre-phase Z-score values (FEV1, VC, FVC, FEV1/VC, FEV1/FVC, PEF, FEF50, FEF25- 75%) are within the normal range  $(-1.65 \le z \le 1.65)$ , ventilatory dysfunction type gets value "" and severity of ventilatory disturbance gets value "Normal". In other cases there is ventilatory dysfunction, which may have the following types:

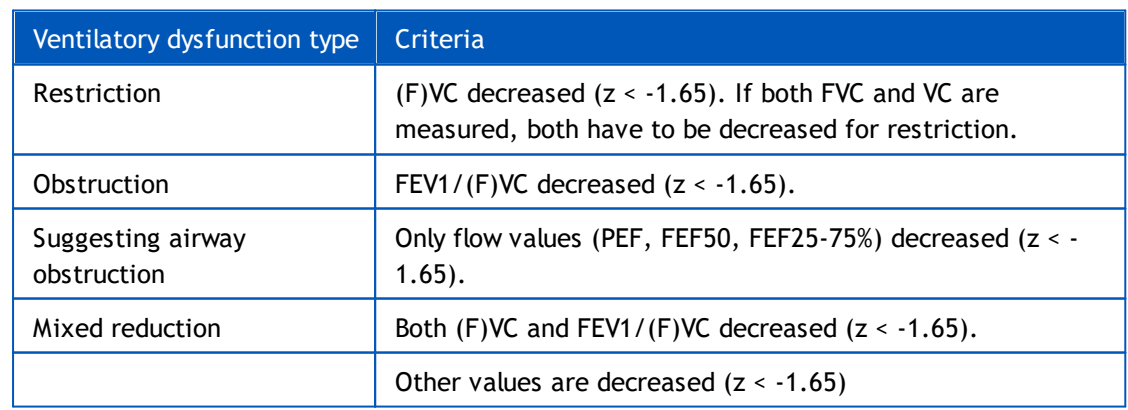

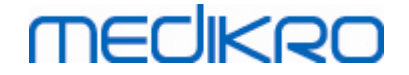

# **Severity of Ventilatory Disturbance (formerly: Ventilation Function)**

Severity of ventilatory disturbance is interpreted according to Moodi 2019.

If there is ventilatory dysfunction, severity of ventilatory disturbance is classified based on the Prephase FEV1 Z-score value:

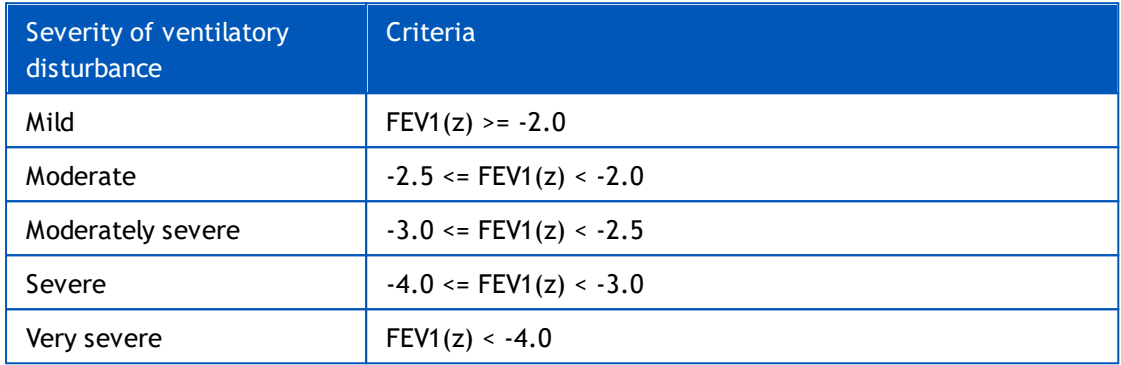

#### <span id="page-152-0"></span>**8.7.1.4 Moodi 2019 without ventilatory dysfunction type classification**

#### PLEASE NOTE!

· This interpretation mode can be used with prediction models that support Z-scores.

# **Ventilatory Dysfunction Type (formerly: Spirometry Finding)**

Ventilatory dysfunction type is not determined and shows an empty value.

## **Severity of Ventilatory Disturbance (formerly: Ventilation Function)**

Severity of ventilatory disturbance is interpreted according to Moodi 2019.

If all measured Pre-phase Z-score values (FEV1, VC, FVC, FEV1/VC, FEV1/FVC, PEF, FEF50, FEF25- 75%) are within normal range  $(-1.65 \le z \le -1.65)$ , severity of ventilatory disturbance gets value "Normal". In other cases there is ventilatory dysfunction and severity of ventilatory disturbance is classified based on the Pre-phase FEV1 Z-score value:

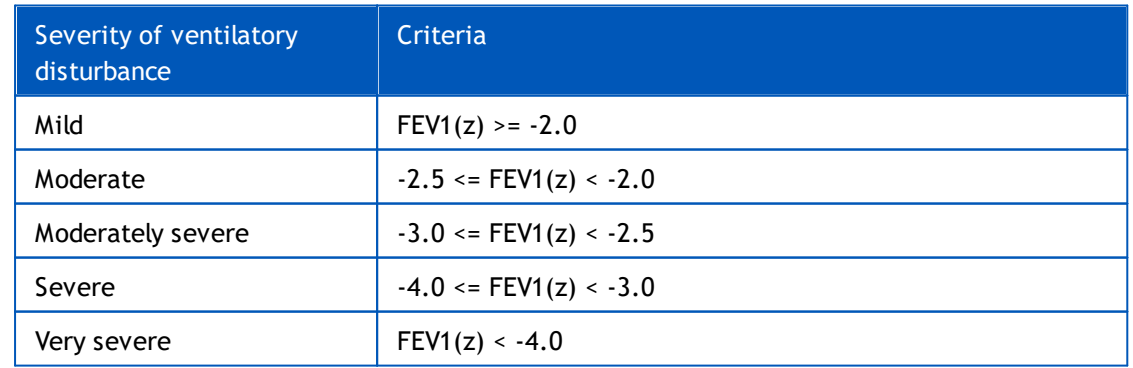

#### <span id="page-153-0"></span>**8.7.1.5 China (301)**

# **Ventilatory Dysfunction Type (formerly: Spirometry Finding)**

When this option is selected, ventilatory dysfunction type is interpreted according to China (301) practice. The interpretation classifies the ventilatory dysfunction type based on Pre-phase FEV1 and VC or FVC compared to the predicted value. Additionally, interpretation depends on the value of the severity of ventilatory disturbance. VC or FVC is selected according to which one is measured. If both are measured, the variable having a greater value is selected.

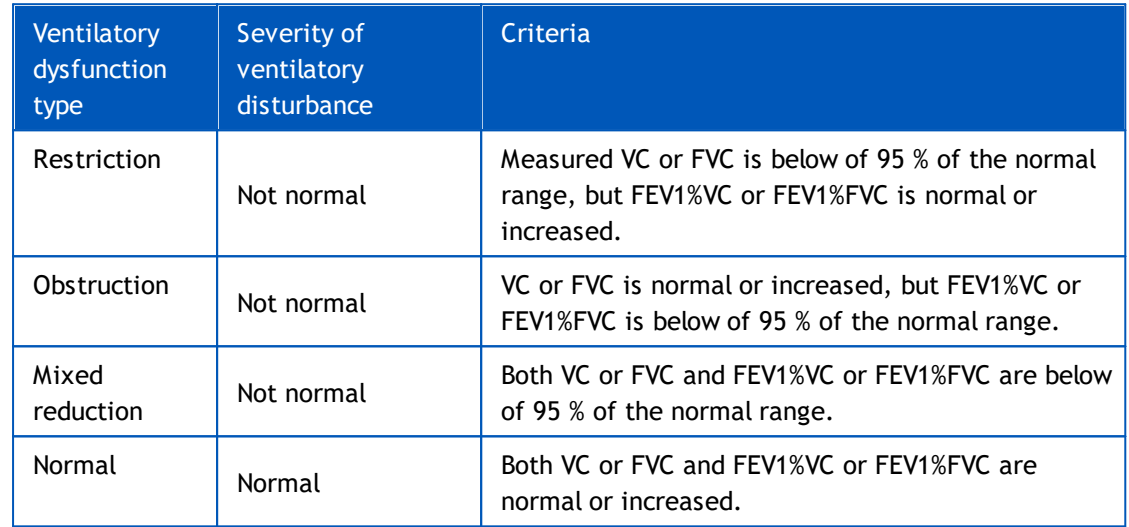

# **Severity of Ventilatory Disturbance (formerly: Ventilation Function)**

With this option, severity of ventilatory disturbance is interpreted according to the ATS/ERS 2005 recommendations.

The interpretation classifies the spirometry based on the Pre-phase FEV1 compared to the predicted value.

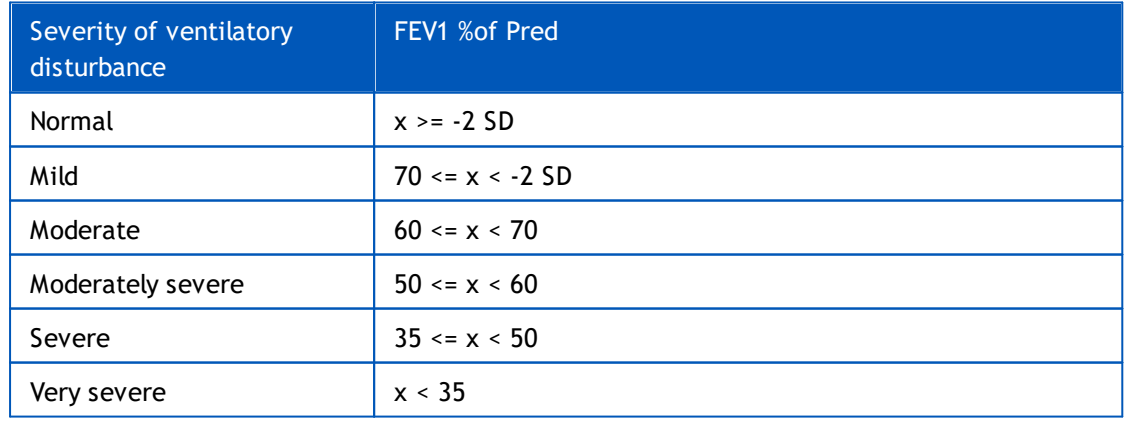

 $SD = standard deviation, +S = 95 %$  confidence limit.

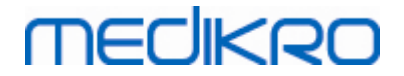

#### <span id="page-154-0"></span>**8.7.1.6 Custom**

For an interpretation compatibility with former versions, the software automatically selects mode "custom" when a study made with the old software version is opened. In this mode, ventilatory dysfunction type and severity of ventilatory disturbance are interpreted according to the interpretation settings of that study. When the study is closed, the original setting for spirometry interpretation logic is returned.

When an old study is open, user can change the mode from "custom" to any other but cannot change back to "custom" once changed.

Spirometry interpretation logic mode "custom" supports following interpretation methods that have been available in former versions.

### **Ventilatory Dysfunction Type (formerly: Spirometry Finding)**

**None**. When this option is selected, ventilatory dysfunction type interpretation is disabled and ventilatory dysfunction type fields are empty.

**ATS/ERS 2005**. When this option is selected, ventilatory dysfunction type is interpreted according to ATS/ERS 2005 recommendations. The interpretation classifies the ventilatory dysfunction type based on Pre-phase FEV1 and VC or FVC compared to the predicted value. VC or FVC is selected according to which one is measured. If both are measured, the variable having a greater value is selected.

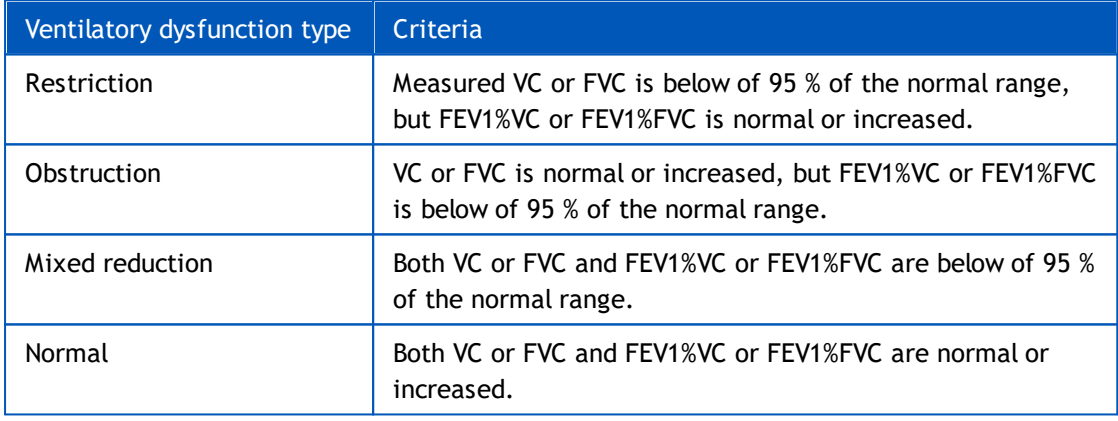

**China (301)**. When this option is selected, ventilatory dysfunction type is interpreted according to China (301) practice. The interpretation classifies the ventilatory dysfunction type based on Prephase FEV1 and VC or FVC compared to the predicted value. Additionally, interpretation depends on the value of the severity of ventilatory disturbance. VC or FVC is selected according to which one is measured. If both are measured, the variable having a greater value is selected.

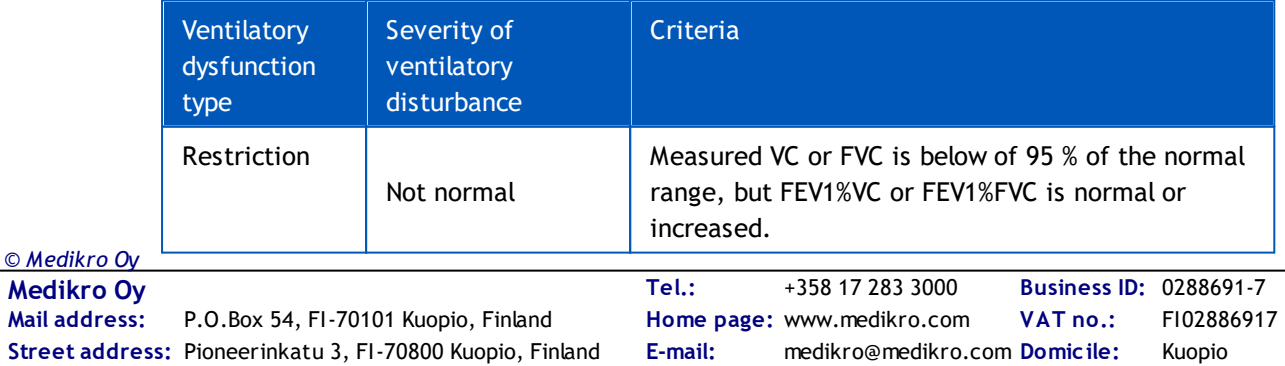

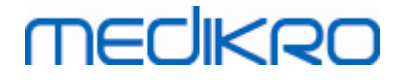

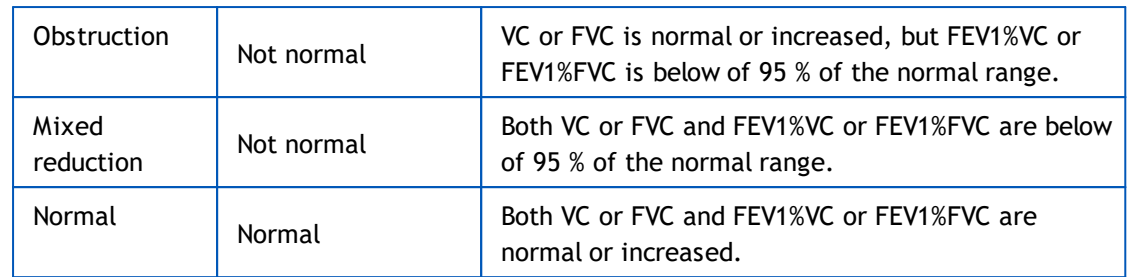

**Moodi 2015.** Ventilatory dysfunction type is interpreted according to Moodi 2015.

#### PLEASE NOTE!

- · This interpretation mode can be used with prediction models that support Z-scores.
- · Only those variables that are visible in the final report are used in interpretation.

If all measured Pre-phase Z-score values are within the normal range  $(-1.65 \le z \le 1.65)$ , ventilatory dysfunction type gets value "" and severity of ventilatory disturbance gets value "Normal". In other cases there is ventilatory dysfunction, which may have the following types:

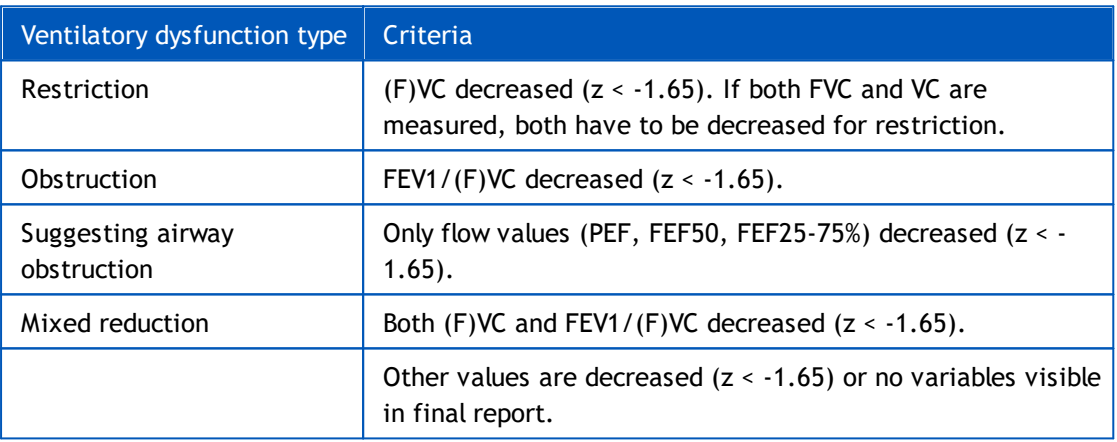

## **Severity of Ventilatory Disturbance (formerly: Ventilation Function)**

**ATS/ERS 2005**. With this option, severity of ventilatory disturbance is interpreted according to the ATS/ERS 2005 recommendations.

The interpretation classifies the spirometry based on the Pre-phase FEV1 compared to the predicted value.

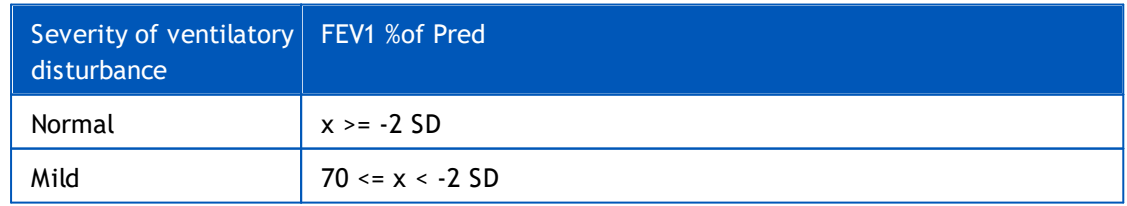

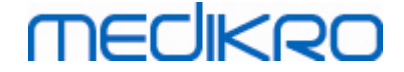

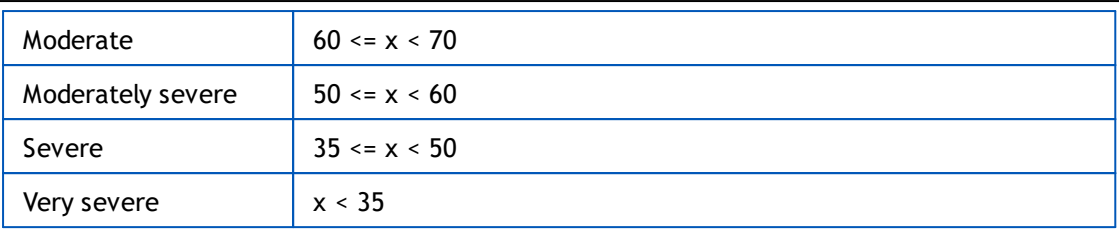

**Sovijarvi 1994**. With this option, severity of ventilatory disturbance is interpreted according to Sovijarvi 1994.

The interpretation classifies the Pre-phase spirometry results according to the variable that has the lowest value compared to the predicted value. The exceptions are VC and FVC, the classification of which is accomplished according to the variable having a higher value compared to the predicted value.

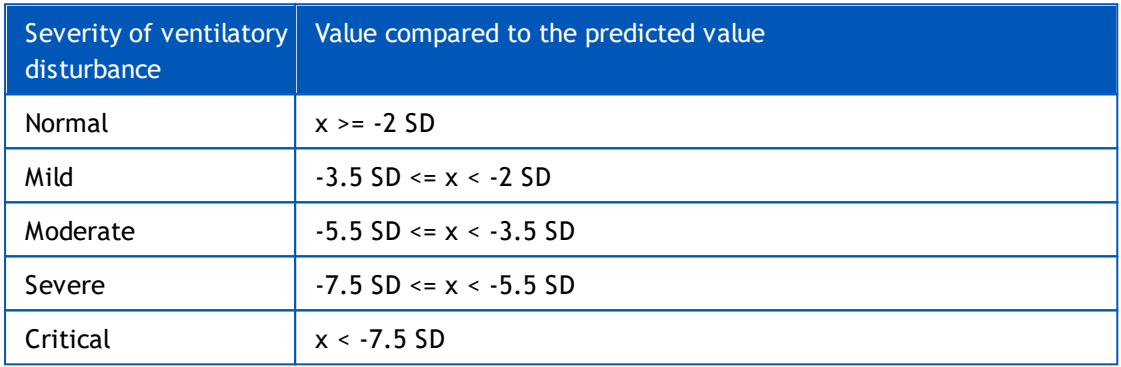

 $SD = standard deviation, +S = 95 % confidence limit.$ 

**Quanjer 2014**. With this option, severity of ventilatory disturbance is interpreted according to Quanjer 2014.

Because interpretation of severity of ventilatory disturbance depends on ventilatory dysfunction in Quanjer 2014, ventilatory dysfunction type is forced to use Quanjer 2014, if severity of ventilatory disturbance uses Quanjer 2014.

Ventilatory dysfunction type is interpreted according to Quanjer 2014.

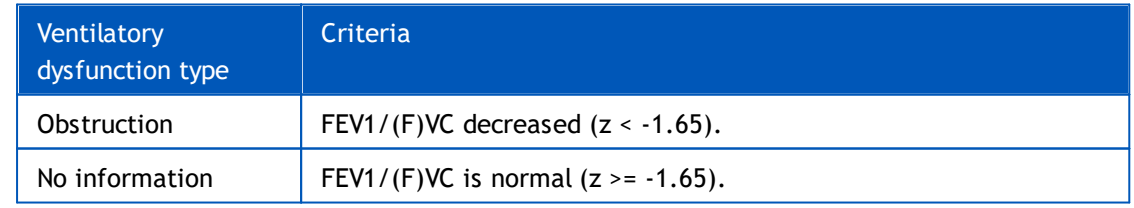

Severity of ventilatory disturbance is interpreted according to Quanjer 2014.

If ventilatory dysfunction is "obstruction", severity of ventilatory disturbance is classified based on the Pre-phase FEV1 Z-score value. Otherwise, value shows "No information".

# **MECIKRO**

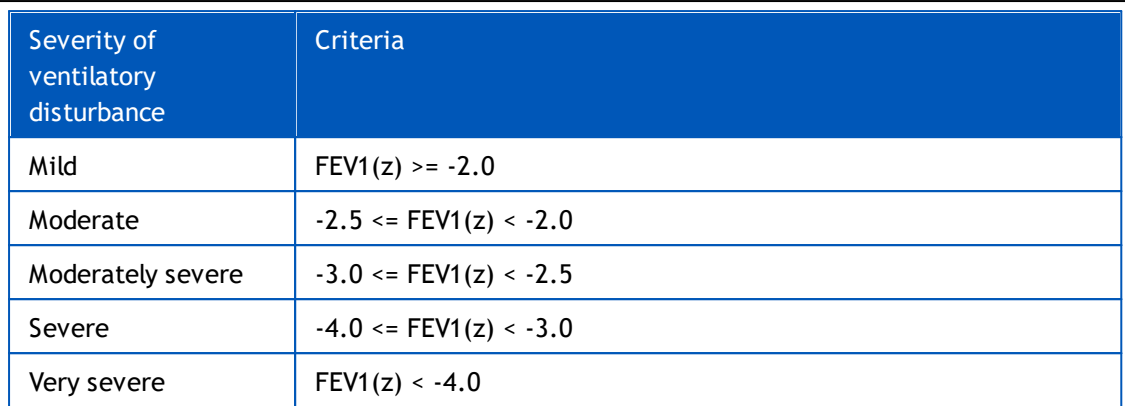

**Moodi 2015.** Severity of ventilatory disturbance is interpreted according to Moodi 2015.

If there is ventilatory dysfunction, severity of ventilatory disturbance is classified based on the Prephase FEV1 Z-score value:

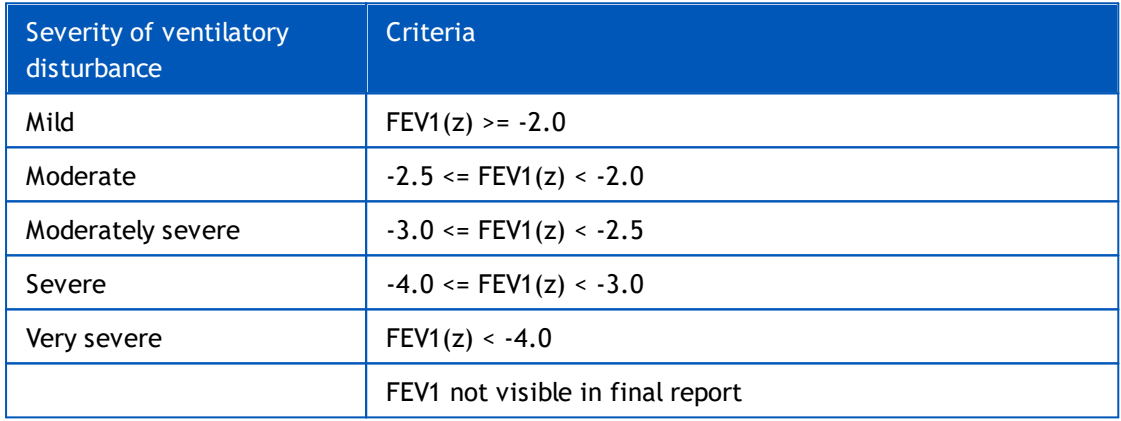

#### <span id="page-157-0"></span>**8.7.1.7 None**

# **Ventilatory Dysfunction Type (formerly: Spirometry Finding)**

Ventilatory dysfunction type is not determined and shows an empty value.

## **Severity of Ventilatory Disturbance (formerly: Ventilation Function)**

Severity of ventilatory disturbance is not determined and shows an empty value.

### **8.7.2 Bronchodilatation Test Result**

Medikro Spirometry Software interprets the bronchodilatation test result. The result is shown in the Personal Information window and on the first page of the Final Report.

You can select the method to compare the results of a bronchodilatation test by using the following command path:

#### **Device>Settings>Spirometry>Bronchodilatation test comparison**

There are two options:

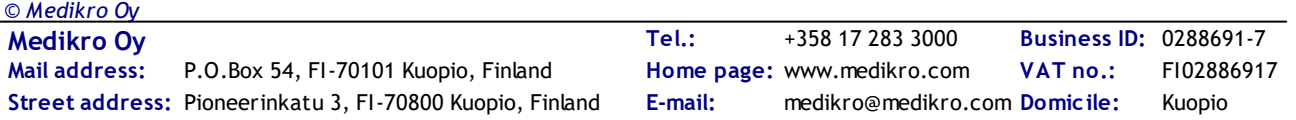

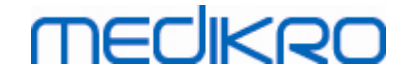

**Predicted values.** With this option, the difference between the Post- and Pre-phase results is calculated in relation to the predicted value and shown as "*%of pred*". To assess whether the change in the bronchodilatation test is significant, Medikro Spirometry Software compares the relative difference to the predicted value.

**Pre-phase representative results.** With this option, the difference between the Post- and Pre-phase results is calculated in relation to the Pre-phase representative value and shown as *"%pre"*. To assess whether the change in the bronchodilatation test is significant, Medikro Spirometry Software compares the relative difference to the Pre-phase representative value.

You can select the method to interpret the results of a bronchodilatation test by using the following command path:

#### **Device>Settings>Spirometry>Bronchodilatation test interpretation**

The result of bronchodilatation test interpretation is either "*No significant change*" or *"Significant change"*. The following interpretation options are available for the bronchodilatation test:

**ATS/ERS 2005.** With this option, the bronchodilatation test is interpreted according to the ATS and ERS 2005 recommendations. Variables and limits for adults and children are:

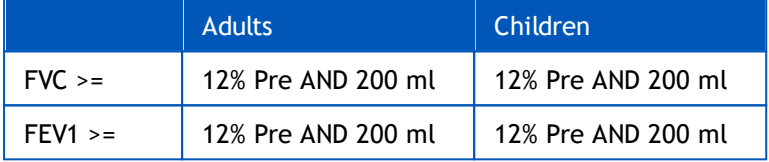

**ERS 1993.** With this option, the bronchodilatation test is interpreted according to the ERS 1993 recommendations. Variables and limits for adults and children are:

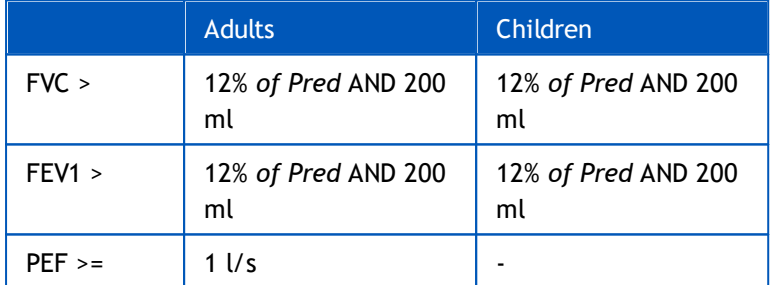

**Sovijarvi 1994.** With this option, the bronchodilatation test is interpreted according to Sovijarvi 1994. Variables and limits for adults and children are:

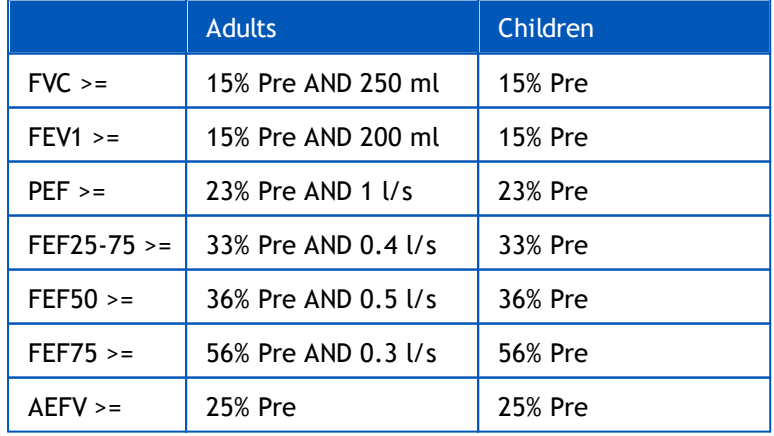

*© Medikro Oy*

 $\textsf{Street address:}$  Pioneerinkatu 3, FI-70800 Kuopio, Finland E-mail: medikro@medikro.com Domicile: Kuopio

**Medikro Oy** +358 17 283 3000 0288691-7 **Business ID:** P.O.Box 54, FI-70101 Kuopio, Finland FI02886917 **Mail address:** www.medikro.com **Tel.: E-mail: Home page: VAT no.:** medikro@medikro.com Domicile:

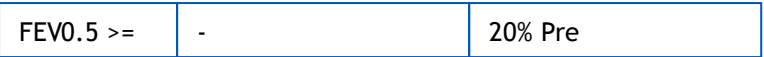

**Sovijarvi 2006.** With this option, the bronchodilatation test is interpreted according to Sovijarvi 2006. Variables and limits for adults and children are:

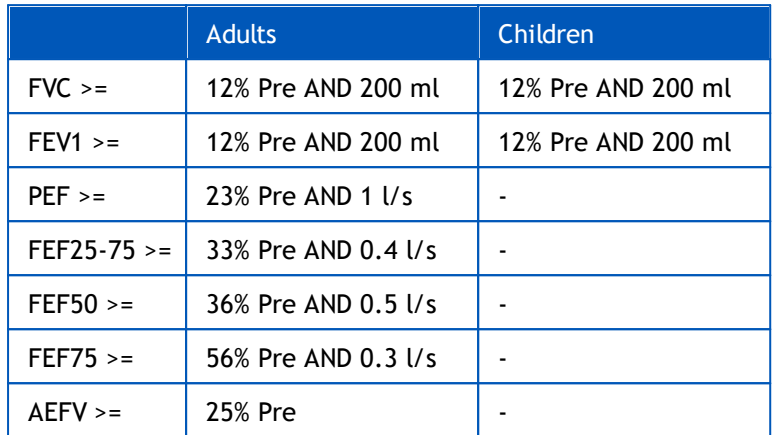

**Moodi 2015.** With this option, the bronchodilatation test is interpreted according to Moodi 2015.

Please note: Only those variables that are visible in the final report are used in interpretation.

Adults **Children** Children **Bronchodilatation test result**  $FVC \ge$  | 12% Pre AND 200 ml | 12% Pre AND 200 ml | Significant increase FEV1 >=  $\vert$  12% Pre AND 200 ml  $\vert$  12% Pre AND 200 ml  $\vert$  Significant increase PEF >=  $\vert$  23% Pre AND 1 l/s  $\vert$  23% Pre AND 1 l/s  $\vert$  Suggestive increase FEF25-75 >= 33% Pre AND 0.4 l/s  $\parallel$  33% Pre AND 0.4 l/s  $\parallel$  Suggestive increase FEF50 >=  $\begin{array}{|l|l|} \hline \end{array}$  36% Pre AND 0.5 l/s  $\begin{array}{|l|l|} \hline \end{array}$  Suggestive increase AEFV >= 25% Pre 25% Pre 25% Pre Suggestive increase

Variables and limits for adults and children are:

**None.** With this option, the bronchodilatation test is not interpreted and shows an empty value.

### **8.7.3 Manual Interpretation Text**

**Interpretation Text** is given by a consulting doctor. The text is given in the Medikro Persons and Studies Study view and shown on the first page of the Final Report. Note: only the five first rows of the **interpretation Text** can be printed in the report.

### **8.8 The Final Report**

# **Standard Final Report**

*© Medikro Oy* Click the **Show Report** button (see Table: Medikro [Measurements](#page-93-0) and Result Show Results buttons) to see the printable final report. The Final Report summarises the results and interpretation of the

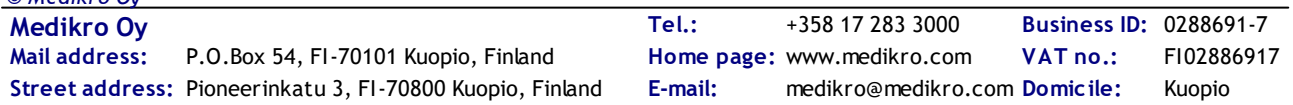

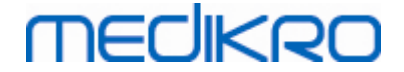

current spirometry session. It can also present the summary of the patient's background in a form of graphical and numerical trend data.

Additional information about:

 $\Box$  Sending and receiving the final report

# **Sending the Final Report**

The report is created in HTML format and can be viewed by any browser, such as Internet Explorer.

When you click the **Show Report** button, a Final Report is generated into the folder C: \Medikro\Temp\Report\. The Final Report contains a minimum of four pages and consists of the following files:

- · M8124-3-multi.htm (page 1)
- Best Curves.png (page 1)
- · Trend.png (page 1)
- · VT6 Curves.png (page 1)
- · M8124-5-multi.htm (page 2)
- · Pre-phase Curves.png (page 2)
- Post-phase Curves.png (page 2)
- · M8124-6-multi.htm (page 3)
- Pre-FlowVolumes.png (page 3)
- Post-FlowVolumes.png (page 3)
- · M8124-7\_1-multi.htm (page 4) … M8124-7\_n-multi.htm (page n)
- · TrendTVar1.png (page 4) … TrendTVarn.png (n refers to page number)
- · Report Logo.gif (all pages)

All of these files are needed to display the full final report, but you can also choose to select files for certain page(s) of the final report. Drag and drop the files to an e-mail message as an attachment and you can send the Final Report in an e-mail to the recipient.

# **Receiving the Final Report**

When you receive a Final Report via e-mail or CD, you can simply double click the file M8124-3 multi.htm and the first page of the Final Report will be opened in the browser screen. You can also print the file from the browser if you want.

The standard final report contains at least five pages: The first page shows the best (representative) results. The results of individual Pre- and Post-phase measurements are shown in the second and third page. Page four shows difference values of trending variables. The difference values are calculated by comparing each selected session trending variable value to its first and its previous session trending variable value. Pages from number five forward show an individual page for each selected trending variable. The number of trending pages depends on how many trending variables the user has selected. The minimum is one variable.

The report pages include the following information in more detail:

- personal information, showing the patient name and ID is selectable (on every page)
- smoking history (page 1)

mediken

- · clinical information (page 1)
- best results as tables and histogram (pages 1)
- reproducibility of the measurements (pages 1-3), selectable for the first page
- numerical values of the individual Pre- and Post-phase measurements, showing the curves is selectable (pages 2-3)
- difference values of the selected trending variables (page 4)
- numerical values of the selected trending variables (from page 5 forward)
- interpretation (page 1)
- best curves of the individual Pre- and Post-phase measurements (page 2)
- · flow-volume curves of the individual Pre- and Post-phase measurements (page 3)

On the first page, the user can select two graphs to display by checking two of the following check boxes (at the upper left corner of the report page):

- best curves,
- · trending graph, or
- VT6 curves.

Note the following details in the representation of figures:

- · A '\*' mark in front of the predicted value (for example \*60%) indicates that the value of the measured variable is below the 95 % of the normal range.
- · A '\*' mark in front of the Z-score value (for example \*-1.70) indicates that the value of the measured variable is below the Z-score normal range +/- 1.65.
- A "\*" mark in front of the Post-Pre difference values indicates a significant change of values in the bronchodilatation test.
- Red font colour of the figure indicates that the reproducibility of the value fails (see chapter The [Reproducibility](#page-120-0) Indicator).

# **Bronchial Provocation Final Report**

The contents of the final report of the bronchial provocation differ from the standard bronchodilatation report. The bronchial challenge report consists of the following parts:

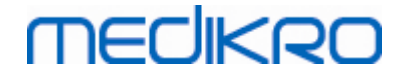

- · personal information
- smoking history
- clinical information
- test information, selected protocol and agents
- numerical values for the selected variables per phase
- symptoms and findings table
- dose-response curves of the selected variables
- PD values for the selected variables
- bronchial hyperresponsiveness template to fill in

By checking the check boxes on the top of the page, the user can select whether to display the patient's identification information or, similarly, dose-response curves.

### **8.8.1 Viewing the Final Report**

The final report can be viewed using the **Show Report** button (see Table: Medikro [Measurements](#page-93-0) and Results Show Results [Buttons\)](#page-93-0) or by selecting:

#### **Show>Final report**

Additional information

# **Viewing the Final Report**

On the first page, the user can select two graphs to display by checking two of the following check boxes (in the upper left corner of the report page):

- best curves,
- · trending graph, or
- VT6 curves.

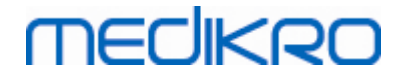

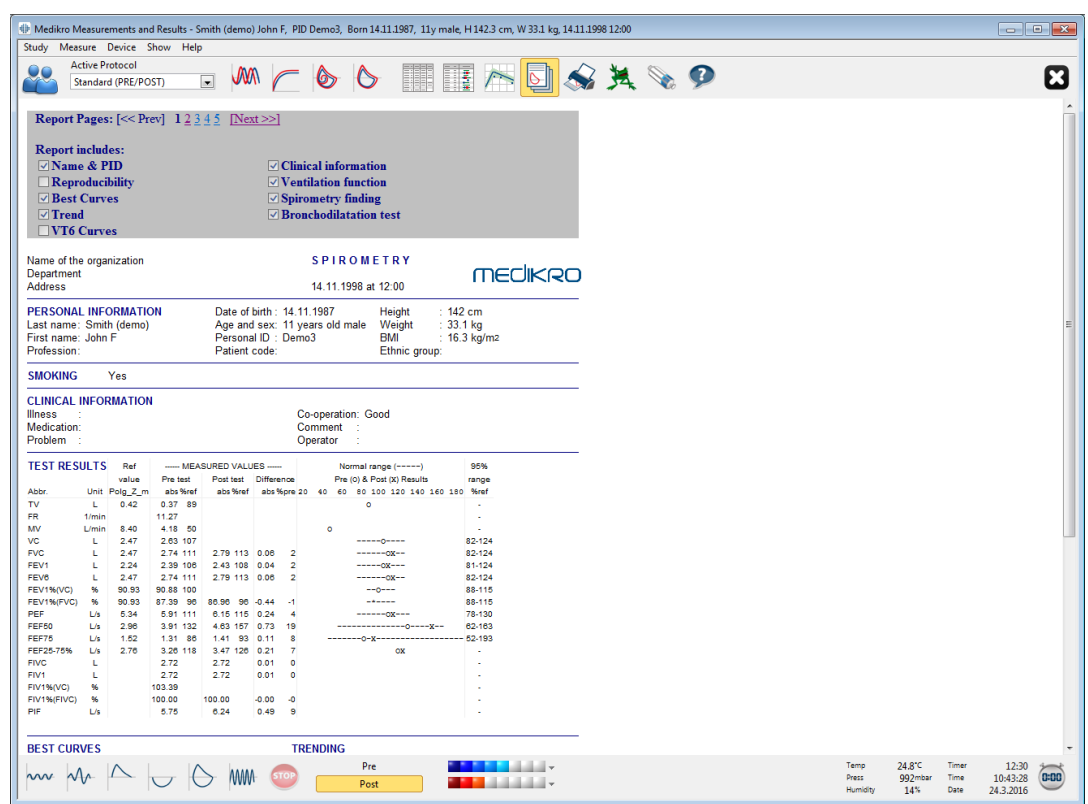

*Figure: Show the Final Report.*

You may choose which page opens first, when viewing the report; see the additional information in chapter [Database.](#page-108-0)

Use the **<<Prev, 1, 2, 3, 4** and **Next>>** buttons in the upper part of the screen to change the page of the final report. The scroll bar is available in the right margin of the window to allow scrolling the final report page on the screen.

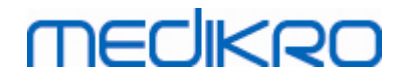

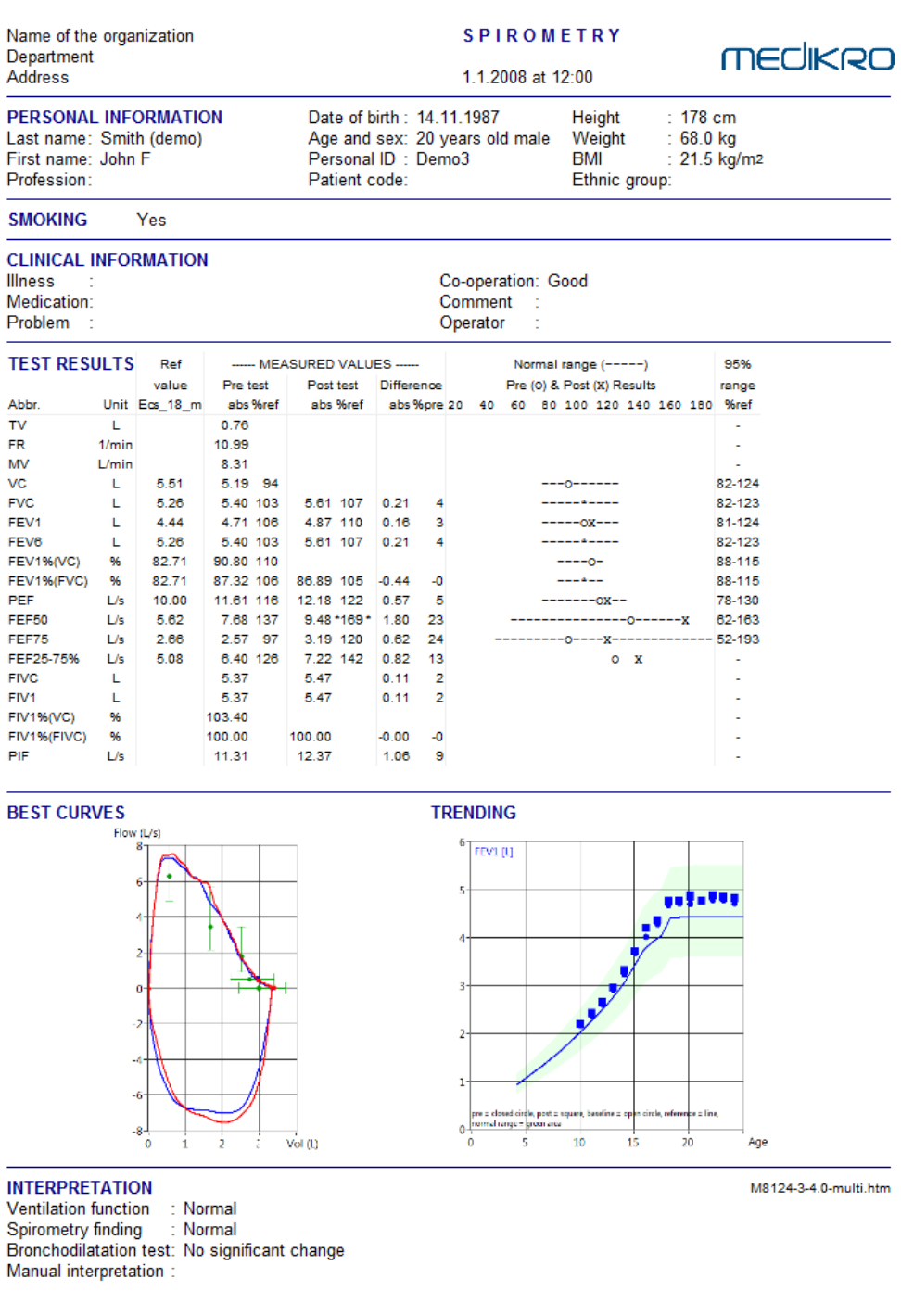

*Figure: Standard final report.*

### **8.8.2 Printing the Final Report**

When the Final Report window is shown, you can use the **Print** button (see Table: [Medikro](#page-92-0) [Measurements](#page-92-0) and Result Basic Buttons) to print the Final Report. You can adjust the paper settings for printing by opening the **Page Setup** window. To open Page Setup select:

#### **Database>Page Setup**

or, during measurement, select:

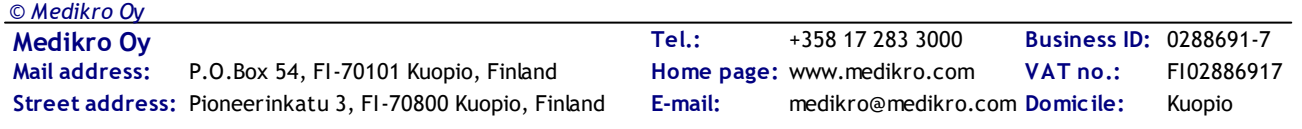

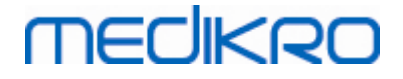

#### **Study>Page Setup**

#### **8.8.3 Set Report Heading**

The header of the report can be modified to include the name of the establishment, clinic, or institution, as well as the necessary contact information. Use the following command path:

#### **Device>Set Report Heading**

or

#### **Device>Settings>Spirometry>Report Heading**

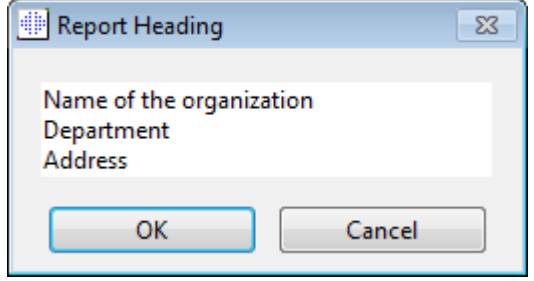

*Figure: Set Report Heading Window*

Enter the necessary information into the free text field, where 3 lines are provided. Individual report formats can be provided at request from Medikro Oy.

### **8.9 Help About**

Displays a system summary window. The table inside the window contains information about:

- Spirometer hardware and its driver
- Current status of the spirometer
- · Information about Calibration details
- System configuration, hardware details, and memory usage
- · Operating system, Internet Explorer, and Java Virtual Machine details
- Communication details and status of the incentive
- Information about Database details

The information of the **Help About** window is useful if the user has a problem using the software. Especially, when the Medikro Spirometry Software user needs to contact Medikro Technical Support to solve a problem, it is highly recommended that this information should be sent to technical support.

The whole content of the About window can be saved in a separate report file by selecting **Save to file…** button. To open the Help About window, select:

#### **Help>About**

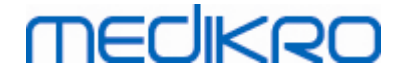

# **8.10 Keyboard Shortcuts**

Keyboard shortcuts are for advanced Medikro Spirometry Software users.

The current keyboard shortcuts used in Medikro Spirometry Software are presented in the following table:

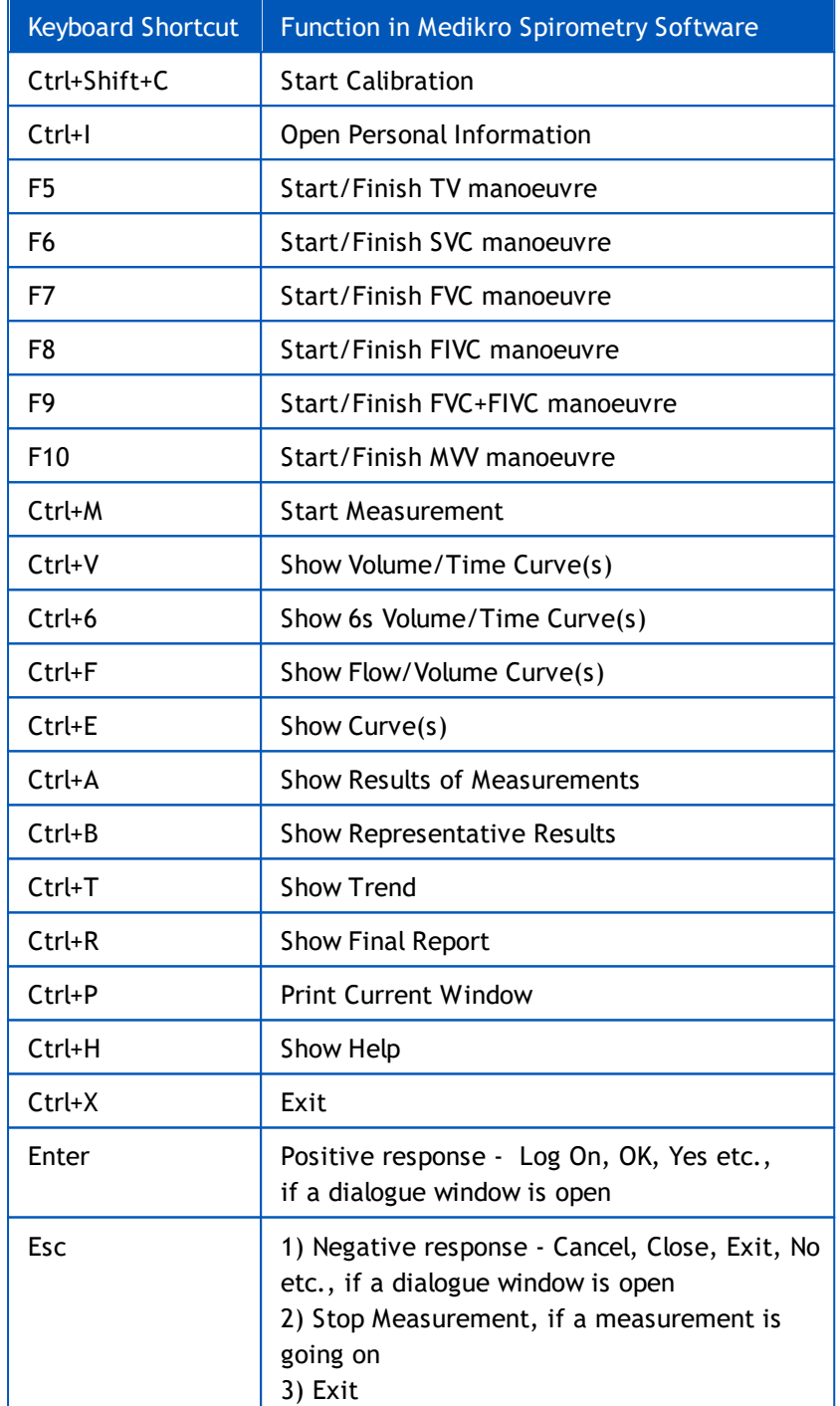

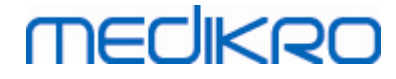

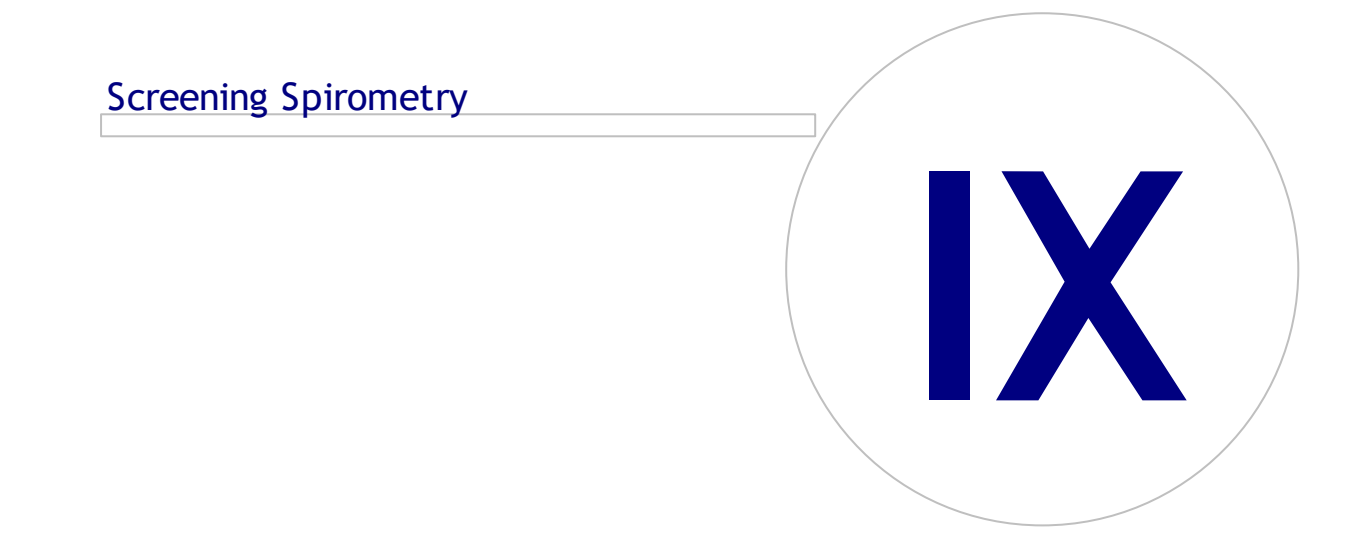

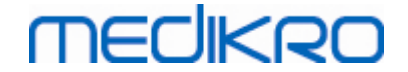

# **9 Screening Spirometry**

This chapter describes how to perform, analyse and manage measurements using the Medikro Duo Spirometer together with the Medikro Spirometry Software user interface.

## **9.1 Variables**

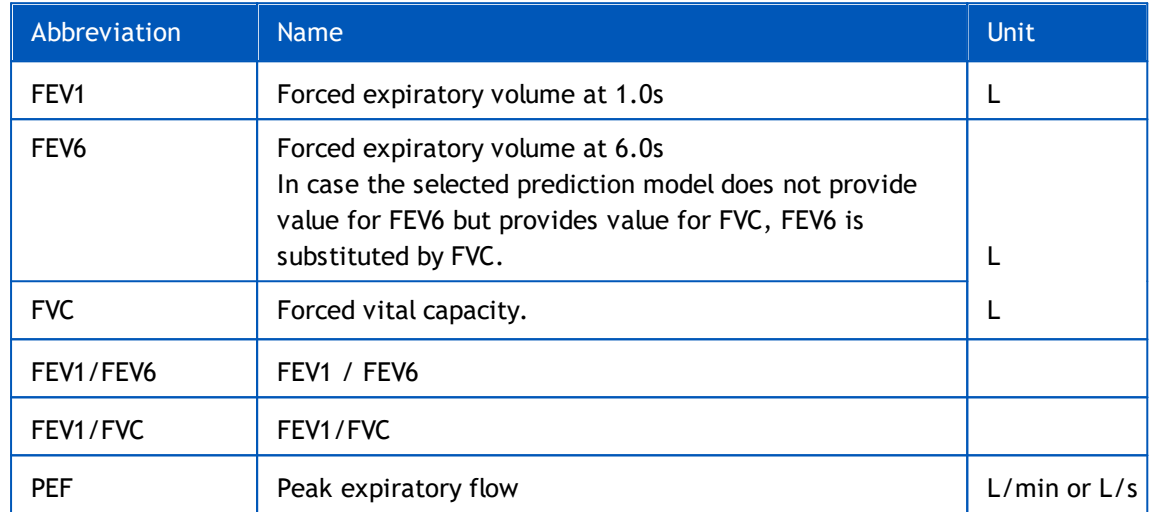

### <span id="page-168-0"></span>**9.2 Screening Work Flows**

**Medikro Screener** allows two ways to perform measurements: basic screening work flow and Medikro Quick Test work flow.

*Note: User privileges are managed in Medikro Administration Tool. All operations may not be available for all users. For more information on access control management, see Medikro Administration tool user manual.*

### **Basic screening**

Perform screening for a selected person:

- 1. Search or create person (see chapter Person and Study [Management\)](#page-62-0).
- 2. Create study for the person (see chapter Person and Study [Management](#page-62-0)).
- 3. Perform new measurements for the study (see chapter Performing [Measurement](#page-171-0)).

# **Medikro Quick Test**

Perform screening without person data:

- 1. Start Medikro software from the **Medikro Quick Test** application shortcut or from the **Go directly to study** button on Home View (see chapter Persons and Studies [Software](#page-62-1) [Buttons](#page-62-1))
- 2. Make new measurements for the study (see chapter Performing [Measurement](#page-171-0)).

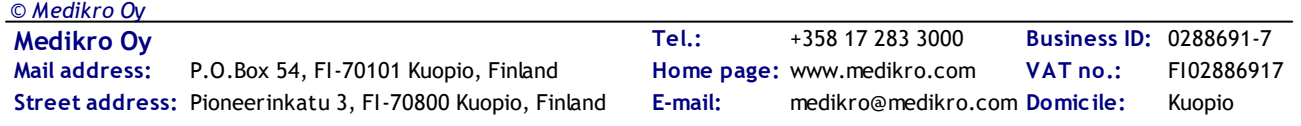

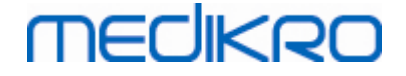

3. Enter study data (see chapter [Study](#page-73-0) Data Entry).

It is not possible to save Quick Test study without person data. If you wish to save Quick Test study:

4. Go to Person view and save person data for the study (see chapter [Person](#page-65-0) Data Entry). Note that the system automatically fills person's last name field with "Anonymous". Replace this text with person's correct name.

### **9.3 Screener Software Buttons**

*Table: Medikro Screener Buttons:*

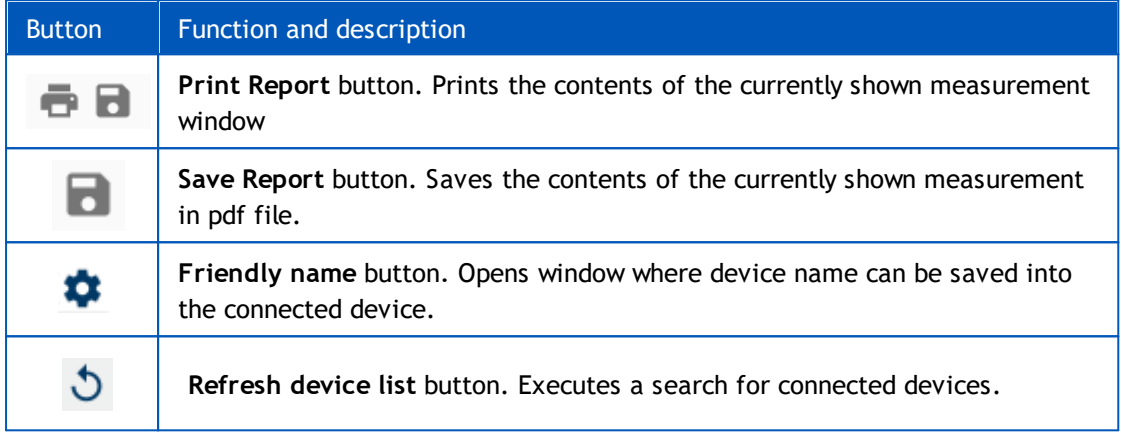

### **9.4 Measurement Manoeuvres**

Explain the measurement and prepare the patient for the manoeuvre before the actual measurement. The measurement should also be demonstrated to the patient applying local recommendations. Pay attention to correct posture with head elevated, complete inhalation, flow transducer position, and complete exhalation. It is recommended to allow the patient to perform 1-2 sample manoeuvres before the measurement.

The flow transducer should be kept between the teeth to permit the maximal flow to go through the pneumotach. In addition, the flow transducer should be tightly sealed with the lips to avoid leakage flow. If necessary, any false teeth prostheses are removed before the spirometry session.

It is recommended to use a nose clip during the measurement.

#### **9.4.1 FEV6 manoeuvre**

#### **FEV6 manoeuvre with closed circuit technique**:

- 1. Place the flow transducer in the patient's mouth. The patient should breathe in a relaxed/normal rate and frequency through the flow transducer.
- 2. The patient inspires deep.
- 3. The patient expires fast and strongly. The expiration should last at least 6 seconds (assisted by incentive).
- 4. Remove the flow transducer from the patient's mouth.

#### **FEV6 manoeuvre with open circuit technique**:

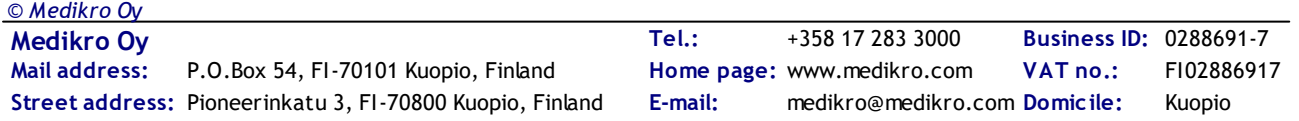

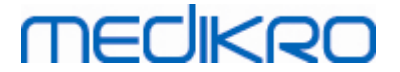

- 1. The patient inspires deep.
- 2. The patient holds breath while placing the flow transducer in the mouth.
- 3. The patient expires fast and strongly. The expiration should last at least 6 seconds (assisted by incentive).
- 4. Remove the flow transducer from the patient's mouth.

### **9.4.2 PEF manoeuvre**

#### **PEF manoeuvre with closed circuit technique**:

- 1. Place the flow transducer in the patient's mouth. The patient should breathe in a relaxed/normal rate and frequency through the flow transducer.
- 2. The patient inspires deep.
- 3. The patient expires in a forced manner fast and strongly.
- 4. Remove the flow transducer from the patient's mouth.

#### **PEF manoeuvre with open circuit technique**:

- 1. The patient inspires deep.
- 2. The patient holds breath while placing the flow transducer in the mouth.
- 3. The patient expires in a forced manner fast and strongly.
- 4. Remove the flow transducer from the patient's mouth.

#### **9.4.3 FVC manoeuvre**

#### **FVC manoeuvre with closed circuit technique**:

- 1. Place the flow transducer in the patient's mouth. The patient should breathe in a relaxed/normal rate and frequency through the flow transducer.
- 2. The patient inspires deep.
- 3. The patient expires fast and strongly. The expiration should last at least 6 seconds and until plateau (volume change <25mL in the last 1 s of expiration) has been achieved.
- 4. Remove the flow transducer from the patient's mouth.

#### **FVC manoeuvre with open circuit technique**:

- 1. The patient inspires deep.
- 2. The patient holds breath while placing the flow transducer in the mouth.
- 3. The patient expires fast and strongly. The expiration should last at least 6 seconds and until plateau (volume change <25mL in the last 1 s of expiration) has been achieved.
- 4. Remove the flow transducer from the patient's mouth.

### <span id="page-171-0"></span>**9.5 Performing Measurement**

To perform screening measurements, the study view has to be opened for Screening Spirometry study type, and Medikro Duo device has to be connected with the Medikro software.

- · If Medikro spirometer is connected via USB, there is no need to turn the device power on manually. Medikro spirometer switches on automatically.
- · If Medikro spirometer is connected via Bluetooth, turn the device power on manually from the Medikro spirometer power button to establish connection.

The study information can be entered any time on the study view, before or after measurements (see chapter [Study](#page-73-0) Data Entry).

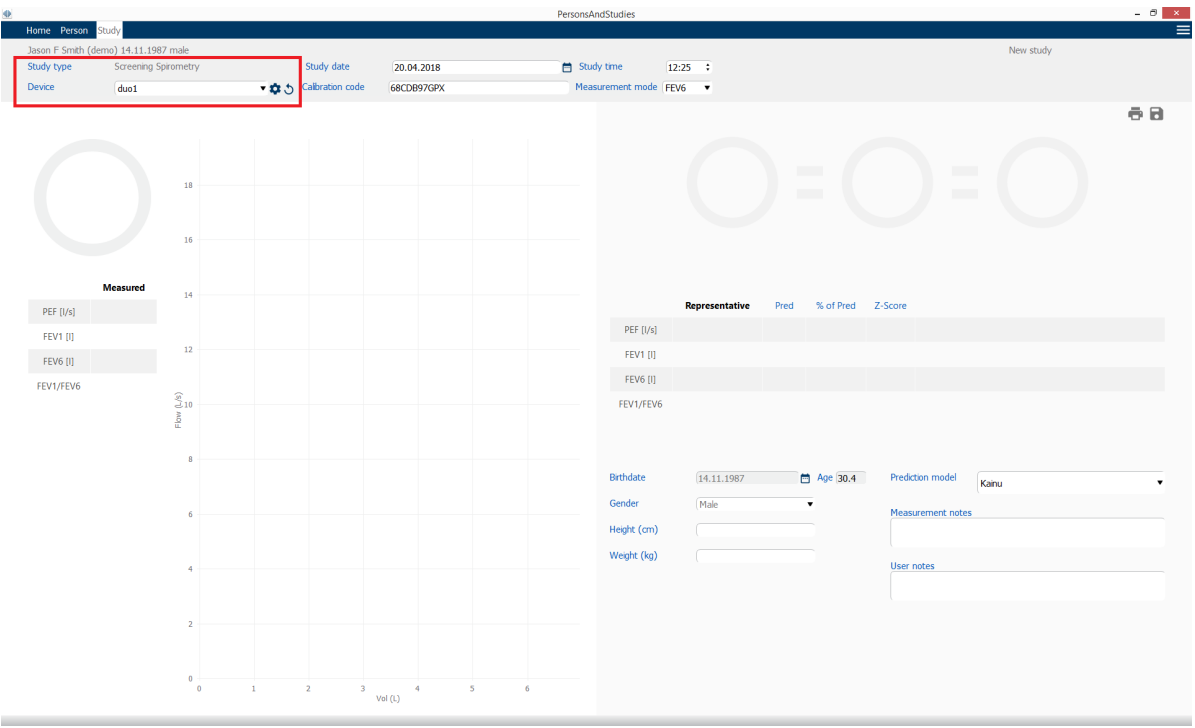

*Figure: Ready for screening*

### **9.5.1 Starting and Stopping Measurements**

After the device is selected, performing measurements can be started. User does not need to manually start or stop the measurements. Measuring is started automatically when Medikro spirometer starts receiving breaths, and measuring is stopped automatically when performing breaths is stopped.

New breaths for the selected study can be performed until you exit the Study view. It is not possible to perform new breaths for studies that have previous measurements.

### **9.5.2 Saving Measurements**

User does not need to manually save measurements. Measurements are automatically saved with the study when basic test is performed (See Chapter [Screening](#page-168-0) Work Flows). In case study information

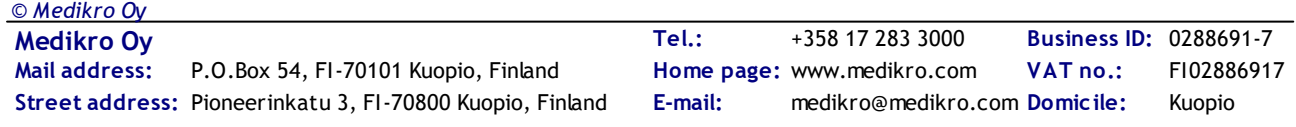

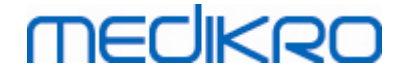

has been modified, confirmation dialogue for saving changes is shown.

### **9.5.3 Exit Measurement**

Screening study is closed when navigating back to Person view or Home view, or when closing the Medikro Persons and Studies application completely. After this, it is only possible to select the study for viewing measurements. It is not possible to perform new measurements for the same study.

The spirometer turns off automatically in 20 seconds after the study is closed.

#### **9.5.4 Deleting Measurements**

It is not possible to delete individual measurements. The whole study can be deleted as instructed in chapter Delete [Persons](#page-86-0) and Studies.

### **9.6 Monitoring Blows**

*© Medikro Oy*

As the blows are performed, the programme shows:

- 1. **Flow-volume curve**: Shape of the air flows for active breath and representative breath.
- 2. **Measured values**: Measured values for current breath.
- 3. **Incentive**: Breath duration indicator.
- 4. **Quality indicators**: Indicates lazy blow, early termination, cough and hesitation, as well as successful breath for three most representative breaths.
- 5. **Reproducibility indicators**: Indicates whether a breath fulfills reproducibility criteria with the most representative breath.
- 6. **Representative results table**: Representative results. Measured, predicted and z-score values, and graphical presentation of the results.

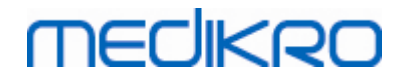

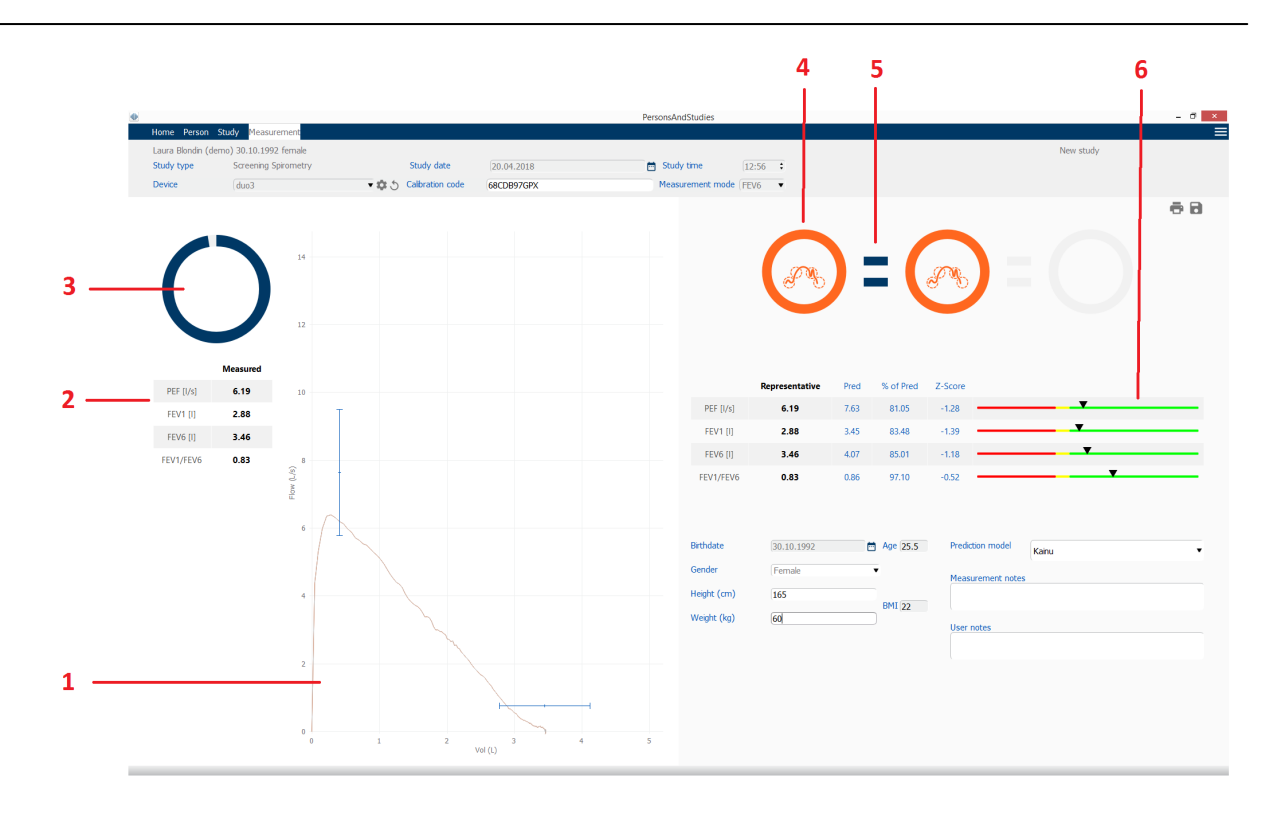

*Figure: Measurement ongoing*

### **9.6.1 Incentive**

The incentive indicates the duration of the expiration.

- · *FEV6: The 6 seconds target time is reached when the incentive has drawn a full circle.*
- · *FVC: 6 seconds and plateau are reached when the incentive has drawn a full circle.*

When expiration is stopped, the incentive shows symbol for blow quality (see chapter Blow [Quality](#page-174-0)).

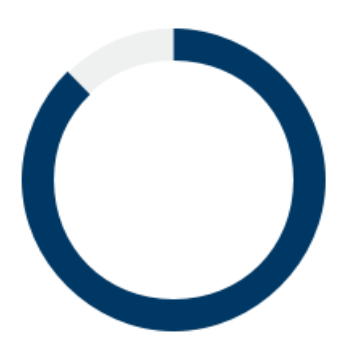

*Figure: Incentive: duration of expiration*

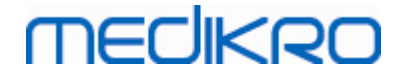

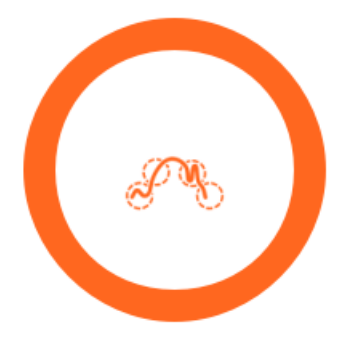

*Figure: Incentive: blow quality*

### **9.6.2 Measured values**

The measured values are shown for the current breath only. As new breaths are performed, the values in the table are updated.

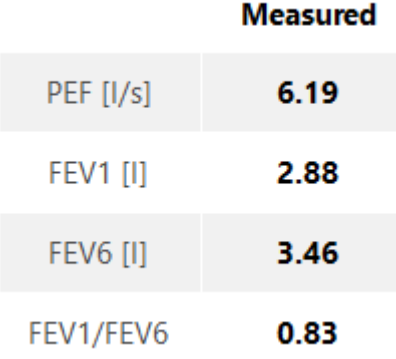

*Figure: Measured values table*

#### <span id="page-174-0"></span>**9.6.3 Blow Quality**

Each performed breath is evaluated for quality and reproducibility. The breaths are represented as circles.

The three most representative breaths are placed in ranking order. When more than three blows are performed, only the three most representative breaths are shown.

Representative criteria in different measurement modes:

- · *FVC: FEV1+FVC*
- · *FEV6: FEV1+FEV6*
- · *PEF: PEF*

### **Reproducibility**

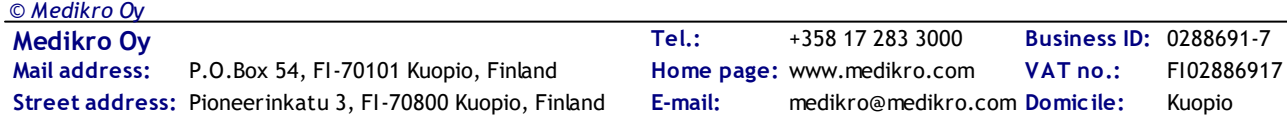

When a breath meets the reproducibility criteria with the most representative breath, a connector (=) is shown on the left of the breath indicator.

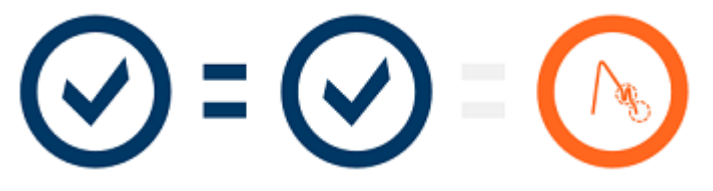

Reproducibility criteria in different measurement modes:

- · *FVC: The difference between two FEV1 values and between two FVC values is maximum of 150mL (if FVC <= 1L, maximum is 100 mL)*
- · *FEV6: The difference between two FEV1 values and between two FEV6 values is a maximum of 150mL (if FEV6 <= 1 L, maximum is 100mL)*
- · *PEF: The difference between the two PEF values is maximum of 20L/min*

## **Quality Indicators**

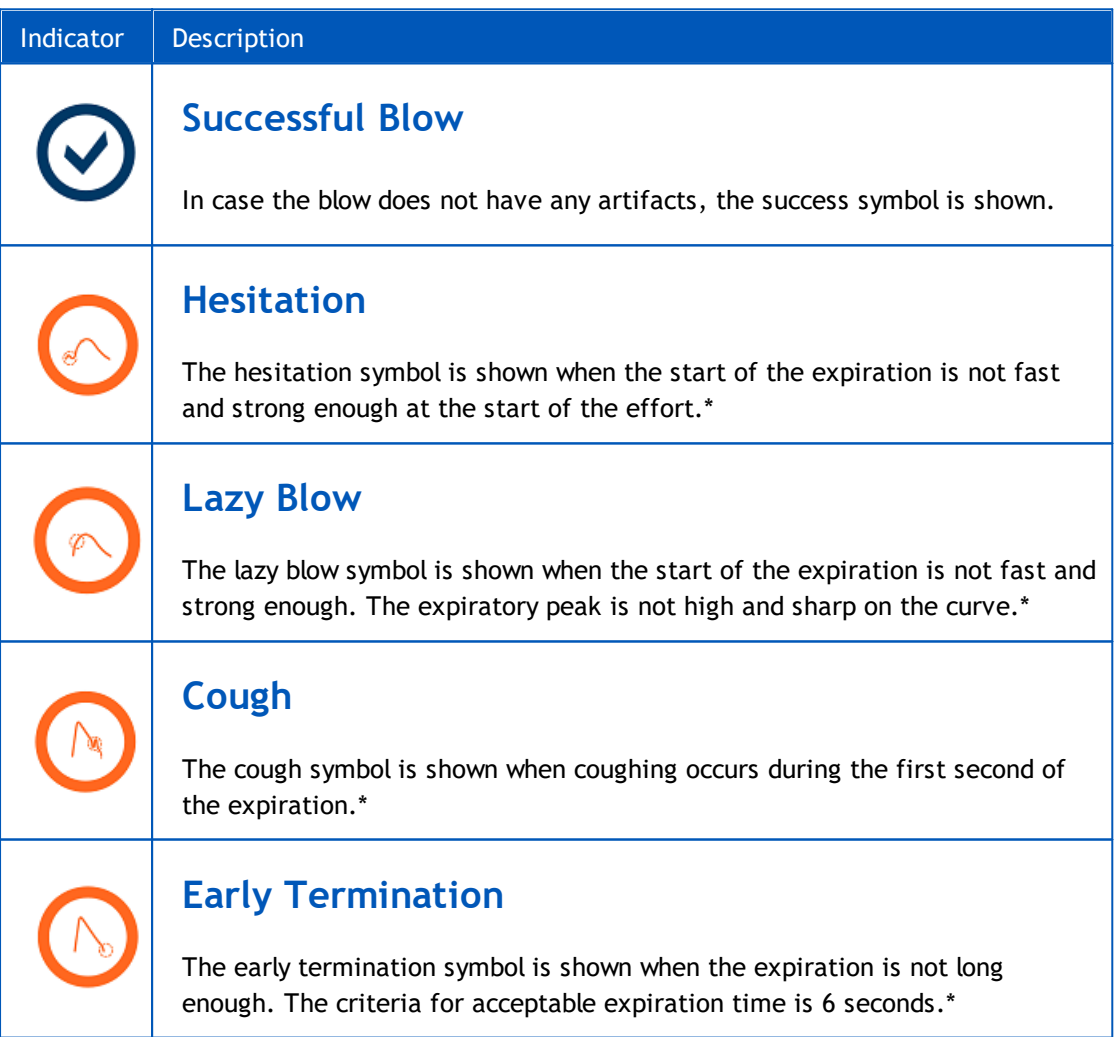

\* *Manoeuvre acceptability criterion defined by Enright et al. (1991) is applied.*

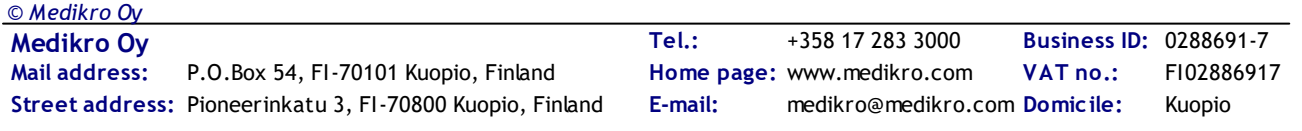

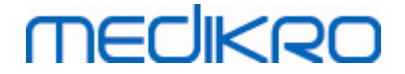

#### **9.6.4 Curve**

The flow-volume curve is drawn for each breath during the breath. Also the curve for the representative breath of the current measurement is shown. The current breath curve is light blue and the representative breath curve is dark blue.

The line segments illustrate normal range and predicted value for measured variables. Line segment is drawn only if selected prediction model provides predicted value for the variable, and all required study data has been entered (see chapter [Study](#page-73-0) Data Entry).

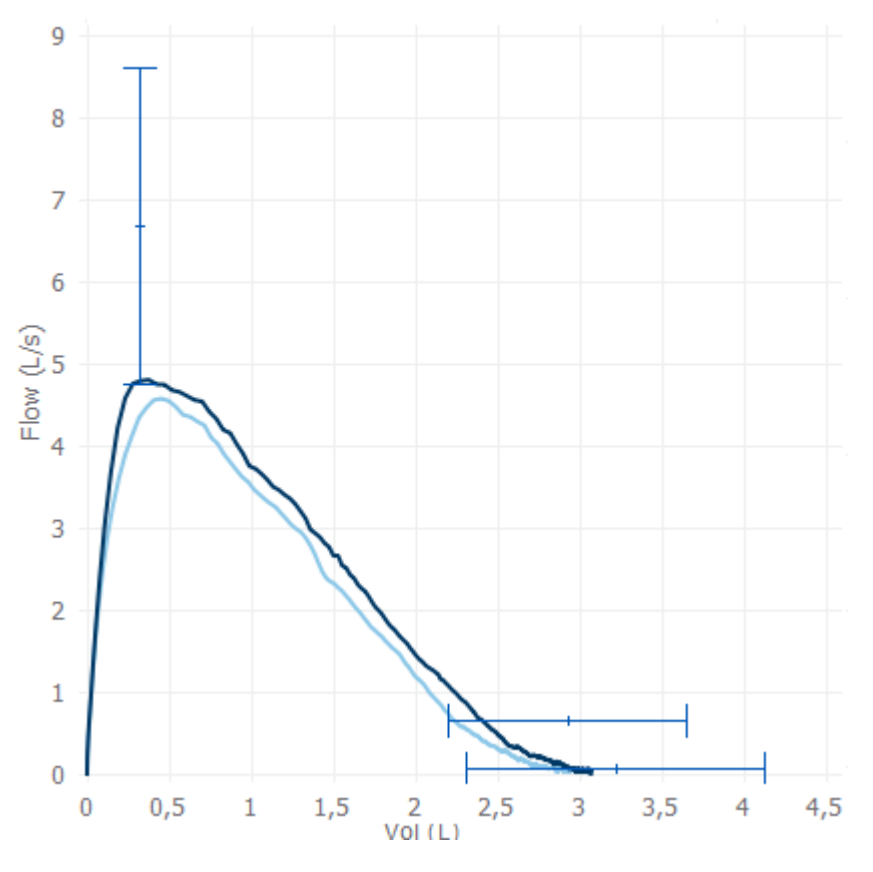

*Figure: Flow-Volume Curve*

### **9.7 Analyzing the Representative Results**

Only the representative results of the measurements are saved for the study and are available for later viewing. The representative results can be viewed from the results table and curve.

### **Results table**

Results table presents representative results for the measurement, as well as predicted values and z-score values if all required study data has been entered (see chapter [Study](#page-73-0) Data Entry).

When z-score is available, graphical presentation indicates the z-value in respect of the normal range (+/- 1.645). The green area indicates that the z-value is within or above the normal range (z  $>= -1.645$ ). The yellow area indicates mild decrease  $(-2.0 \le z \le -1.645)$ . The red area indicates more severe decrease (z < -2.0).

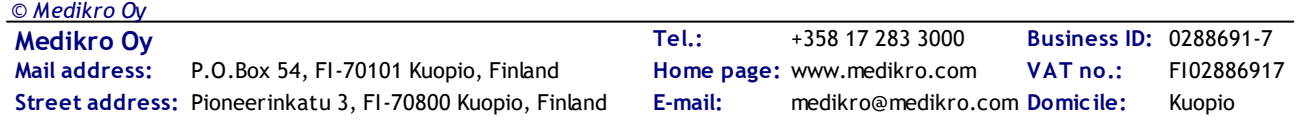

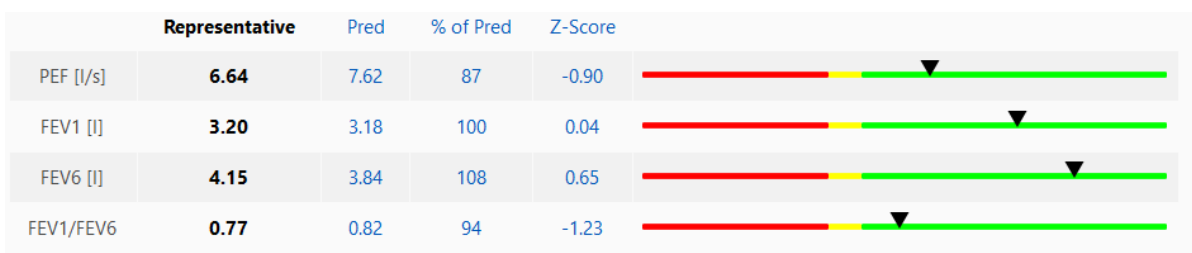

#### *Figure: Representative Results Table with z-score*

When z-score is not available, graphical presentation indicates the measured values in relation to the predicted value (% of Pred). 100% scales in the middle of the scale. The green area indicates that the value is within or above the normal range.

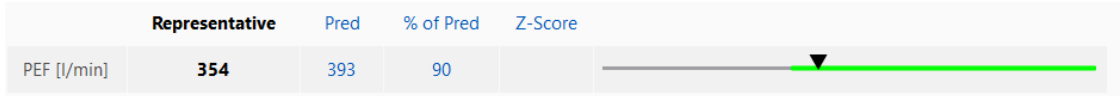

*Figure: Representative Results Table with % of pred*

### **Flow-volume curve**

The representative blow is drawn as flow-volume curve. The line segments illustrate normal range and predicted value for measured variables. Line segment is drawn only if selected prediction model provides predicted value for the variable, and all required study data has been entered (see chapter [Study](#page-73-0) Data Entry).

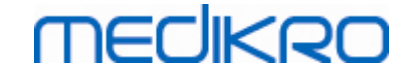

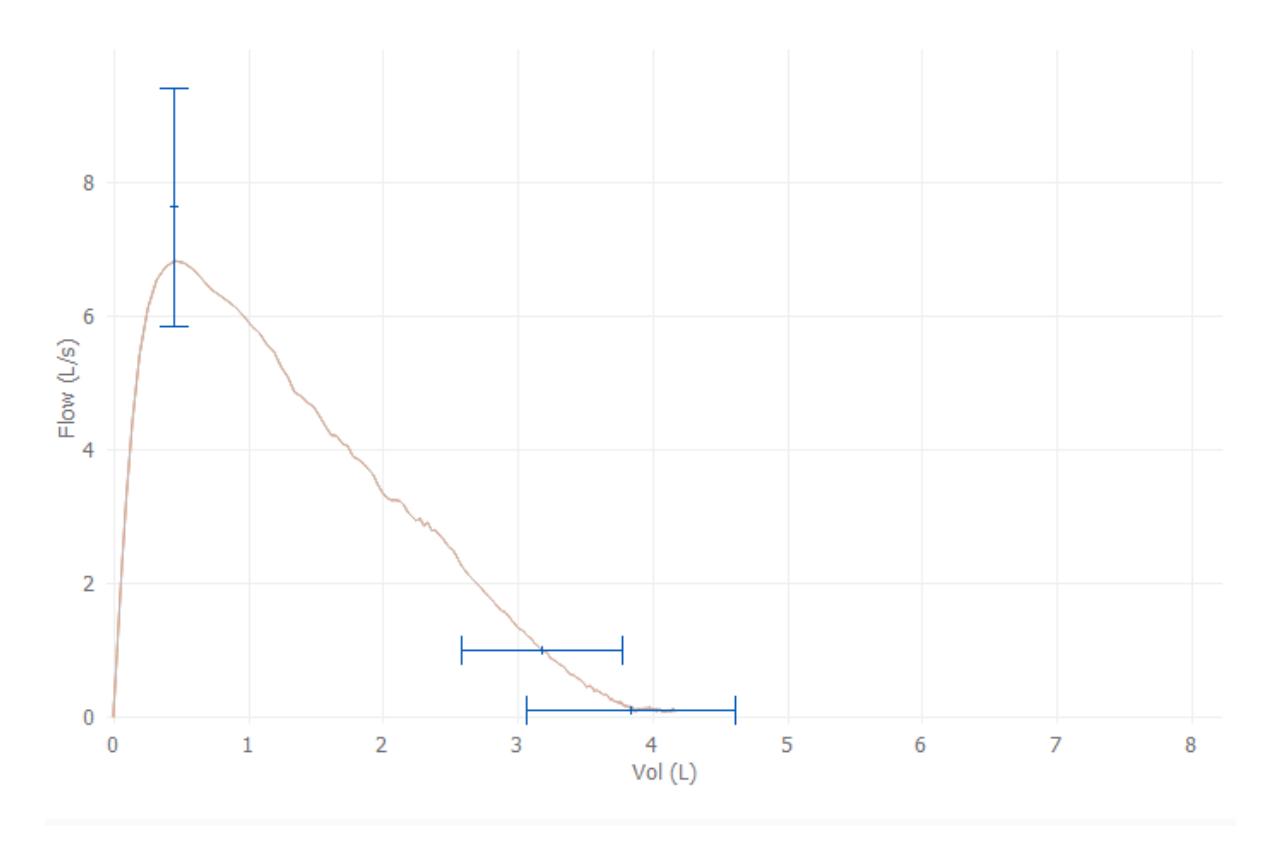

*Figure: Curve*

### **9.8 Report**

On the study view, click the **Print Report** button to print the report, or click **Save Report** button to save the report as pdf-file.

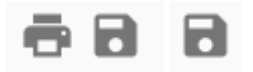

*Figure: Print Report and Save Report buttons*

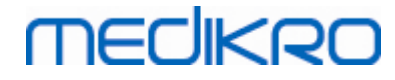

# Serial Monitoring Spirometry

**Medikro Oy** +358 17 283 3000 0288691-7 **Business ID:** P.O.Box 54, FI-70101 Kuopio, Finland FI02886917 **Mail address:** www.medikro.com **Tel.: E-mail: Home page: VAT no.:** medikro@medikro.com Domicile:

**X**
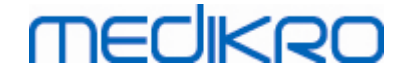

#### <span id="page-180-0"></span>**10 Serial Monitoring Spirometry**

This chapter describes how to perform, analyse and manage measurements using the Medikro Duo Spirometer together with the Medikro Spirometry Software user interface.

#### **10.1 Variables**

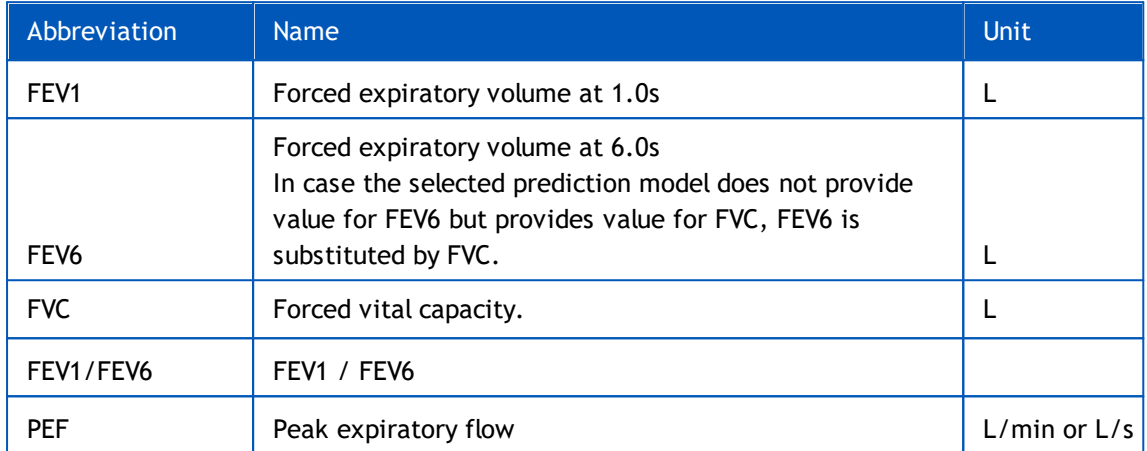

#### **10.2 Serial Monitoring Software Buttons**

*Table: Medikro Serial Monitoring Buttons:*

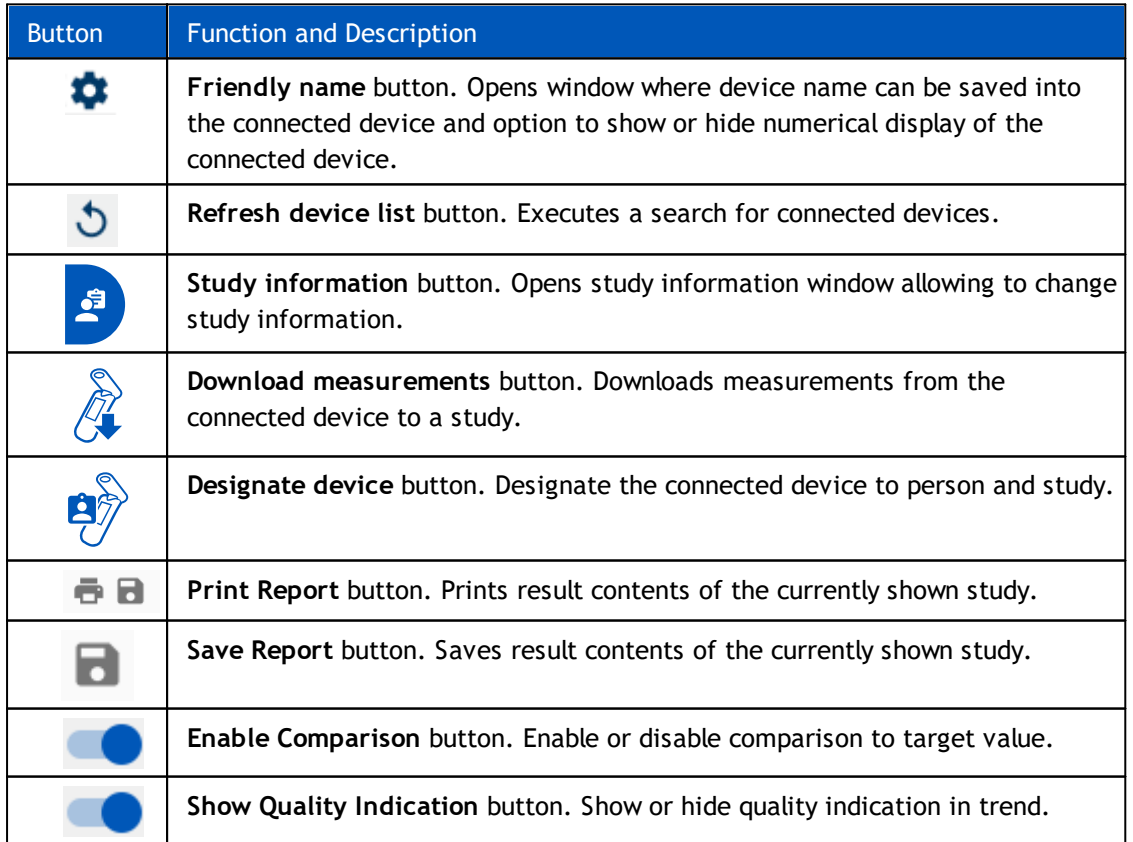

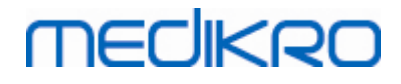

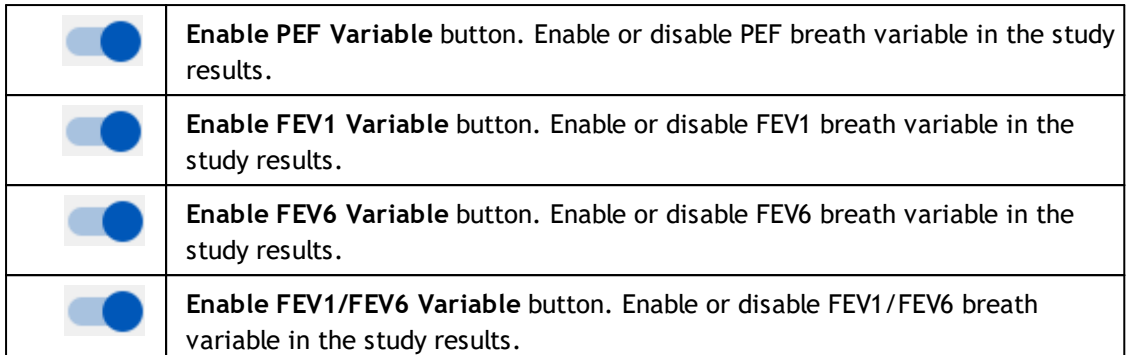

#### **10.3 Measurement Manoeuvres**

Explain the measurement and prepare the patient for the manoeuvre before the actual measurement. The measurement should also be demonstrated to the patient applying local recommendations. Pay attention to correct posture with head elevated, complete inhalation, flow transducer position, and complete exhalation. It is recommended to allow the patient to perform 1-2 sample manoeuvres before the measurement.

The flow transducer should be kept between the teeth to permit the maximal flow to go through the pneumotach. In addition, the flow transducer should be tightly sealed with the lips to avoid leakage flow. If necessary, any false teeth prostheses are removed before the spirometry session.

It is recommended to use a nose clip during the measurement.

#### **10.3.1 FEV6 manoeuvre**

#### **FEV6 manoeuvre with closed circuit technique**:

1. Place the flow transducer in the patient's mouth. The patient should breathe in a

relaxed/normal rate and frequency through the flow transducer.

- 2. The patient inspires deep.
- 3. The patient expires fast and strongly. The expiration should last at least 6 seconds.
- 4. Remove the flow transducer from the patient's mouth.

#### **FEV6 manoeuvre with open circuit technique**:

- 1. The patient inspires deep.
- 2. The patient holds breath while placing the flow transducer in the mouth.
- 3. The patient expires fast and strongly. The expiration should last at least 6 seconds.
- 4. Remove the flow transducer from the patient's mouth.

#### **10.3.2 PEF manoeuvre**

#### **PEF manoeuvre with closed circuit technique**:

- 1. Place the flow transducer in the patient's mouth. The patient should breathe in a relaxed/normal rate and frequency through the flow transducer.
- 2. The patient inspires deep.

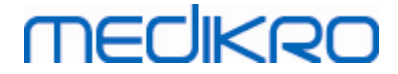

- 3. The patient expires in a forced manner fast and strongly.
- 4. Remove the flow transducer from the patient's mouth.

#### **PEF manoeuvre with open circuit technique**:

- 1. The patient inspires deep.
- 2. The patient holds breath while placing the flow transducer in the mouth.
- 3. The patient expires in a forced manner fast and strongly.
- 4. Remove the flow transducer from the patient's mouth.

#### **10.4 Serial Monitoring Measurement Modes**

Serial monitoring can be done with the modes supported by Medikro Duo Spirometer (see Table: [Measurement](#page-79-0) modes). The appropriate mode can be selected by selecting the corresponding serial monitoring study type.

- · Select PEF monitoring study type for PEF mode serial monitoring.
- · Select FEV monitoring study type for FEV mode serial monitoring.

Note: Measurements performed with a certain mode cannot be later converted to another mode!

#### <span id="page-182-0"></span>**10.5 Serial Monitoring Work Flows**

Medikro Serial Monitoring allows you to create a study and to designate a device for the selected person before the monitoring period. The measurements from the device can then be saved directly to the created study without selecting the person.

Measurements from the device can also be downloaded by selecting a person first and then saving the measurements to the person.

#### **Prepare a serial monitoring study for a selected person:**

- 1. Search or create person (see chapter Person and Study [Management\)](#page-62-0).
- 2. Create study for the person (see chapter Person and Study [Management](#page-62-0)).
- 3. Designate a device for the person (see chapter [Designate](#page-183-0) Device).

#### **Import designated serial monitoring measurements to the software:**

- 1. Go straight to study from Home View (see chapter Persons and Studies [Software](#page-62-1) [Buttons](#page-62-1)).
- 2. Download measurements from device (see chapter Download [Measurements](#page-183-1) from [Device\)](#page-183-1).

#### **Import designated serial monitoring measurements to designated study:**

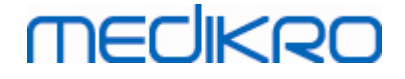

- 1. Search person (see chapter Person and Study [Management](#page-62-0)).
- 2. Select designated study (see chapter Person and Study [Management](#page-62-0)).
- 3. Download measurements from device (see chapter Download [Measurements](#page-183-1) from [Device](#page-183-1)).

#### **Import undesignated serial monitoring measurements to the software:**

- 1. Search or create person (see chapter Person and Study [Management\)](#page-62-0).
- 2. Create study for the person (see chapter Person and Study [Management](#page-62-0)).
- 3. Download measurements from device (see chapter Download [Measurements](#page-183-1) from [Device\)](#page-183-1).

The study information can be entered any time on the study view, before or after measurements (see chapter [Study](#page-76-0) Data Entry). Note that if target values are wanted to be set to the device, then prerequisite information needs to be entered before the designation (see chapter [Study](#page-76-0) Data Entry).

#### <span id="page-183-0"></span>**10.6 Designate Device**

The device is set automatically to correct mode when being designated. Target values will also be set to the device with the designation if they are available. It is not compulsory to designate the device for a person, but then it must be made sure that the device is in correct mode and the previously set target values are correct or empty.

To designate a device, the study view has to be opened for appropriate Serial Monitoring Spirometry study type, and Medikro Duo device has to be connected with the Medikro software.

- If Medikro spirometer is connected via USB, there is no need to turn the device power on manually. Medikro spirometer switches on automatically
- If Medikro spirometer is connected via Bluetooth, turn the device power on manually from the Medikro spirometer power button to establish connection

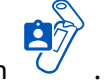

To designate the device, click the Designate device button .

#### <span id="page-183-1"></span>**10.7 Download Measurements from Device**

Measurements are removed from the device when they are transferred from the device to a database. Target values are cleared from the device when corresponding measurements are removed.

To download measurements from a device, the study view has to be opened for same Serial Monitoring Spirometry study type as the measurements, and Medikro Duo device has to be connected with the Medikro software.

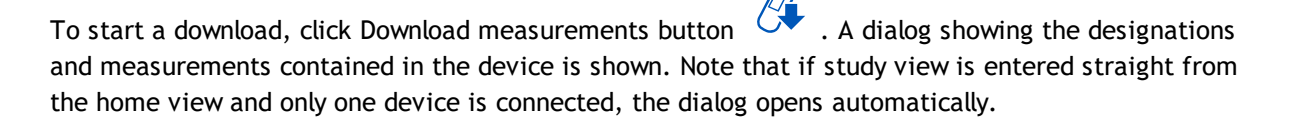

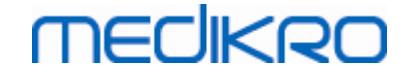

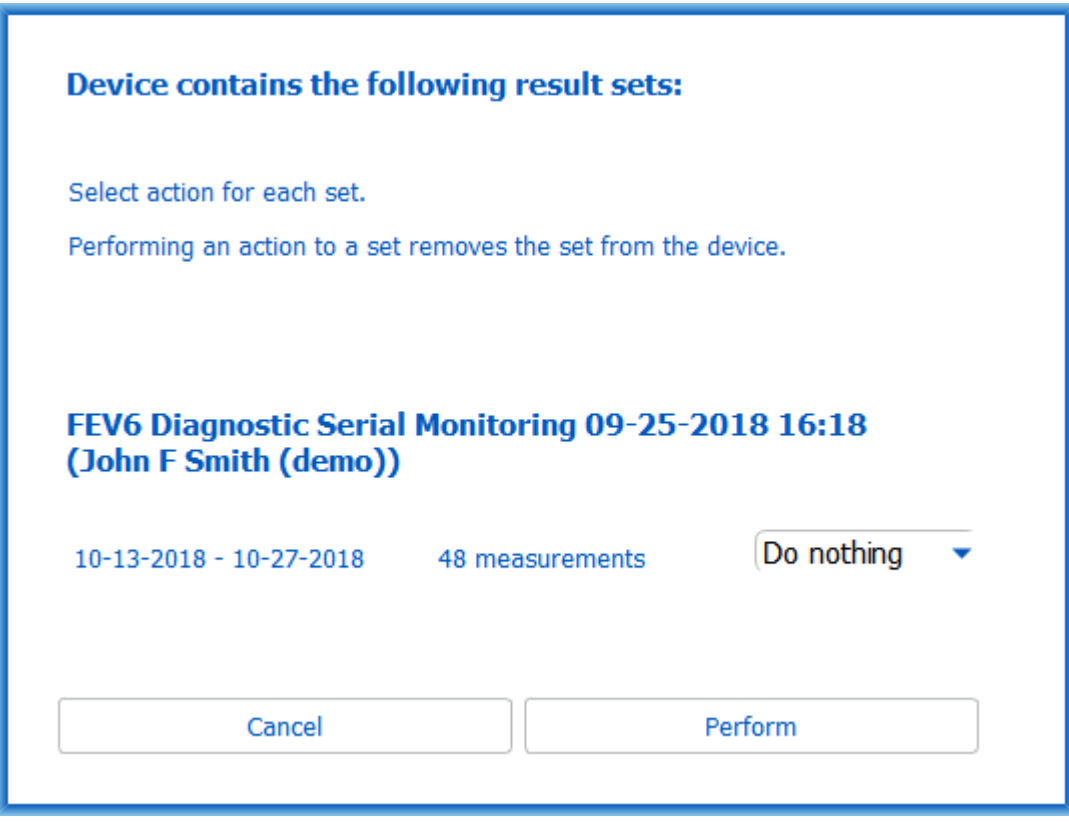

*Figure: Serial monitoring download dialog*

Measurements from a device can be downloaded and shown on the study view or they can be directly stored to a designated study without viewing them.

#### **Open to View**

Select Open to view option for the measurements that you want to download and then click Perform button.

#### **Save Directly from Device**

Select Store to option for the measurements that you want to download and then click Perform button.

#### **Do nothing**

Do nothing to the measurements.

#### **Delete**

Select Delete option for the measurements that you want to delete and then click Perform button.

### **MECIKRO**

#### **10.8 Analyzing the Results**

After measurements are downloaded to a study or existing Serial Monitoring study is opened results can be analyzed from study view. Result contents will update automatically if study content is manipulated by the operator.

#### **Blow Quality**

Summary of the recording quality contains following items:

- · Calendar icon with number of measurement days. Hovering cursor over the icon shows start and finish date of the study as a tooltip.
- · Successful blow icon with number of measurements having two reproducible breaths without quality errors in three of the most representative breaths of total number of measurements.
- · Failed icon with number of unsuccessful measurements of total number of measurements.
- · Unequal icon with number of measurements not having two reproducible breaths in three of the most representative breaths of total number of measurements.
- · Hesitation icon with number of measurements having hesitation in top three breaths of total number of measurements.
- · Lazy blow icon with number of measurements having lazy blow in top three breaths of total number of measurements.
- · Cough icon with number of measurements having cough in top three breaths of total number of measurements.
- · Early termination icon with number of measurements having early termination in top three breaths of total number of measurements.

Hovering cursor over the items shows description of the item as a tooltip.

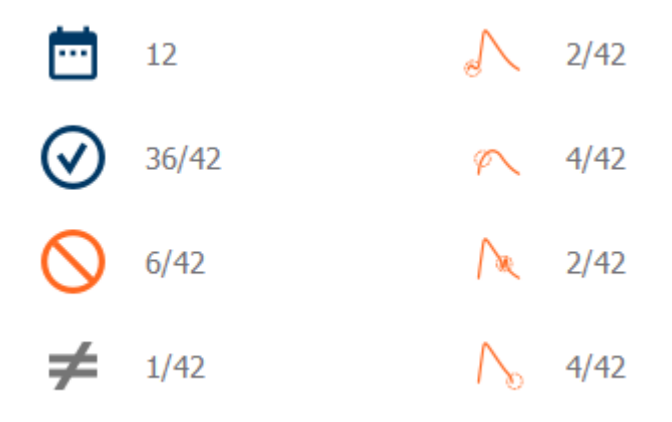

Figure: Summary of the recording quality

#### **Results Figure**

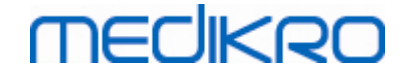

Results figure contains figures with average results for each breath variable available for the study. The results figure has options to choose which breath variable figure is visible or option to show all breath variable figures side by side.

Each breath variable figure has a fixed scale so that just by looking the figure results a possible respiratory problem can be detected.

Figure shows average measurement PRE values for morning and evening separately (Figure, 1.). If there is variation between morning and evening averages, it can be seen in the figure (Figure, 2.). Average PRE value for study is also shown in the figure (Figure, 3.).

If daily measurements were performed only in the morning or evening, only average is shown.

After medication average measurement POST values (Figure, 4.) and responses to medication (Figure, 5.) are shown in the figures if phases after medication were performed.

Values can be seen as a tooltips by hovering cursor over the graphical items in the figure (Figure, 6.).

It is possible to emphasize response to medication and the daily variation in the figure by pressing down the zoom button in the results figure. (Figure, 7.)

Comparison to target values is shown in the figure if required study information is set and comparison is enabled in the study. (Figure, 8.)

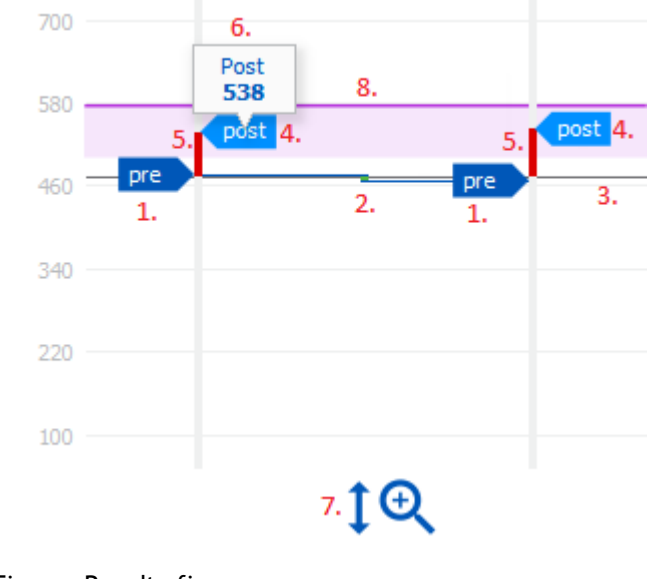

Figure: Results figure

#### **Summary Table**

Summary table shows average measurement values of the study. Averages are compared to comparison target values if required study information is set and enabled. Daily variation of measurements is shown with percentage and number of significant variations. Average bronchodilation response after medication is shown with percentage and number of significant responses.

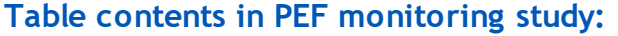

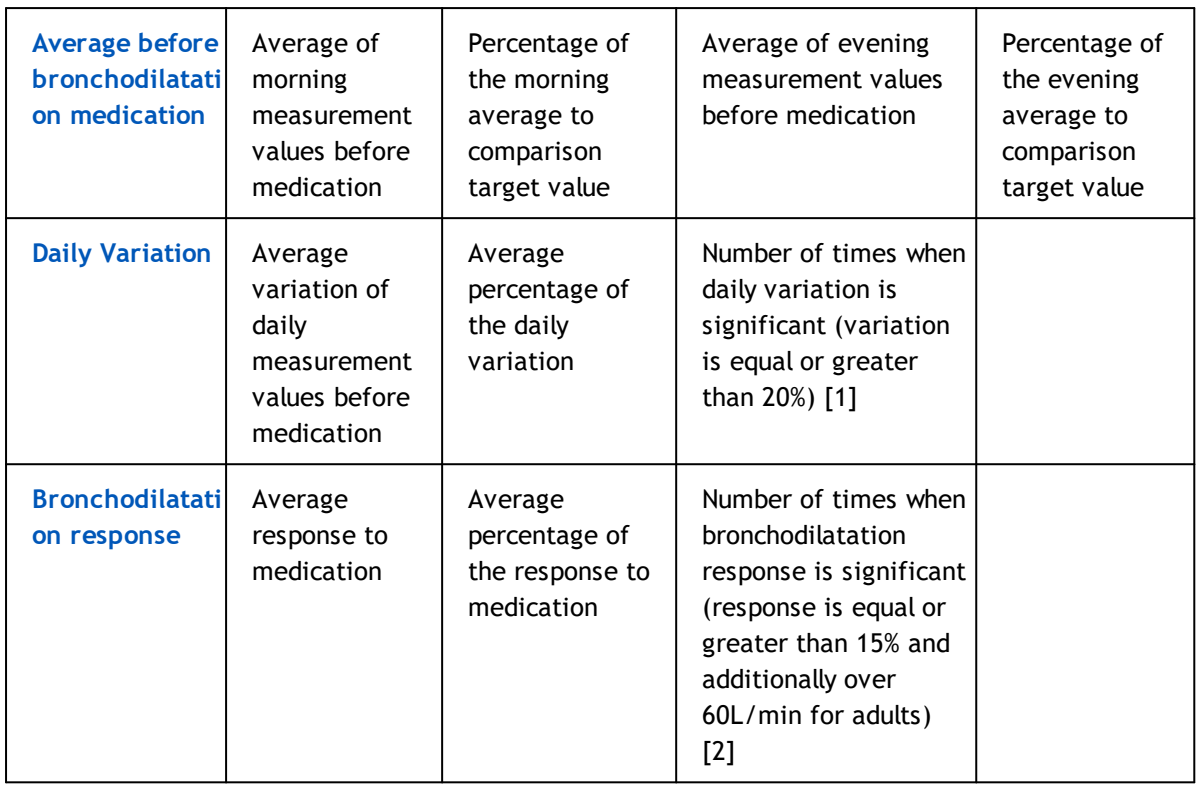

- 1. When number of significant daily variations is equal or greater than three, table cell border becomes red indicating significant daily variation in the study.
- 2. When number of significant responses is equal or greater than three, table cell background becomes red indicating significant bronchodilation response in the study.

#### **Table contents in FEV monitoring study for each breath variable:**

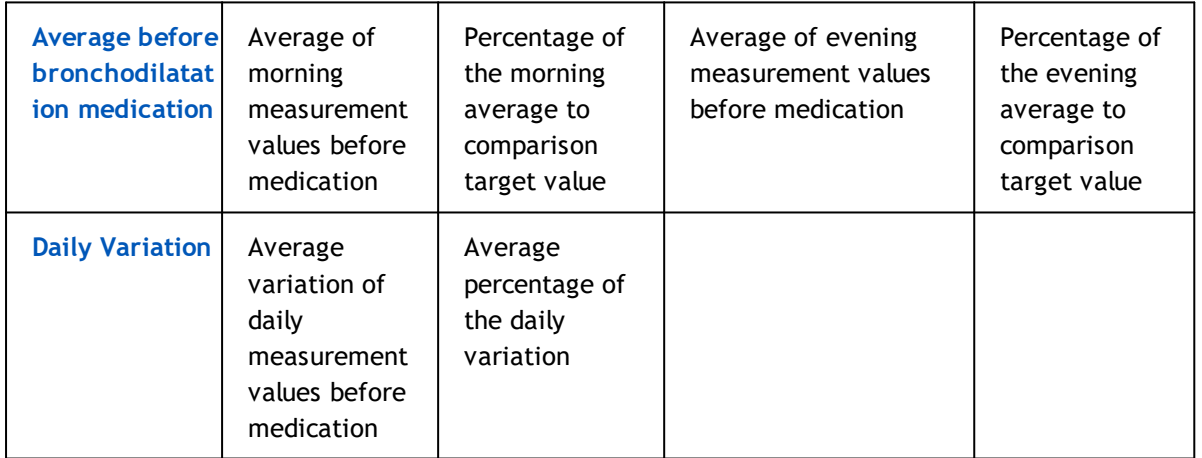

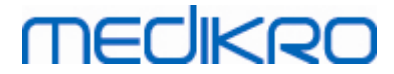

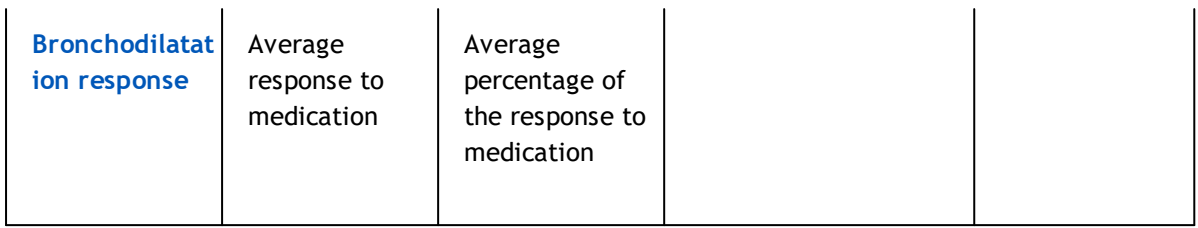

#### <span id="page-188-0"></span>**Trend**

Trend has a slider with two handles to control day range of the trend (Figure, 1.) and a chart for each breath variable available for the study (Figure, 2.). First and last day with selected day count of total count of study days is shown over the slider.

Each handle of the slider (Figure, 3.) can be used to change the range of measurement days which are presented in the chart(s). Slider is always reset to first and last measurement day of the study when study is opened.

Each chart has a vertical scale for measurement values. Scale limits are automatically set with the measurements included in the selected day range (Figure, 4.). Horizontal axis of the scale contains all days of the selected day range (Figure, 5.).

Each day in the chart is divided to morning 00:00 – 11:59 (Figure, 6.) and evening 12:00 - 23:59 sections (Figure, 7.). If there is significant bronchodilation response, a background of the section is shown as red (Figure, 8.). If there is significant daily variation, a red border is shown around the morning and evening section (Figure, 9.).

Measurements of the study are divided to PRE and POST phases automatically. Individual measurements in both phases are shown as dots connected with lines (Figure, 10.). Failed measurements are shown with failed icon (Figure, 11.).

Hovering cursor over the measurement dot shows numerical value of the measurement's representative result as a tooltip (Figure, 12.). Clicking the measurement dots pins the numerical tooltip to stay visible (Figure, 13.). Clicking pinned measurement again hides the pinned tooltip. Right clicking the chart opens an option to hide all pinned tooltips at once.

Right clicking the measurement dot opens a menu with option to exclude measurement or option to change phase of the measurement. If measurement is excluded, it is shown with exclusion icon in the chart (Figure, 14.) and all result contents are updated ignoring the excluded measurement. Result contents will also change if the measurement phase is changed.

Comparison to target values is shown in the chart if required study information is set and comparison is enabled in the study. (Figure, 15.)

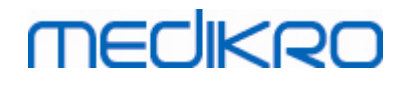

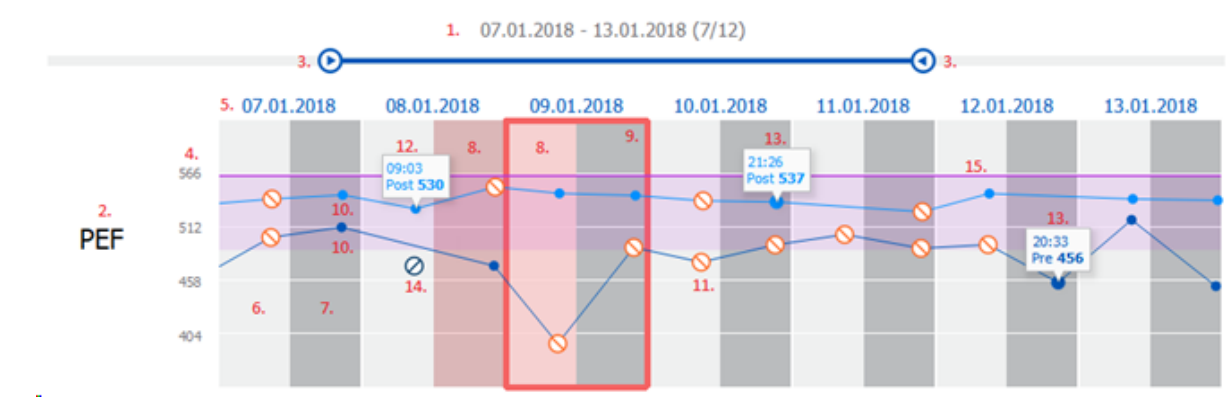

Figure: Trend

#### **10.9 Report**

On the study view, click the **Print Report** button to print the report, or click **Save Report** button to save the report as pdf-file.

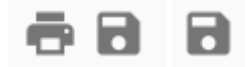

*Figure: Print Report and Save Report buttons*

#### **10.10 Saving Study**

User does not need to manually save measurements. Measurements are automatically saved with the study when measurements are downloaded from a device (See Chapter Serial [Monitoring](#page-182-0) Work [Flows](#page-182-0)). In case study information has been modified, confirmation dialogue for saving changes is shown.

#### **10.11 Exit Study**

Serial monitoring study is closed when navigating back to Person view or Home view, or when closing the Medikro Persons and Studies application completely. After this, it is only possible to select the study for viewing measurements. It is not possible to append new measurements for the same study.

The spirometer turns off automatically in 20 seconds after the study is closed.

#### **10.12 Deleting Measurements**

It is not possible to delete individual measurements. The whole study can be deleted as instructed in chapter Delete [Persons](#page-86-0) and Studies.

Measurements can be excluded from result calculations by excluding them from trend chart (See Chapter [Trend](#page-188-0)).

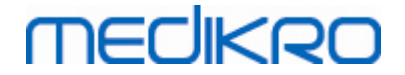

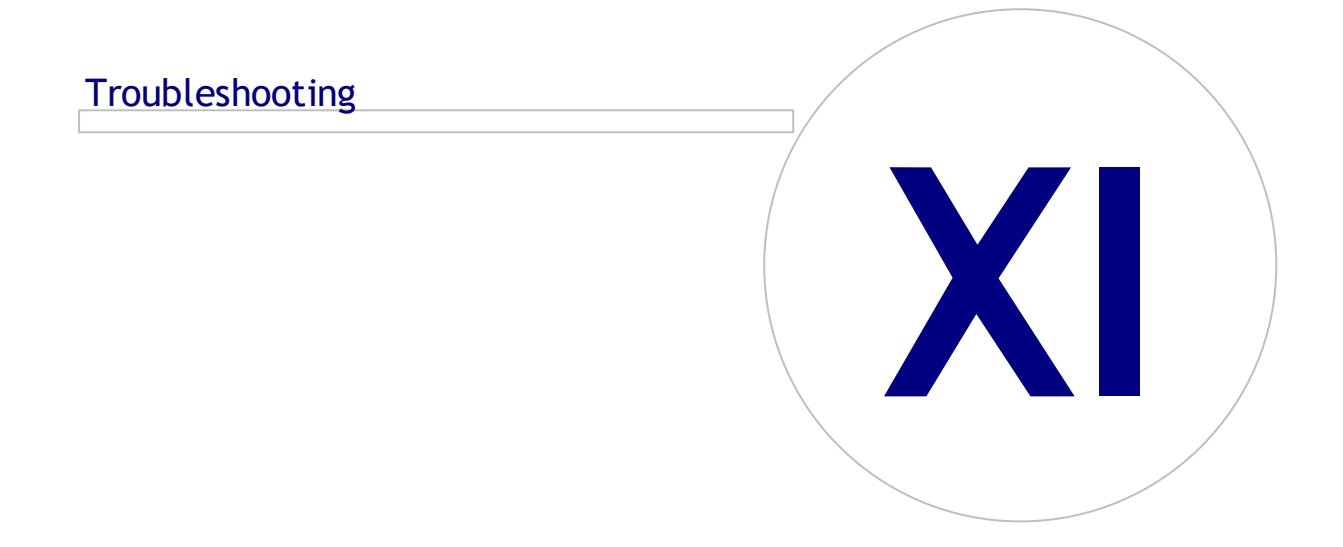

## **MECIKRO**

#### <span id="page-191-0"></span>**11 Troubleshooting**

Problems with spirometry measurements are related to instrument failures and erroneous manoeuvres.

Instrument failures are typically either mechanical or software related. Typically problems are related to:

- spirometer and computer connection
- operating environment
- · software
- spirometer search
- · leaks

#### **Typical problems**

- The Spirometer connection to the computer may be loose. Make sure the connector is in place.
- The minimum system requirements should be fulfilled to guarantee that the software functions properly. The minimum requirements can be found in the release information .
- · Software related problems are system-dependent. Memory allocation, processor speed, operating system, other devices and applications play a significant role. The user is advised to contact Medikro Technical Support or to search for ready-made answers on the Medikro Oy homepage ([www.medikro.com/eSupport](http://www.medikro.com/eSupport)).
- The Spirometer can sometimes experience air leakage. Leaks may occur if pressure tubing is damaged or if any connection between the flow transducer, pressure tube and spirometer is not properly fastened.
	- Medikro Primo, Nano and Pro spirometers: Leaks can be detected by daily calibration of the spirometer. If the gain value after calibration is not in the acceptable gain range, the software will inform the user with the *"Calibration, Not Accepted"* message. Make sure that the pressure tube is properly fastened to the transducer and to the spirometer unit. Check the pressure tube and replace it if it is leaking or unclean. It is recommended to change the pressure tube after 300 patients or four times a year.
	- Medikro Duo spirometers: Make sure that the flow transducer is properly fastened to the spirometer unit.
- Incorrect calibration code. The calibration code is not changed when the use of a new flow transducer lot is started. This might lead to inaccurate calibration or calibration check.

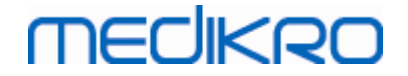

### Messages Associated with Error Situations

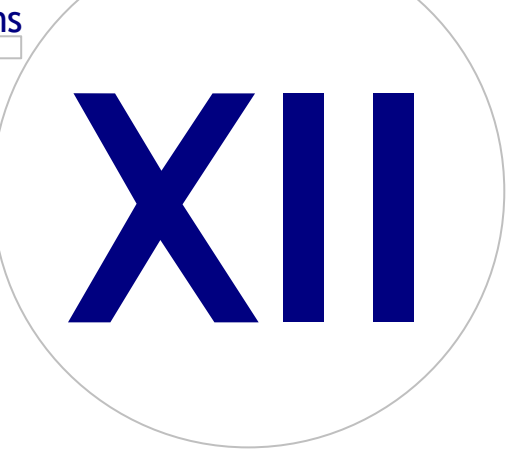

 $\textsf{Street address:}$  Pioneerinkatu 3, FI-70800 Kuopio, Finland E-mail: medikro@medikro.com Domicile: Kuopio

**Medikro Oy** +358 17 283 3000 0288691-7 **Business ID:** P.O.Box 54, FI-70101 Kuopio, Finland FI02886917 **Mail address:** www.medikro.com **Tel.: E-mail: Home page: VAT no.:** medikro@medikro.com Domicile:

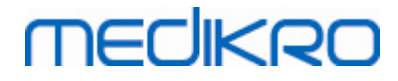

#### **12 Messages Associated with Error Situations**

#### **Error Messages Associated with Signing in**

An error message is displayed if password is missing

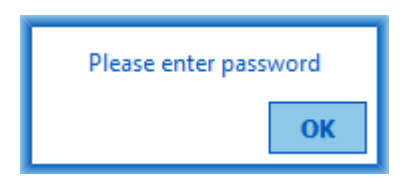

*Figure: Missing password*

An error message is displayed if internal user authentication fails

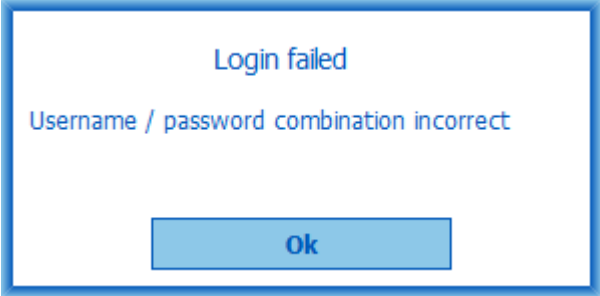

*Figure: Incorrect username-password combination*

An error message is displayed if Windows user authentication fails

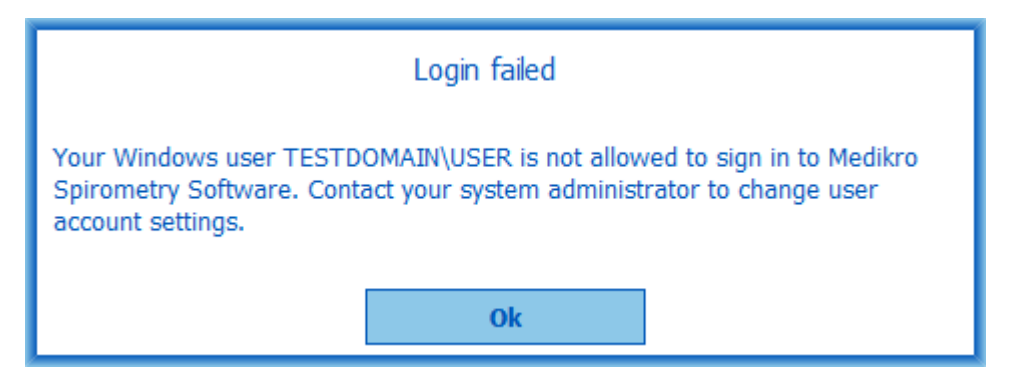

*Figure: User not authorised*

#### **Error Messages Associated with Person and Study Management**

An error message is displayed when leaving Person view with unsaved changes and mandatory person data is missing.

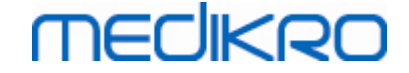

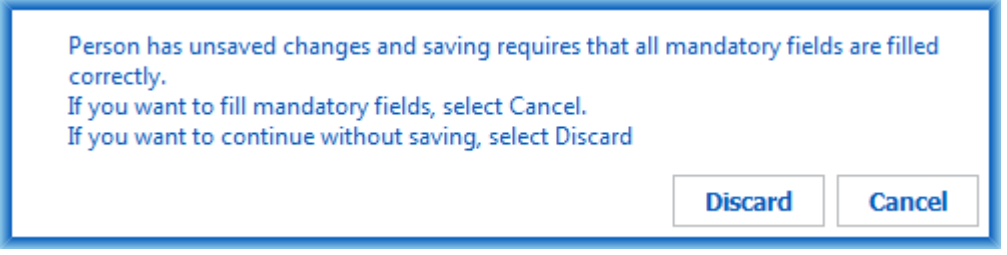

*Figure: Mandatory person data missing*

An error message is displayed when opening existing study but mandatory person data is missing.

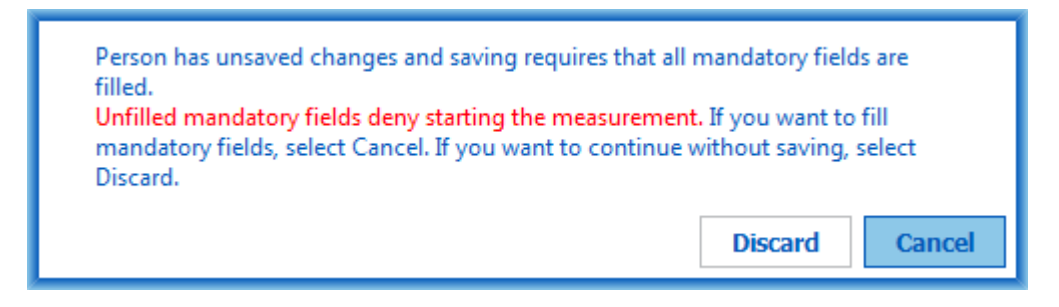

*Figure: Mandatory person data missing for old study*

An error message is displayed when leaving Study view with unsaved changes and mandatory study data is missing.

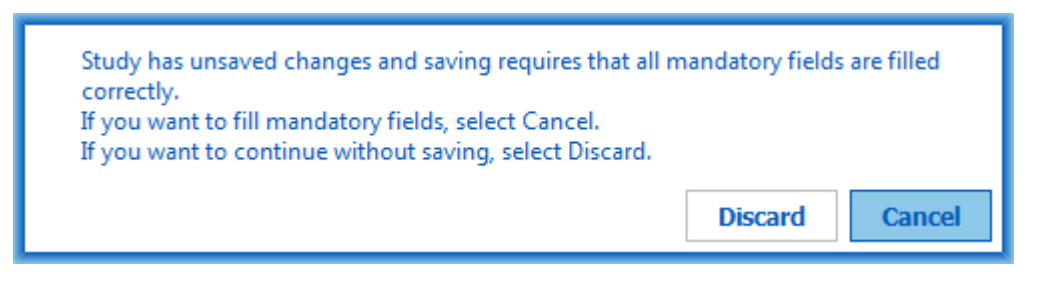

*Figure: Mandatory study data missing*

#### **Error Messages Associated with Import**

An error message is displayed when manually selected import file cannot be imported.

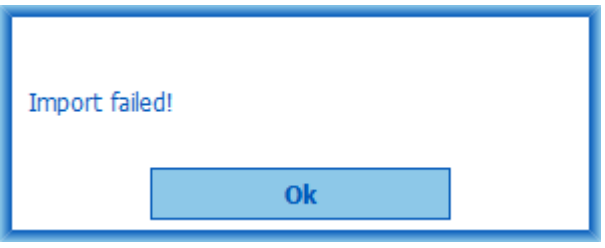

*Figure: Cannot import selected file*

An error message is displayed when automatic import file cannot be imported.

```
Medikro Oy +358 17 283 3000 0288691-7
Business ID:
P.O.Box 54, FI-70101 Kuopio, Finland FI02886917
Mail address: www.medikro.com
\textsf{Street address:} Pioneerinkatu 3, FI-70800 Kuopio, Finland E-mail: medikro@medikro.com Domicile: Kuopio
                                          Tel.:
                                          E-mail:
                                          Home page:
                                                                  VAT no.:
                                                   medikro@medikro.com Domicile:
© Medikro Oy
```
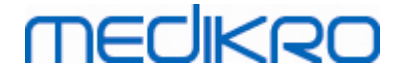

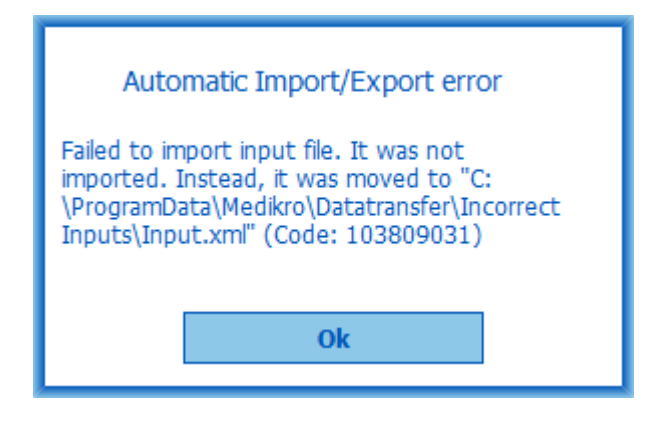

*Figure: Cannot import input file*

An error message is displayed when automatic import file contains multiple persons.

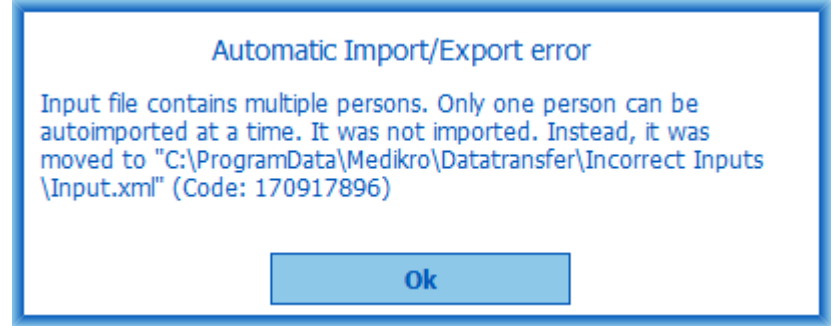

*Figure: Cannot import multiple persons*

An error message is displayed when automatic import tries to proceed to measurement but mandatory study data is missing.

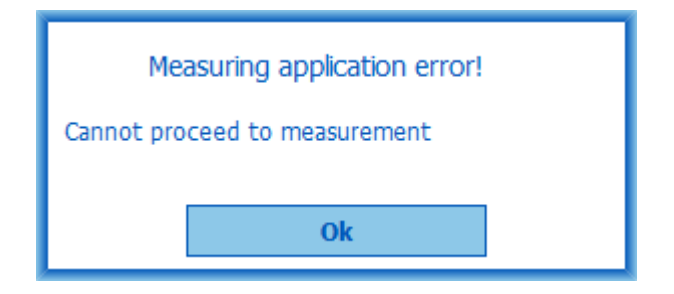

*Figure: Cannot proceed to measurement*

An error message is displayed when automatic import is triggered but user does not have privilege to import.

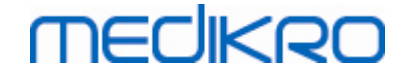

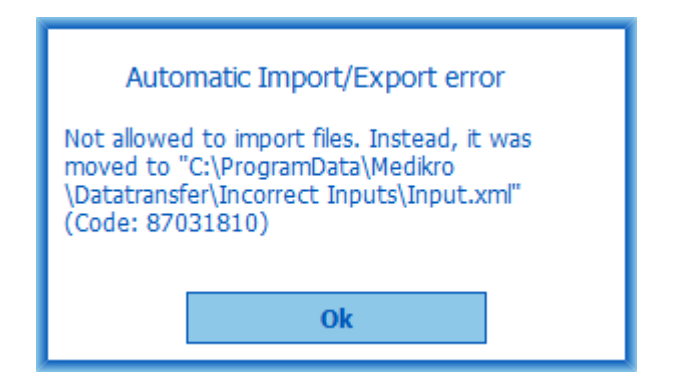

*Figure: No import permission*

An error message is displayed when automatic export is triggered but user does not have privilege to export.

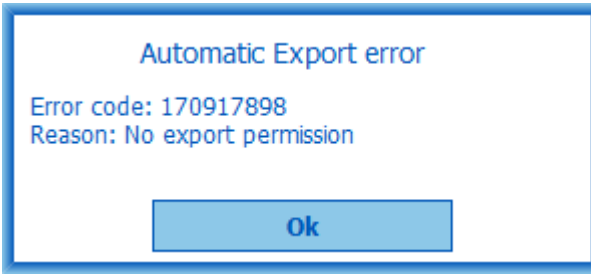

*Figure: No export permission*

#### **Error Messages Associated with Database connection**

An error message is displayed if client is connected to online server and connection is interrupted

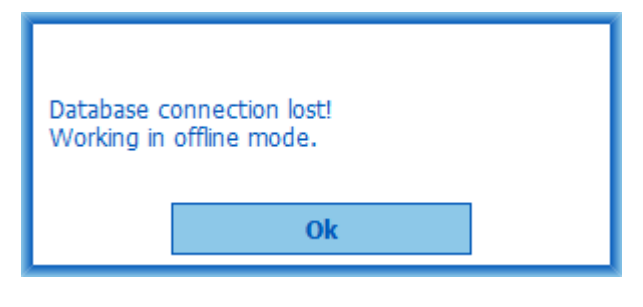

*Figure: Connection lost*

An error message is displayed if data synchronisation fails.

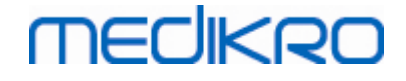

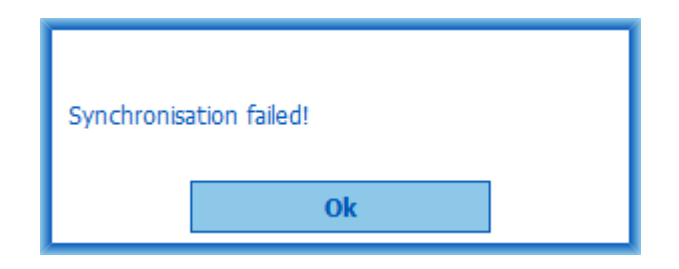

*Figure: Synchronisation failed*

#### **Error Messages Associated with open Measurement**

An error message is displayed if study is open in Measurements and Results and trying to exit software or study view

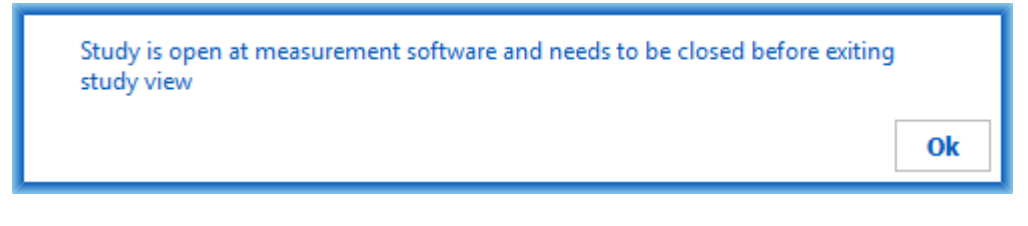

*Figure: Measurement open*

#### **12.1 Measurements and Results Error messages**

#### **Error Message Associated with the Calibration Code**

An error message is displayed if calibration code has not been entered. Measurements cannot be performed with Measurements and Results before calibration code is entered.

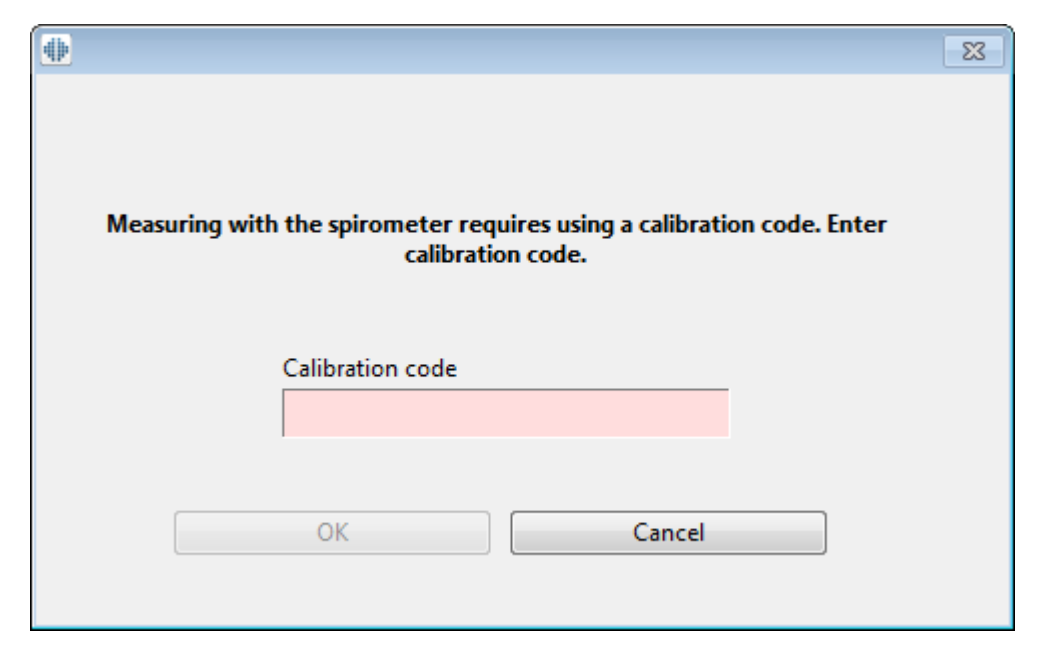

*Figure: Calibration code missing*

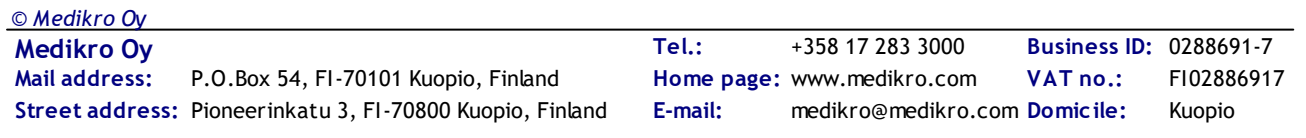

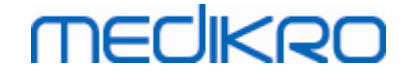

#### **Error Message Associated with Performing Measurements**

An error message is displayed if you are trying to do more than 8 measurements in one phase. If more measurements are required you need to delete measurements from this phase. More information about how to delete the measurement can be from chapter Deleting an [Individual](#page-122-0) [Measurement.](#page-122-0)

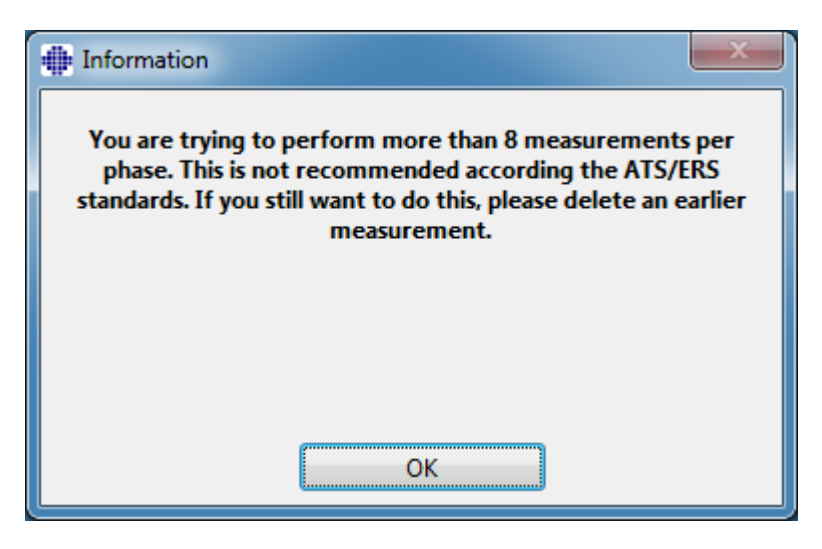

*Figure: 8 measurements in one phase*

#### **Error Messages Associated with the Spirometer and External Ambi Unit**

An error message is displayed if spirometer and/or external Ambi unit is not connected to the computer. Check that the devices are properly connected to the computer. If automatic detection is selected the software will automatically detect the devices.

More information about how to change the device detection settings can be found from chapter Detection of external Ambi unit.

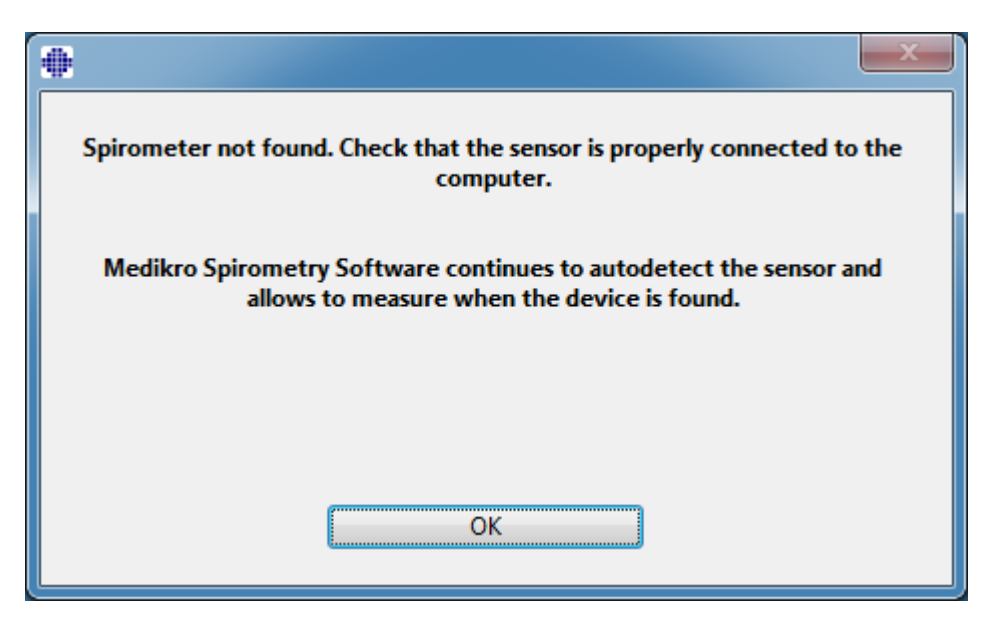

**VAT no.:**

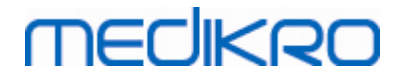

*Figure: Spirometer not found message*

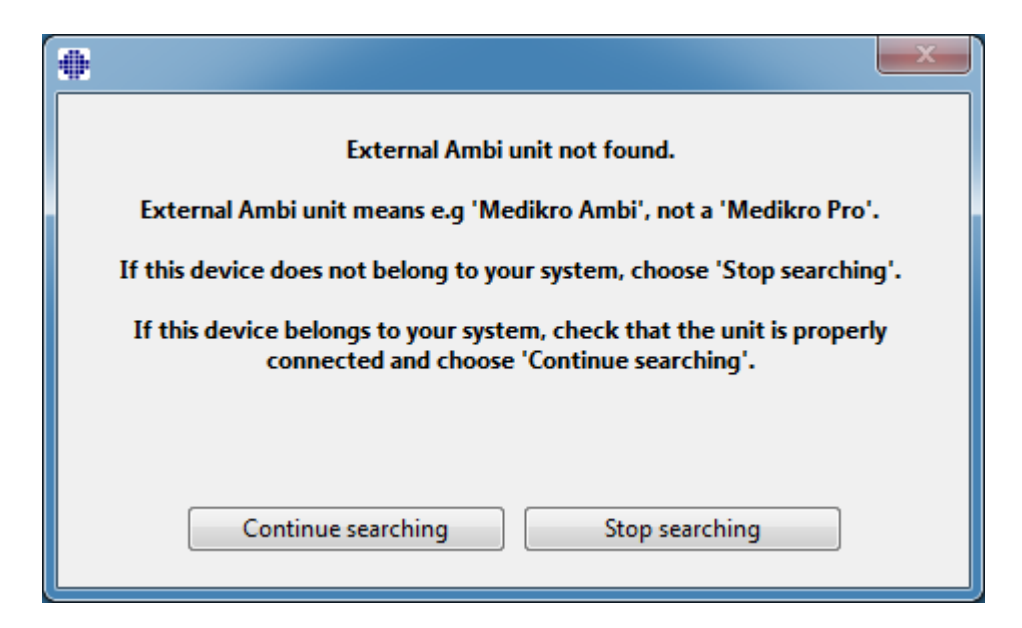

*Figure: Ambient condition unit not found message*

#### **12.2 Screener Error Messages**

An error message is displayed if device connection is lost

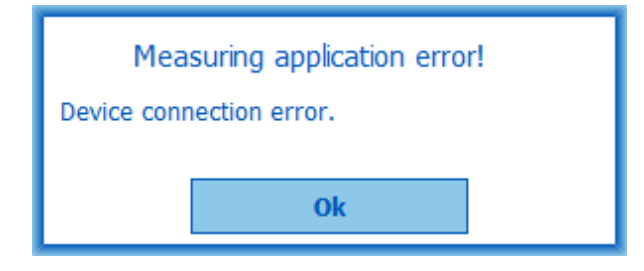

*Figure: Device Connection Error*

#### **12.3 Serial Monitoring Error Messages**

An error message is displayed if device connection is lost

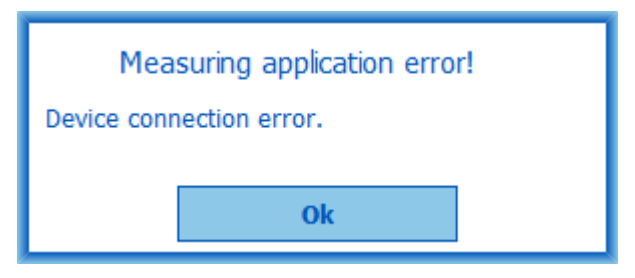

*Figure: Device Connection Error*

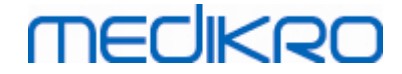

An error message is displayed if device designation fails

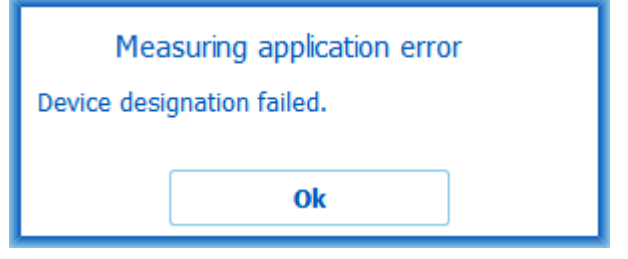

*Figure: Device Designation Error*

An error message is displayed if device firmware version is not compatible

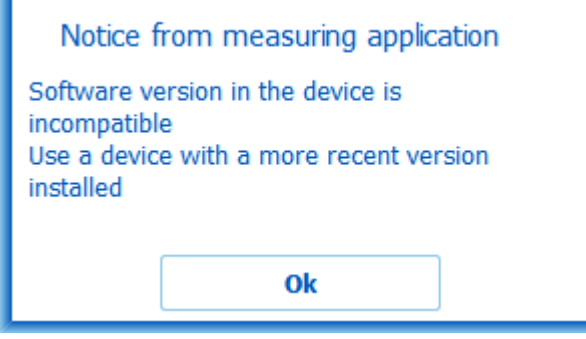

*Figure: Device Firmware Version Error*

#### **12.4 Medikro Device Error Messages**

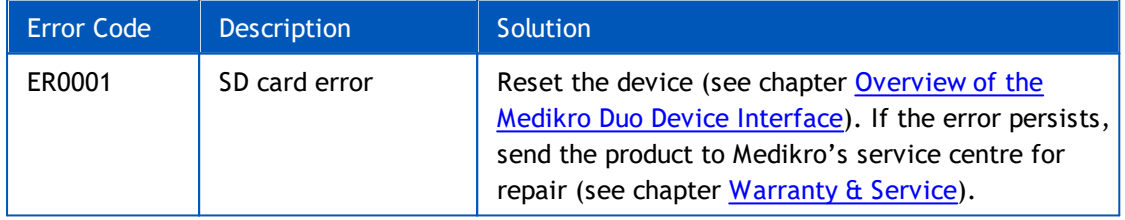

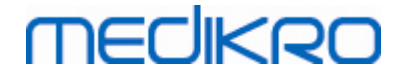

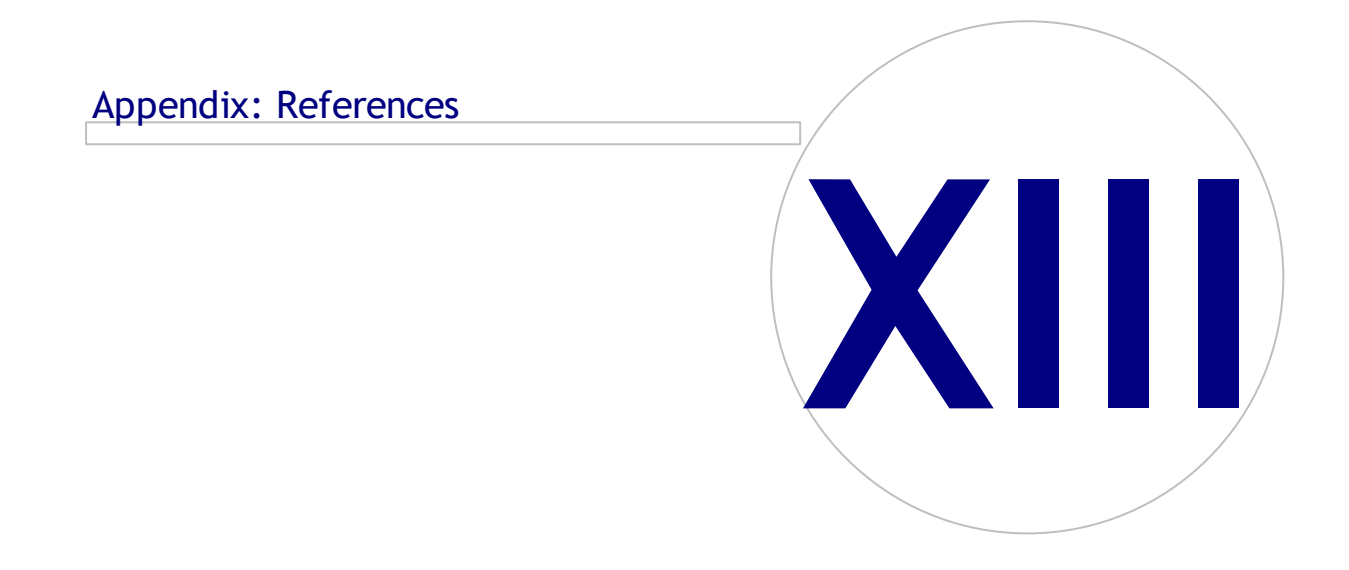

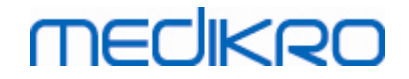

#### <span id="page-202-0"></span>**13 Appendix: References**

- 1. American Thoracic Society, Standardization of Spirometry, 1994 Update, Am J Respir Crit Care Med, 1995, Vol 152, pp. 1107-1136.
- 2. Airway responsiveness, Standardized challenge testing with pharmacological, physical and sensitizing stimuli in adults, Eur Respir J, 1993, Vol 6, Suppl. 16, pp 53-83.
- 3. Enright PL, Johnson LR, Connett JE, Voelker H, Buist AS. Spirometry in the Lung Health Study. 1. Methods and quality control. Am Rev Respir Dis 1991, Vol 143, pp. 1215-1223.
- 4. Quanjer PH, Tammeling GJ, Cotes JE, Pedersen OF, Peslin R, Yernault JC. Lung volumes and forced ventilatory flows. Official Statement of the European Respiratory Society, Eur Respir J, 1993, Vol 6, Suppl. 16, pp. 5-40.
- 5. Miller MR, Crapo R, Hankinson J, et al. General considerations for lung function testing. Eur Respir J, 2005, Vol 26 pp 153–161. No. 1 in SERIES ''ATS/ERS TASK FORCE: STANDARDISATION OF LUNG FUNCTION TESTING''.
- 6. Miller MR, Hankinson J, Brusasco V, et al. Standardisation of spirometry. Eur Respir J, 2005, Vol 26, pp. 319–338. No. 2 in SERIES ''ATS/ERS TASK FORCE: STANDARDISATION OF LUNG FUNCTION TESTING''.
- 7. Pellegrino R, Viegi G, Brusasco V, et al. Interpretative strategies for lung function tests. Eur Respir J, 2005, Vol 26, pp. 948-968. No. 5 in SERIES ''ATS/ERS TASK FORCE: STANDARDISATION OF LUNG FUNCTION TESTING''.
- 8. Sovijarvi A, Uusitalo A, Lansimies E & Vuori I: Kliininen fysiologia. Duodecim. Helsinki 1994.

### **MECIKRO**

Medikro Spirometer M8304-4.7.2-en-GB **204**

# **Index**

### **- A -**

Ambient factors [31](#page-30-0)

### **- B -**

Blow Quality [175](#page-174-0) Buttons [63,](#page-62-1) [92](#page-91-0)

### **- C -**

Calibration [21](#page-20-0) Calibration check [21](#page-20-0) Calibration code [30](#page-29-0) Calibration Volume [96](#page-95-0) Cautions [12](#page-11-0) Contact information [17](#page-16-0) Current Incentive [106](#page-105-0) Curves [138](#page-137-0)

### **- D -**

Data Communication [106](#page-105-0) Database [109](#page-108-0) Database Connection [87](#page-86-1) Delete measurement [123](#page-122-0) Delete person [87](#page-86-0) Delete study [87](#page-86-0) Designate Device [184](#page-183-0) Diagnostic Spirometry [54,](#page-53-0) [91](#page-90-0) Duo [14,](#page-13-0) [41](#page-40-1)

### **- E -**

Exceptions [96](#page-95-0) Exit [61](#page-60-0) Export [83](#page-82-0)

### **- F -**

Final report [160](#page-159-0) Final Report Heading [96](#page-95-0) Flow transducer [14,](#page-13-0) [24](#page-23-0) Friendly name [47](#page-46-0)

### **- H -**

Help [61,](#page-60-1) [166](#page-165-0)

### **- I -**

Import [83](#page-82-0) Interpretation [150](#page-149-0)

### **- J -**

Java missing [106](#page-105-0)

### **- L -**

Language [55](#page-54-0)

### **- N -**

Nano [14,](#page-13-0) [30](#page-29-1) Numerical result [144](#page-143-0)

### **- P -**

Person data [66](#page-65-0) Personal ID [55](#page-54-0) Primo [14,](#page-13-0) [30](#page-29-1) Pro [14,](#page-13-0) [30](#page-29-1)

### **- Q -**

Quick test [63,](#page-62-0) [169](#page-168-0)

### **- R -**

References [203](#page-202-0) Return Material Authorisation (RMA) number [18](#page-17-0)

### **- S -**

Screening [54,](#page-53-0) [169](#page-168-1) Serial Monitoring [54,](#page-53-0) [181](#page-180-0) Service [17](#page-16-0) Settings [55,](#page-54-1) [94](#page-93-0) Shortcuts [167](#page-166-0) Show incentive [106](#page-105-0) Sign in [60](#page-59-0)

P.O.Box 54, FI-70101 Kuopio, Finland FI02886917 **Mail address:** www.medikro.com  $\textsf{Street address:}$  Pioneerinkatu 3, FI-70800 Kuopio, Finland E-mail: medikro@medikro.com Domicile: Kuopio

**Medikro Oy** +358 17 283 3000 0288691-7 **Business ID: Tel.: E-mail: Home page: VAT no.:** medikro@medikro.com Domicile:

*© Medikro Oy*

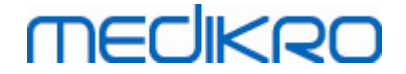

Sign out [60](#page-59-0) Software activation [58](#page-57-0) Spirometer Detection [94](#page-93-1) Standard Recommendations [96](#page-95-0) Study data [69](#page-68-0) Success Criteria [106](#page-105-0) Symbols [9](#page-8-0)

### **- T -**

Targeted FET [106](#page-105-0) Trending [144](#page-143-0) Troubleshooting [192](#page-191-0)

### **- U -**

Units [94](#page-93-1) User Identification [58](#page-57-1)

### **- V -**

Variables [102](#page-101-0) Variation [96](#page-95-0)

**- W -**

Warnings [12](#page-11-0) Warranty [17](#page-16-0)